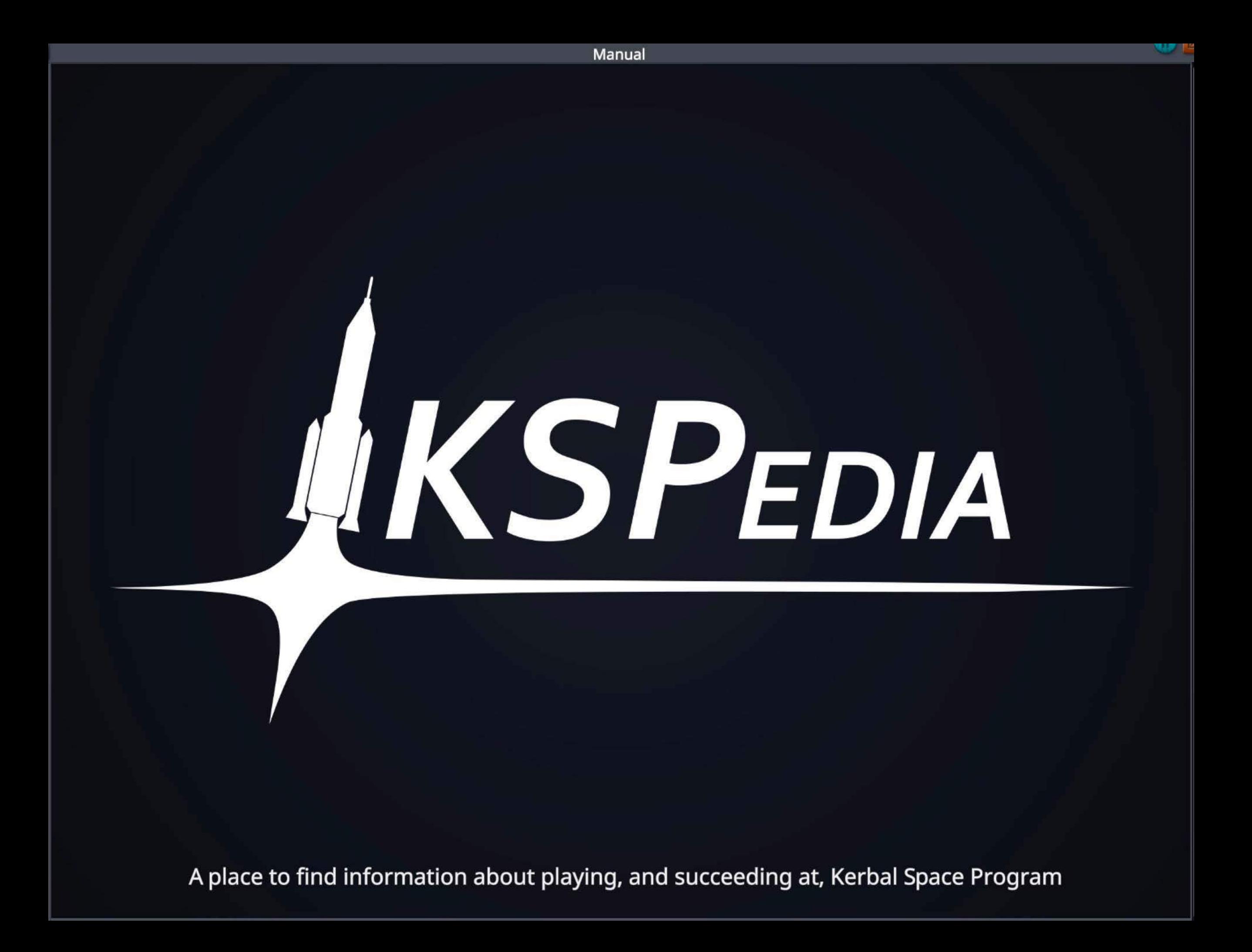

## **The Construction Interface**

There is a lot you can do during construction. You will be picking and aligning parts, adjusting staging and almost certainly coming back to add a chute that you forgot the first time.

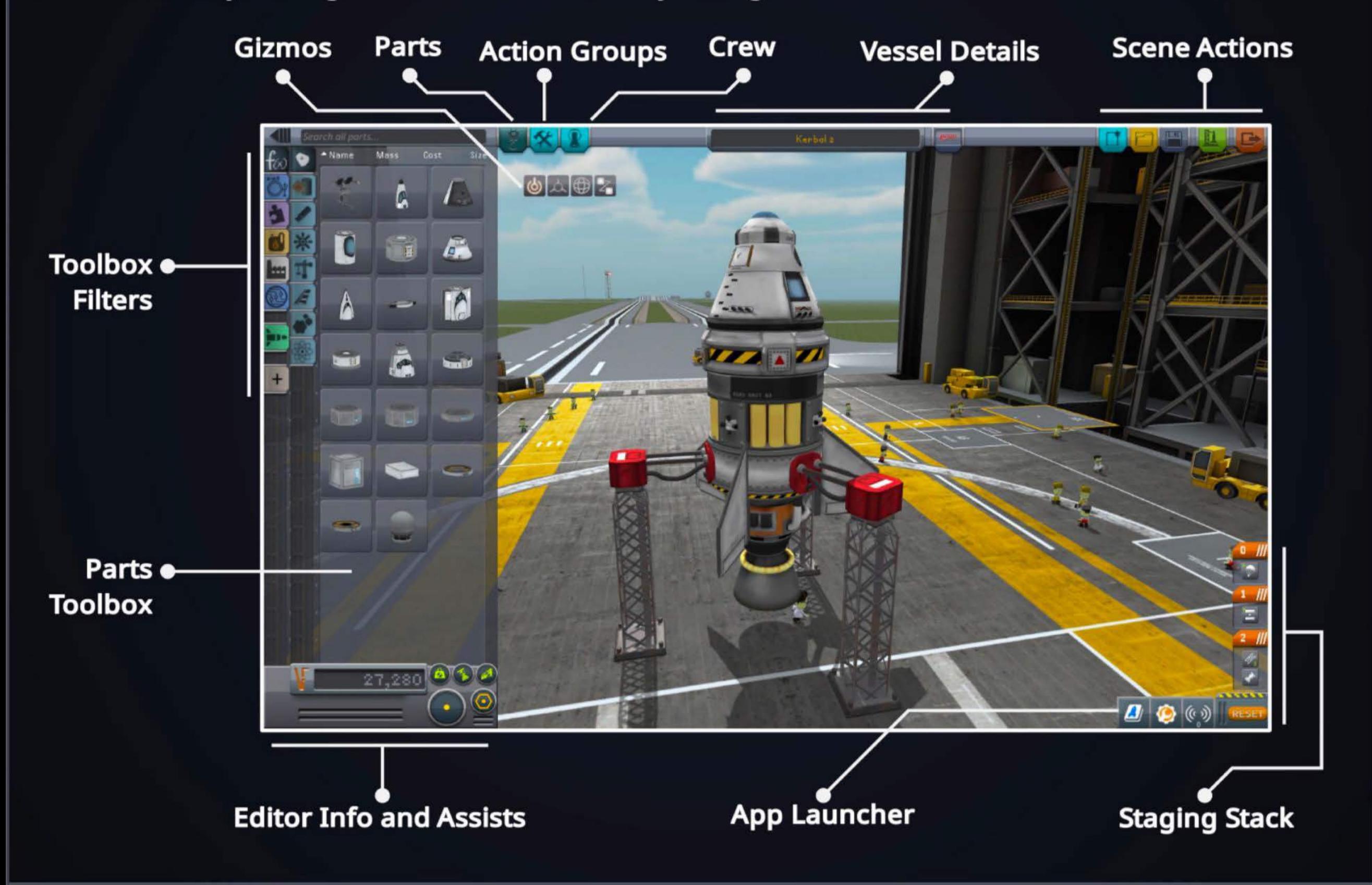

## **The Parts Toolbox**

You will find the items you need to build a vessel in the parts toolbox. Through the use of filters you can target a search for that perfect part.

### **Toggle Advanced Mode: • The Secret Advanced Mode:**

Click this to show/hide the additional advanced filters including resource type, bulkhead size, tech level and more.

Use this to store assemblies of parts for reuse on later vessels.

### **Custom Categories:**

You can make custom groupings of parts here for your favorite styles.

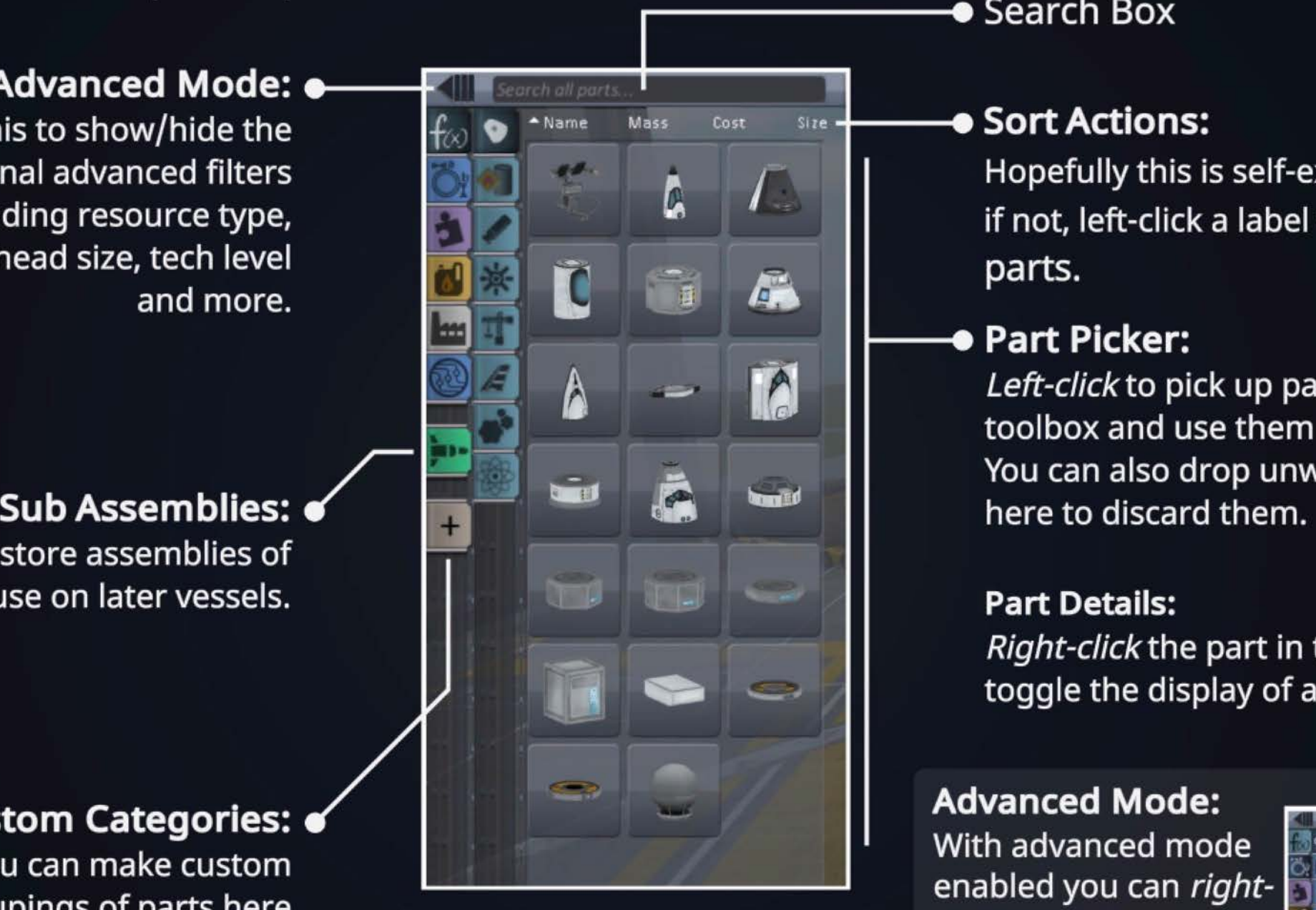

### **.** Search Box

### $\bullet$  Sort Actions:

Hopefully this is self-explanatory... if not, left-click a label to sort the parts.

### **1---e Part Picker:**

Left-click to pick up parts from the toolbox and use them in the editor. You can also drop unwanted parts

### **Part Details:**

Right-click the part in the toolbox to toggle the display of additional info.

### **Advanced Mode:**

With advanced mode enabled you can rightclick multiple filter categories to apply an "and" filter, e.g. to select all Mk2 parts that have Liquid Fuel resource.

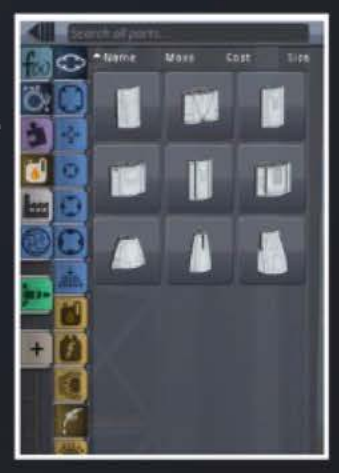

## **Part Details**

When hovering over a part in the parts toolbox you will see the details of that part in the popup window. You can adjust how much detail is shown by right-clicking the icon in the toolbox. Right-clicking can also pin the window so you can scroll the longer information boxes.

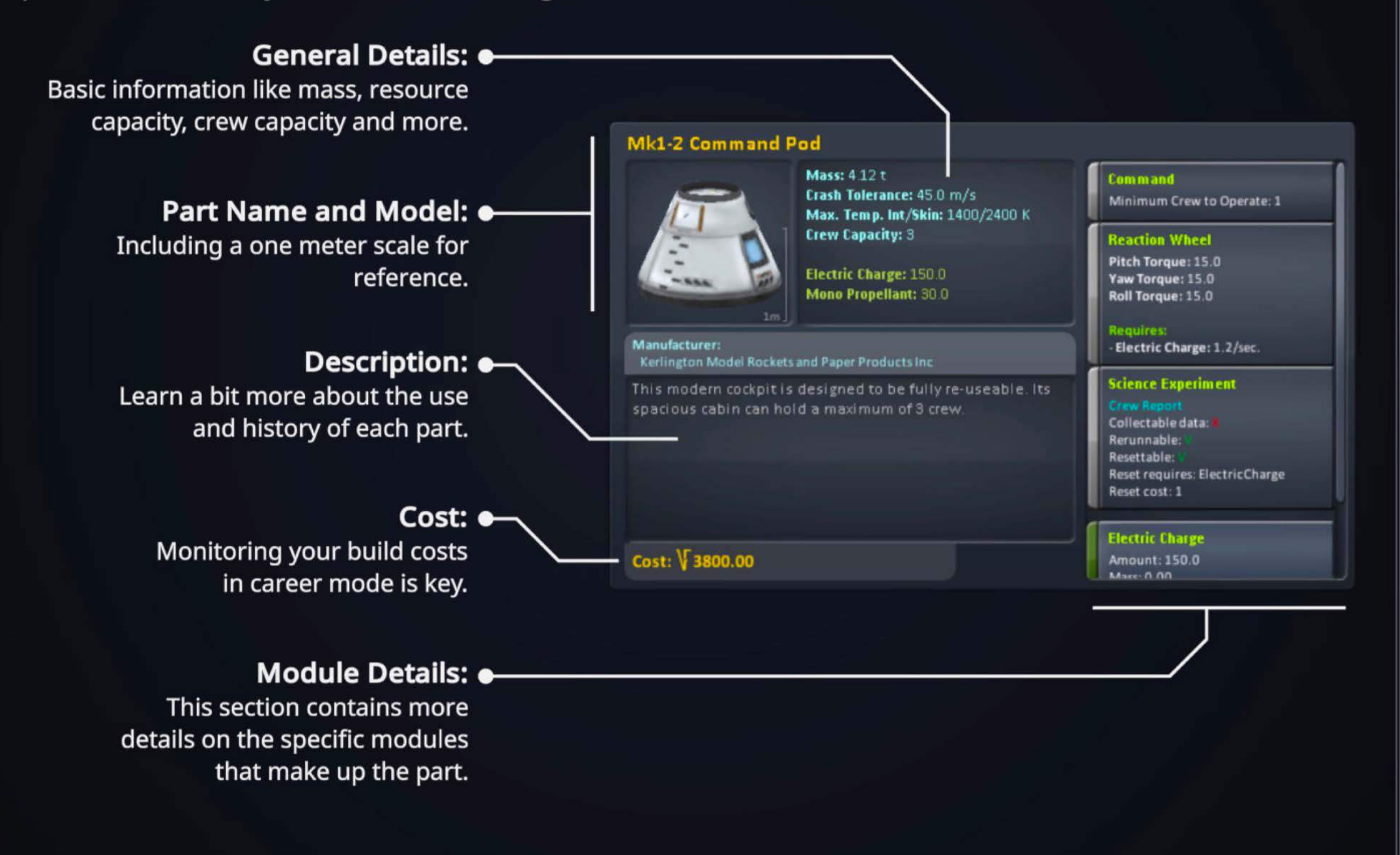

## **Action Groups**

With action groups you can cause multiple actions to happen at a single keypress. A common setup might be to have all solar panels toggle on one keypress, or all radiators extend. With the layout seen here you click on listed actions to alter the groups.

**Stock Groups:**  You can add to the stock actions through these items in the list.

**Custom Groups:**  These let you define actions to occur when keys 1 to Oare pressed.

Selecting a part in the scene causes it to be highlighted blue for identification

**Group Actions:**  Actions listed here will be triggered when the highlighted group is activated.

### **9 Part Actions:**

This shows the available actions for the part selected in the editor.

If the part selected was placed using symmetry then the action will include all the parts in the symmetry group.

### **The Abort Action Group:**

This stock group can be used to fire off your escape tower and save your crew in the event of a launch issue. Not saying it's likely, but accidents do happen.

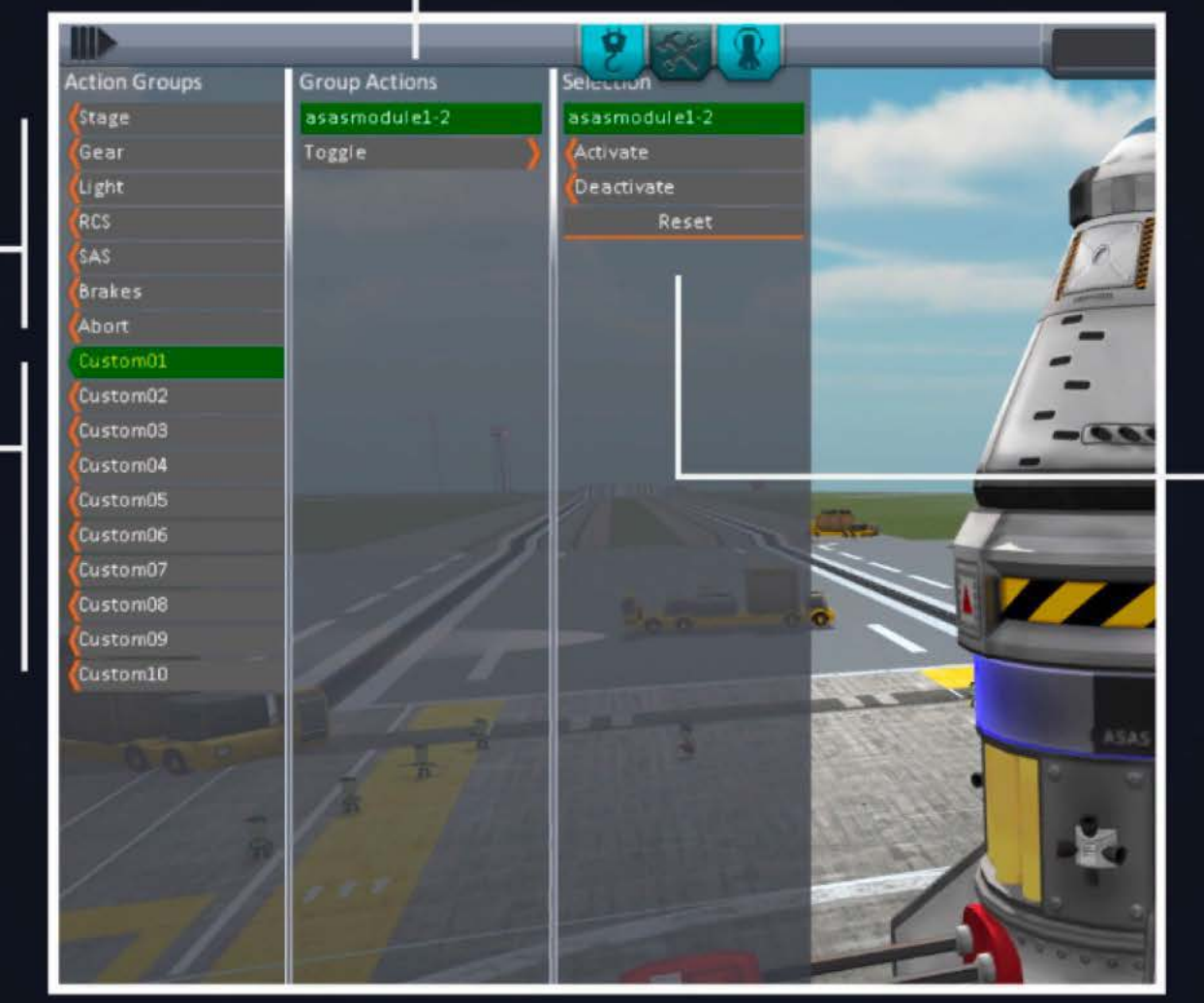

## **Action Sets**

Action sets let you assign action or axis groups in multiple sets - which can be toggled on and off in flight.

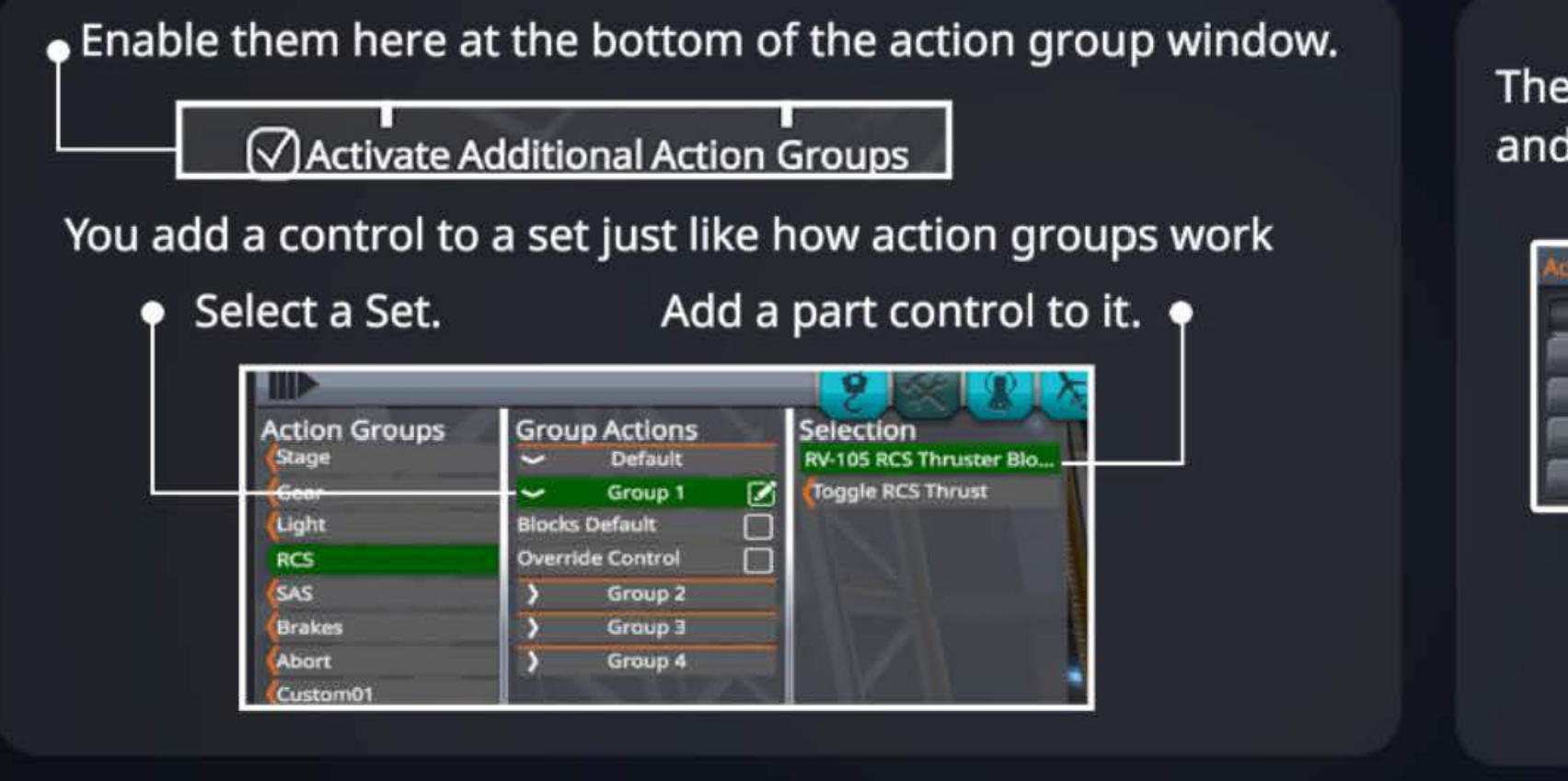

The in-flight App lets you see and change which set is active.

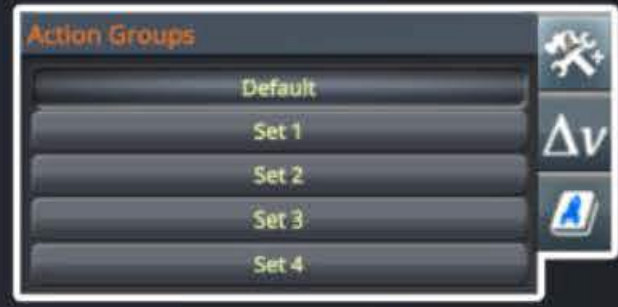

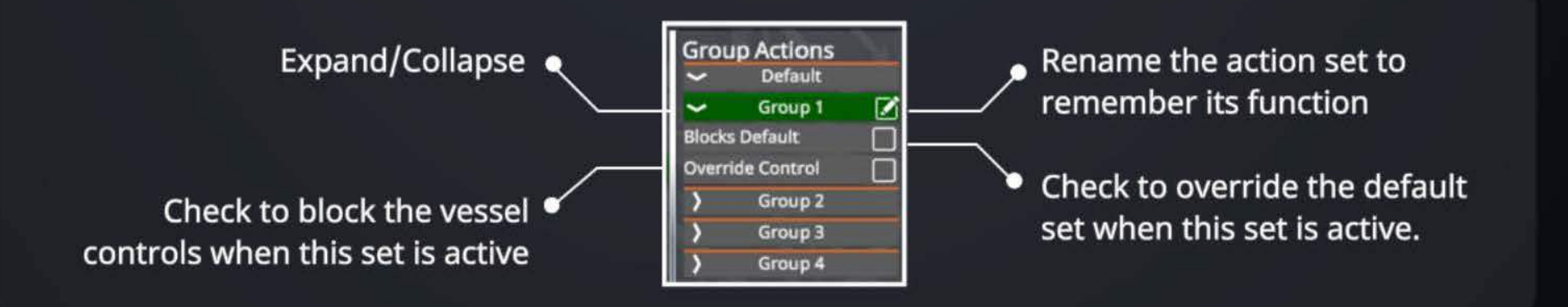

### Manual / Construction Interface / Axis Groups

## **Axis Groups**

Axis groups allow you to control a selected part s values with your input controls, similar to how an action group allows control of a part s action.

You map a part value to an Axis Group to in the same way. Select the part and the axis group, then click to assign the field.

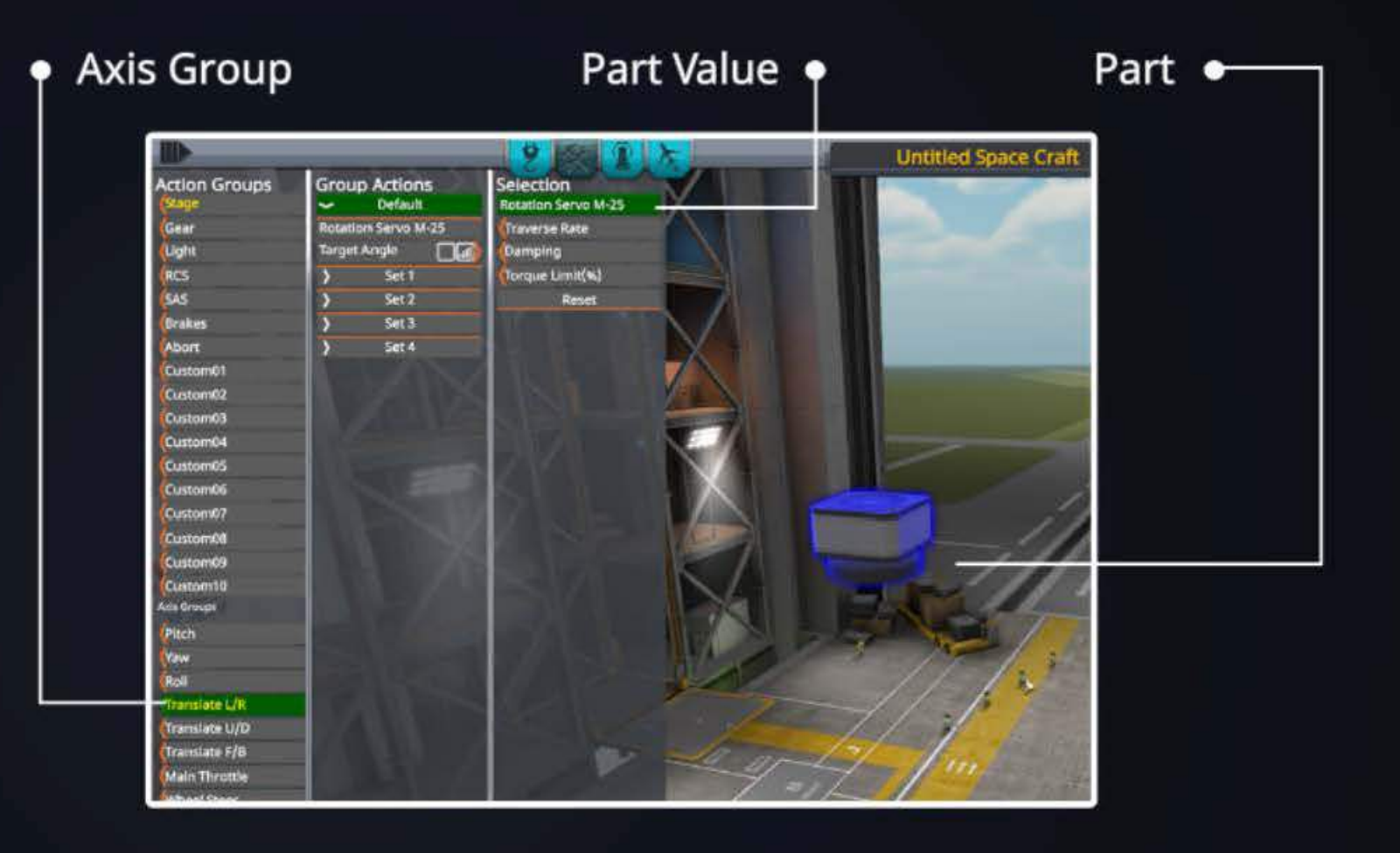

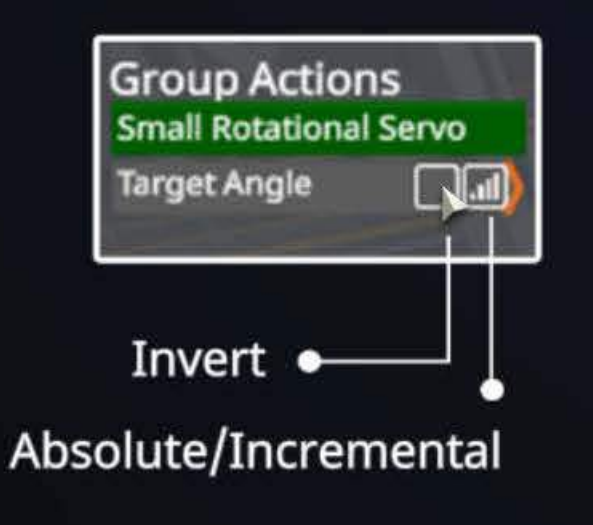

Two additional controls appear for axis groups.

Invert: Reverses the direction controlled value responds

Absolute/Incremental: Changes how your controller/keys change the field. Absolute works more like pitch and yaw. Incremental works like the main throttle.

# **Vessel Crewing**

The crew tab in the construction interface helps you to assign kerbals to the seats in your vessel.

Crew Seats: • Here you will see a segment for each part in the vessel that has seats.

You can assign kerbals to seats from the available crew, or remove kerbals from seats if you need an empty seat for a rescue.

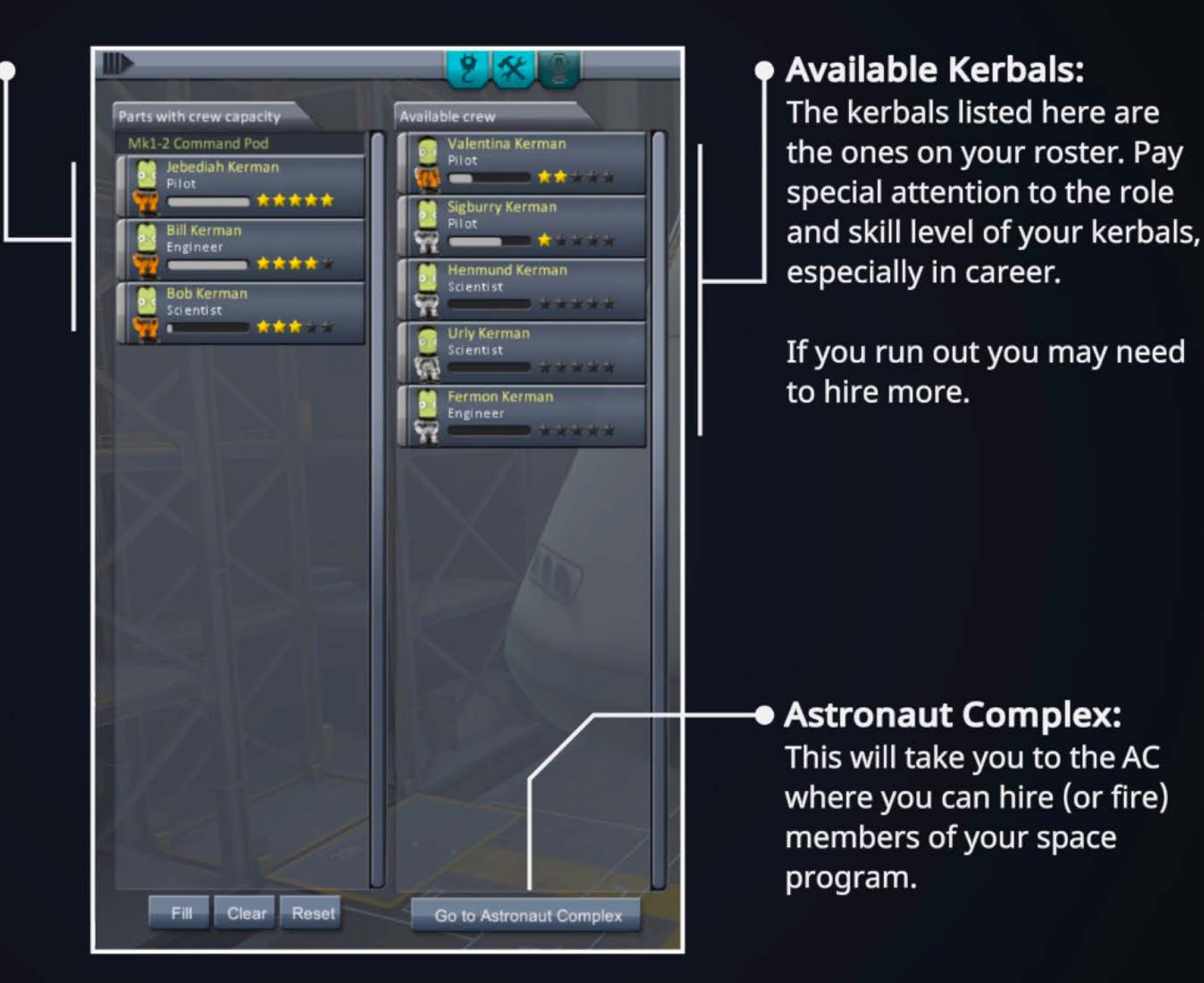

### **Moving Kerbals Around:**

You can assign kerbals to positions by *dragging* them, or using the tick/cross buttons that are displayed when your cursor is over one. There are lots of ways to make sure you fill a seat, but you'll still forget sometimes.

## **Scene Actions and Vessel Details**

The scene action buttons give you control over what happens to your vessel.

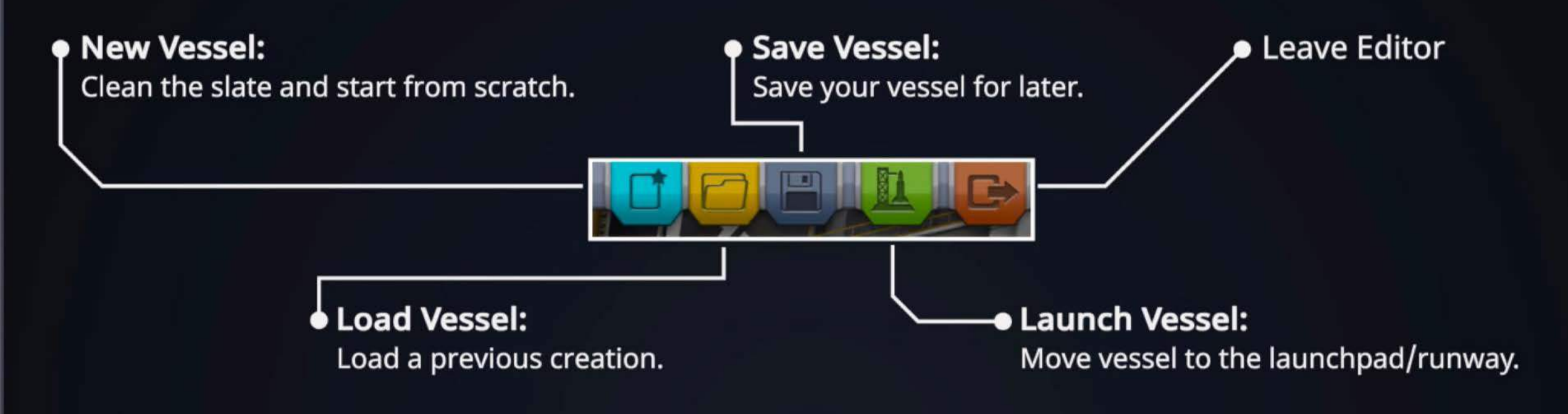

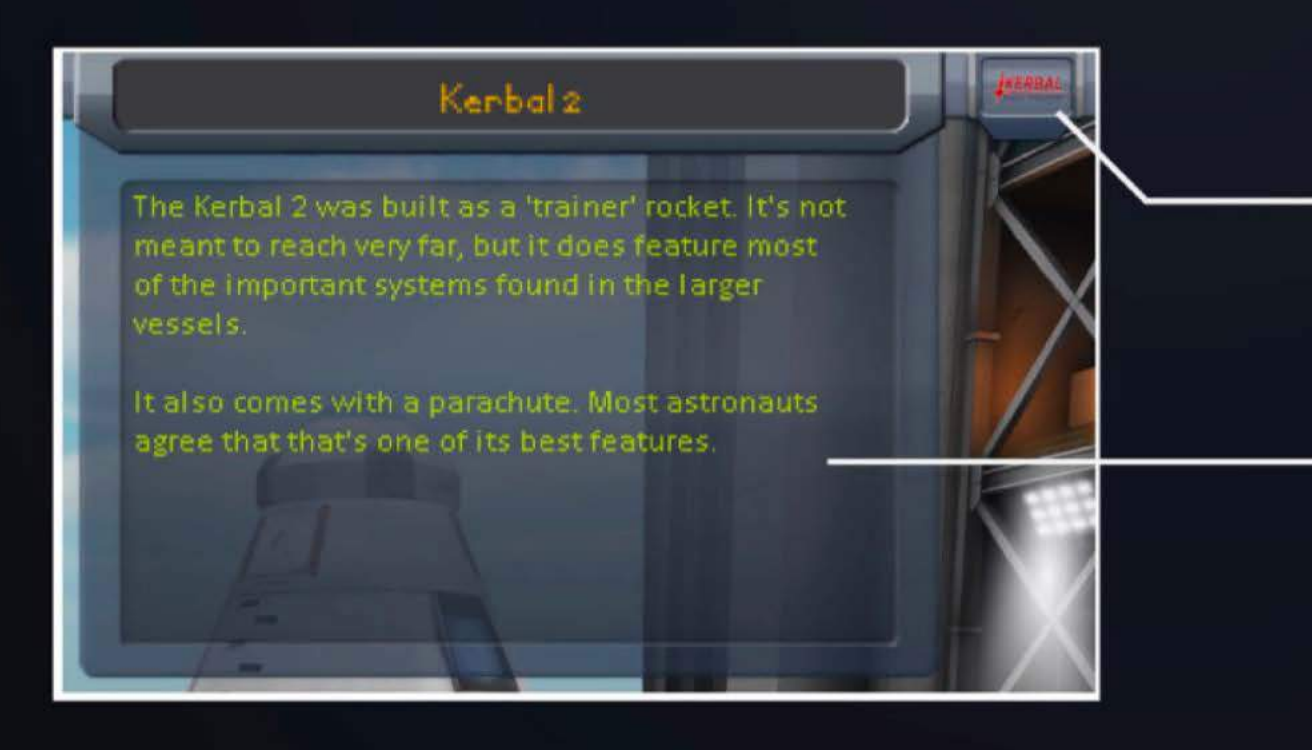

- $\bullet$  The change flag button lets you set the flag for the current vessel.
- $\bullet$  The vessel details panel lets you set the name and description for the current vessel.

# **The Staging Stack and App Launcher**

With the staging stack you can set up the activities that will happen at each stage of the vessel's flight. During flight you wiII see a version of this which shows some extra information. Alongside this is the app launcher for the construction scenes.

Here we see the four stages of a vessel and the parts assigned to each stage.

When a stage is activated, the parts assigned to that stage are activated.

**Add Stage Below:**  $\bullet$ This will add an empty stage that is ready to have parts dragged into it.

**Remove Empty Stage:**  Deletes the stage next to the icon. this only works for empty stages.

> **App Launcher:**  From here you can access a range of information.

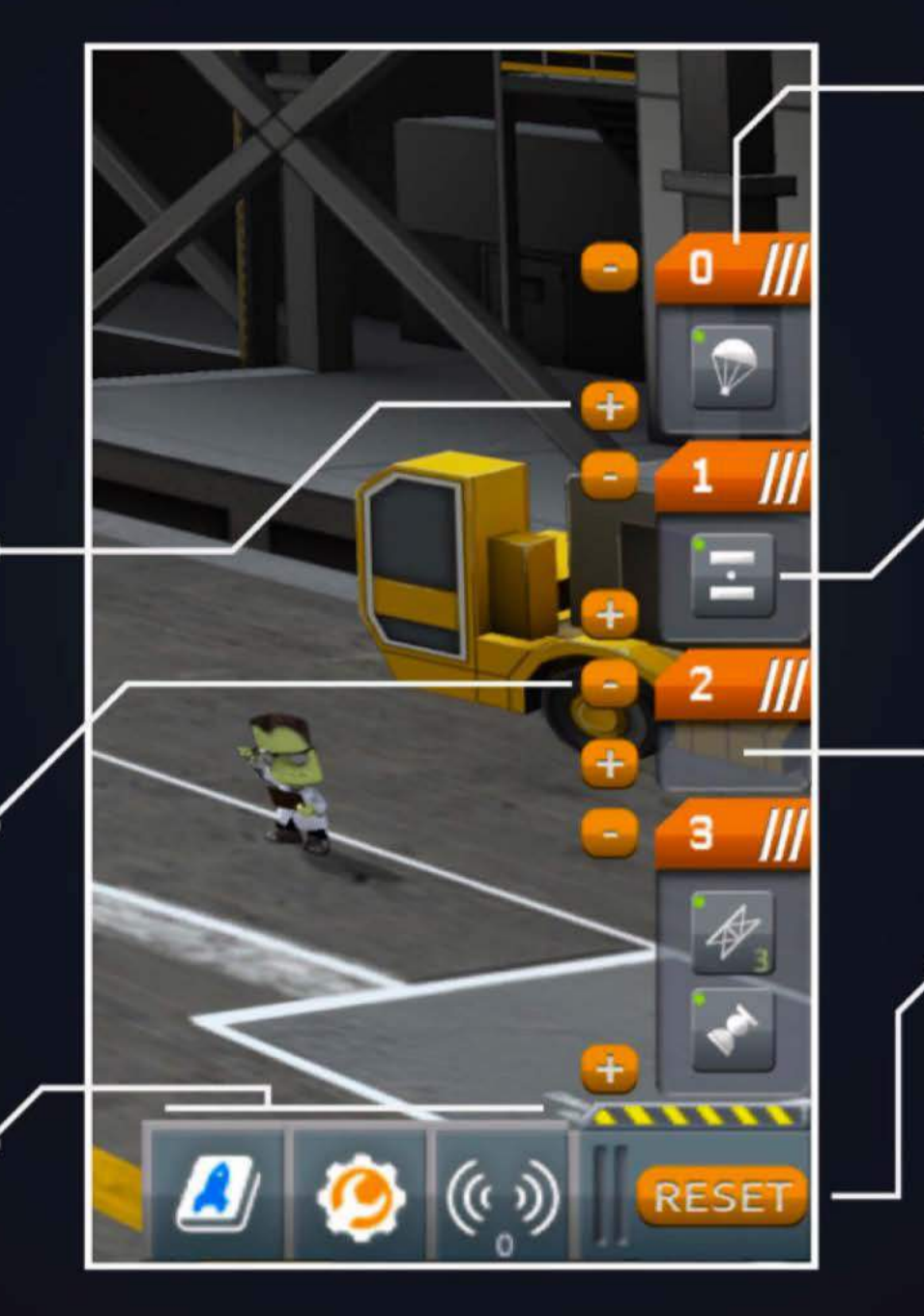

**Moving Stages:** 

You can drag a stage by its orange header to change its order in the stack.

### **Moving Parts:**

You can drag parts between the stages by moving their icons.

### $Empty$  Stage:

Ready to have parts dragged into it.

## **Reset Staging:**

This will reset the staging to what KSP "thinks" is the original state... be warned, letting computers think has caused problems before!

Note: The staging stack is visible during flight as well, with some slight variations

## **LlvTools - VAB/SPH**

Provides information about the  $\Delta v$  of your rocket. See the  $\Delta v$  KSPedia page to understand  $\Delta v$  better!

### **Celestial body select:**

Select the CB for atmospheric Av figures.

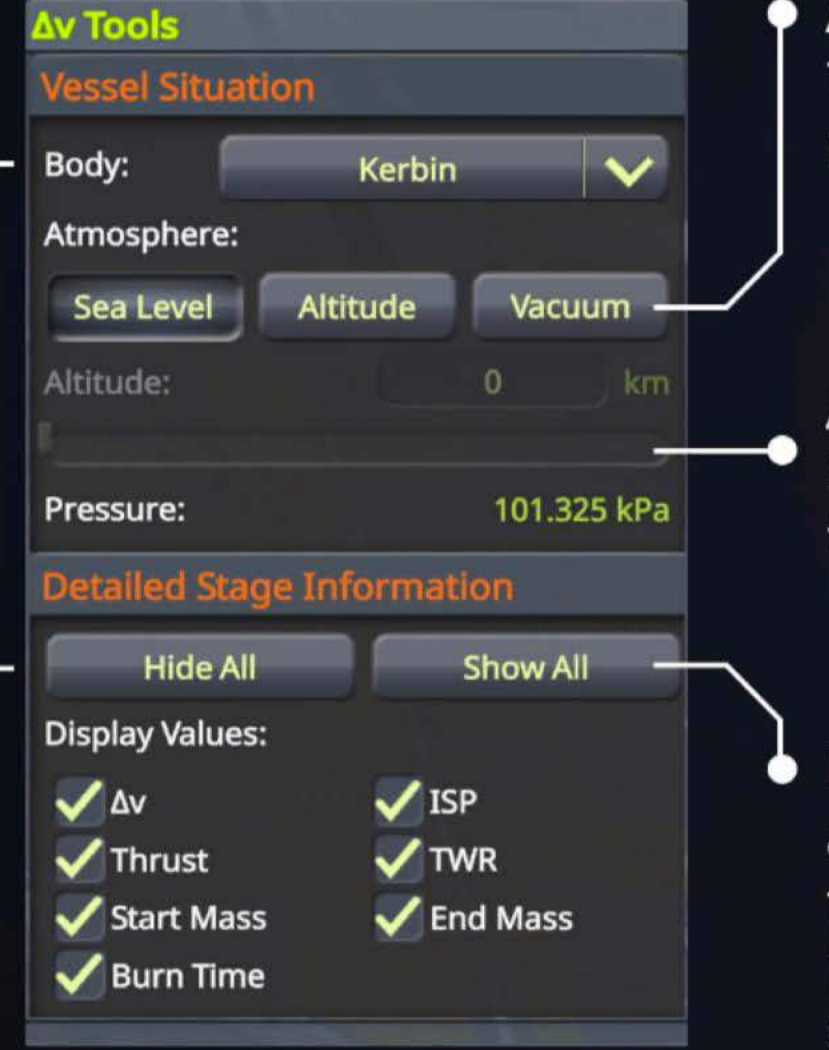

### **Atmosphere:**  Toggle between pressure situations

**Altitude Slider:**  Selects altitude for the altitude option

### **Hide/Show all stages:**

Toggles expanded information on all stages.

**Stage Header:**  Click here to toggle this stage's expanded stage information.

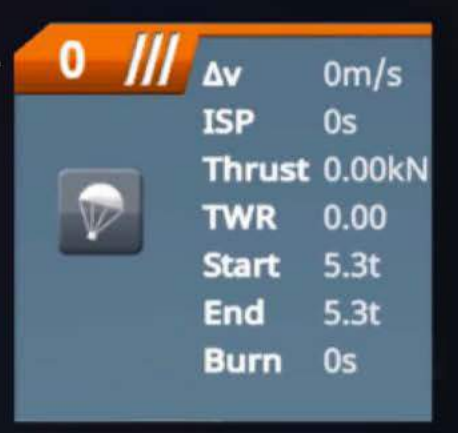

**Stage ∆v: ●** Readout for  $\Delta v$  of this stage. If this stage generates zero  $\Delta v$ , no value is displayed.

### **Total vessel Av:**

Readout of the current total for all stages. Clicking here also toggles on/off all expanded stage information.

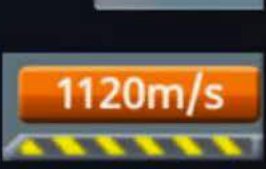

 $1120m/s$ 

 $\overline{2}$ 

E

### **Information Display:**

Which data appears in expanded stage information.

## **The Engineer's Report**

This app can save you from disaster - if you're paying attention. The engineer's report lists things of note about the vessel under construction.

### **Basic Information:**

Here you will find things like part count, size and mass. In career mode you will see when you the hit the limits of your facilities.

### **Checklist Severities:**

There are three severity levels for checks:

- **o** Informational
- **A** Warning
- **\*** Critical

### **Design Checklist:**

In the bottom half of the app will be the list of checks that may need your attention. You don't have to fix these, but it is always a good idea to give them a once over.

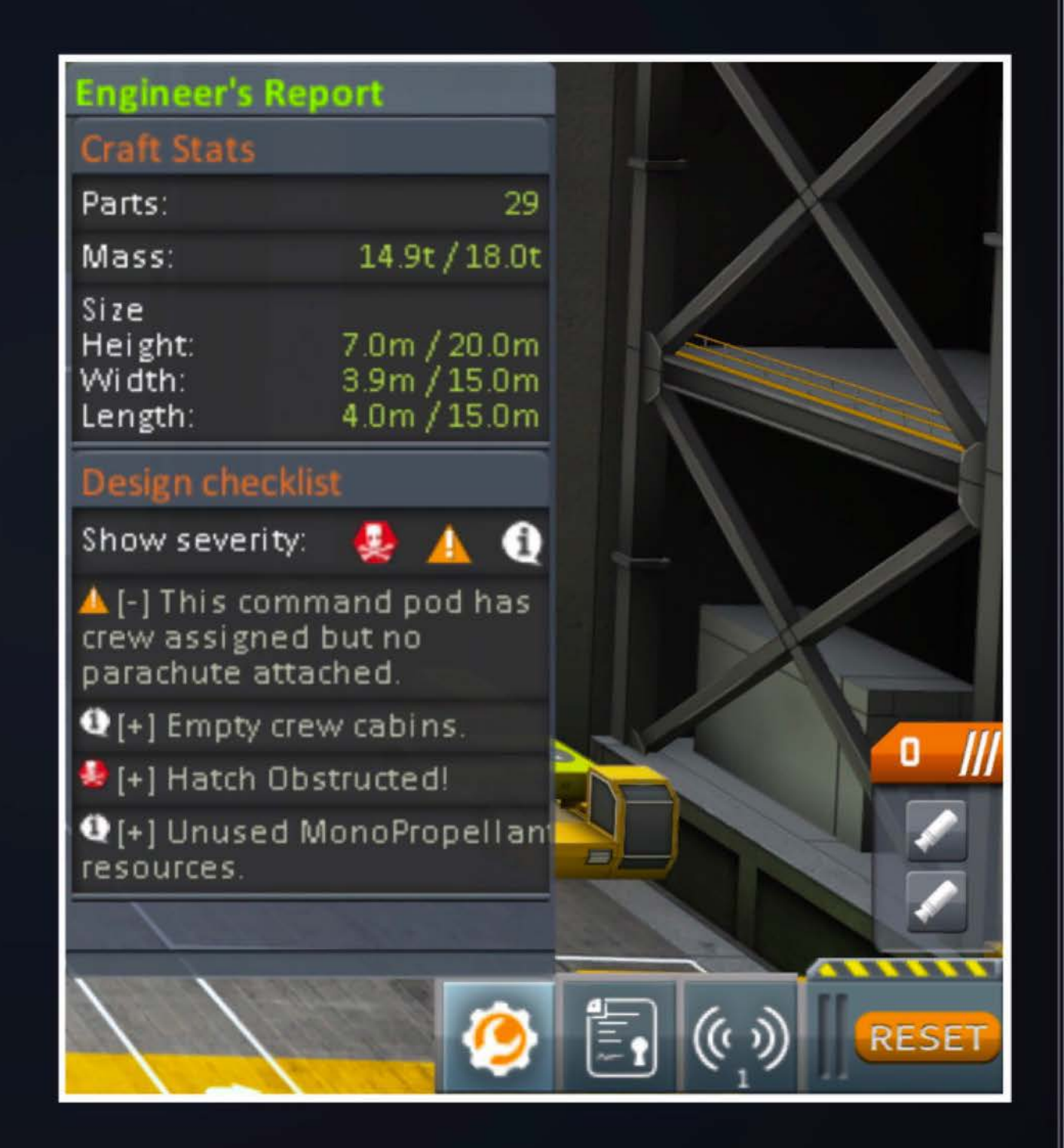

## **Information on Centers and Costs**

Near the snap and symmetry controls you will find buttons to toggle the "center" indicators.

### **Vessel Cost and Funds**

This info shows the cost of launching the current vessel, including the resources on board.

The second value is your available Funds (if you're in career mode)

# $29,30$ 0007

### **Center of Mass (CoM)**

The center of mass is the place where the sum of all the individual components mass is balanced. Think of it as the balance point.

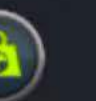

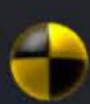

### **Center of Thrust (CoT)**

This marker shows the sum of all the sources of thrust to generate this marker. It displays the CoT of all the engines in the vessel.

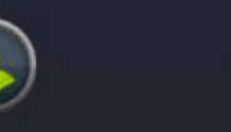

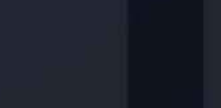

### **Center of Lift (Col)**

This marker shows the sum of all the lift forces on the vessel. Much more on this in the section about aircraft.

## **Construction Gizmos**

In the construction interface there are four tools to help you design the perfect vessel.

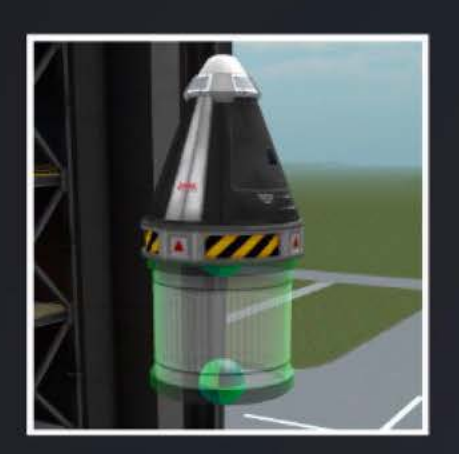

### ~ **Place Gizmo (Default)**

Activate this tool to pick up and connect parts. With snap enabled, radially placed parts will attach at 15° increments.

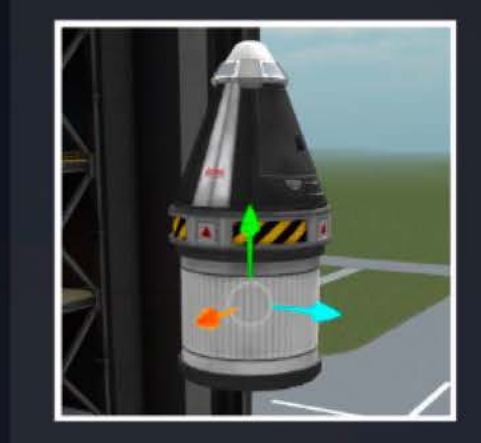

### **fl! Offset Gizmo**

Provides handles to drag the part along each axis. With snap enabled this will move the part in 20cm steps.

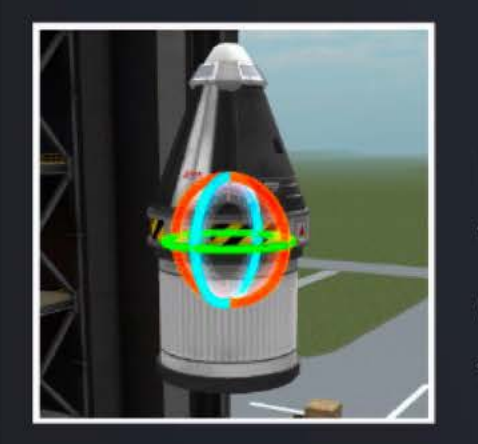

### **6 1 Rotate Gizmo**

Provides handles to rotate the part along each axis. With snap enabled this will rotate the part in 15° increments.

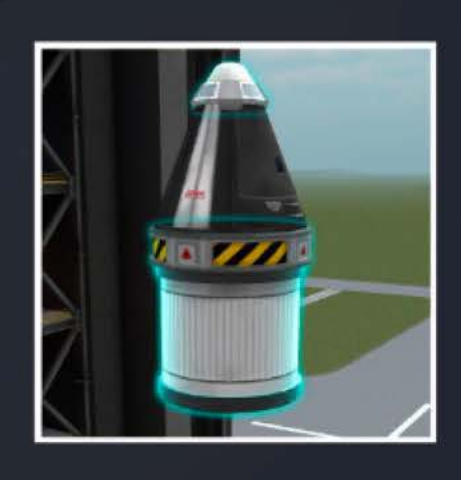

### ~ **RootGizmo**

Lets you change the root part of any group of parts. It is a two part process of clicking the group then selecting the new root part.

### **Gizmo Frame of Reference:**

Underneath the tool icons you will see a frame of reference selector when available. This button will toggle the way a part is adjusted through the possible options for the active gizmo.

### **Fine Control Option:**

With snap enabled, holding down Left Shift will make the place, offset and rotate tools work in smaller increments.

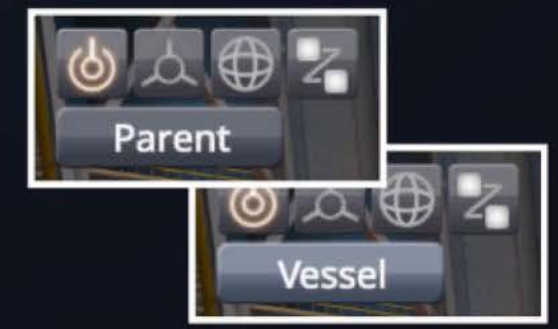

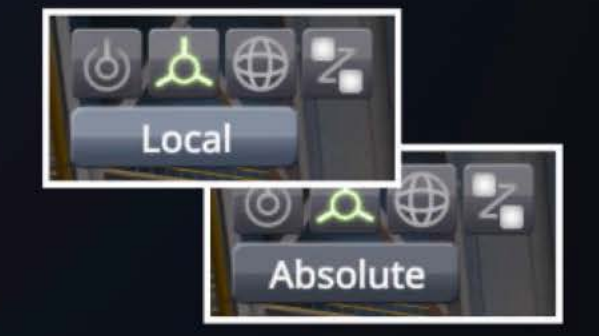

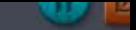

## **Symmetry and Snapping**

To help balance your vessels when building, there are two functions that can be a great help.

## **Angle Snap**

The angle snap tool makes it easier to get exact angles around the centerline of the vessel. By default it works in 15° increments; holding down Left shift will make it to work in finer 5 $\degree$  steps.

# Angle Snap On

Angle Snap Off

## **Symmetry**

There are two types of symmetry - radial and mirror. Radial symmetry is usually used with rockets to place 2, 3, 4 or more parts around the central axis. Mirror symmetry is what you normally use with aircraft to place items either side of the center line.

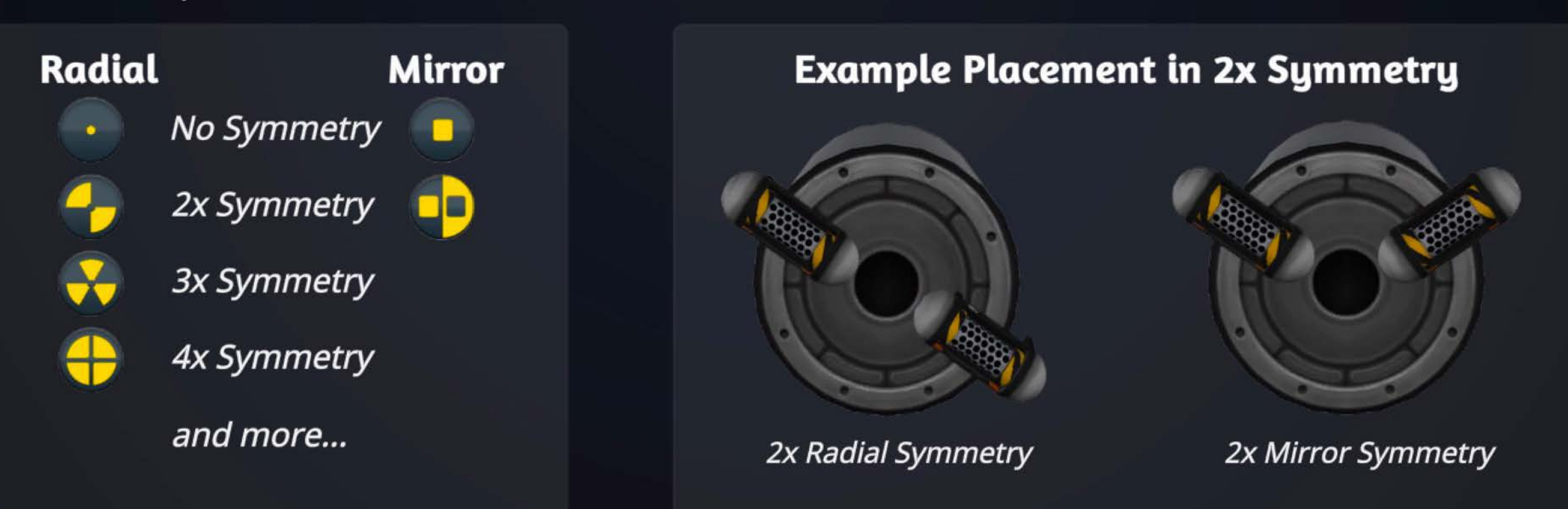

## **Variant Switcher**

Some parts now have different looks and shapes.

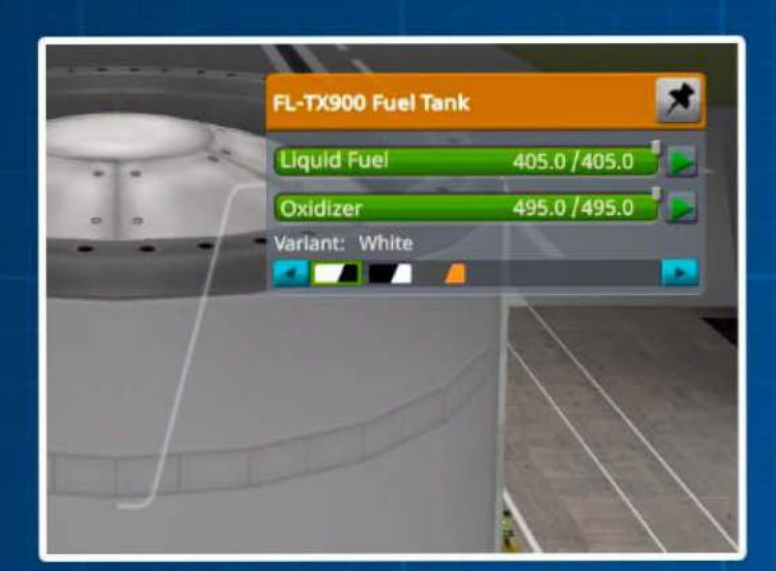

You can also select the variant by name and color pattern in the Part Action Window.

From the themes panel you can select a  $\bullet$ Variant Theme and all parts with that theme will use if for new parts being placed.

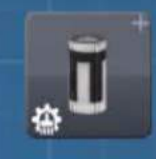

Look for this icon to cycle between the available variants.

You can also apply that theme  $\bullet$ to all existing parts in the current vessel via this button.

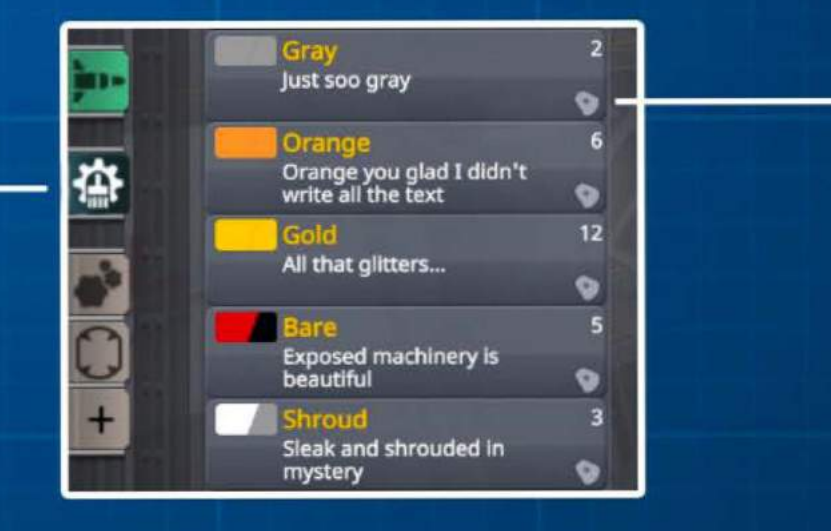

# **The Flight Interface**

Below is the main flight interface. You will be spending a lot of time here, so there is more information about each labeled area in the following pages.

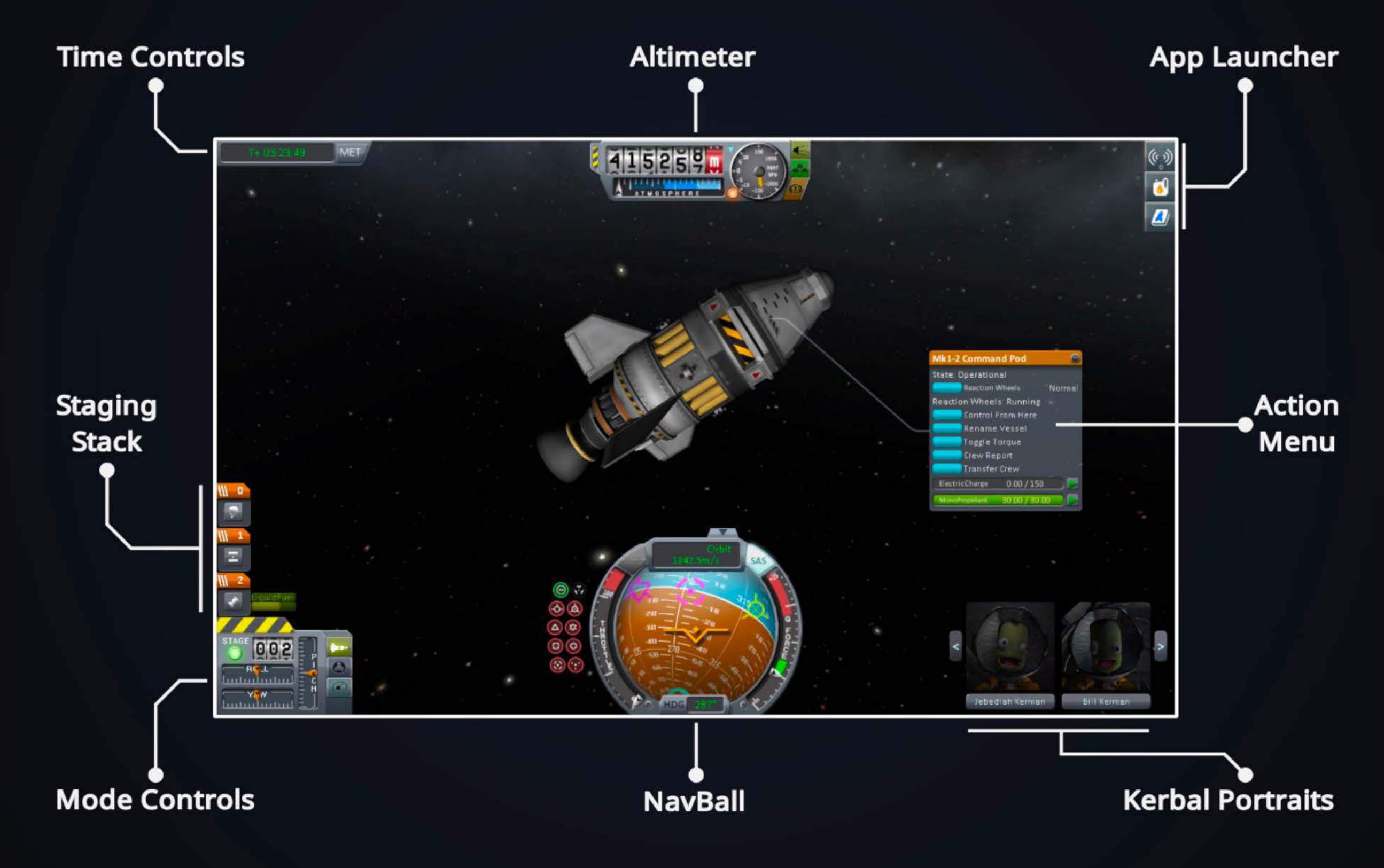

## **The NauBall**

This helps you understand your vessel's orientation. Think of it as a three-dimensional compass: the blue half of the sphere indicating away from the body you're orbiting (sometimes known as the sky when you are landed), the brown half is towards it (ground) and the line between them an artificial horizon.

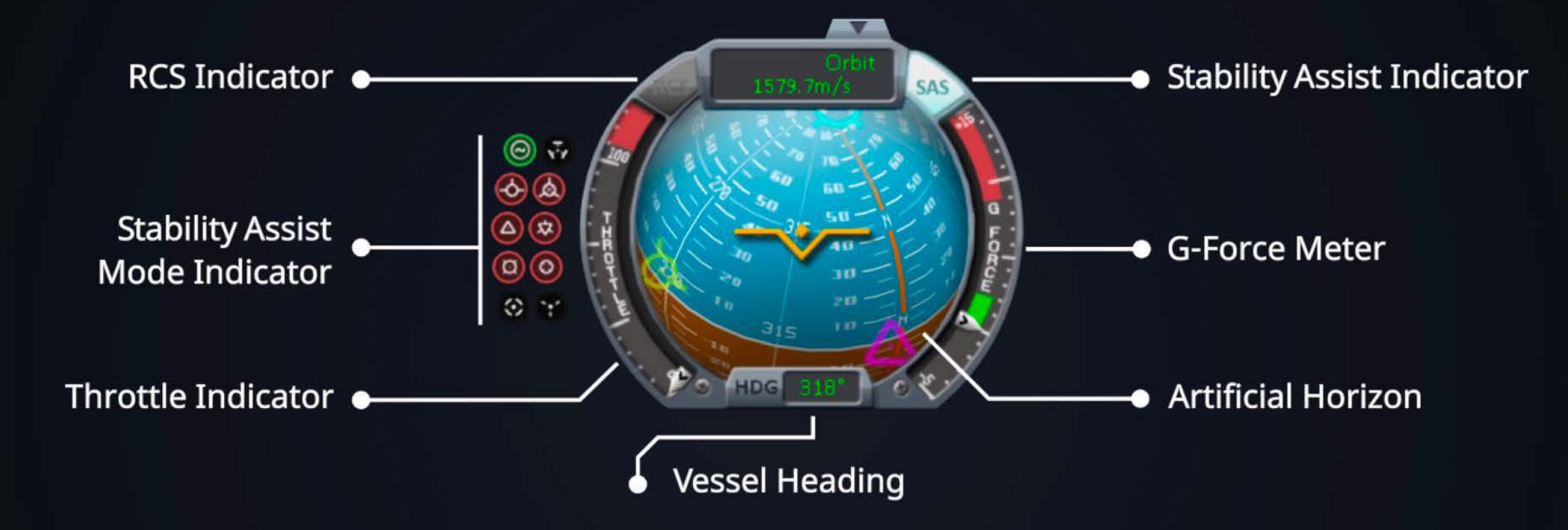

## **NauBall Markers**

On the NavBall you will see a range of symbols that indicate points of reference:

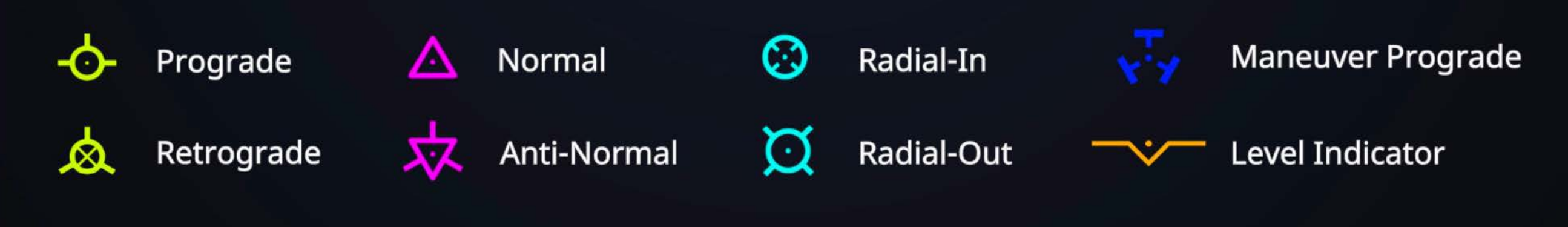

## **Mode Control**

The mode control shows important information regarding the inputs and control of your vessel. It can be changed between staging, docking and map modes.

**Staging Indicators:** Shows the active stage number and the stage lock indicator (green for go, purple for locked). Mode Buttons: Activates staging, docking and map modes.

# Y M

Pitch/Yaw/Roll Indicators: Shows the state of the three input axes and any trim applied.

### **Precision Mode:**

Note that the PYR Indicators change to blue when precision mode is enabled.

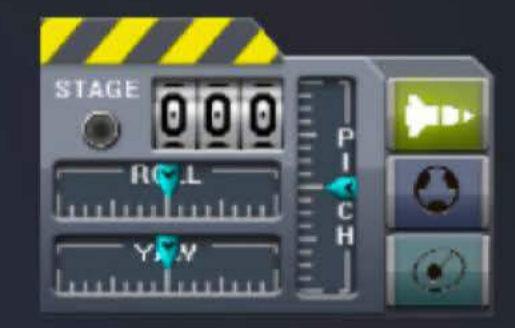

### **Docking Mode:**

Shows specialized control input indicators for the two docking modes: rotation (ROT) and translation (LIN).

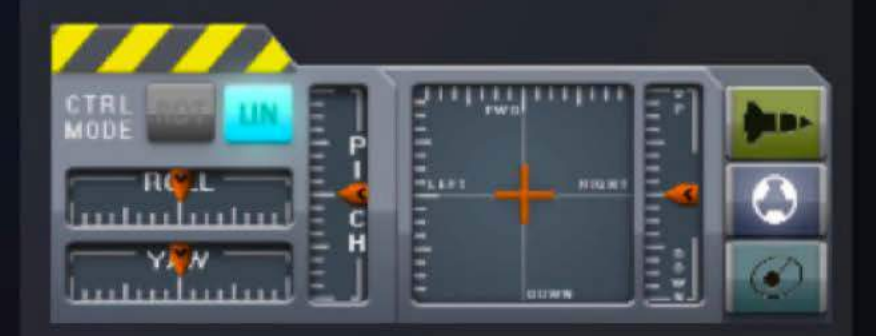

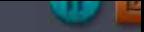

## **Maneuuer Mode - Orbital Information**

The Orbit Information Panel is accessed by clicking on the maneuver mode button. This panel shows details about your current orbit, depending on which tab is selected.

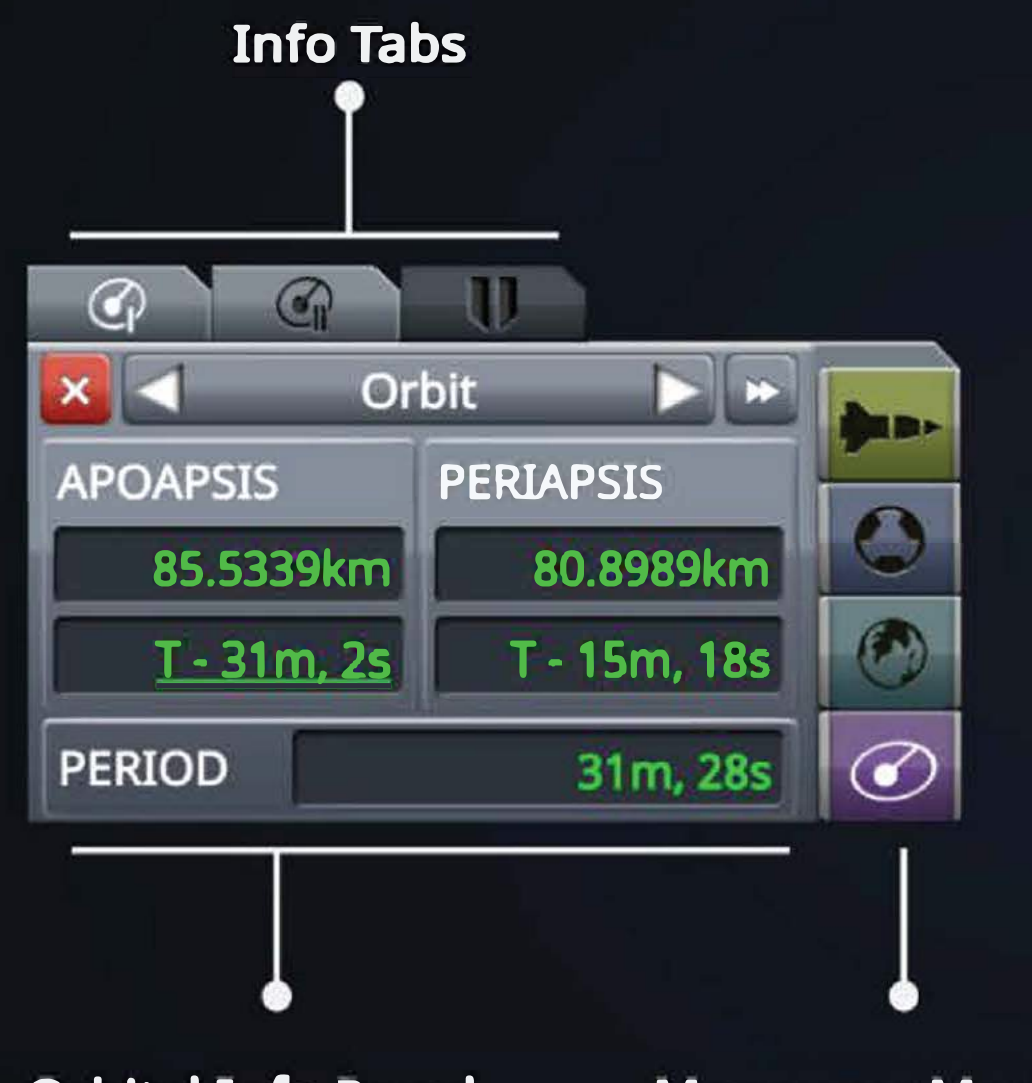

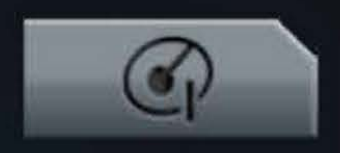

### **Basic Orbital Info Tab**

Displays Apoapsis, Periapsis and Orbital Period.

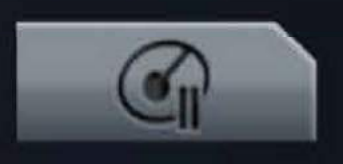

### **Advanced Orbital**

**Info Tab** 

Displays Inclination and Ejection Angle, Longitude of Ascending Node, Argument of Periapsis and Eccentricity.

**Orbital Info Panel** 

**Maneuver Mode** 

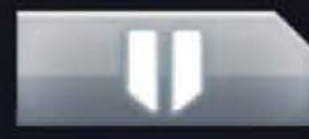

### **Approach Info Tab**

Shows intercept information if a target is selected.

## **Maneuuer Mode - Maneuuer Editor**

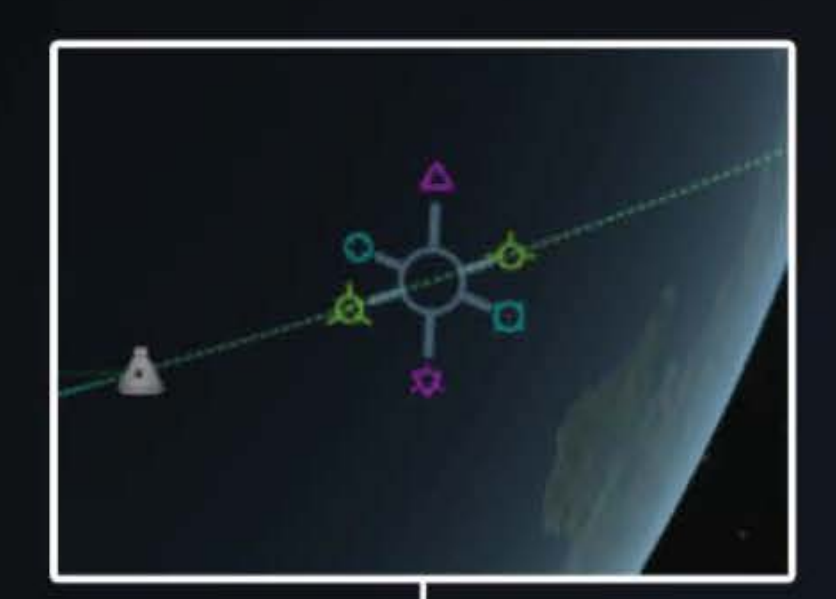

### **How to Access**

When a maneuver node is selected on the map, or by interacting with the selection display buttons (see right) the precision maneuver edit panel appears. Post-maneuver orbit information displays in the Orbit Information Panel.

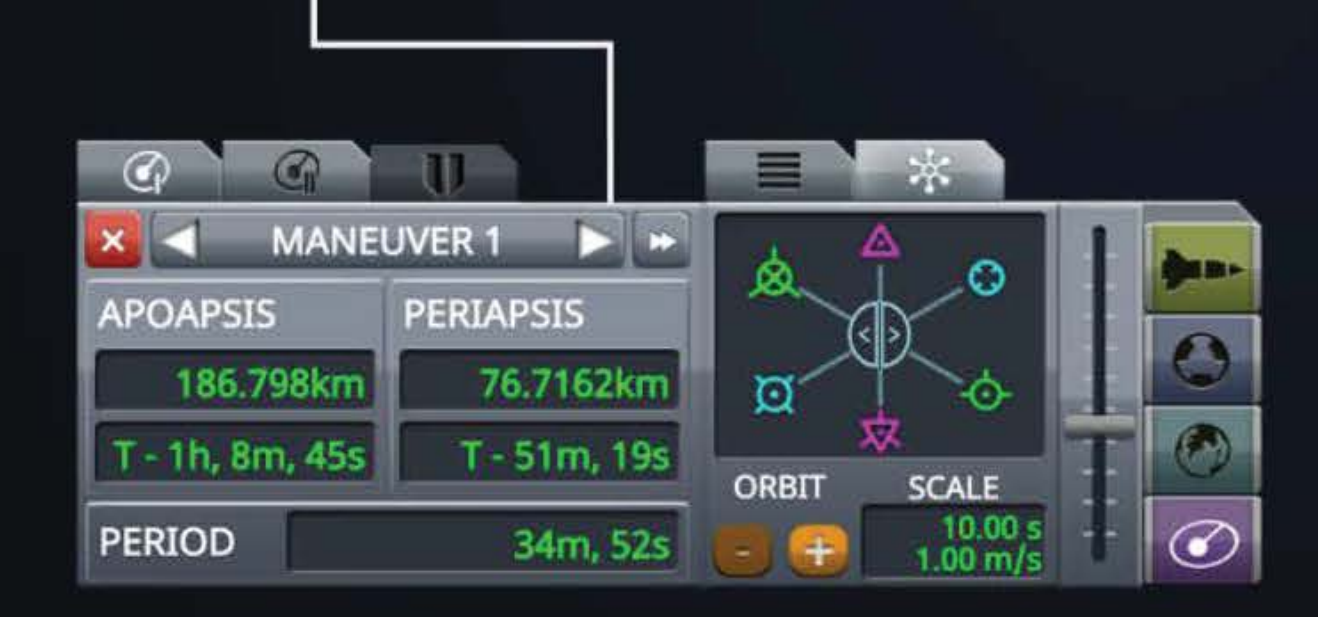

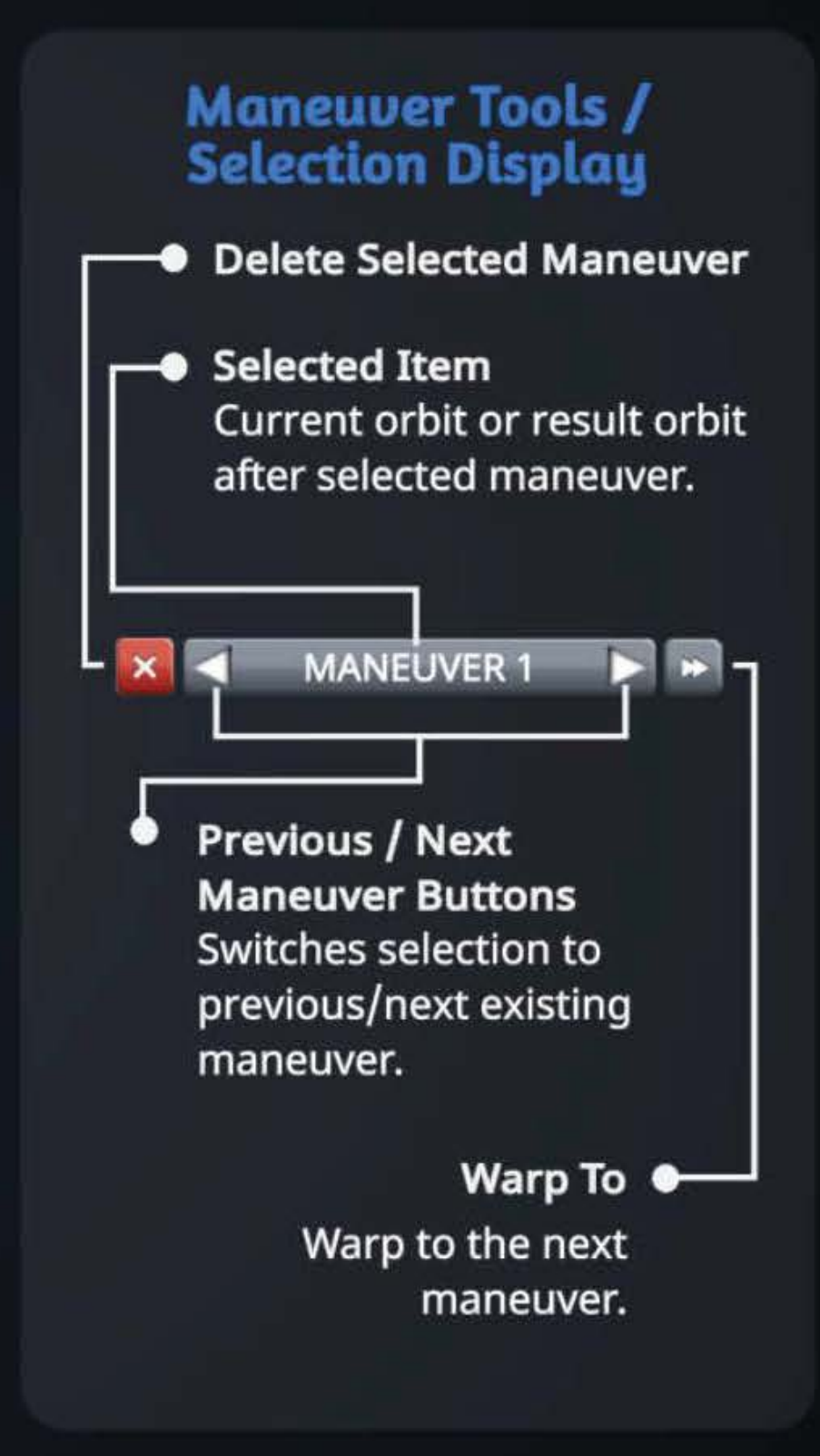

## **Maneuuer Editor Panel - Cont.**

Instructions on using the fine maneuver editors.

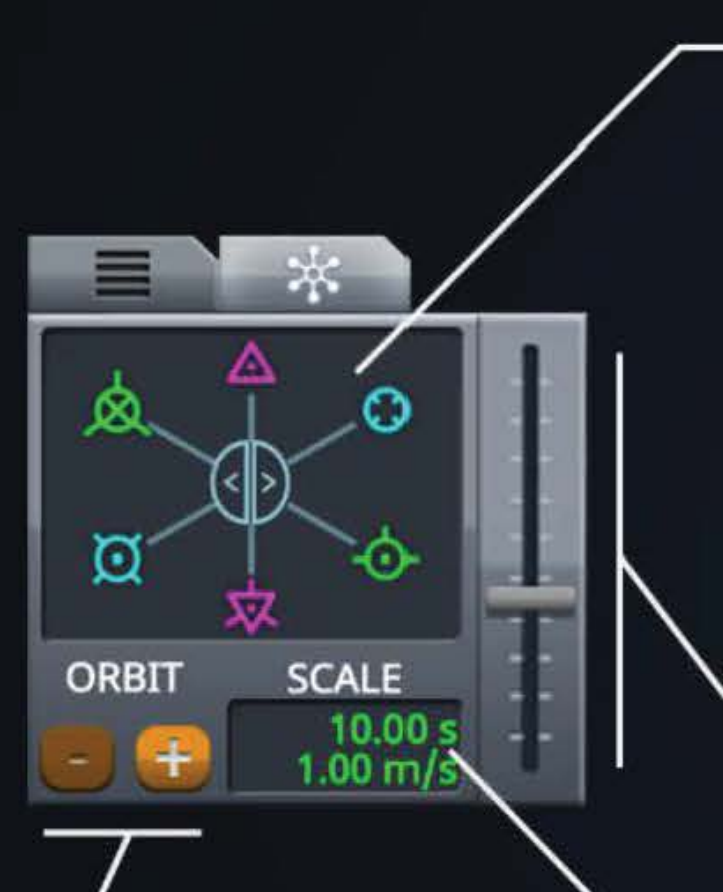

### **Orbit Icons**  ●

Increase or decrease the time of the maneuver by one orbit.

### $\bullet$  **Maneuver Handles**

Use the handles to adjust maneuver direction by click, drag or scroll. The center buttons adjust the time of the maneuver in the same way.

**Scale Slider •** Shows the current rate of change applied when using the handles.

### **Scale Display**

Shows the current rate of change applied when using the handles.

**Input Areas**  Numeric inputs for each axis.

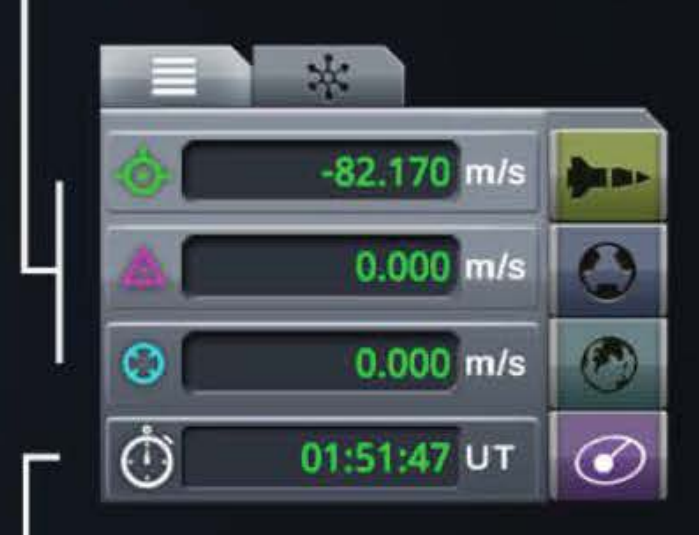

### **Time Field**

Enter the UT of the maneuver **in seconds or in**  y:ddd:hh:mm:ss format. Field automatically detects format if":" symbol is used.

# **The Staging Stack**

The staging stack helps you to visualize the vessel's current and upcoming stages. In flight mode It shows you how much fuel is attached to running engines, and also lets you adjust the stages "on the fly."

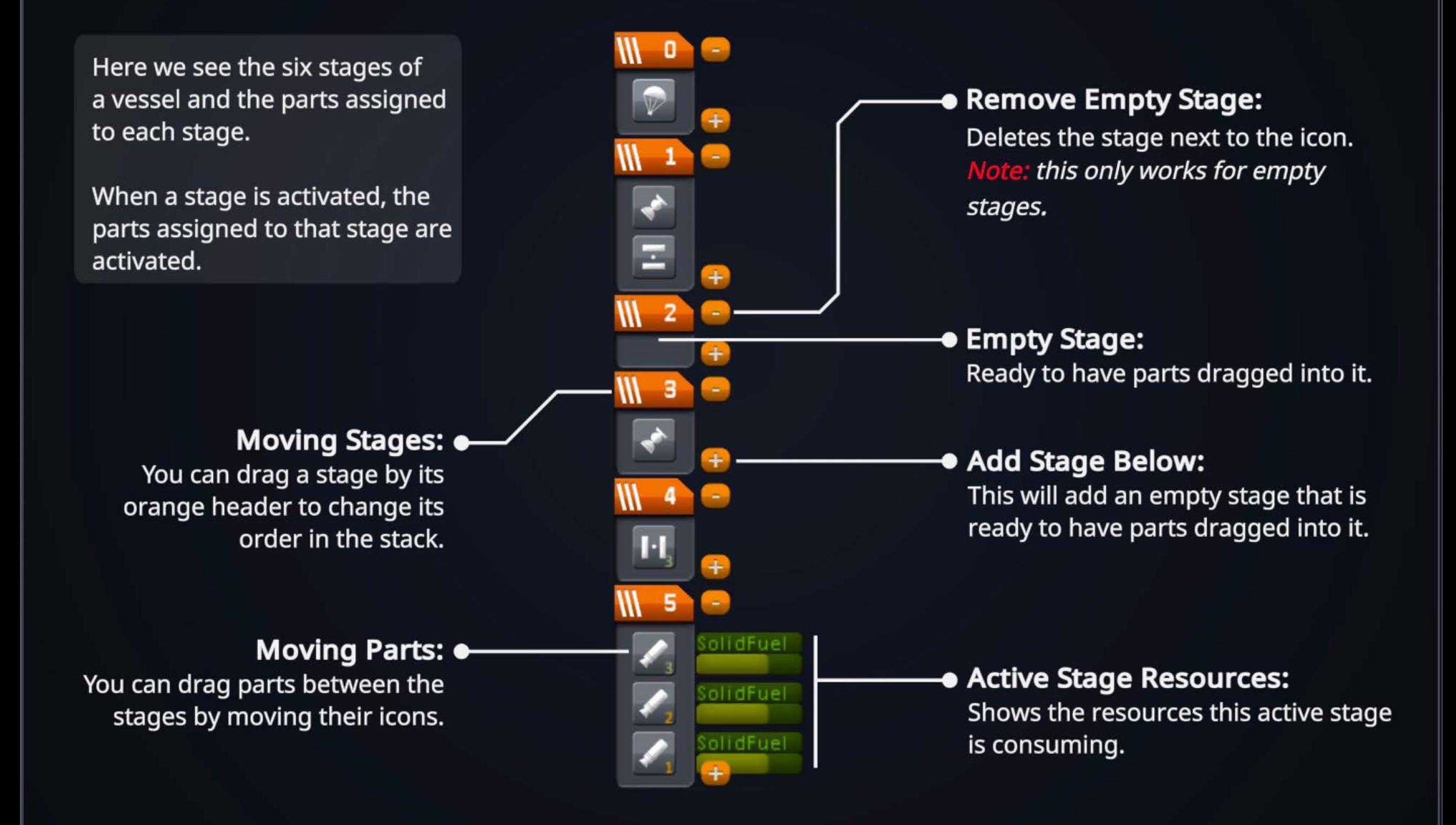

## **~vTools** - **Flight Mode**

Provides information about the Av of your rocket. See the Av KSPedia page to understand Av better!

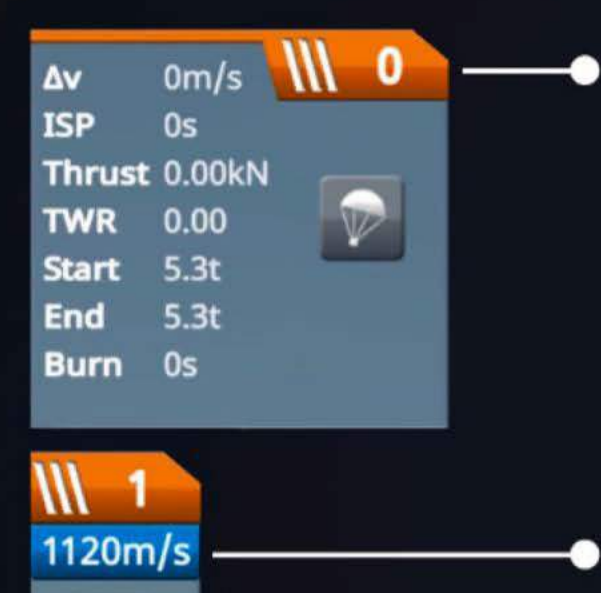

### **Stage Header:**

Click here to toggle this stage's expanded stage information.

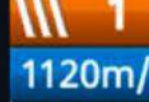

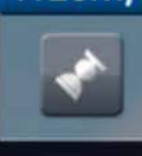

 $\overline{\mathbf{2}}$ 

Ξ

**Stage 4v.** Readout for  $\Delta v$  of this stage. If this stage generates zero  $\Delta v$ , no value is displayed.

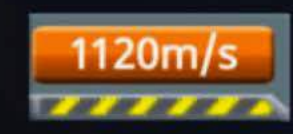

### Total vessel  $\Delta$ v:

Readout of the current total for all stages. Clicking here also toggles on/off all expanded stage information.

### **Air Pressure and Av:**

Rocket engines get more efficient at lower air pressure - some more than others! Example:

### **.dv at sea level**

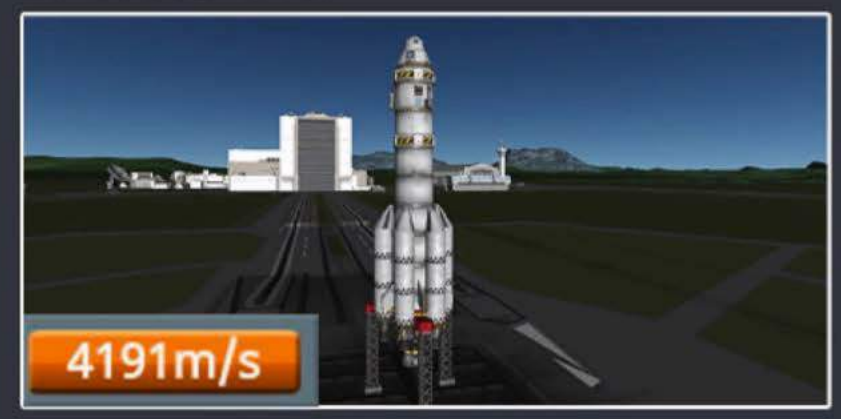

### Av in vacuum

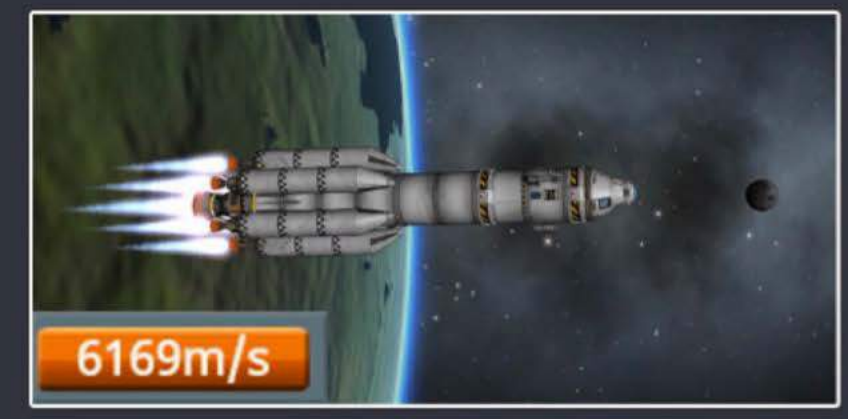

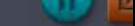

<sup>1</sup>**The Altimeter\*** \* May contain "some" other information and controls.

This is the altimeter control - and the gear toggle, and the brake toggle, and the abort button, and...

Alright, it does show a few more things than just altitude, and does let you control a number of functions. You can see these below.

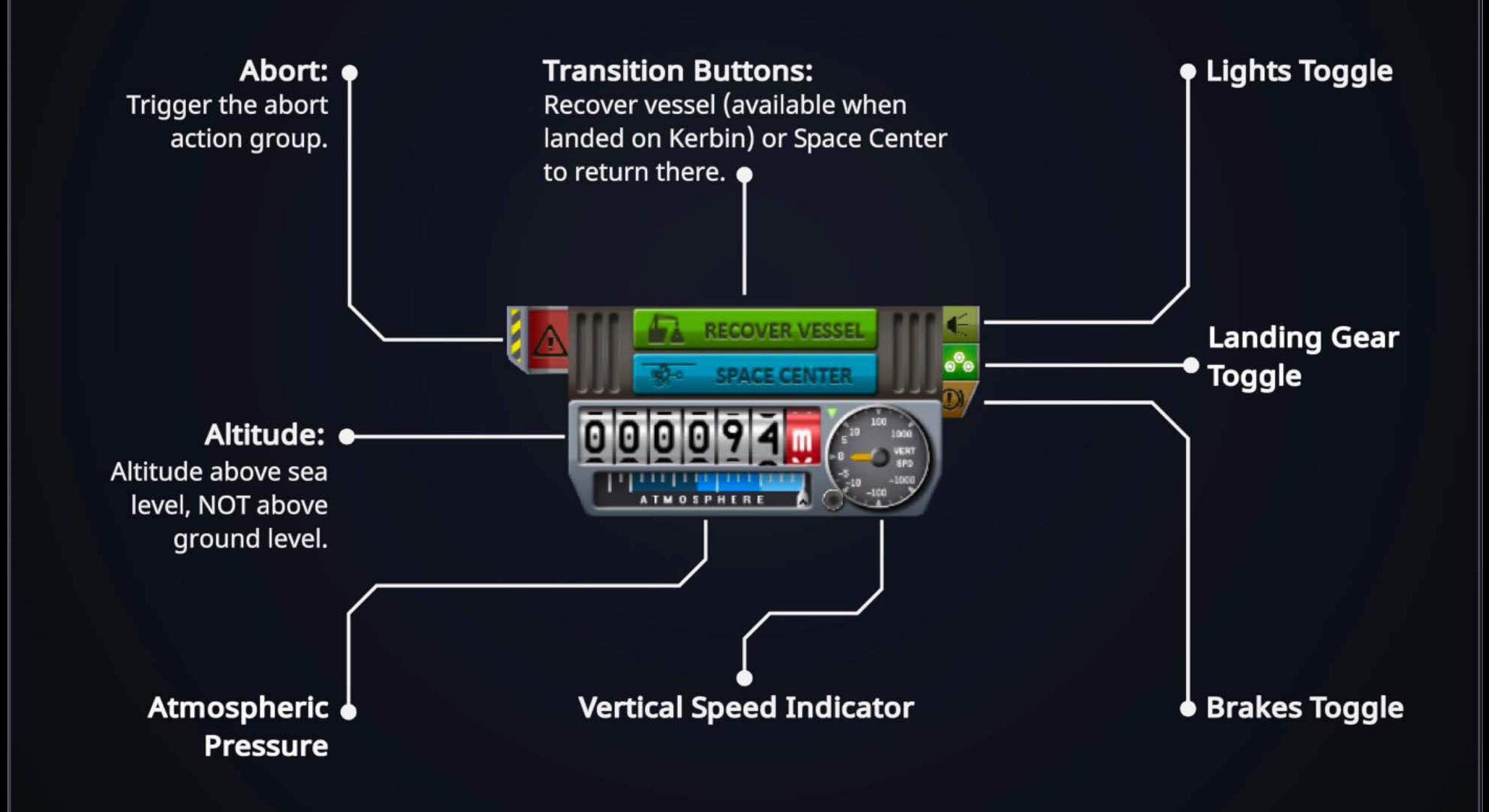

## **Time Controls and Action Menus**

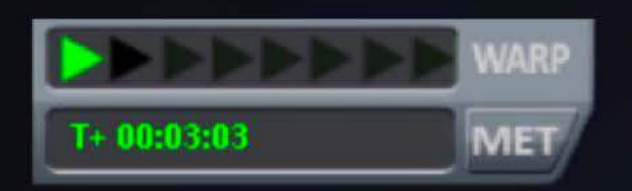

Using the time controls you can adjust, or "warp" time as well as toggle between mission elapsed time (MET) and universe time (UT).

## **EVA Action Menus**

Kerbals on EVA also have contextual actions they can perform. There are some examples in the picture here.

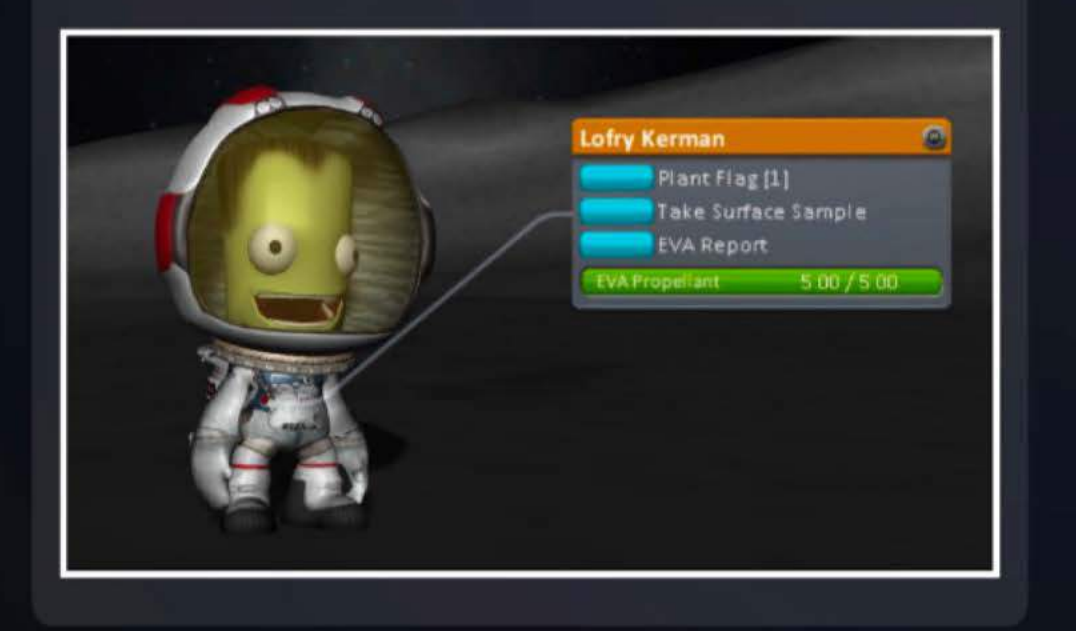

## **Part Action Menus**

Most parts have a contextual menu that lets you interact with them. You will see details of the part and any actions you can perform.

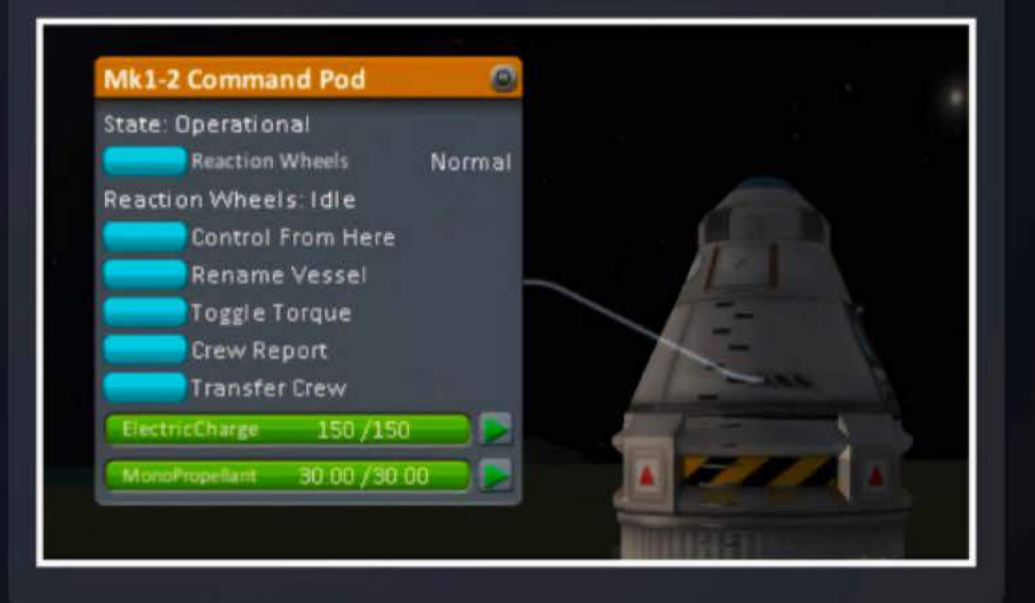

# **The App Launcher**

From the app launcher you can access a range of tools and information. Some examples are shown here.

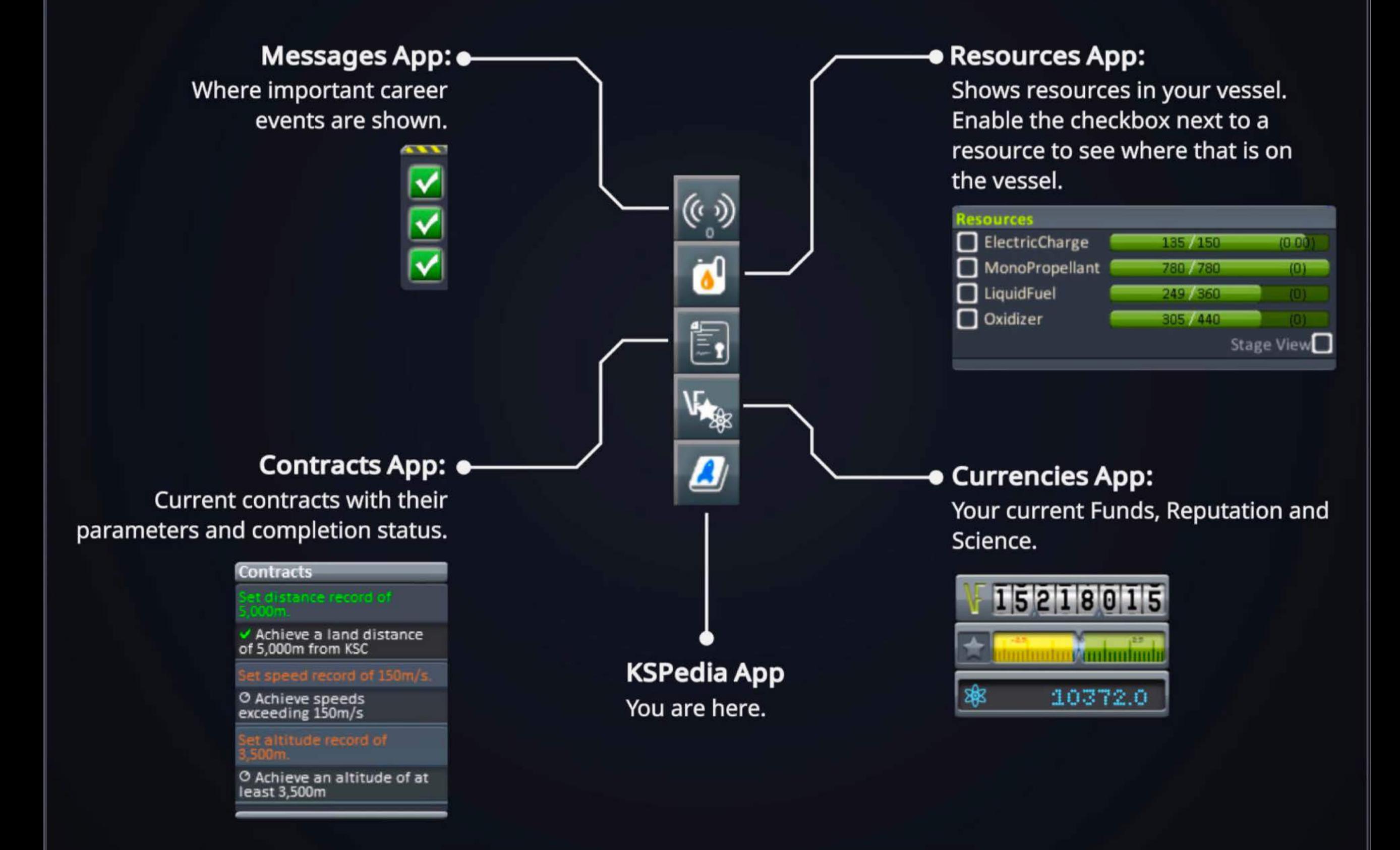

## **Kerbal Portraits**

During flight you can monitor the fear - I mean excitement - of your astronauts via the portraits in the bottomright corner. Hovering over a specific kerbal will give you detailed info on them.

### **Interior Overlay Mode**

Reveal the vessel's interior spaces. It's like tooking at the man behind the curtain.

### **View Action (IVA)**

Also known as Intravehicular Activity. Changes the camera to show you this kerbal's point of view.

## **Add/Remove Slots**

Adjust how many portaits are shown in the list.

## ~-**Kerbal Information** ... .,,

**Bob Kerman** 

Pilot

The kerbal's name. Their role and skill level will be shown when the cursor is over a portrait.

## **EVA Action**

Extravehicular Activity: this kerbal will exit the spacecraft.\*

\*EVA while flying in atmosphere can be detrimental to a kerbal's health.

 $\begin{bmatrix} 1 & 1 \\ 1 & 1 \end{bmatrix}$ 

· . **1·** . **...** , ~~ - •. J.\_, ... \

View

Valentina Kerman

## **EVA Activities**

When kerbals are out and about you can direct them to interact with what's around them via the action menus.

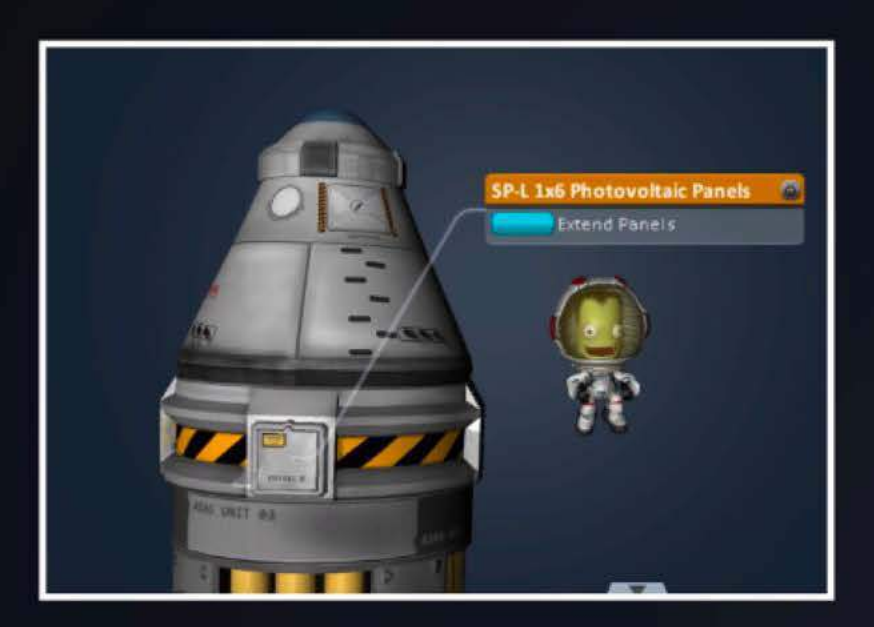

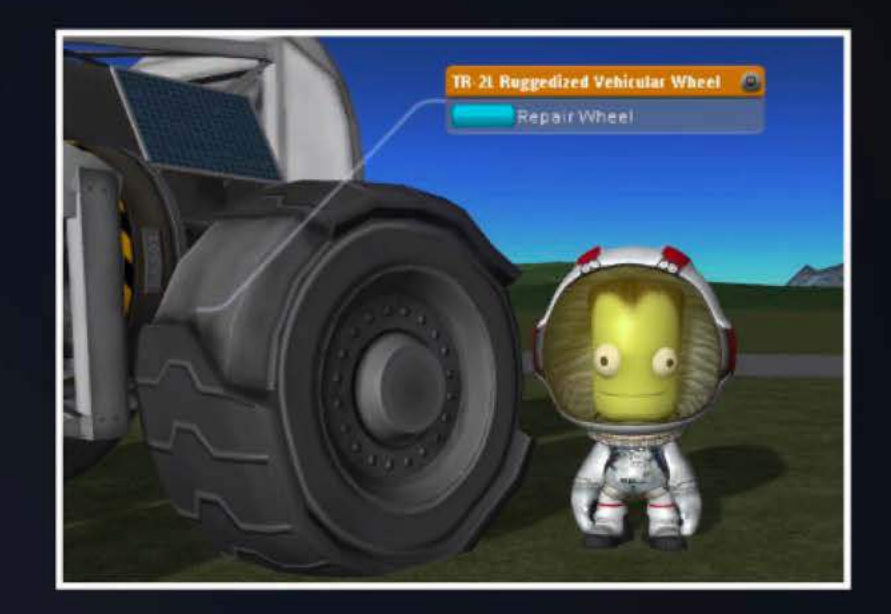

Below are a number of the activities that can be performed:

- Repair wheels.
- Collect surface samples
- Collect science from experiments.
- Plant flags.
- Extend and retract panels.
- Extend and retract landing gear.
- EVA reports.
- Repack parachutes.
- And more...

In career mode some activities are available to specific roles and levels only. For example, the "Repair Wheel" activity is only available to engineers that are level 3 and above.

## **Kerbal Parachute**

Kerbals with sufficient experience can now enjoy the feeling of flight (without crashing at the end) by using their EVA chute.

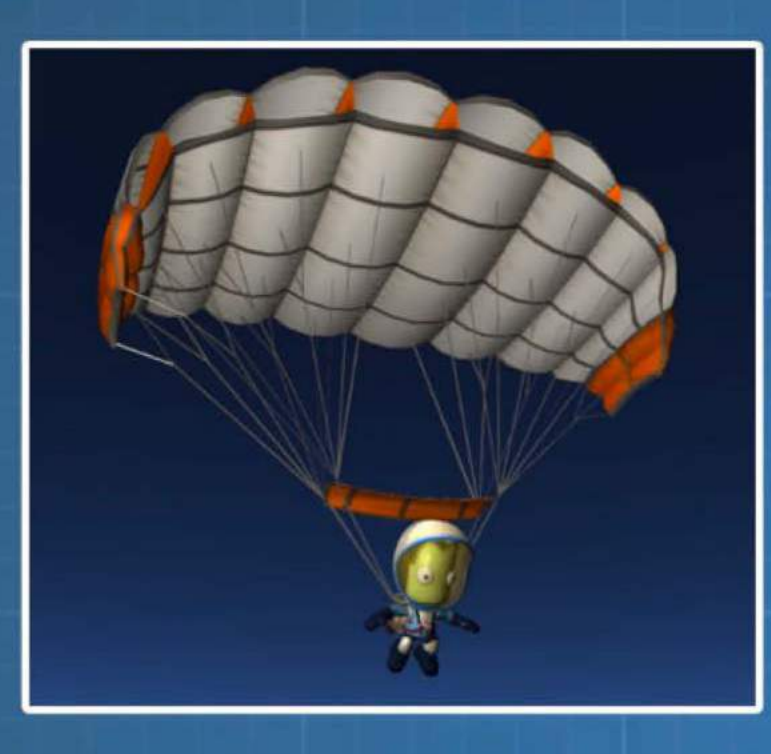

When above Level 3 a kerbal will have an EVA chute that can be deployed and repacked, just like the vessel chutes.

These chutes are vastly more advanced through the use of extra strings that let you turn and dive!

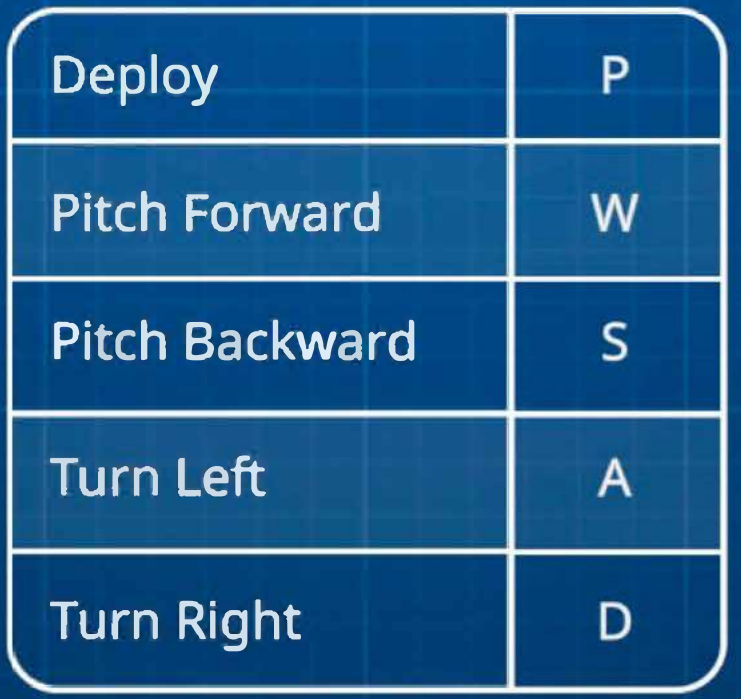

## The Map Interface

This is the view from the map. Here you see the big picture for the active vessel and other nearby objects in space.

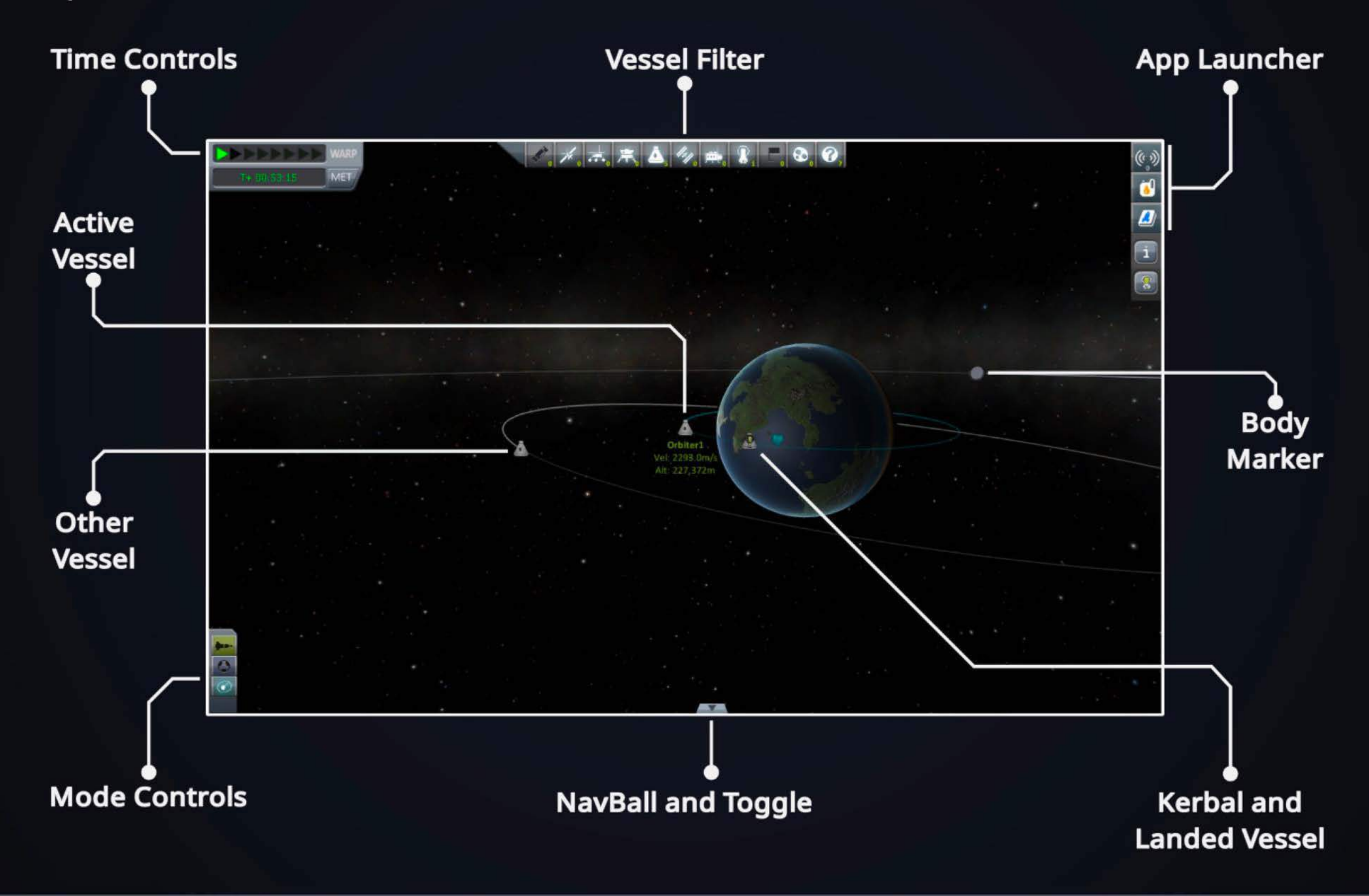

## **Orbit Nodes**

When looking at orbits there are a number of helpful indicators.

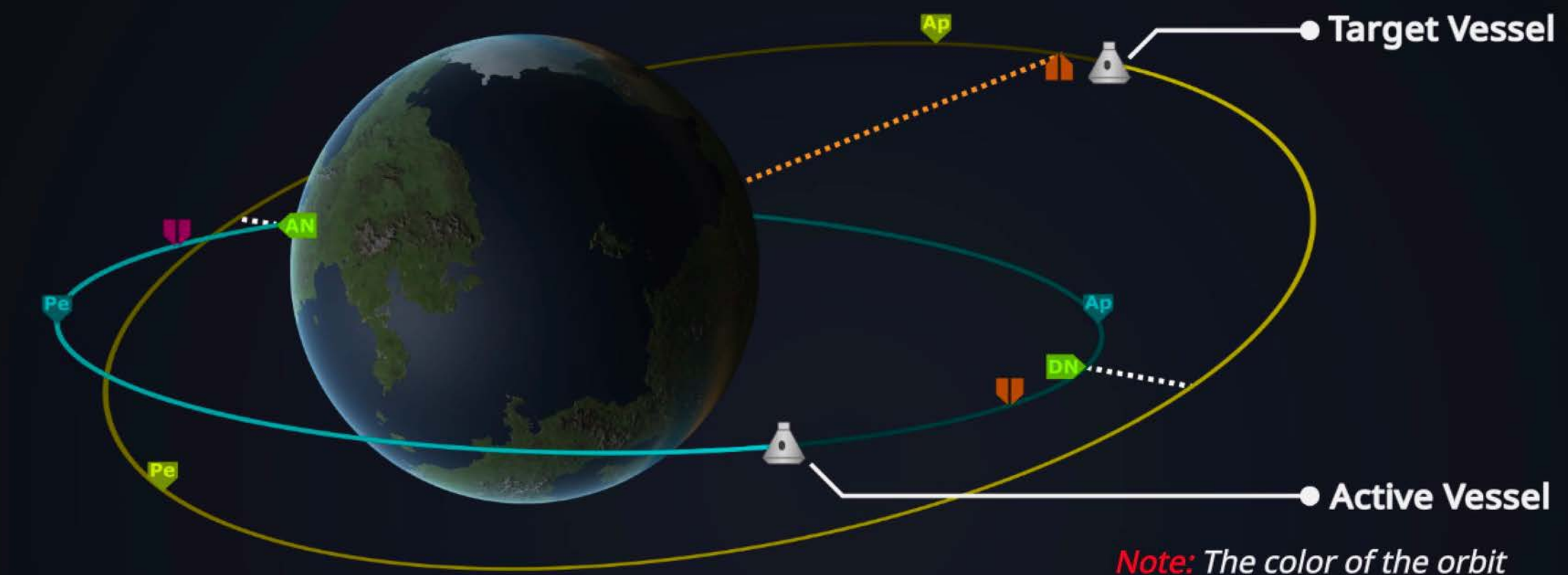

helps to differentiatebetween the active and target vessels.

### **Apoopsis/Periopsis Node:**

Where the vessel is furthest (Ap) and closest (Pe) to the planet it is orbiting.

### **Ascending/Descending Node:**

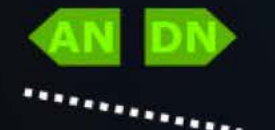

**N DN COLL** These show where the active vessel's orbital plane crosses the target vessel's. AN is where the active vessel goes from below the target plane to above it (and vice versa for DN). the active vessel goes from below the target plane to above it (and vice versa for DN).

## **Intersect Markers (Closest Approach):**

These show where you will be closest to your target. The downward marker shows where the active vessel will be, and the upward one the target's position at the same time.

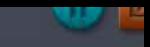

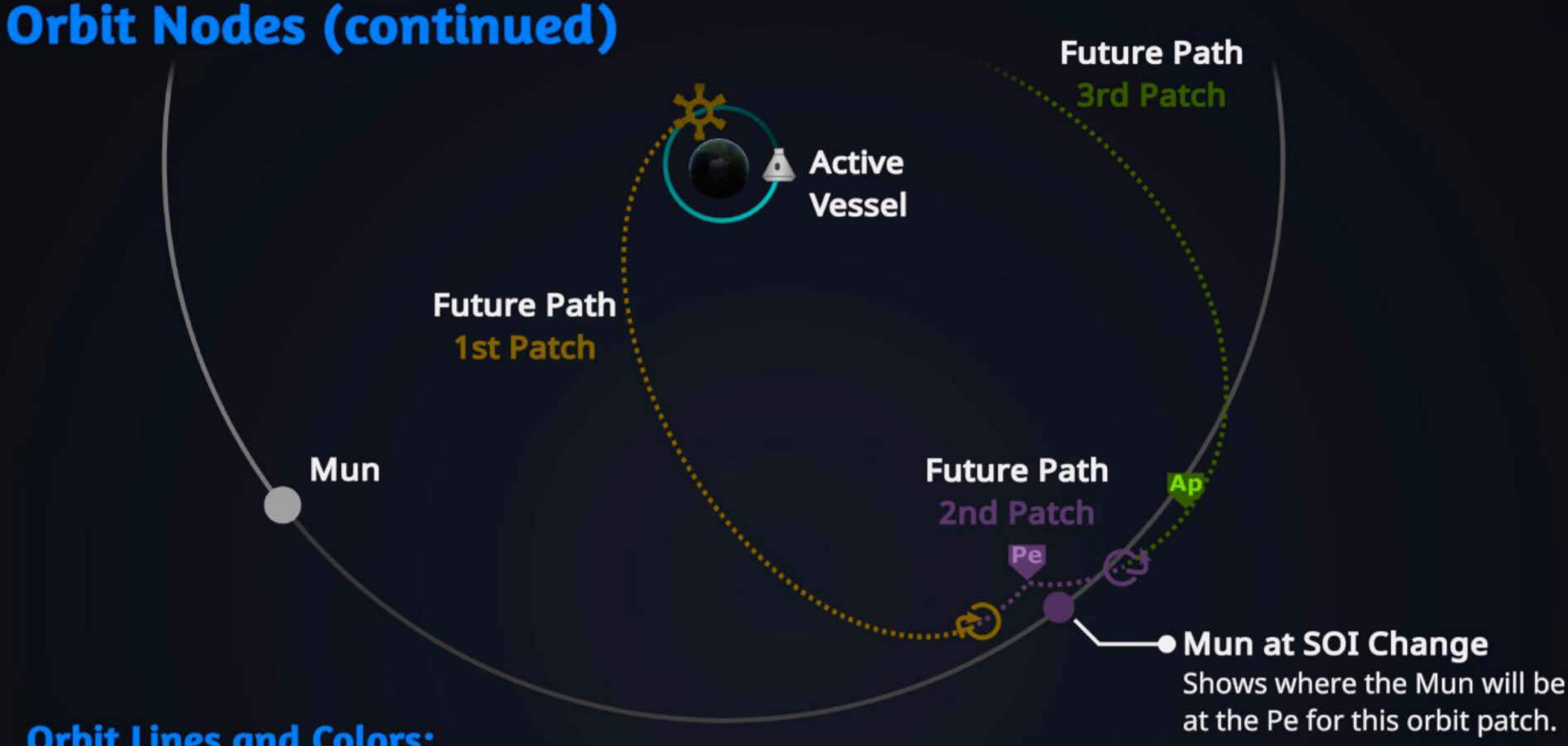

### **Orbit Lines and Colors:**

The color and style of orbit lines provides important information.

- On a vessel's orbit the gradient is a "trail" with the brightest part of the orbit where the vessel just was.
- Future orbit paths (after maneuver nodes} are shown with dashed lines.

## **Sphere of Influence Change (SOI):**

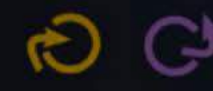

**the Shows where the orbital path will leave one planet's SOI and enter another's. Each time an orbit and the formulation of the formulation of the formulation of the solution of the solution of the solution of the solutio** changes SOI the orbit color changes. The color of the SOI node relates to the orbital path before the SOI node.

### **Maneuuer Node:**

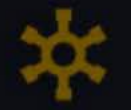

Where a maneuver has been planned. The orbital path after the maneuver is the same color as the maneuver node.

## **Maneuuer Nodes**

This map tool is arguably the most important tool for getting to your chosen destination. With it, you plan the location, direction and orientation of a "burn," a firing of the engines.

## **Creating Maneuuer Nodes**

Simply *left-click* anywhere on your orbital path - the actual orbit or future paths after existing maneuver nodes.

## **Adjusting the Maneuuer**

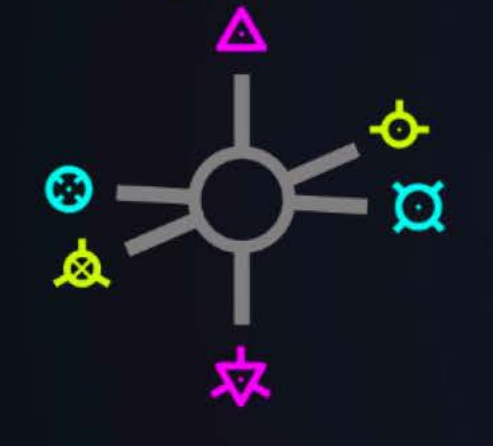

When the maneuver node gizmo is active you can adjust the planned burn using the six handles:

- Drag away from node to increase the burn in that direction.
- Drag towards the node to decrease the burn in that direction.
- Scroll the mouse wheel while over the node handles to make fine adjustments.

Gizmo Primary Mode

## **The Maneuver Gizmo Alternate Mode**

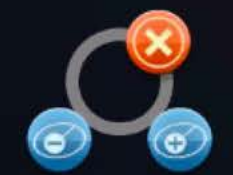

Gizmo Alternate Mode

With the gizmo open you can right-click to toggle between gizmo modes.

The alternate mode lets you move the node forward and backward whole orbits, or delete the node if you need to clean up.

## **Bum Time Indicator**

Allows you to monitor information on the  $\Delta v$  needed to complete the active maneuver.

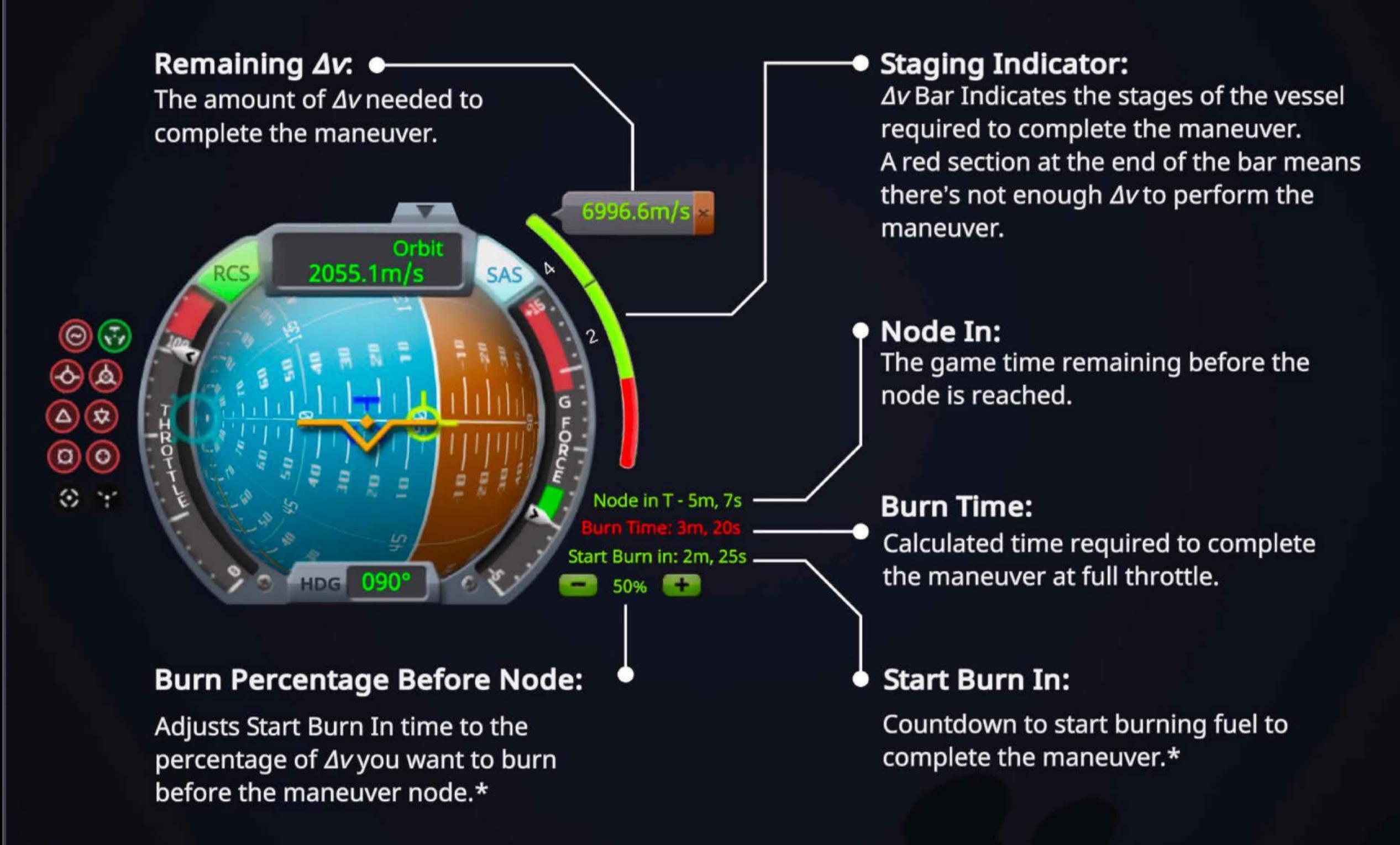

Manual / Controls

## **Controls**

How to control vessels and kerbals so you can build and explore.

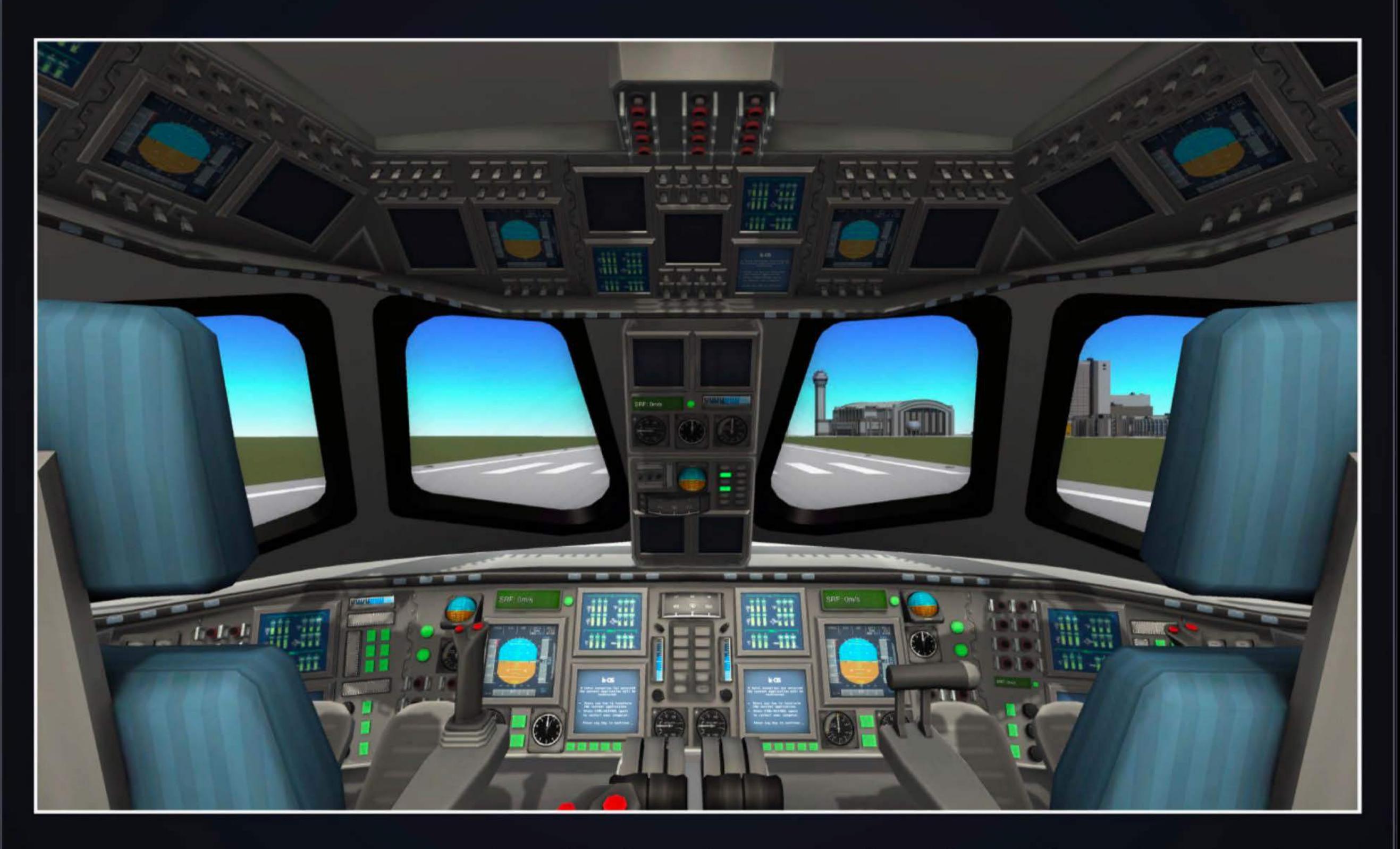

*Note: These show the stock game controls and do not reflect settings customizations.*
# **General Controls**

### **Camera**

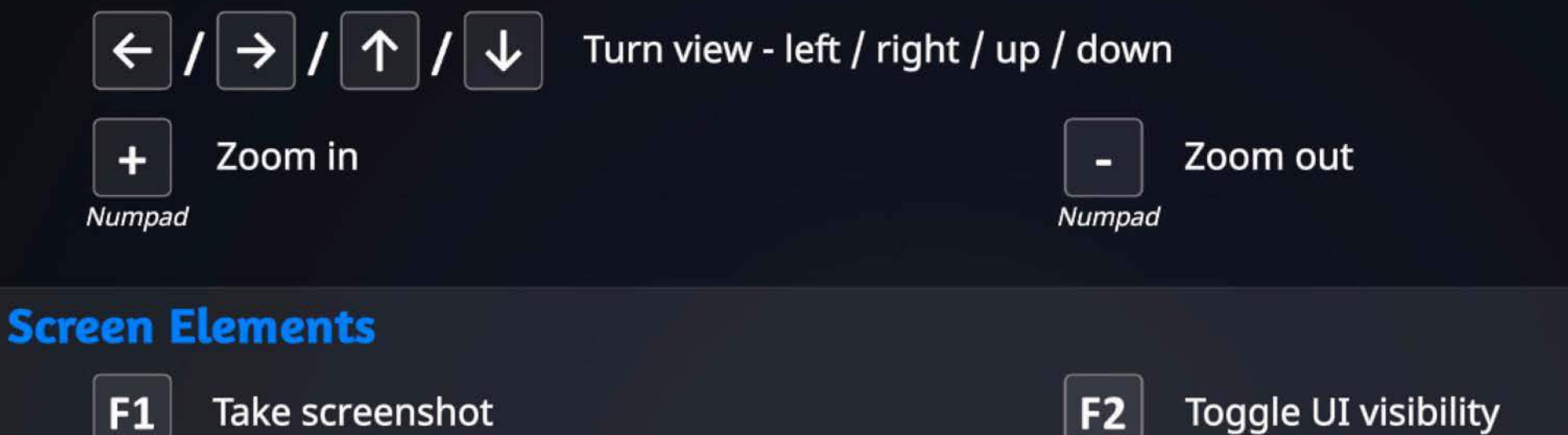

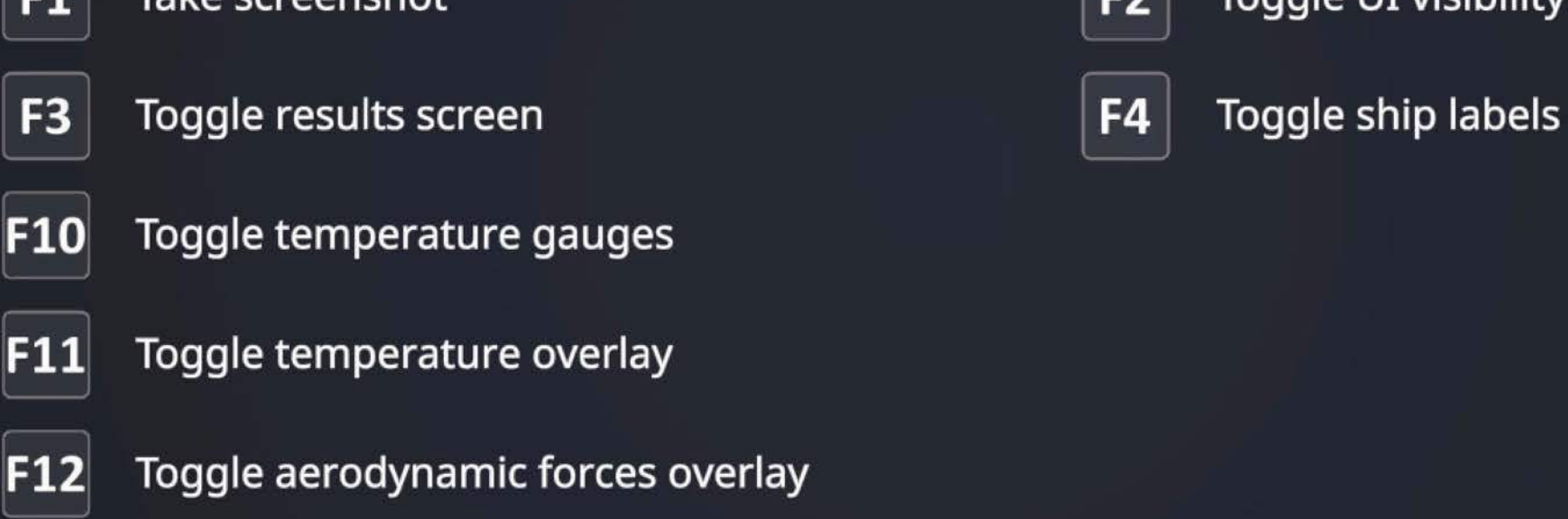

### **Save/Load Game**

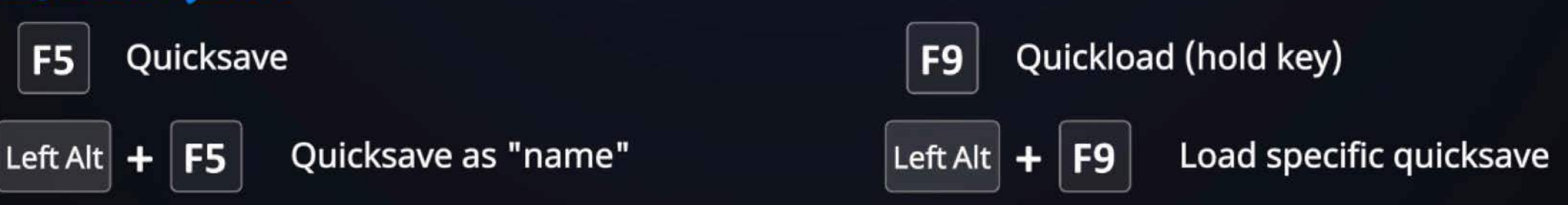

# **Map and Time Controls**

### **Map View**

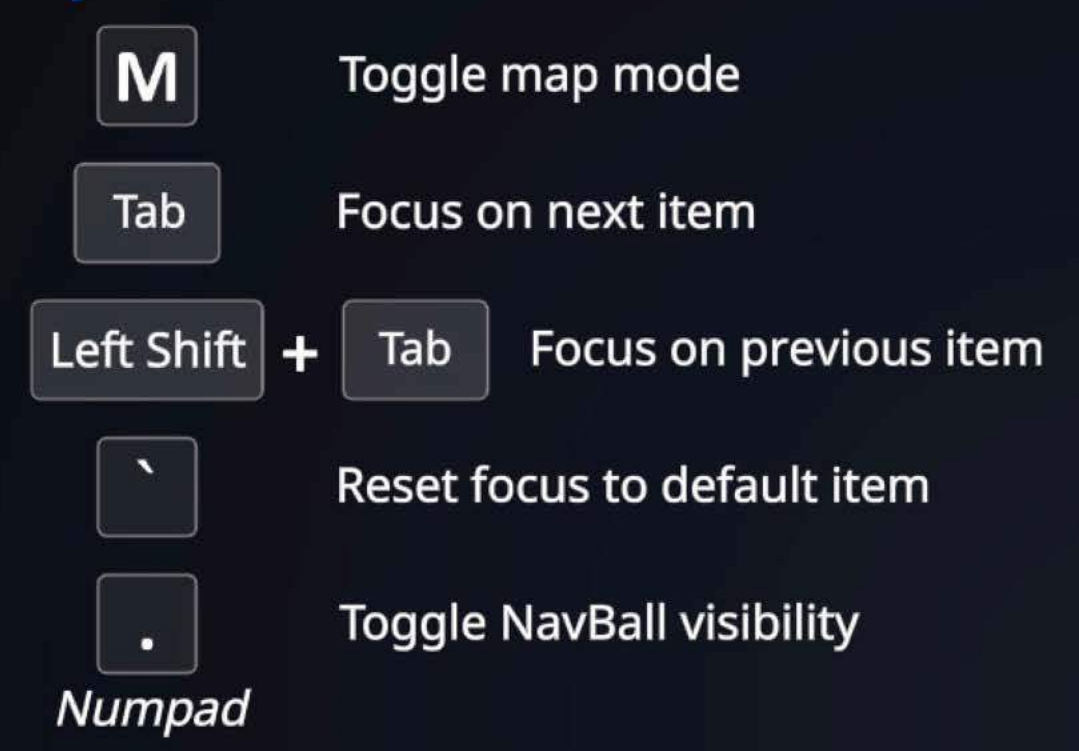

### **Time Warp Controls**

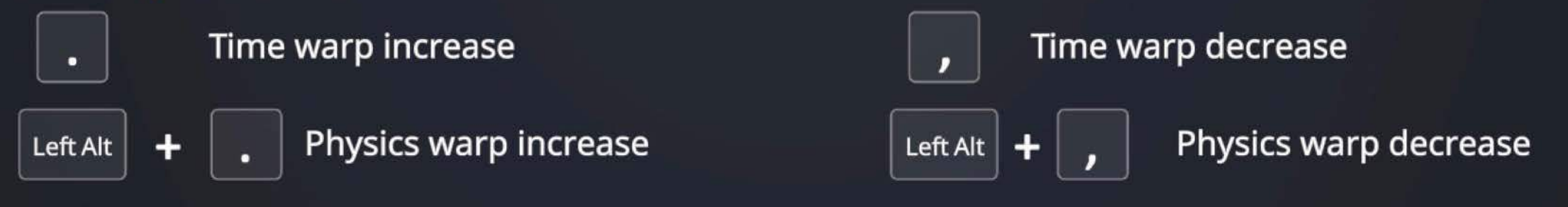

### **Debug Options**

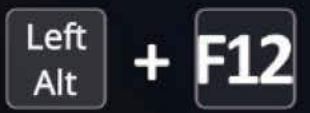

 $\frac{Let}{=}| + F12|$  Open debug/cheat window

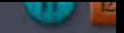

# **Directions in Flight**

Pitch, yaw and roll are the three axes of control in flight. The diagram on the right shows the axes relative to an aircraft, which is a more familiar scenario for most.

The diagram below shows how the same axes relate to a spacecraft with a Mk1 Pod (the pod being the defining part for the axes directions.)

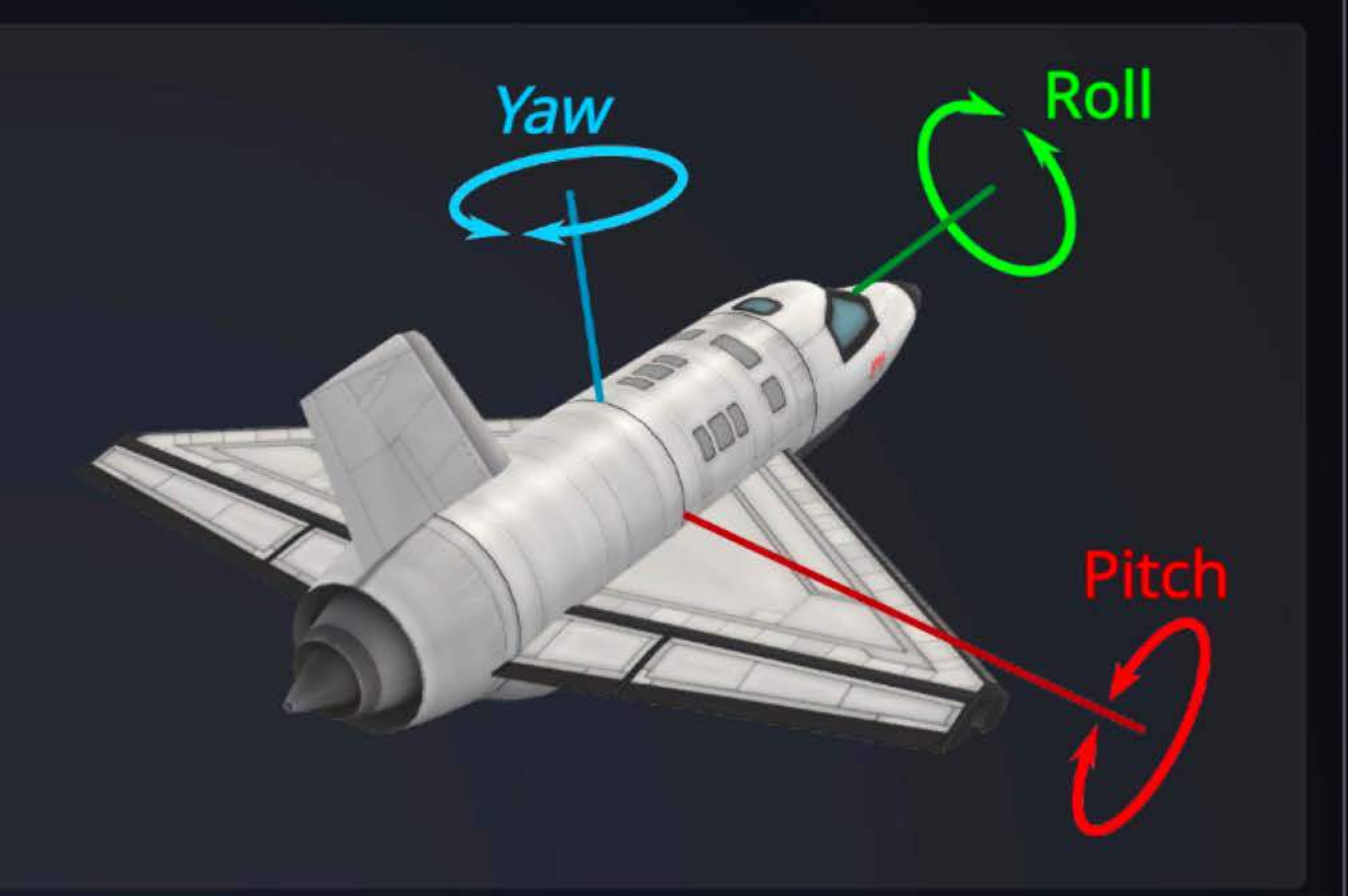

# **Using the NauBall to Rotate**

While visually on many craft you can see where pitch, yaw and roll should be, it is not always the case.

The NavBall is there to help you visualize the rotation accurately for all craft.

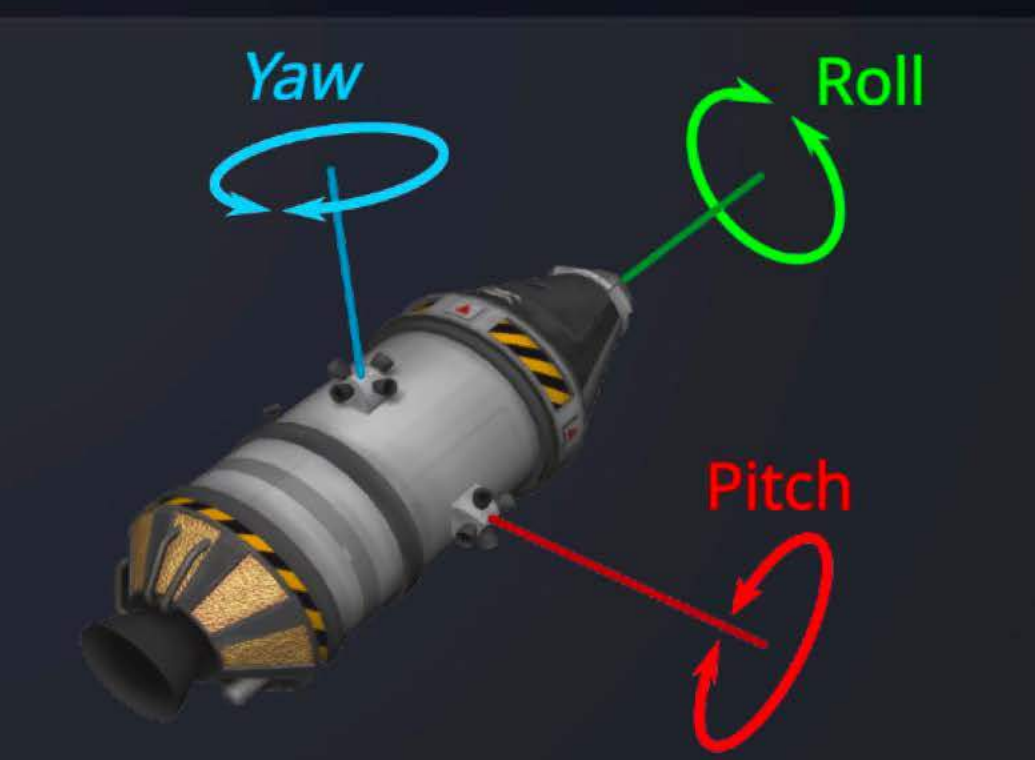

The hatch on this pod identifies the "top" and can help you visualize the "up" direction.

Yaw

# **General Flight Controls**

### **Vessel Orientation**

W Pitch forward  $S$ Pitch back A Yaw left D Yaw right Q Roll counterclockwise

Roll clockwise

### **Throttle Control**

 $E_{\parallel}$ 

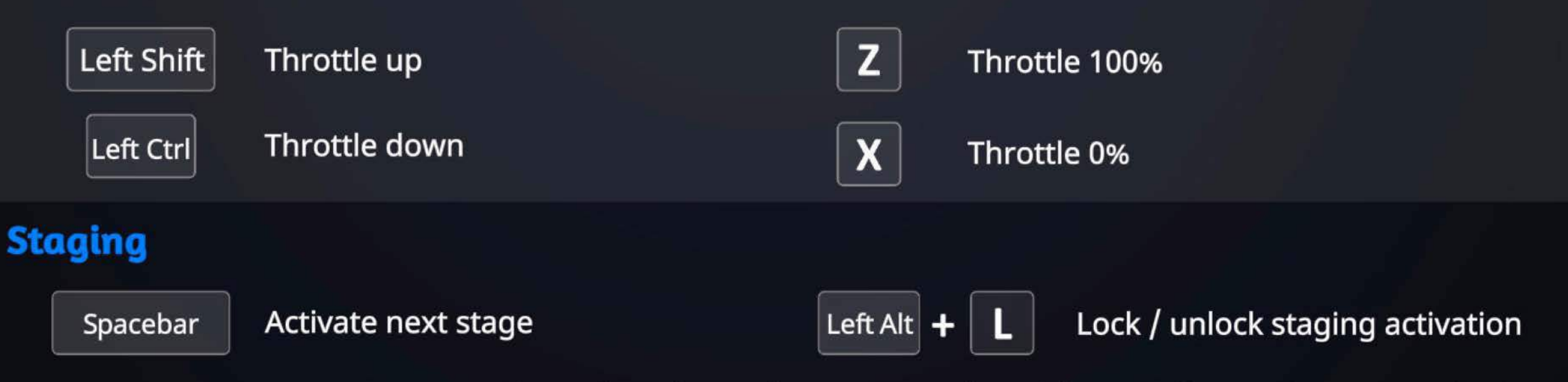

Note: These show the stock game controls and do not reflect settings customizations.

**Pitch** 

**Roll** 

# **In-Flight Actiuities**

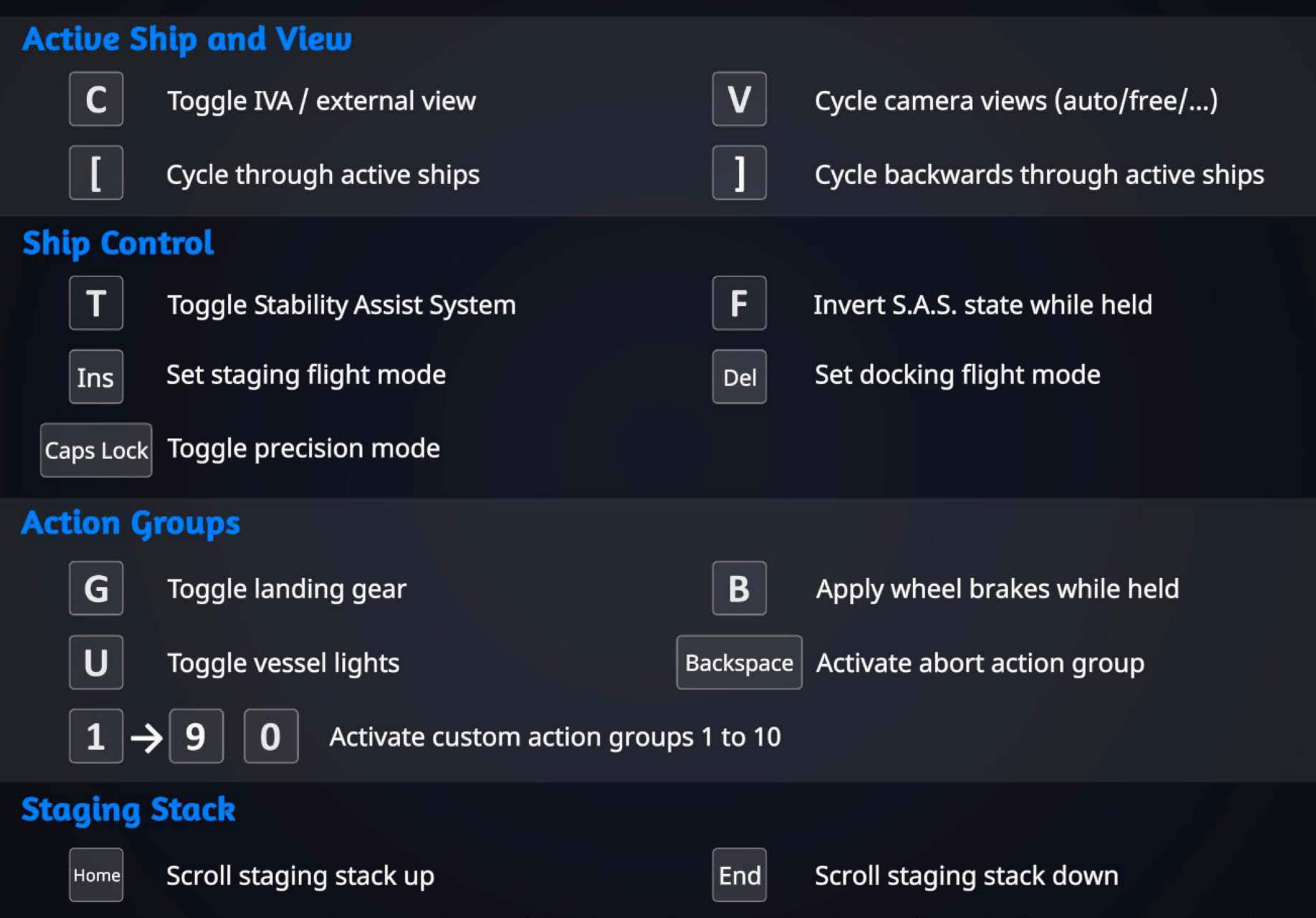

# **RCS Flight Controls and Trim**

### **RCS Translation**

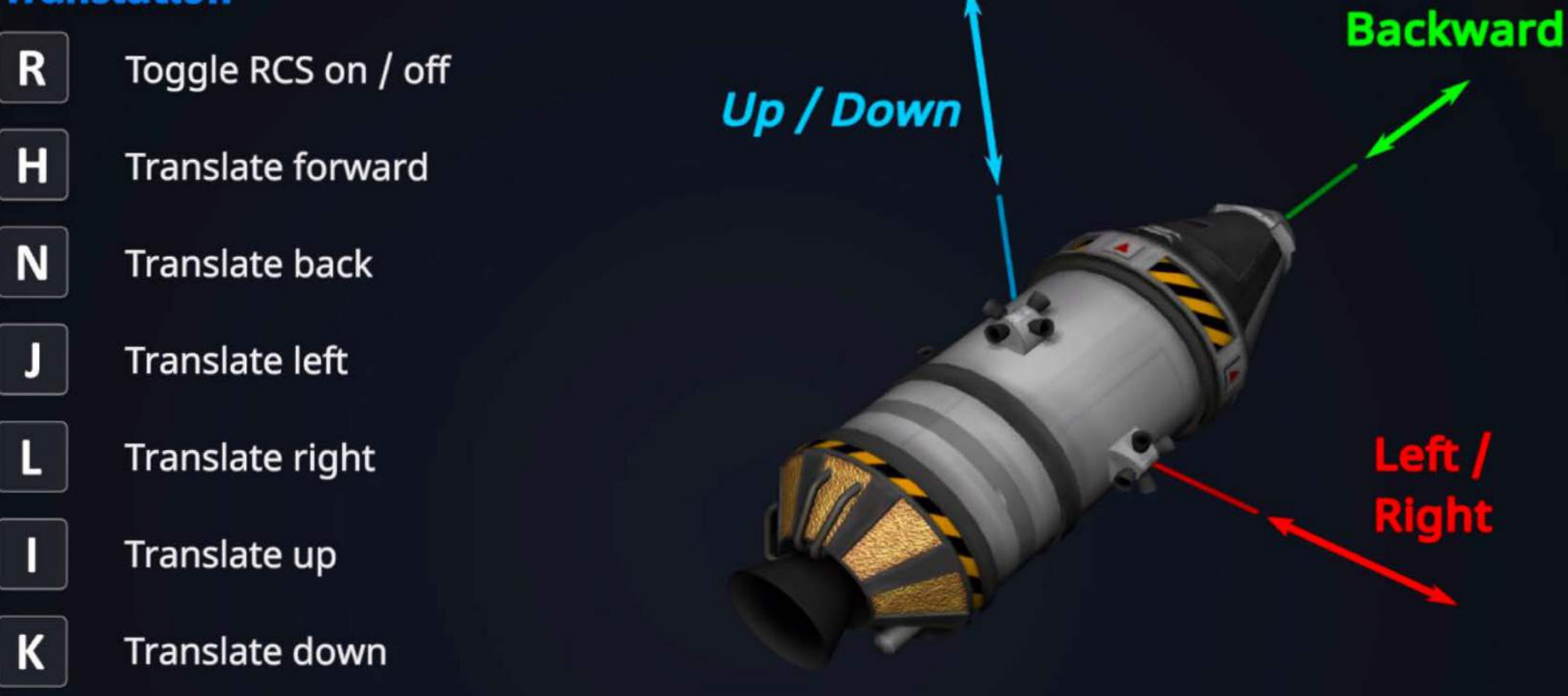

### **Trimming Pitch/Yaw and Roll**

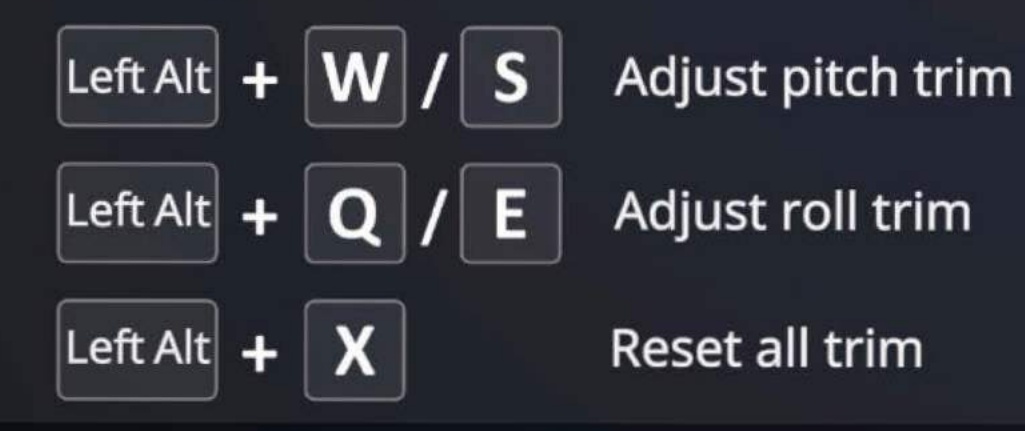

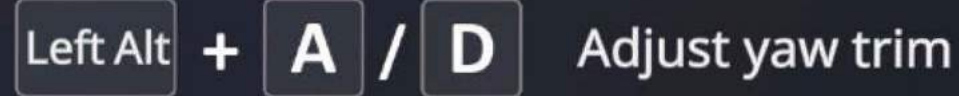

**Forward/** 

# **Docking Modes**

Spacebar

Toggle between translate and rotate (double tap to lock)

#### Roll Yaw **Rotate Mode (ROT)** W  $\mathsf{S}$ Pitch back Pitch forward Yaw right  $\overline{A}$ Yaw left D Q E Roll clockwise Roll counterclockwise Left Shift Throttle up Left Ctrl Throttle down **TELEVISION** Forward / **Translate Mode (LIN) Backward**  $Up/$ Down S W **Translate down** Translate up Translate right A **Translate left** D  $\mathbf{Q}$ E Roll counterclockwise **Roll clockwise** Left Shift **Translate forward** Left Ctrl **Translate back**  $\bullet$

# **Extrauehicular Actiuities (EVA)**

### **Mouement Controls**

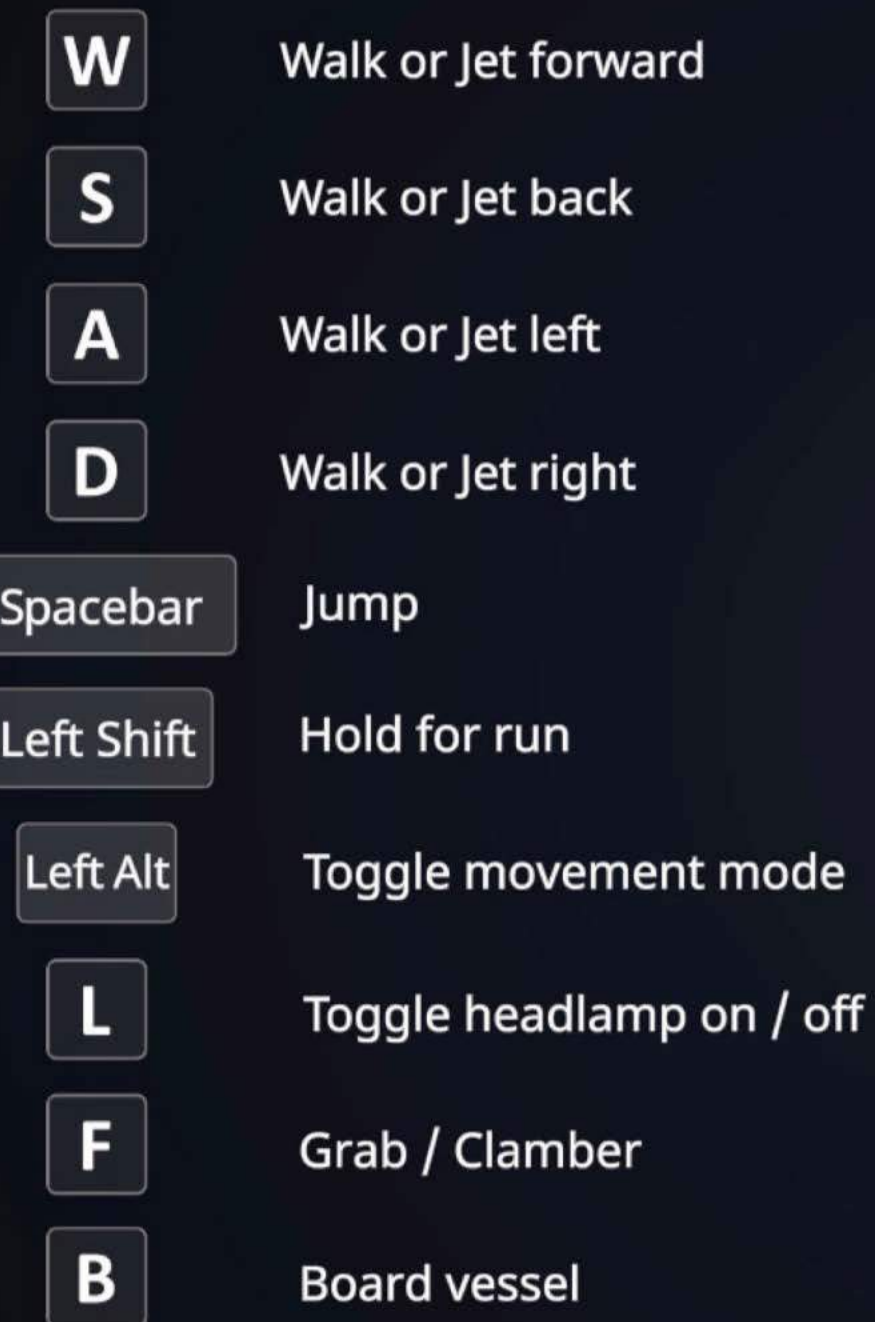

### **Jetpack Specific Controls**

- 
- $R$  Toggle jetpack on / off
- $\mathbf{Q}$  Jet roll counterclockwise

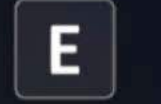

 $E$  Jet roll clockwise

Left Shift | Jet up

Left Ctrl Jet down

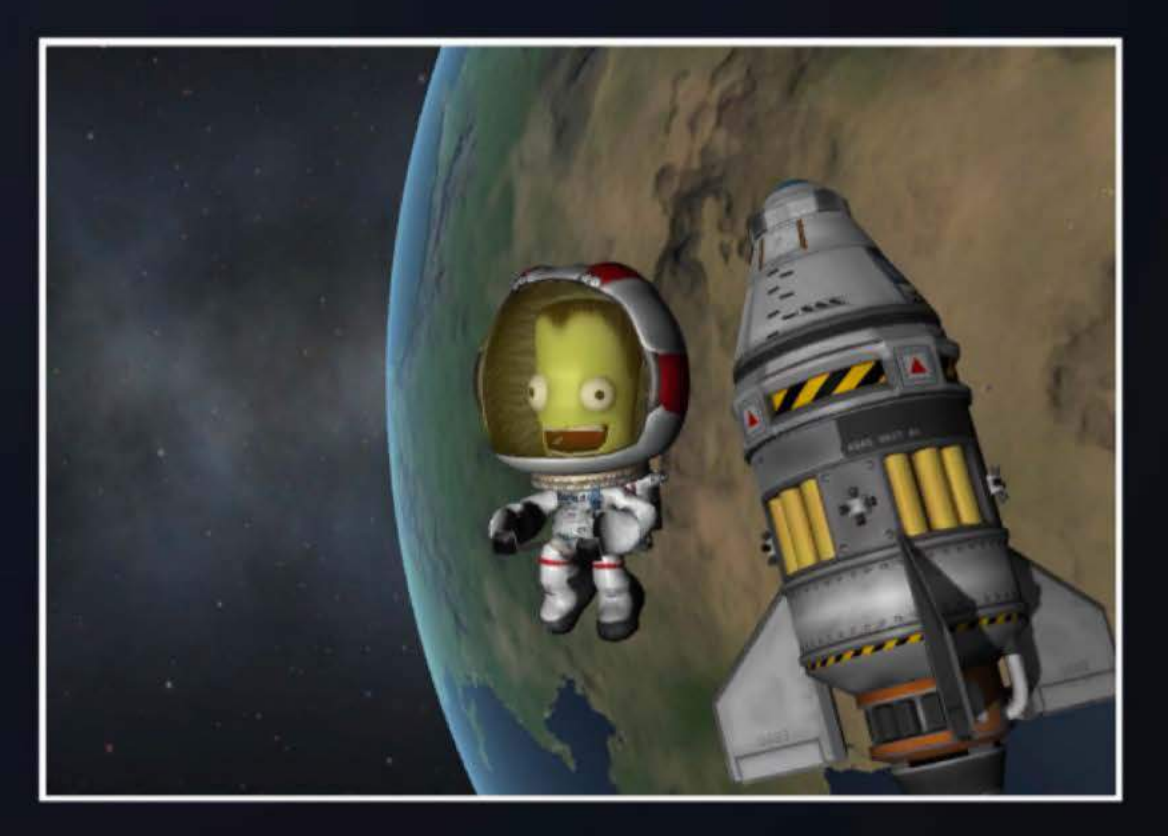

# **Editor Controls**

## **General**

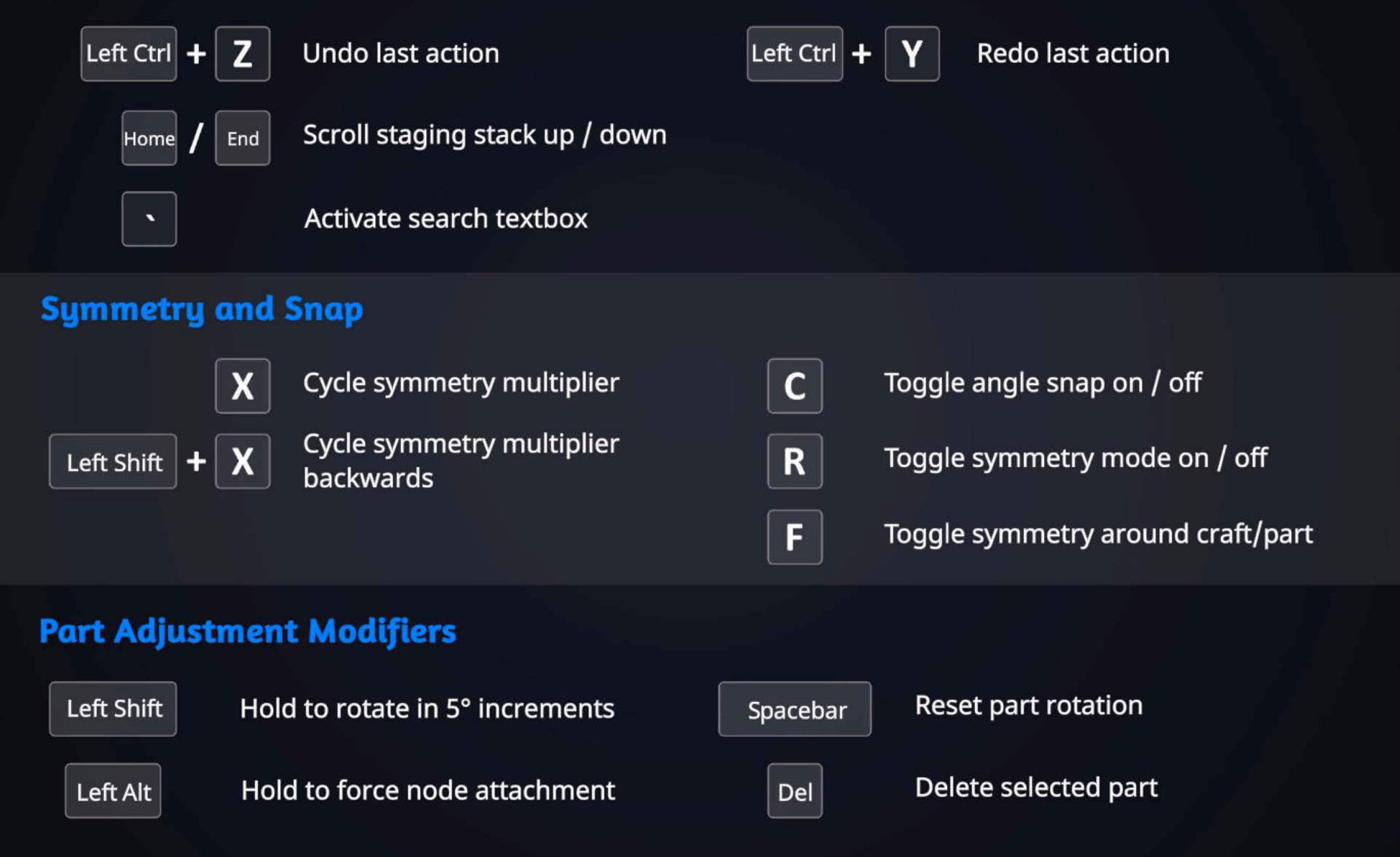

Manual / Controls / Editor Gizmos

# **Editor Gizmos**

 $1 |$   $\langle \delta \rangle$  Place gizmo

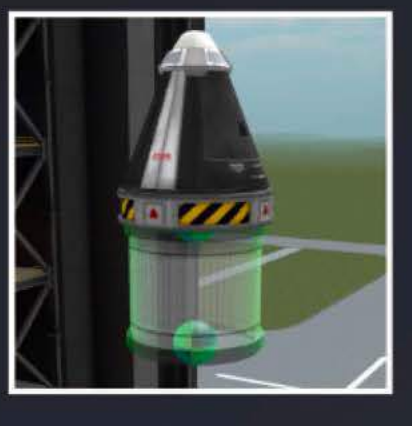

 $2|\Delta|$  Offset gizmo

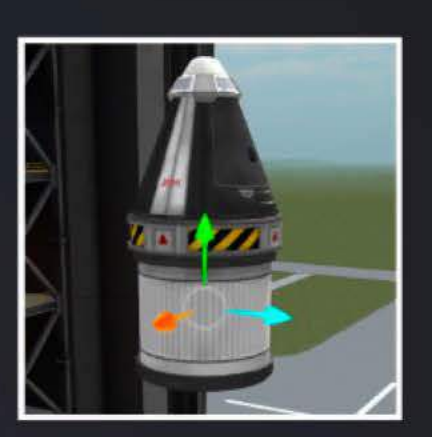

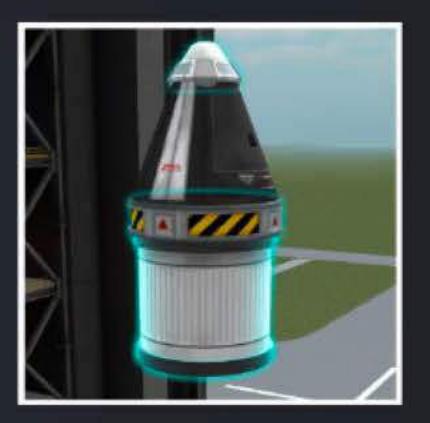

Rotate gizmo

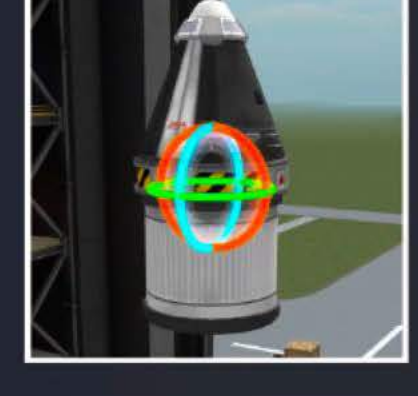

## **Place Mode/<;izmo**

 $\overline{\mathbf{3}}$ 

- Pitch part forward / back
	- $\mathbf{D}$  Yaw part left / right
- $Q / E$  **E** Roll part counterclockwise / clockwise

# **Offset Mode/Gizmo**

 $4 \mid z \mid$  Reroot gizmo

 $\mathsf{F}$  Toggle absolute / relative to parent

## **Rotate Mode/<;izmo**

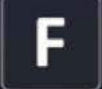

 $\mathsf{F}$  | Toggle absolute / relative to parent

 $\mathsf{F} \parallel \mathsf{T}$ oggle vessel / parent symmetry

# **Mouse Controls** - **Flight**

#### **Left Button**

 $\overline{\phantom{a}}$ 

**CIiek** Map: Open Menu

**Double** Map: Set focus **Click** Flight: Set target

**Drag** EVA RCS: Turn kerbal

<sup>~</sup>.,.

#### **Middle Button**

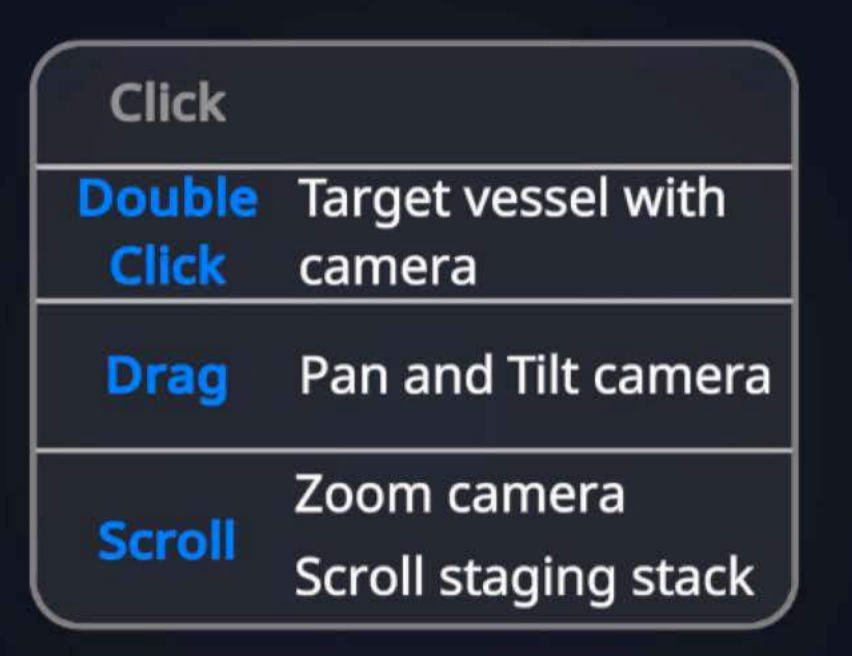

#### **Right Button**

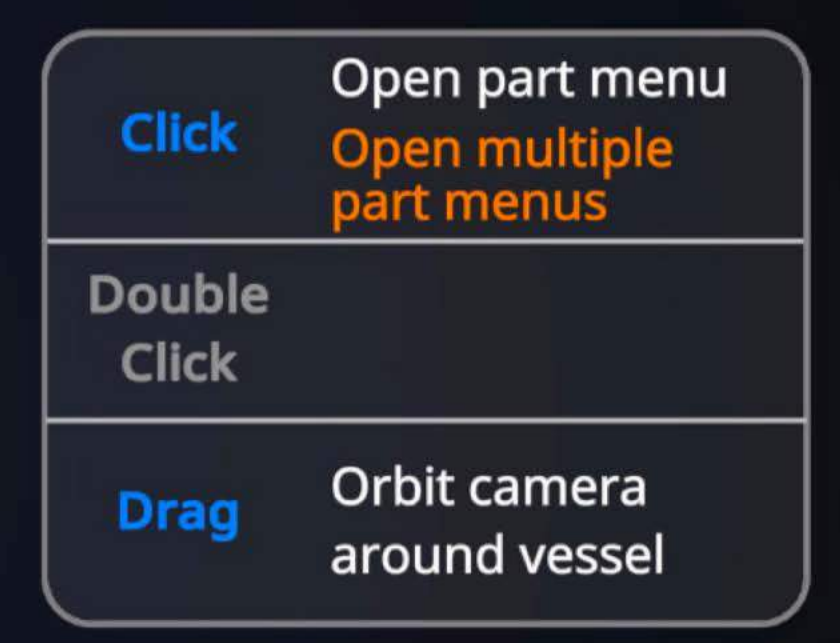

#### **Keyboard Modifiers**

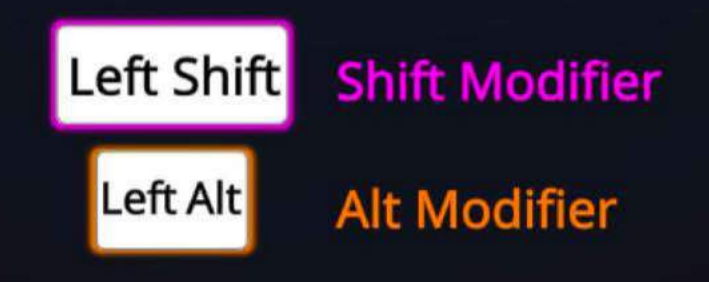

# **Mouse Controls - Construction in VAB and** SPH

#### **Left Button**

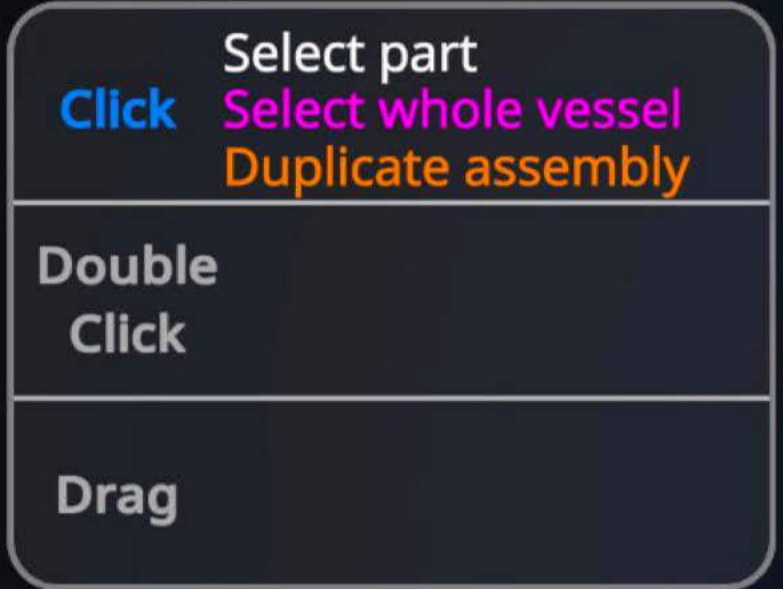

#### **Middle Button**

## **CIiek Double Drag-VAB Zoom camera Drag-SPH** Move camera Camera Vertical **Scroll-VAB** Scroll staging stack Zoom camera Zoom camera **Scroll-SPH Scroll staging stack** Camera Vertical

#### **Keyboard Modifiers**

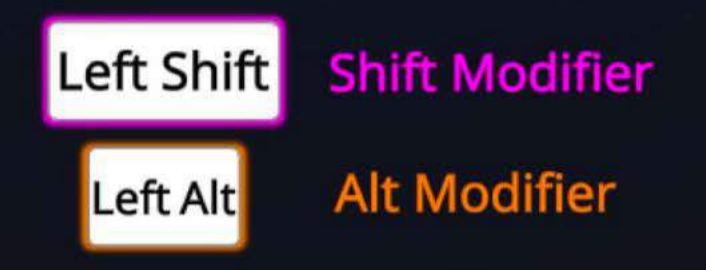

### **Right Button**

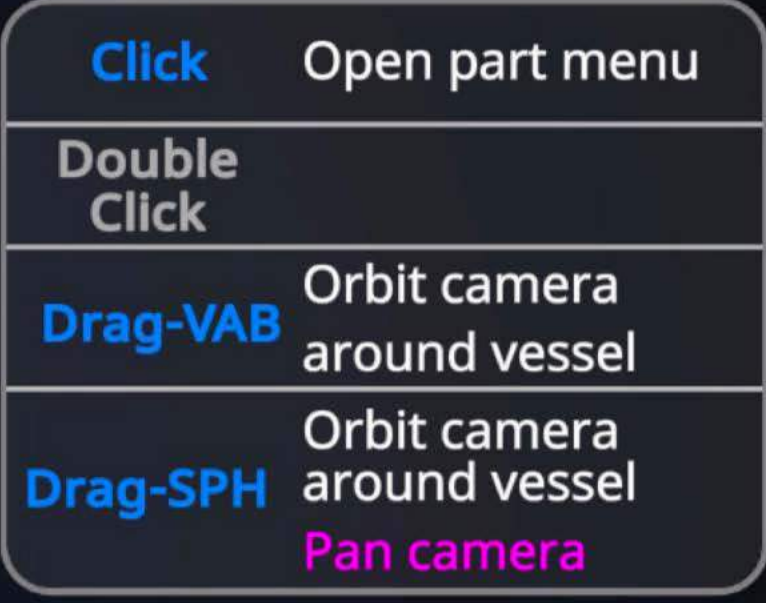

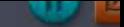

# **Career Management**

Learn the uses and methods of the facilities around the Kerbal Space Center so you can tailor your career for success.

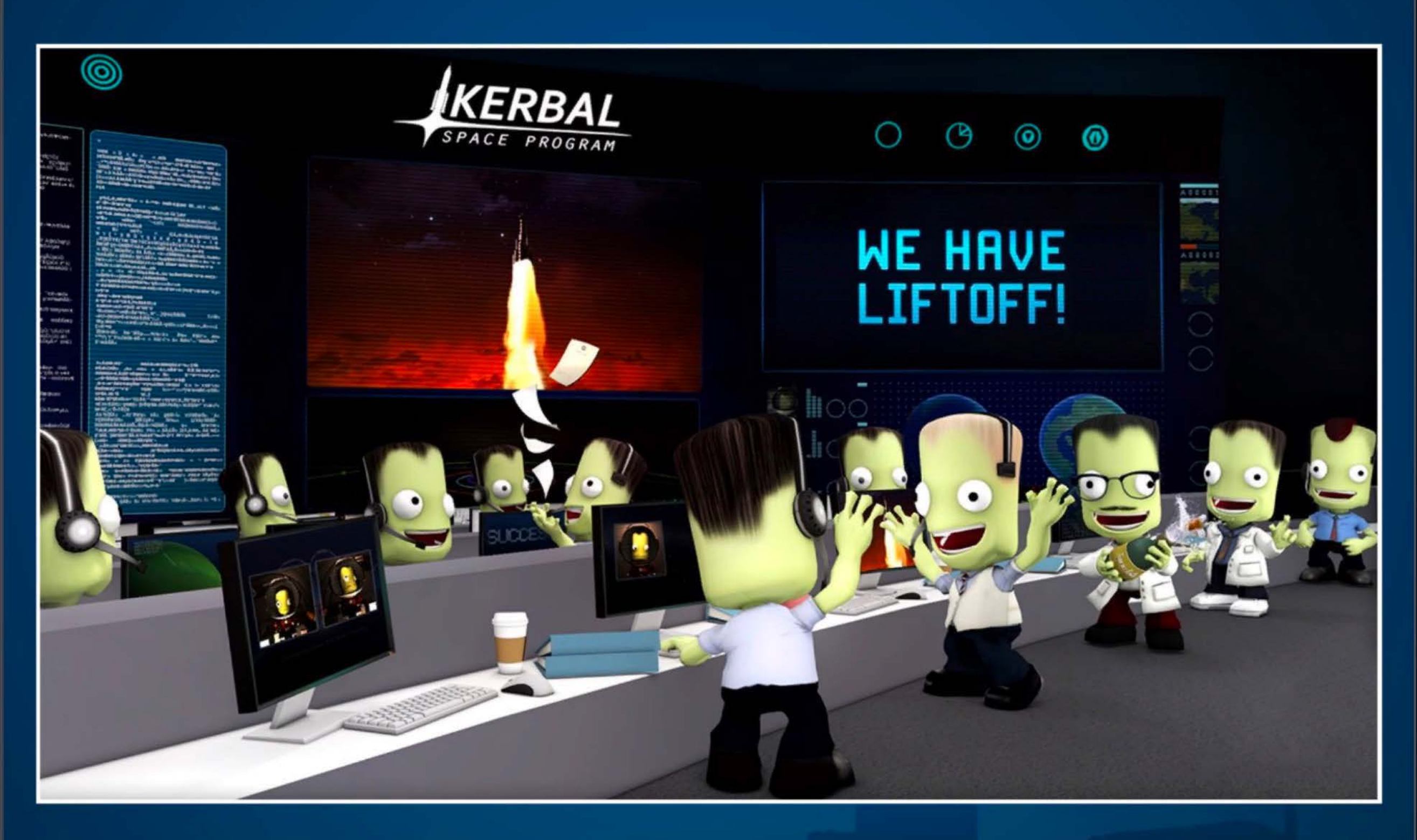

Note: Champagne not included

# **The Kerbal Space Center**

This is your home for all things KSP-Related. You'll see it a lot as you move between different facilities, getting all your kerbals organized for an epic space adventure.

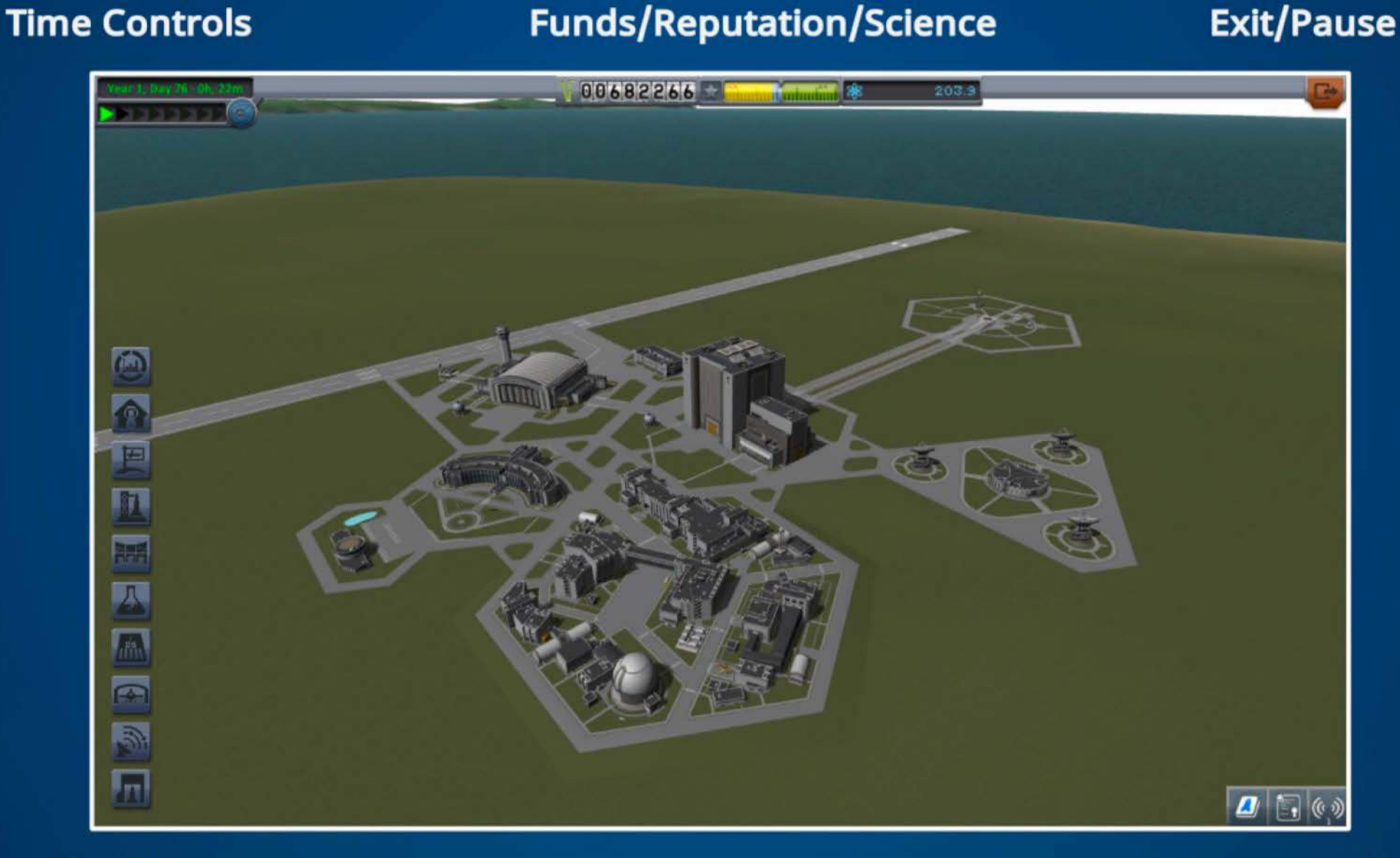

**Building Shortcuts**  **App Launcher** 

# **The Astronaut Complex**

#### This facility lets you manage your roster of astronauts.

#### **• Roster Tabs:**

The three tabs here let you see available, assigned and lost astronauts. At the top you will see the maximum roster size you can have with the current level of the facility.

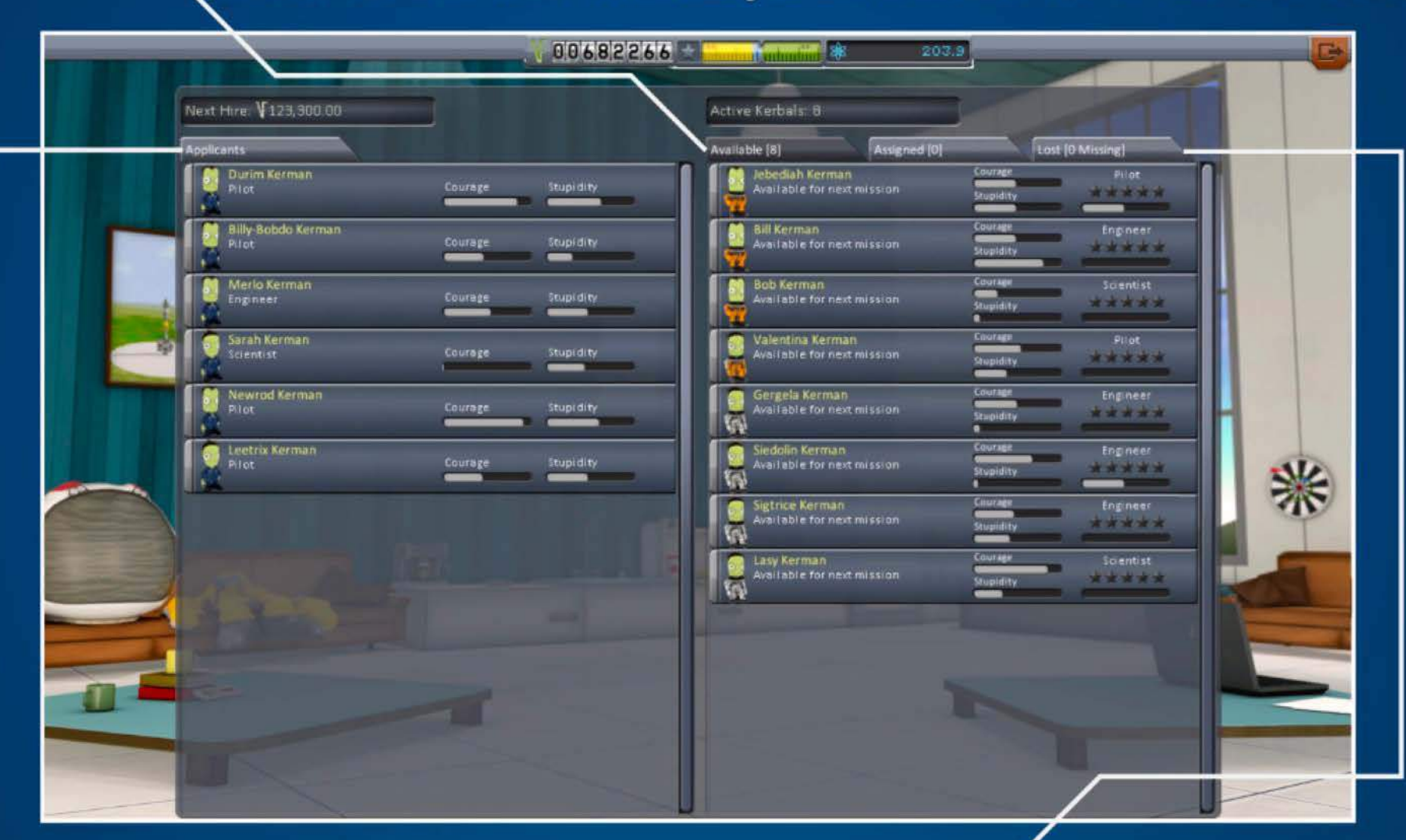

#### **Applicants:**

This is the list you can hire new staff from. You can see what role each applicant has specialized in as well as some basic info on their personalities.

In Career mode the cost to hire the applicants is shown at the top.

### Lost Kerbals:

These kerbals have had an unfortunate "accident" during their career. Don't worry too much, as they will find their way home eventually.

# **The Administration Building**

The admin interface has three main sections to use for managing your strategies.

#### **Available Strategies:**

These are the strategies that the division heads have to offer you. Selecting one will show you more information.

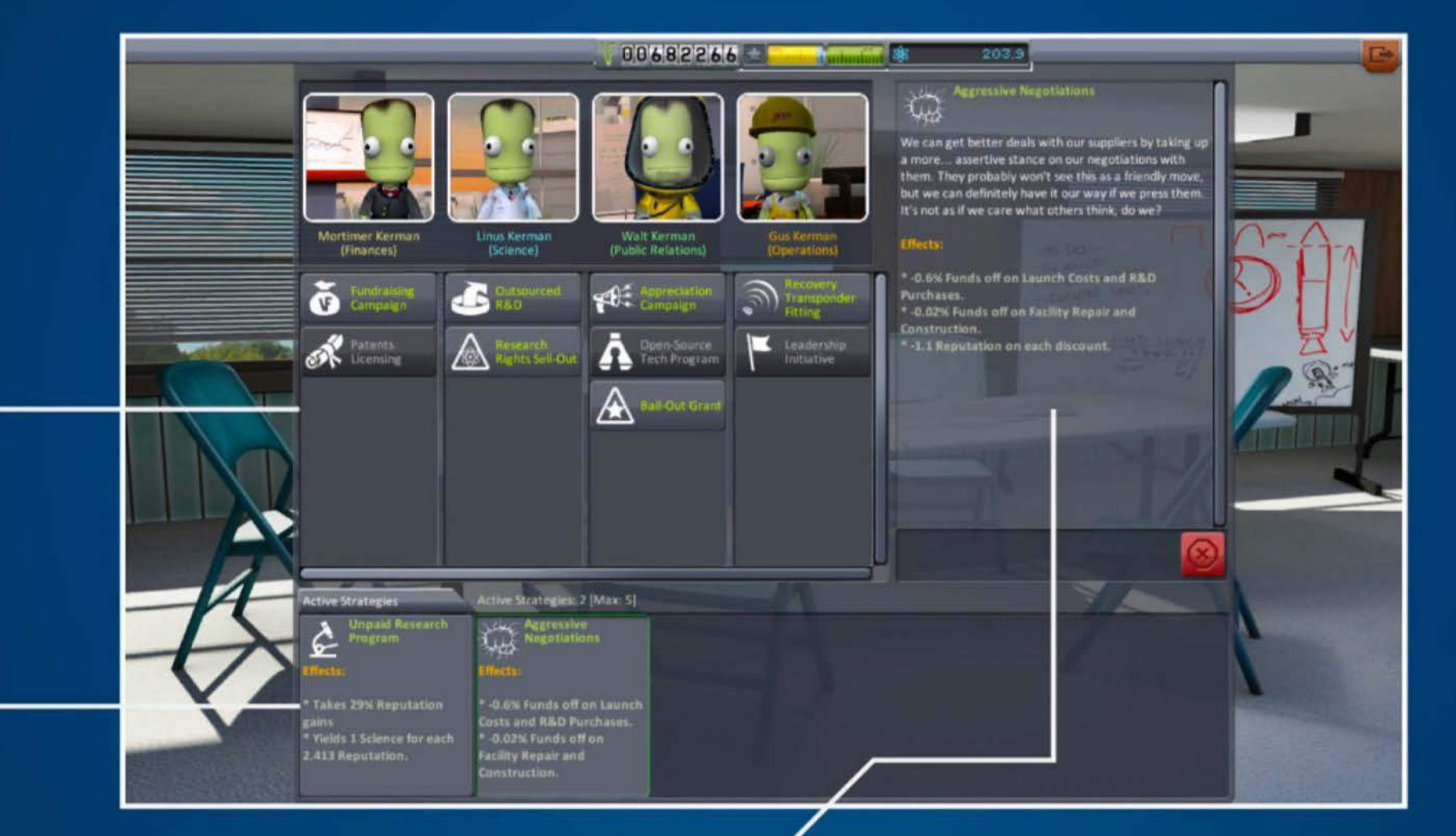

#### **Active Strategies:**

Here you can see the strategies that are currently active, as well as the maximum number you can accept at the current level of the facility.

#### Strategy Details:

The selected strategy details and effects are shown here.

For offered strategies you can use the slider to adjust the commitment you wish to make before accepting. For active strategies you have a big red button to cancel them.

# **Mission Control**

Mission Control has a mass of information on contracts -- whether offered, active or complete. You can pick and choose the goals for your space program and check prospective rewards.

#### Contract List:

The three tabs here let you see available, active and completed contracts. The number you can have active is related to how advanced the Mission Control facility is.

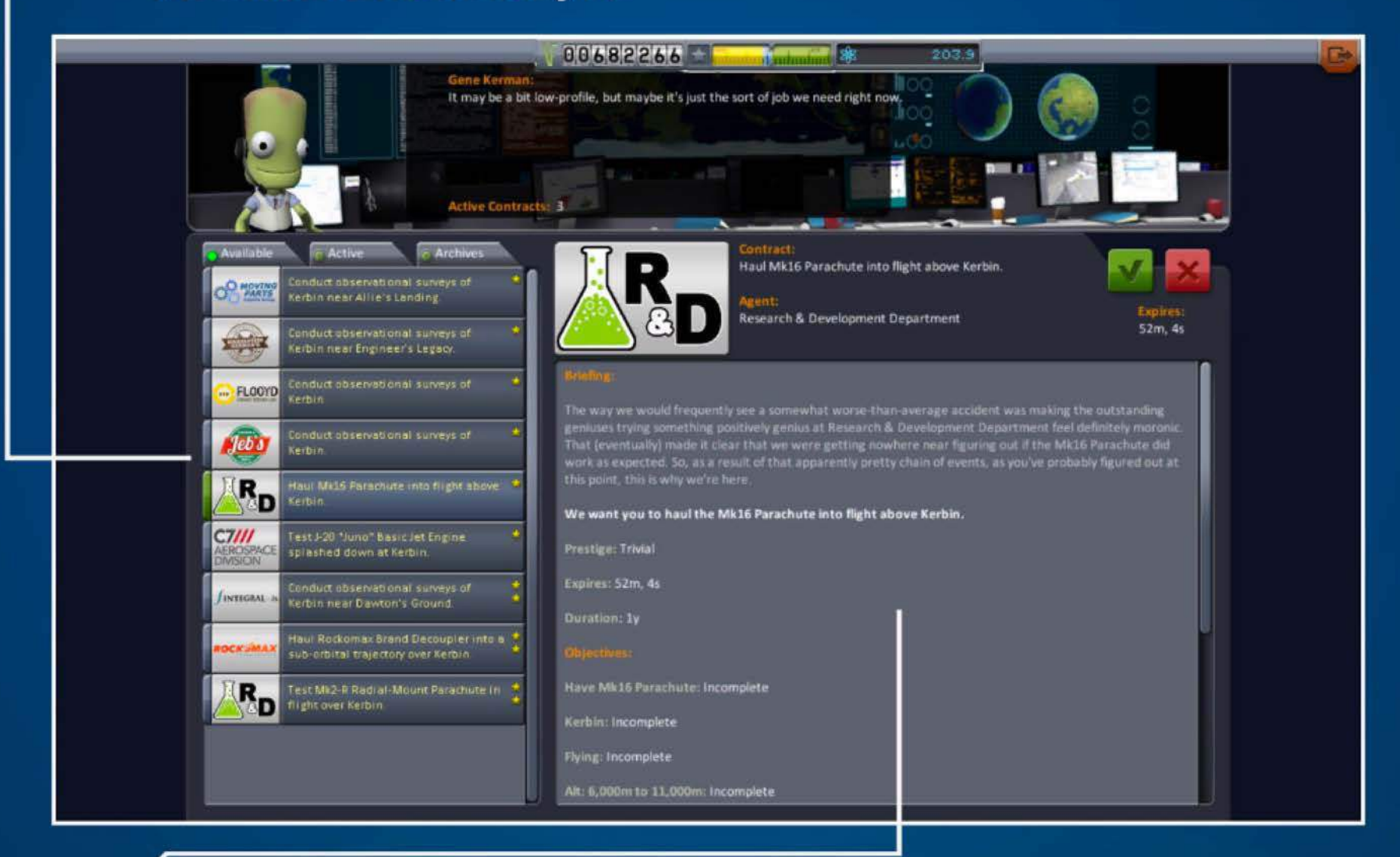

### Contract Details:

The details of the selected contract and completion are shown here, along with the buttons to accept, decline and cancel (if you're not up to it).

# **The Research and Deuelopment Technology Tree**

The R&D TechTree shows you the technologies and parts that are available. This career facility lets you see what is (and what can be) unlocked through the application of Science.

#### **Toolbar:**

Across the top {from left to right) are the Technology and Science Archives tabs; the current level of Funds,

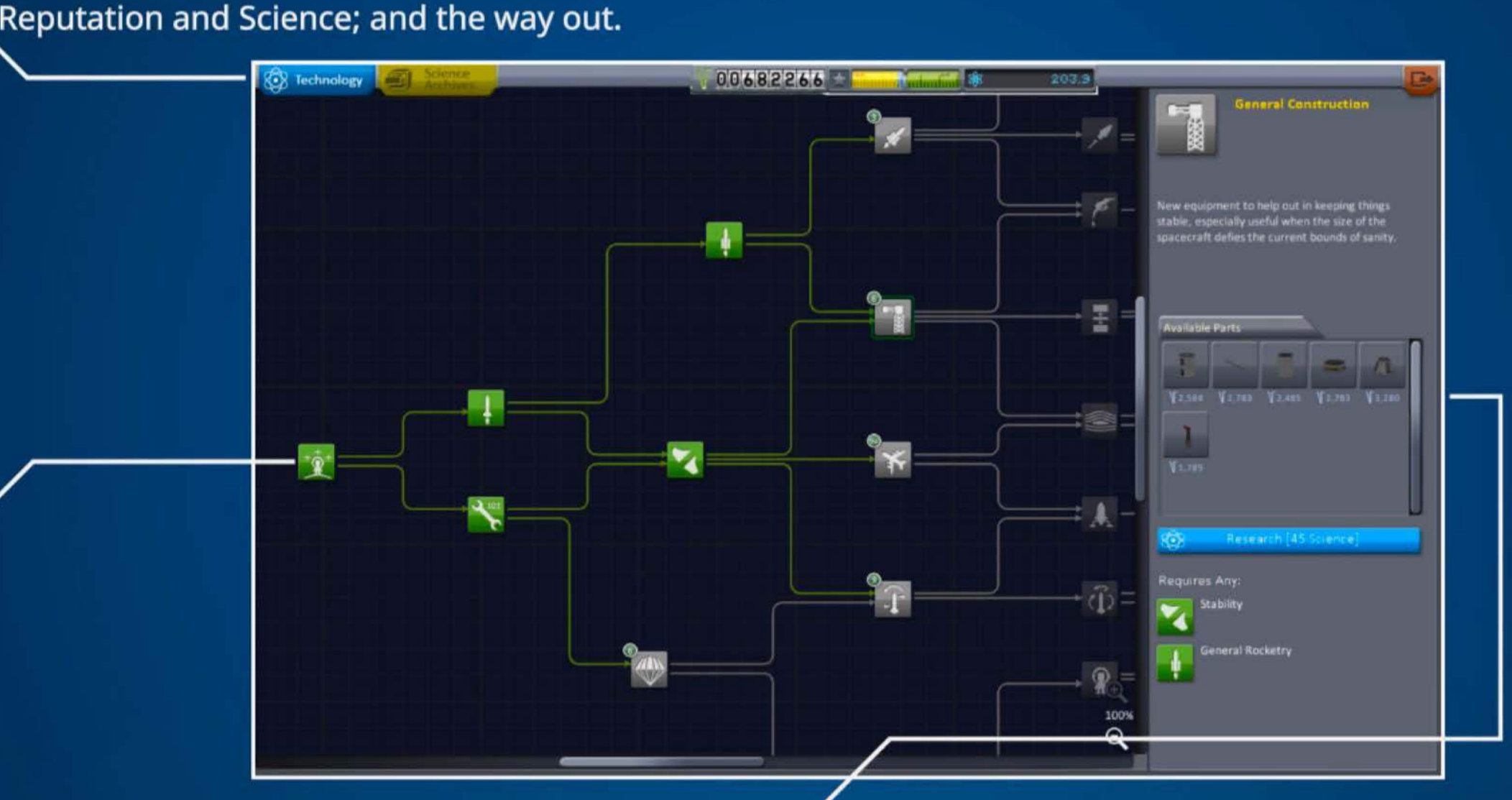

#### **Tech Tree Nodes:**

The color and lines of the nodes indicate what is unlocked and what is still to be researched. The number attached to the node shows how many parts are locked. Again, at harder difficulties you have to spend Funds to unlock these parts.

#### **Technology Details:**

The details of the selected tree node and associated parts are shown here. You can see the prerequisite nodes to unlock it (and the button to spend Science to do this if it's locked) as well as the parts that make up the technology. At harder difficulties you will spend Funds to unlock each of the parts.

# **The Research and Development Science Archives**

The R&D Science Archives show your progress in scientific discovery. It stores all the valuable experiment results that you have collected. **Toolbar:** 

Across the top (from left to right) are the Technology and Science Archives tabs; the current level of Funds, Reputation and Science; and the way out.

#### **Report Details:**

This list shows details about the reports that match your selected filter. The progress bar shows you the amount of science you have collected for that particular report compared to the amount of science that can be collected. If the bar is full then there is no point repeating that activity.

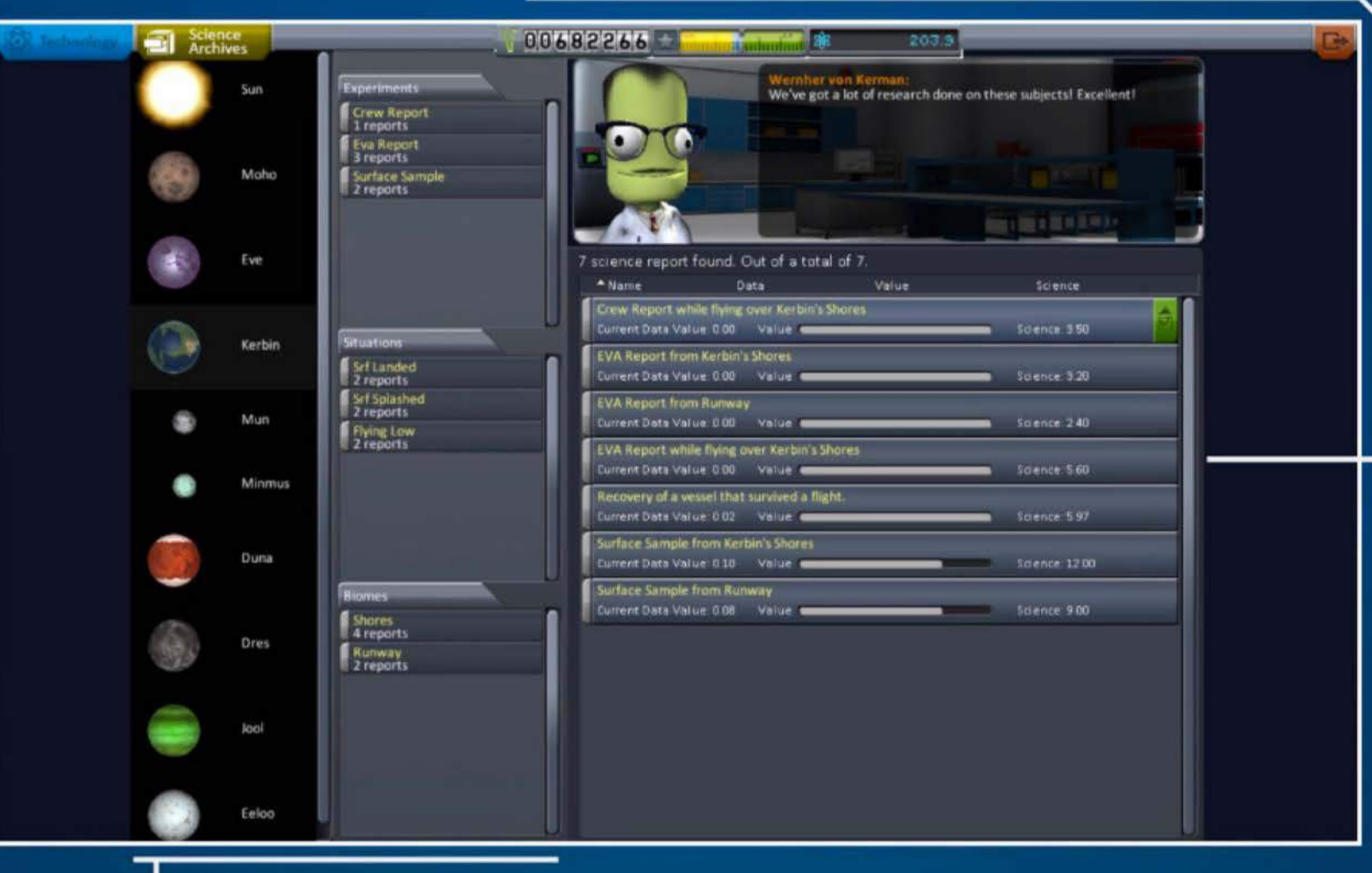

#### **Controllers:**

Here you can filter the reports to be shown on the right. You can filter by planet, experiment, situation and biome.

# **The Tracking Station**

Here you will find active flights, nearby objects and be able to see all the places you've planted flags.

### **Toolbar:**

The current date, time controls and a filter for vessel types are across the top.

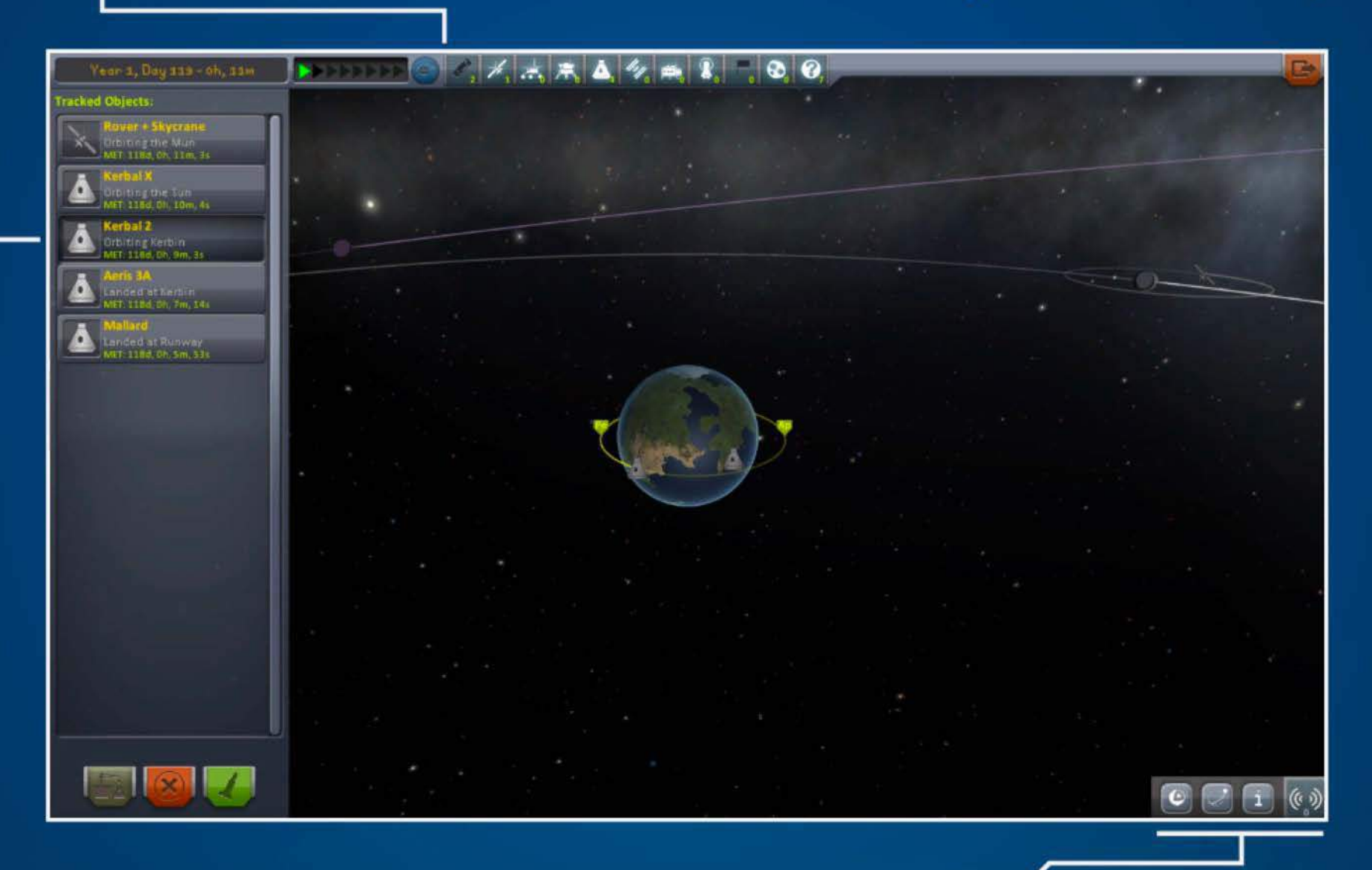

#### **Tracked Objects:**

This is the list of all your active flights and tracked space objects. When selected you will focus on that object, and can manage it using the buttons below. You can also move the camera and interact with the objects in the main view.

**App Launcher:** 

You will find lots of useful info about the selected object through these Apps.

Locations

# **Locations**

With places to go and kerbals to see, you should get the help you need here.

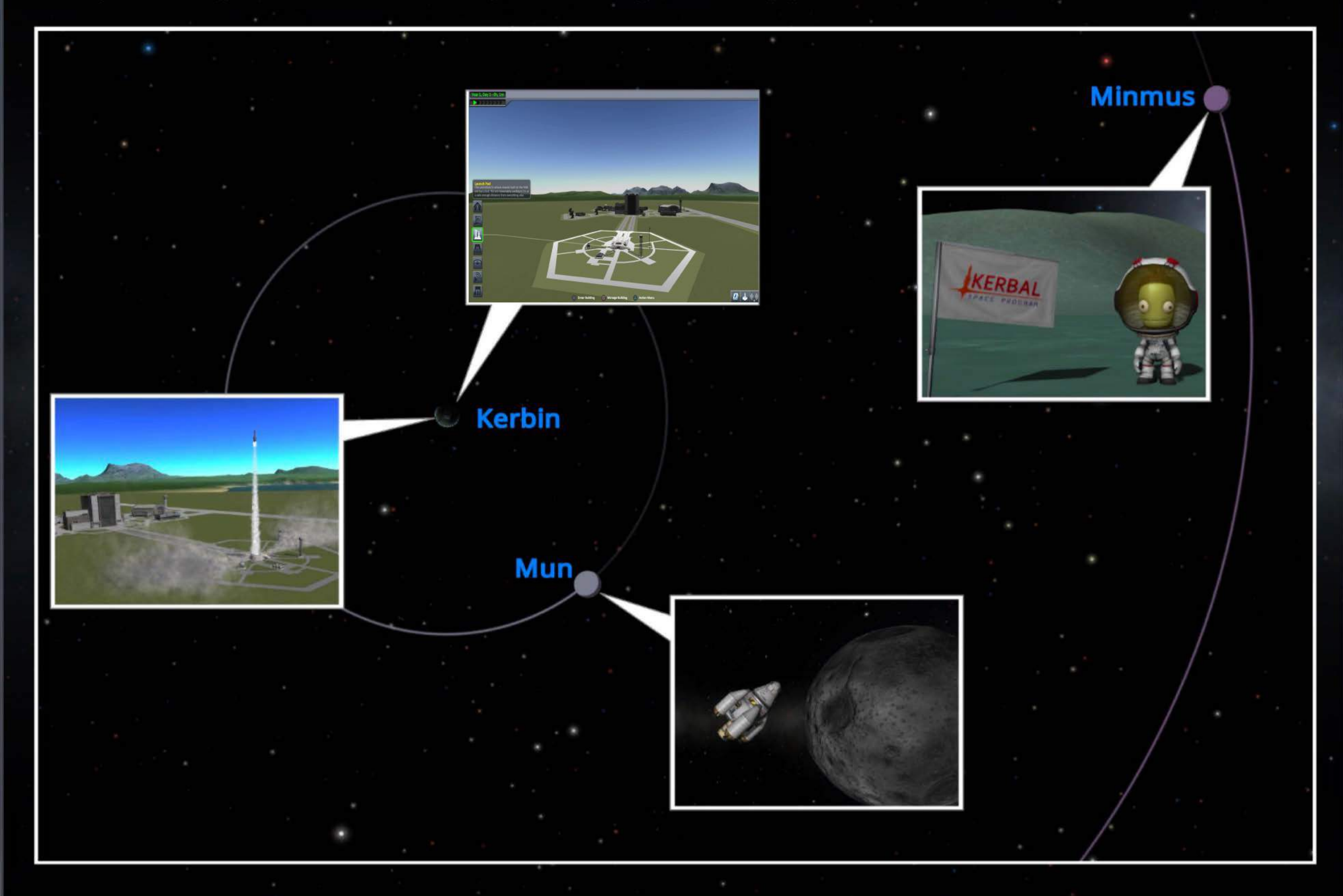

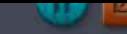

# The Solar System

The solar system consists of seven planets and nine moons. Kerbals have looked up since the dawn of time to figure out just how to reach and explore every one of these shiny dots in the sky.

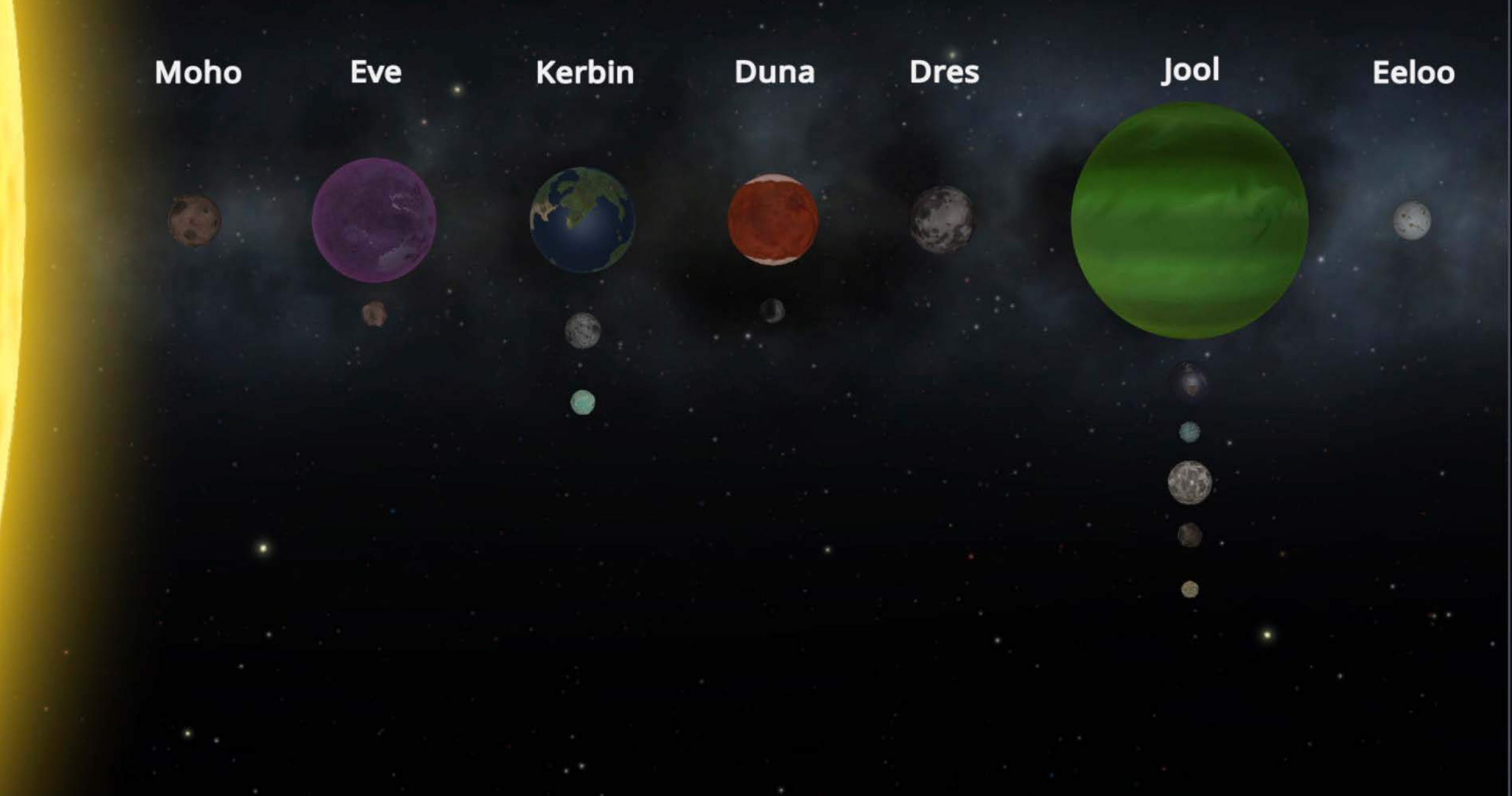

# The Sun.

The light at the center of the universe, this yellow star provides light and heat for all Kerbalkind.

### **Kerbal Astronomical Society**

The sun is the most well known object in the daytime sky.

Scientists have noted a particular burning sensation and potential loss of vision if it's stared at for long periods of time.

This is especially important to keep in mind considering the effect shiny objects have on the average kerbal.

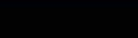

## **Moho**

Moho figures in kerbal mythology as a fiery place with oceans of flowing lava. In reality, however, it's much less interesting.

### **Kerbal Astronomical Society**

Scientists speculate about possible ways to make it "Awesome like in the stories." Some of those ideas have led to new breakthroughs in aerospace technology.

### **Eve**

Eve is certainly the purplest object in the solar system. It's one of the larger, most visible objects, mainly because of its very, very purple tint.

### Kerbal Astronomical Society .

It is considered by some to be an almost sister planet to Kerbin. Well, despite the purple, and the toxic atmosphere, and the extreme pressures and temperatures. Actually, it's not very similar at all, is it? Who are those people?

Gilly is a lumpy rock wandering around the orbit of Eve. It is by far the smallest natural satellite that the Kerbal Astronomical Society has discovered.

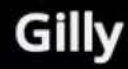

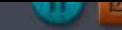

## **Kerbin**

A unique world, Kerbin has flat plains, soaring mountains and wide, blue oceans. Home to the kerbals, it has just the right conditions to support a vast, seemingly undepletable population of the eager green creatures.

**Kerbal Astronomical Society**<br>Reaching a stable orbit around Kerbin is one of the first things budding space programs strive for. It is said that a kerbal who can get their ship into orbit is halfway to anywhere.

There are two moons circling Kerbin: the Mun, which is a nearby trip for the adventurous, and Minmus... seems minty fresh somehow.

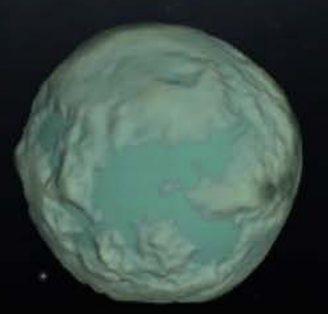

**Minmus** 

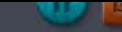

### Duna

Also known as the red dot that you can see if you squint at it really hard, Duna has long been a wonder to all kerbals.

### **Kerbal Astronomical Society .**

The planet has been held in much awe due to its striking red color and stark contrast to the color green.

Ike is Duna's only moon, with steep rocky slopes; it's a challenging crash... I mean landing.

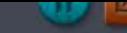

### **Dres**

Dres is a very small planet. It was the first planet considered to be a dwarf. Its orbit is highly irregular and, together with its size, it took a long time to discover since half the time it was not where scientists expected to find a planet.

### **Kerbal Astronomical Society**

Due to its nature of frequenting the bad parts of space, this dwarf planet was officially labeled as "Not to be trusted" by the scientific community.

Some astronomers have noticed variations in gravitational measurements around Dres. While only slight, perhaps there is something more to this gray dwarf.

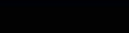

# Jool

Jool is particularly known for being a rather large, predominantly green planet. Kerbalkind has longed to visit it since it was first spotted in the sky.

Philosophers reason that the swirling green planet must be a really nice place to visit, on account of its wholesome coloration.

### **Kerbal Astronomical Society**

If you look at Jool through a telescope, it is fuzzy.

Jool has five moons orbiting it: Laythe, Vall, Tylo, Bop and Pol.

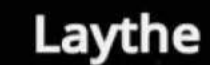

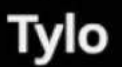

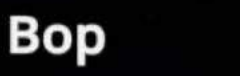

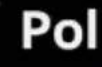

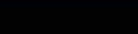

### Eeloo

The furthest planet from the sun, Eeloo is like a riddle, wrapped in a mystery, inside an enigma, covered in ice.

### **Kerbal Astronomical Society**

There's been a considerable amount of controversy around the status of Eeloo as being a proper planet or just a "lump of ice going around the sun."

The debate is still ongoing, as most academic summits held to address the issue have devolved into, on good days, petty name calling, and on worse ones, all-out brawls.

# **The Kerbal Space Center**

This is the Kerbal Space Center (KSC). It is literally the center of the known universe (well, until you look up). Here we'll run through the facilities, their career levels and limitations.

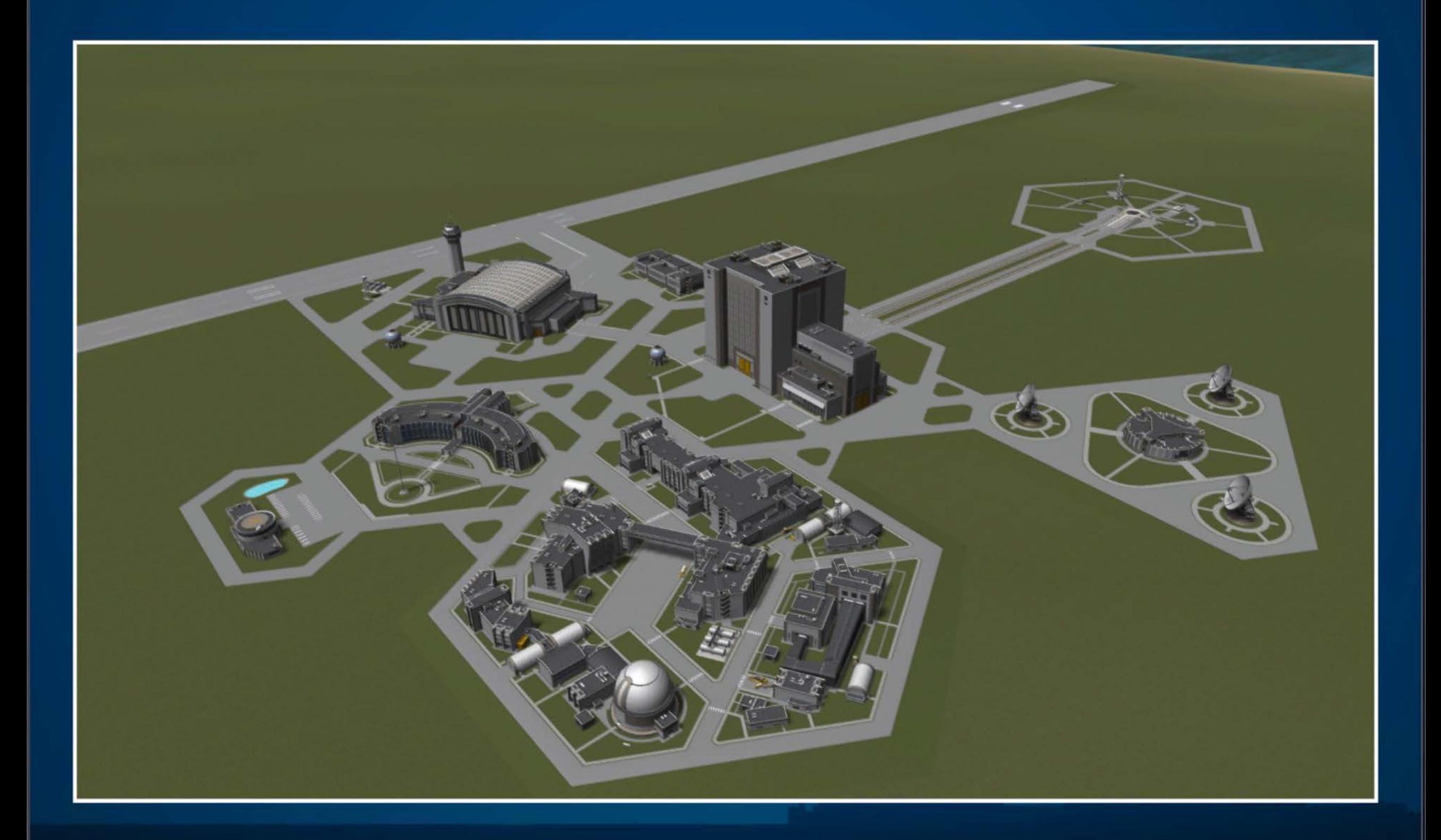

# **The Vehicle Assembly Building (VAB)**

The Vehicle Assembly Building (or VAB to those in the know) is the place where rockets and other vertically launched spacecraft are designed.

From here they are moved over to the launchpad for liftoff.

Level

**Level2** 

### **Career Limits**

**Level** 1: 30 parts and no action groups **Level 2:** 255 parts and basic action groups **Level 3:** Unlimited parts and all action groups

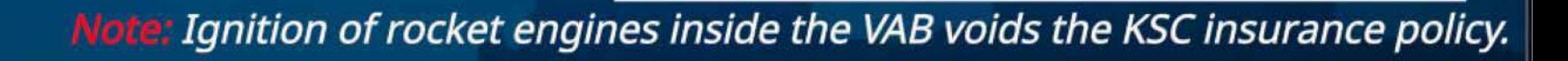

Level

# **The Spoceplane Hangar (SPH)**

This facility is similar to the VAB, both being used for construction. The primary difference being the SPH is designed for building horizontally launched craft, that then use the attached Runway.

It is from here that many planes have been designed to investigate the home planet.

### **Career Limits**

**Level 1:** 30 parts and no action groups **Level 2:** 255 parts and basic action groups **Level 3:** Unlimited parts and all action groups

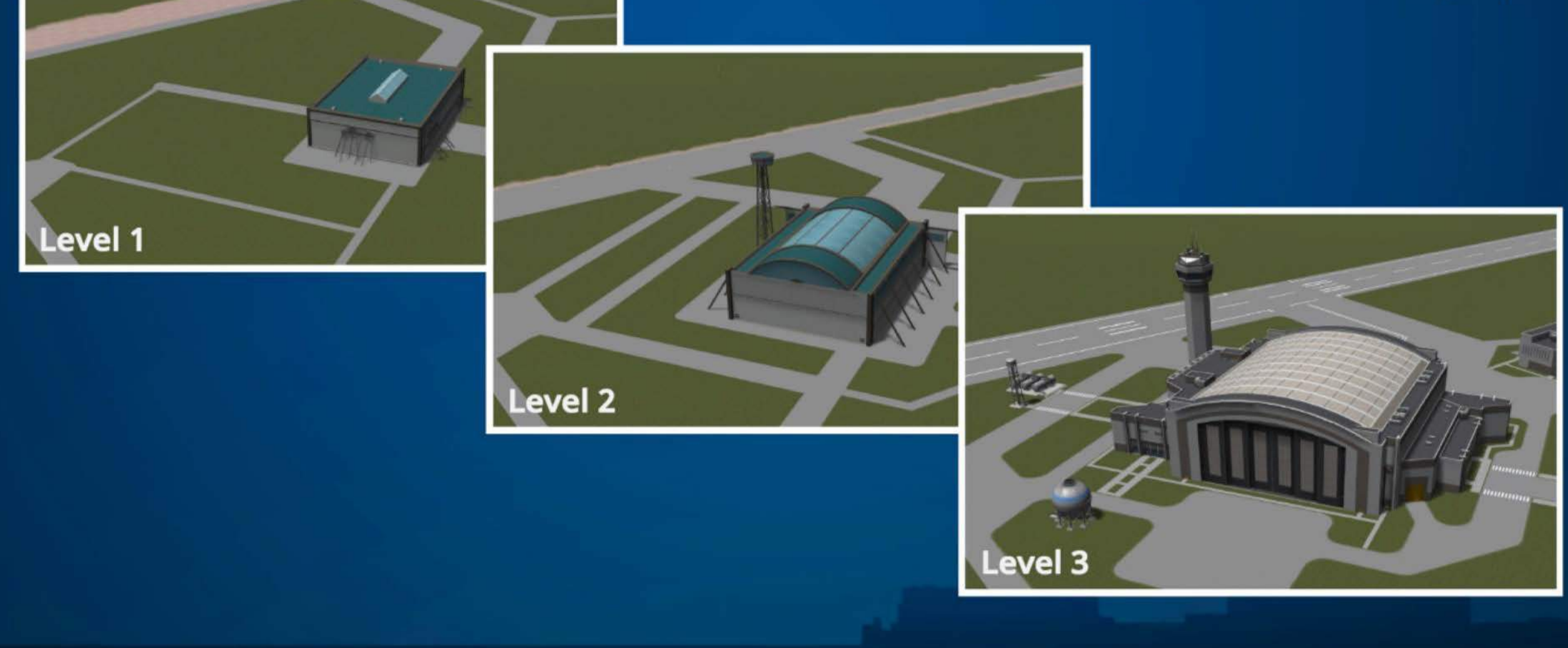

# **The Tracking Station (TS)**

At the Tracking Station, all ongoing missions can be viewed and flown. Landed craft can be recovered from here as well.

It's a great place to get an overall view of your space program and who is out exploring.

### **Career Lim its**

**Level 1:** Orbits in map and flight planning (with upgraded MC) Level 2: Patched conics visible in map Level 3: Patched conics in map and unknown object tracking

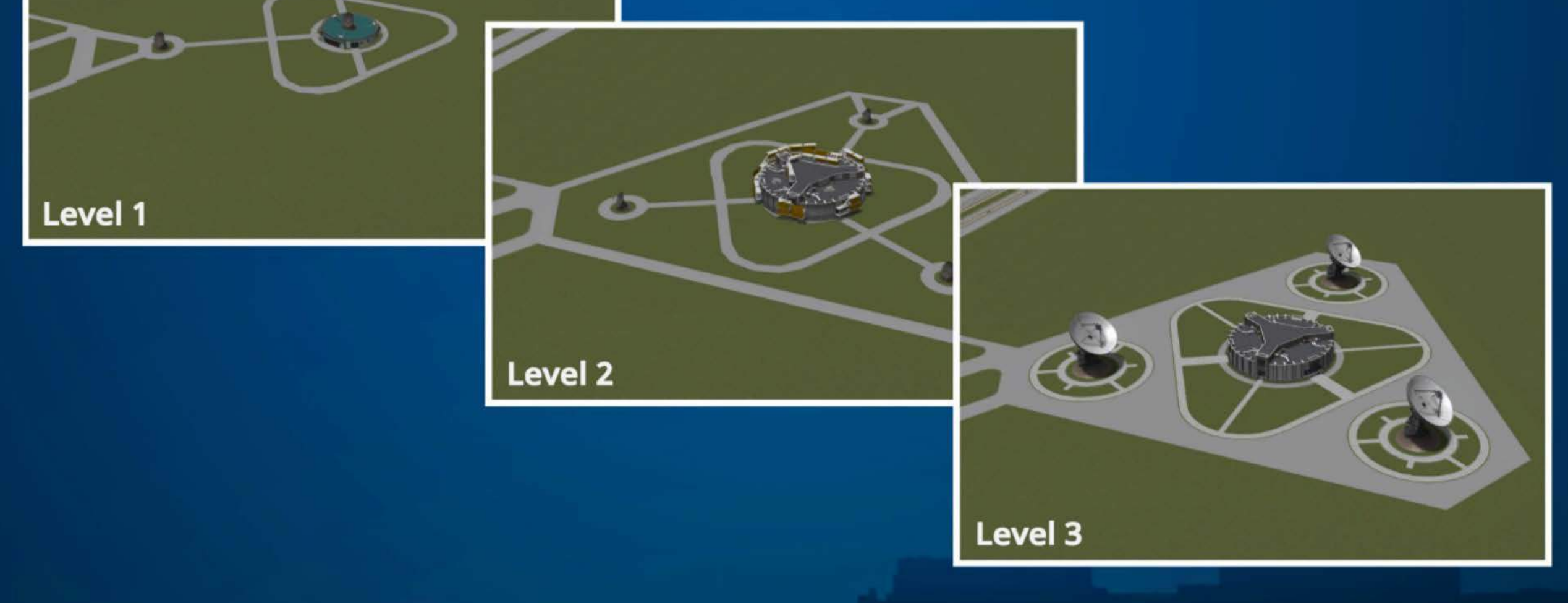

# **The Astronaut Complex (AC)**

The Astronaut Complex contains the living and recreation spaces for all your crewmembers. New applicants also apply here to be recruited.

From this facility you can manage your crew roster and check the status of any kerbals who may have unfortunately gone missing.

### **Career Lim its**

**Level 1:** Roster limit of 5 and no off-Kerbin EVA **Level 2:** Roster limit of 12 and off-Kerbin EVA allowed **Level 3:** Roster unlimited and off-Kerbin EVA allowed

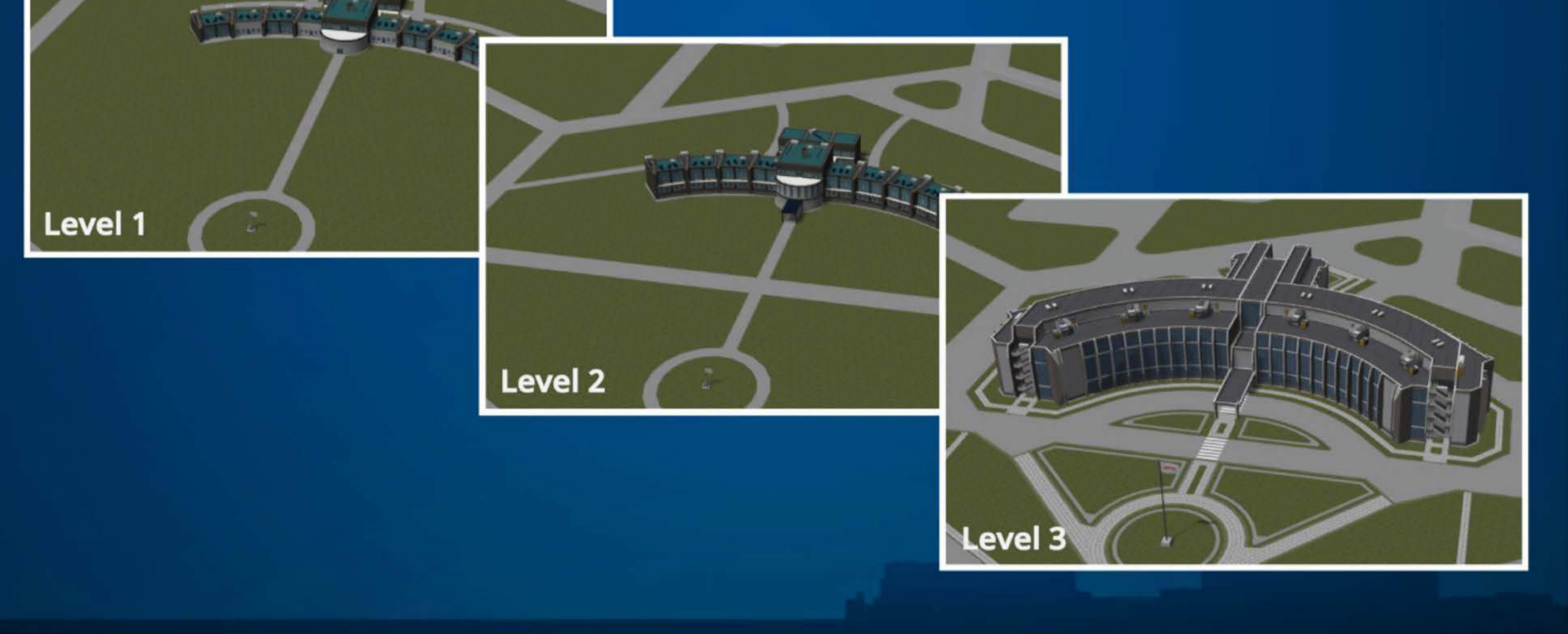

# **Mission Control (MC)**

**Level 1** 

At the Mission Control facility, all available contracts can be managed. It also offers a very nice view of the launch sites, for any brave enough to be so close to a launching vessel.

You can pick and choose the next goals for your space program, and check out the prospective rewards.

#### **Career Lim its**

**Level 1:** 2 active contracts, flight planning unavailable **Level 2:** 7 active contracts and flight planning **Level 3:** Unlimited active contracts and flight planning

Level 2

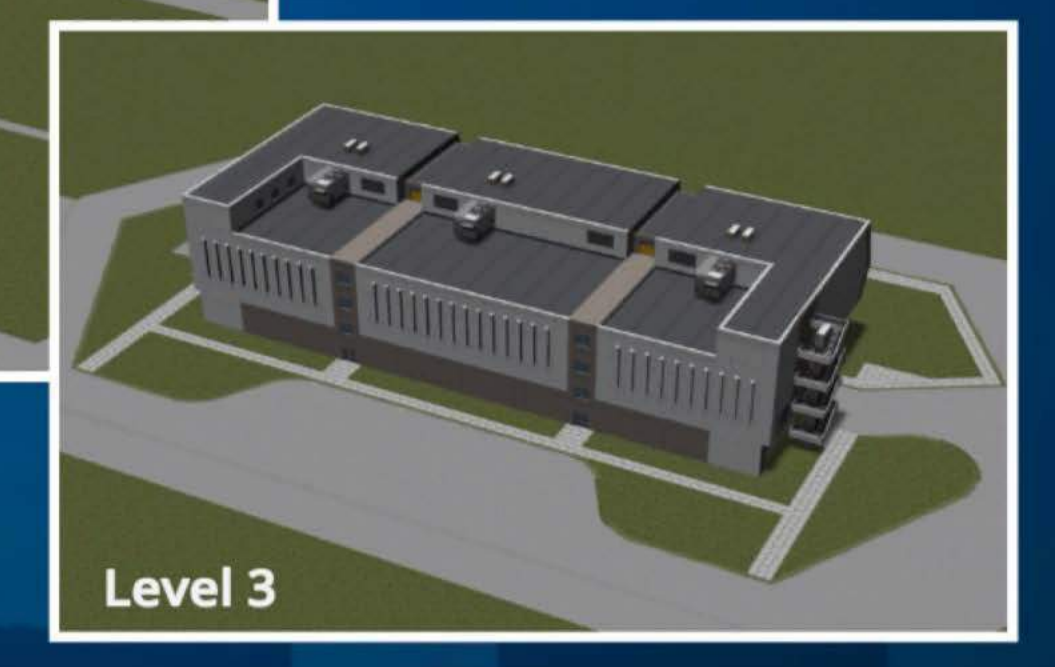
# **The Administration Building (Admin)**

Level 2

**Level 1** 

The Administration Building may not seem like a very exciting place at first, but here is where all the strategic decisions are made.

These strategies can help to focus your space program towards specific rewards and goals.

#### **Career Lim its**

**Level3** 

**Level 1:** 1 active strategy and 25% commitment **Level 2:** 3 active strategies and 60% commitment **Level 3:** 5 active strategies and 100% commitment

## **Research and Development (R&D)**

**Level 1** 

At the R&D facility, the team of scientists works hard to crunch the data received from mission experiments. Here, all researched technologies can be viewed, and new ones researched.

You can also review your experimentation history in the archives -- if you're feeling nostalgic.

#### **Career Limits**

**Level 1:** 100 Science point limit and no surface samples or resource transfer **Level 2:** 500 Science point limit, surface samples and resource transfer allowed **Level 3:** Unlimited science points

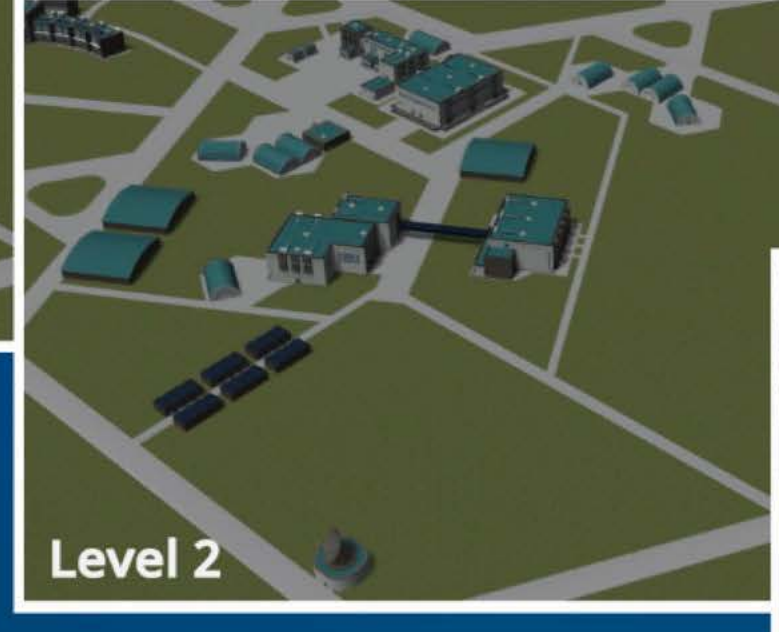

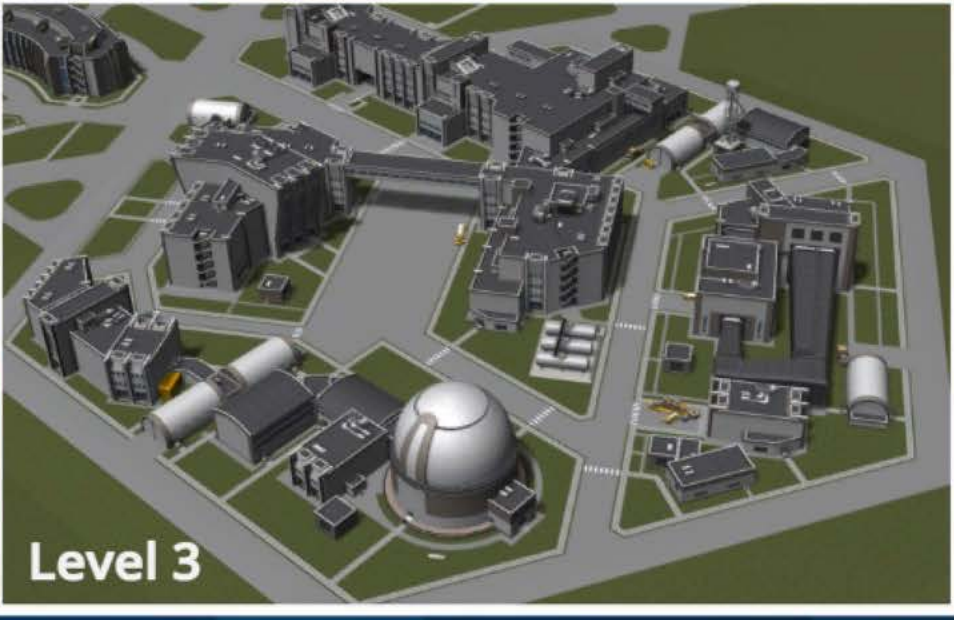

### **The Runway**

At the Runway, craft built in the SPH have a long flat surface to reach take-off speed. Conceivably, such aircraft could even land back on it...

The 2.5km length is sufficent for a range of designs and sizes, making it the perfect place for all kinds of tests.

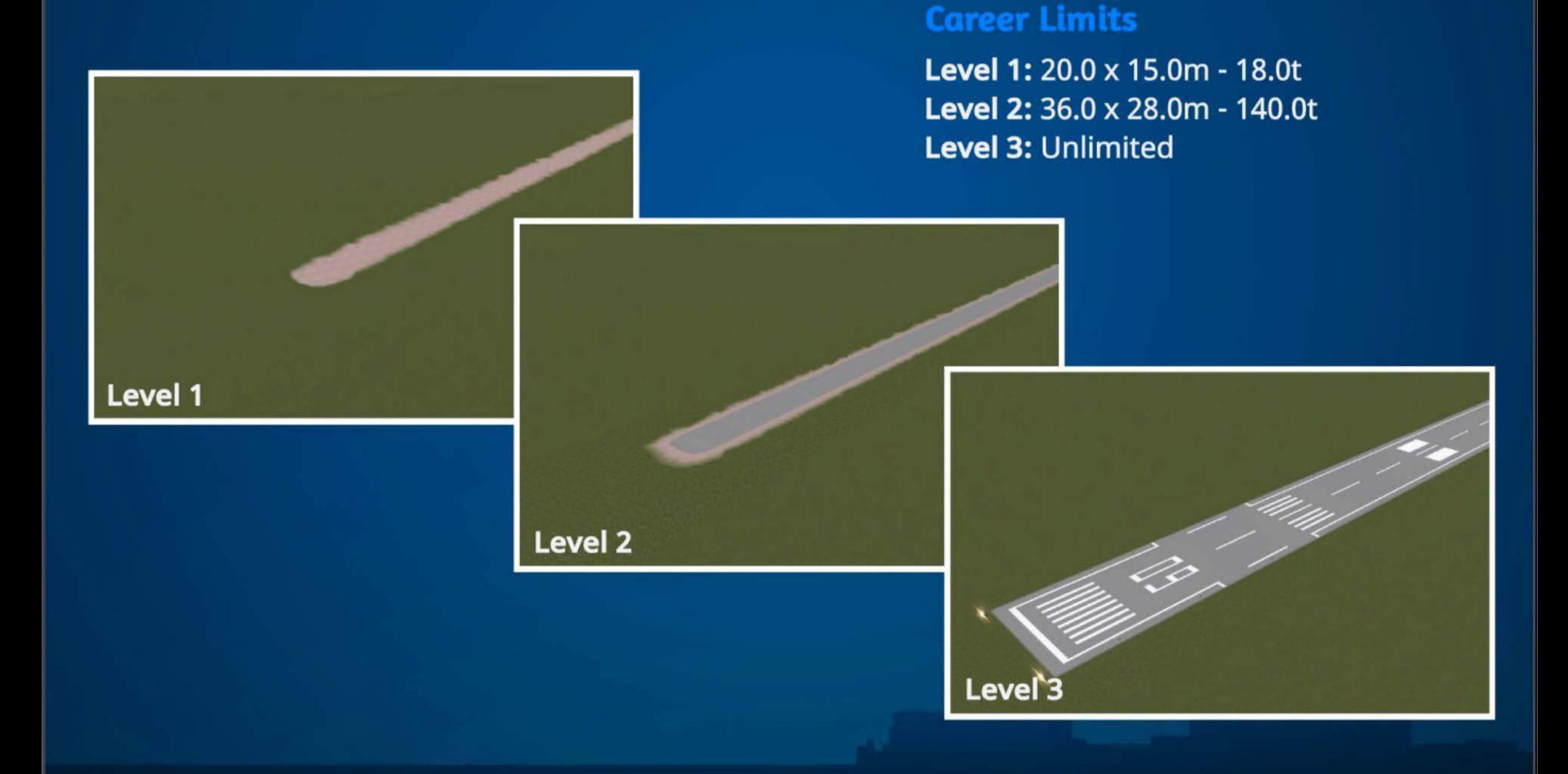

## **The Launchpad**

The Launchpad is where vessels built at the VAB start their flights. We are reasonably confident it's at a safe enough distance from everything else.

It is primarily designed for vertical launches, but don't let that stop you from trying variations.

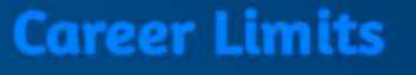

Level 1: 20.0 x 21.2m - 18.0t Level 2: 36.0 x 39.6m - 140.0t Level 3: Unlimited

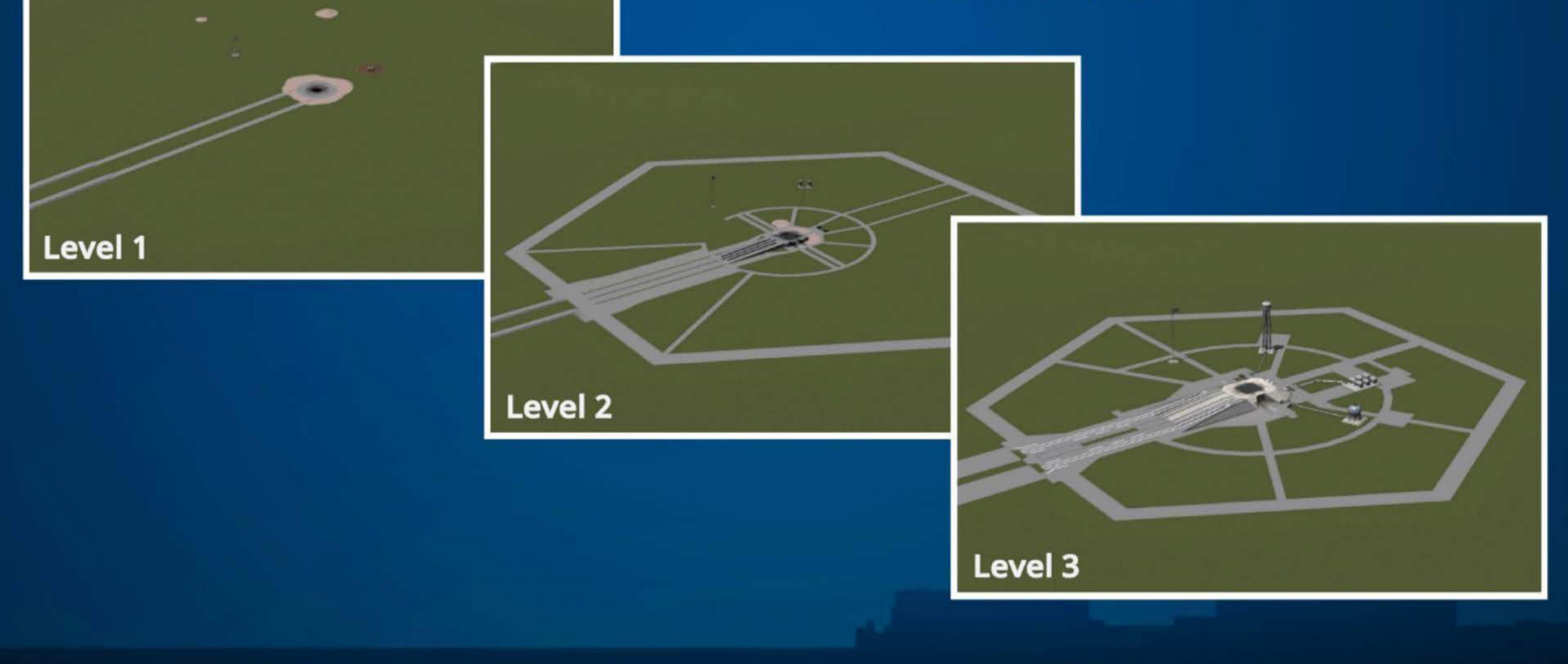

### **Facilities Management**

You can access extra information about any of the facilities in the KSC by right-clicking on it.

In this menu you can see information about its current state, capabilities and in career mode you can also manage upgrades.

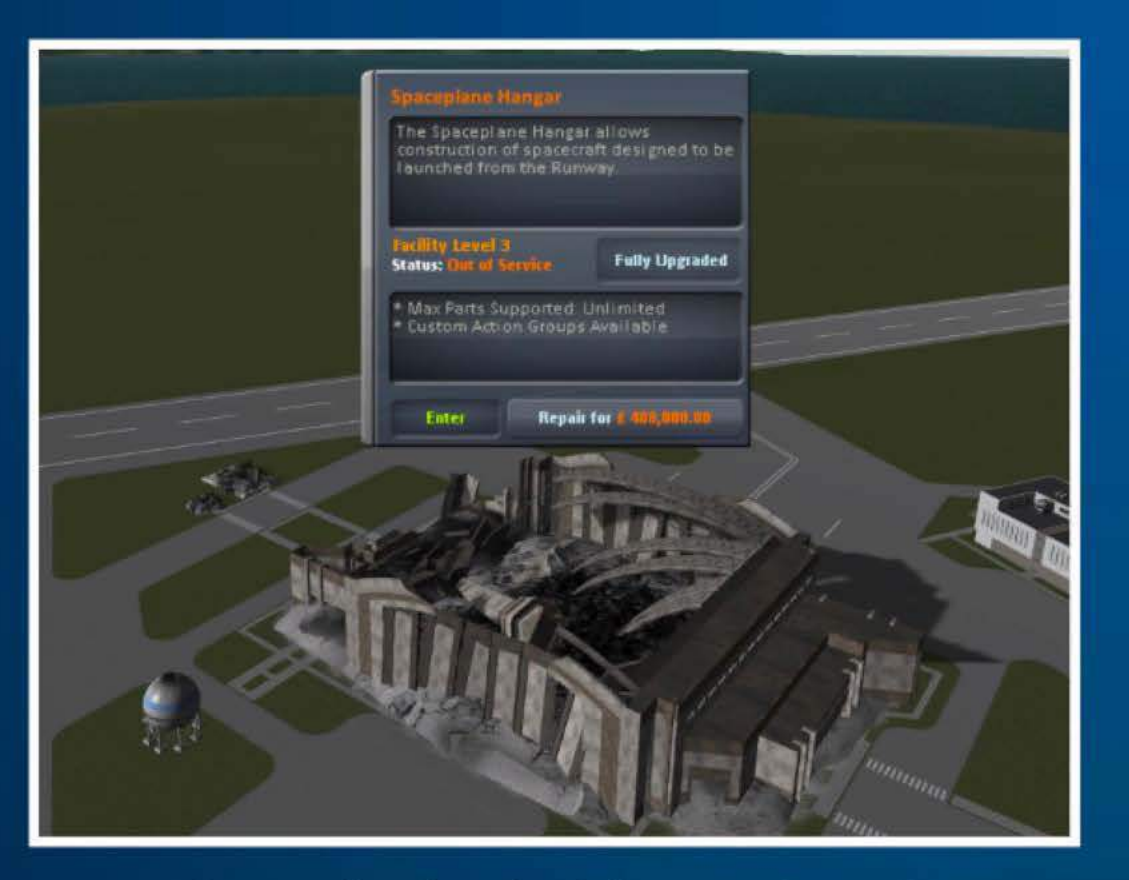

Aftermath of early right turn from the runway

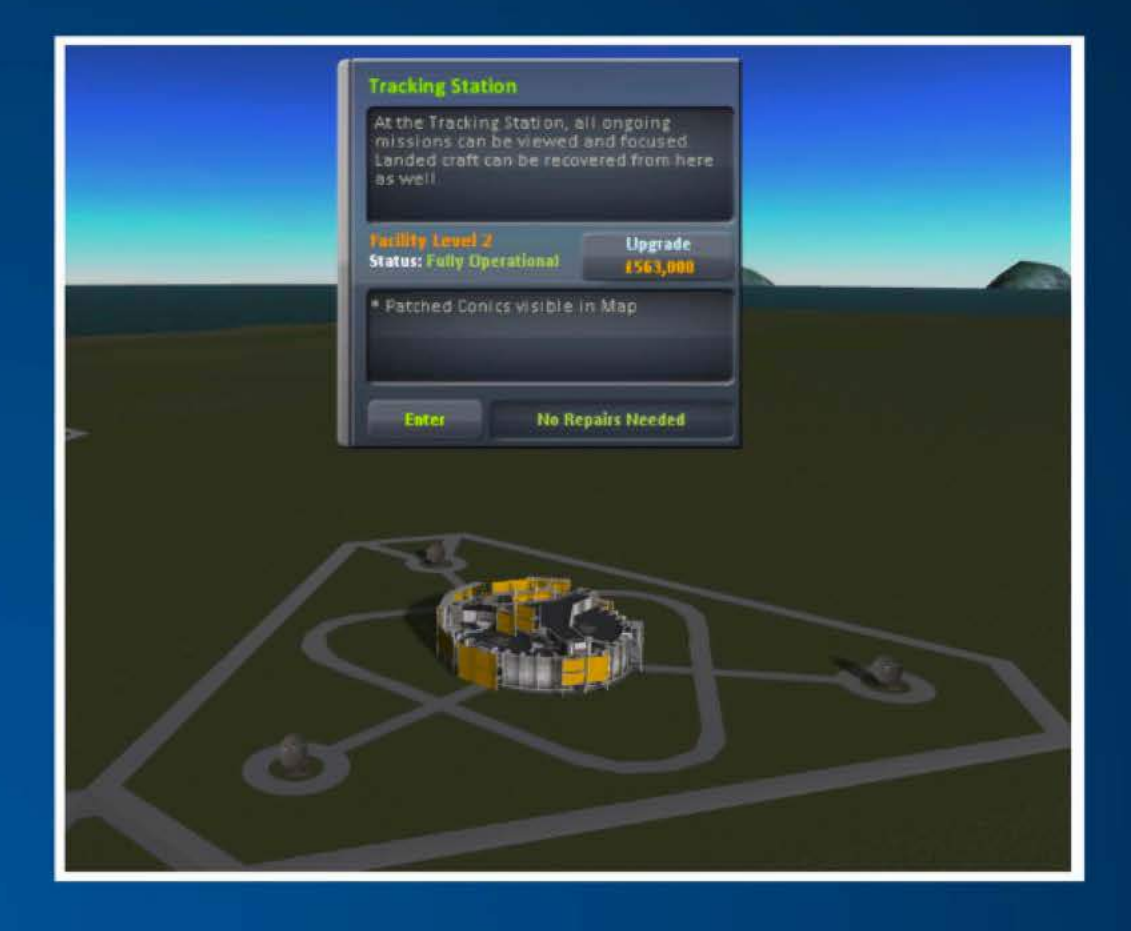

## **Repairing Facilities**

If due to some unforseen rocket, I mean circumstance, a facility is damaged - this is where you access the repair function as well.

### Other Places of Interest

Throughout the solar system there are many places to see and visit. This includes a number of unusual objects and places of interest.

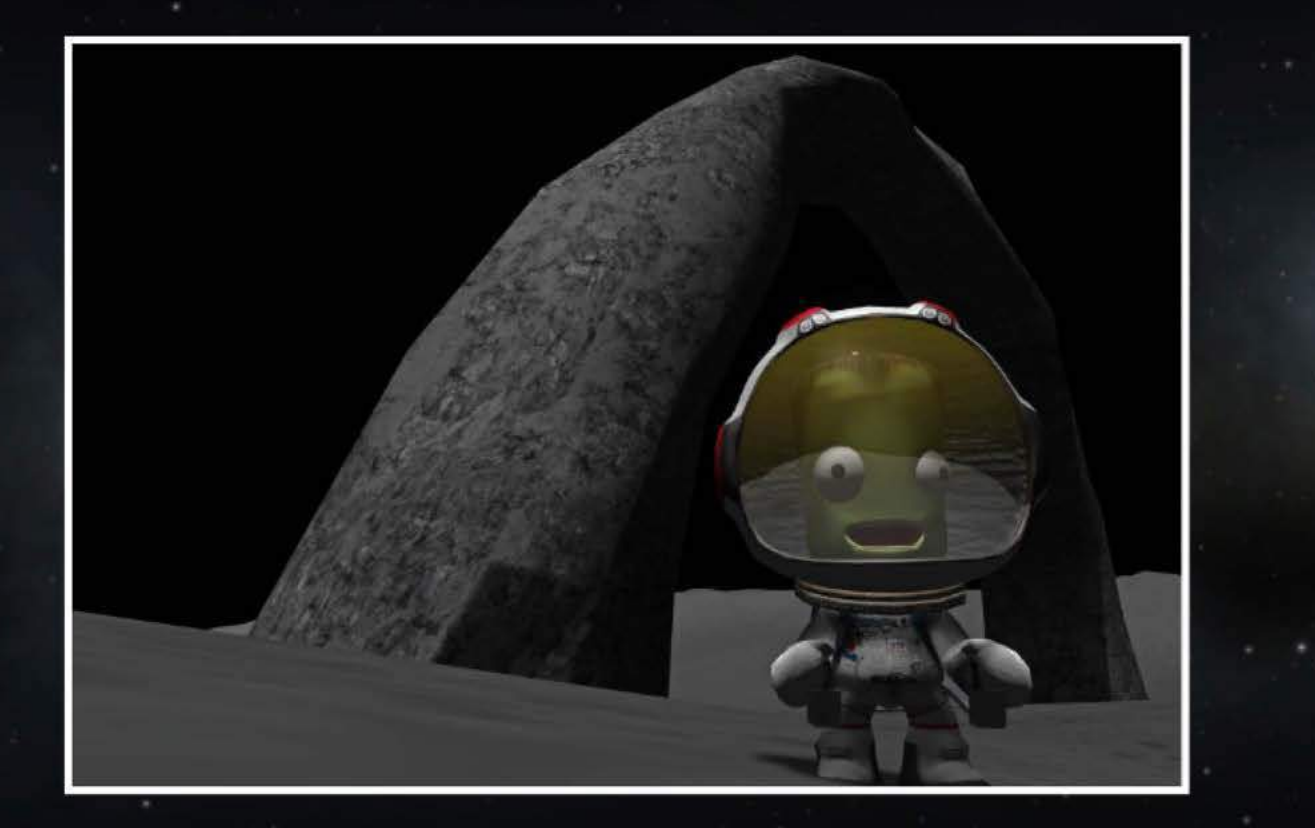

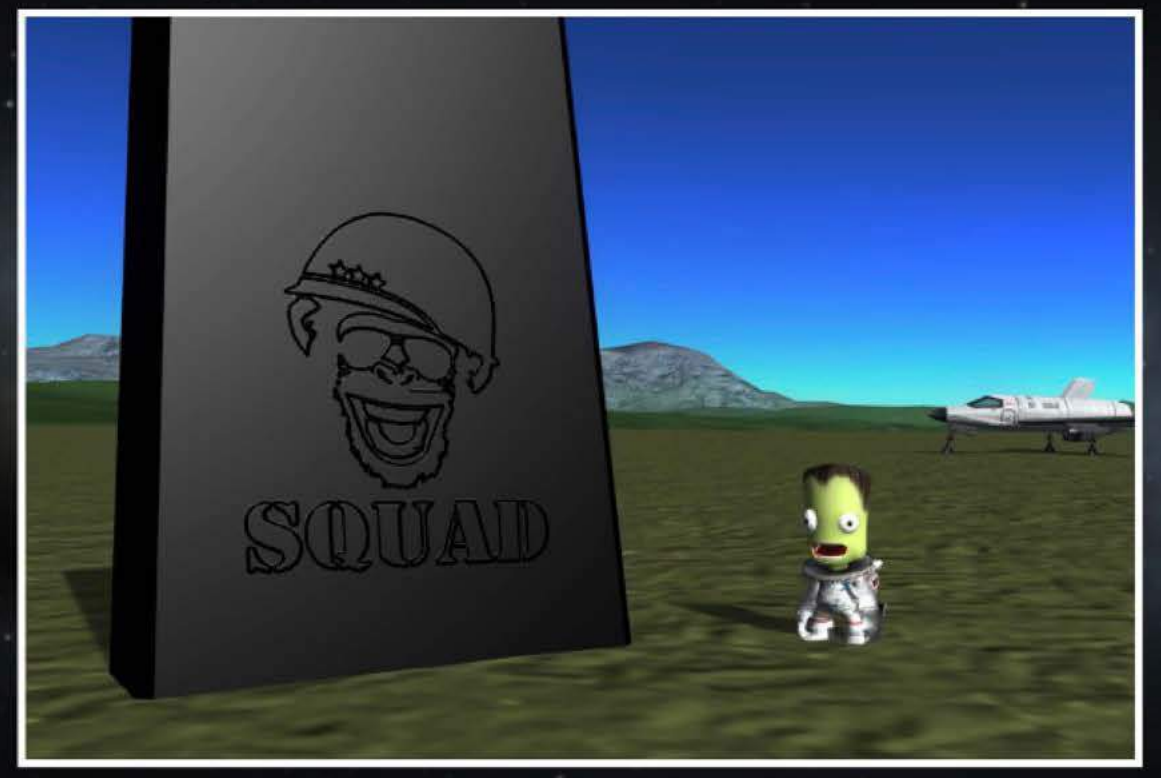

I wonder how many you can find?

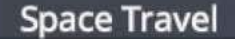

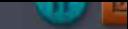

# To Boldly Go Where No Kerbal Has Gone Before

At the heart of every space program is the drive to get out there and explore what's beyond the home planet. Here you'll find information to help you succeed in travelling through space.

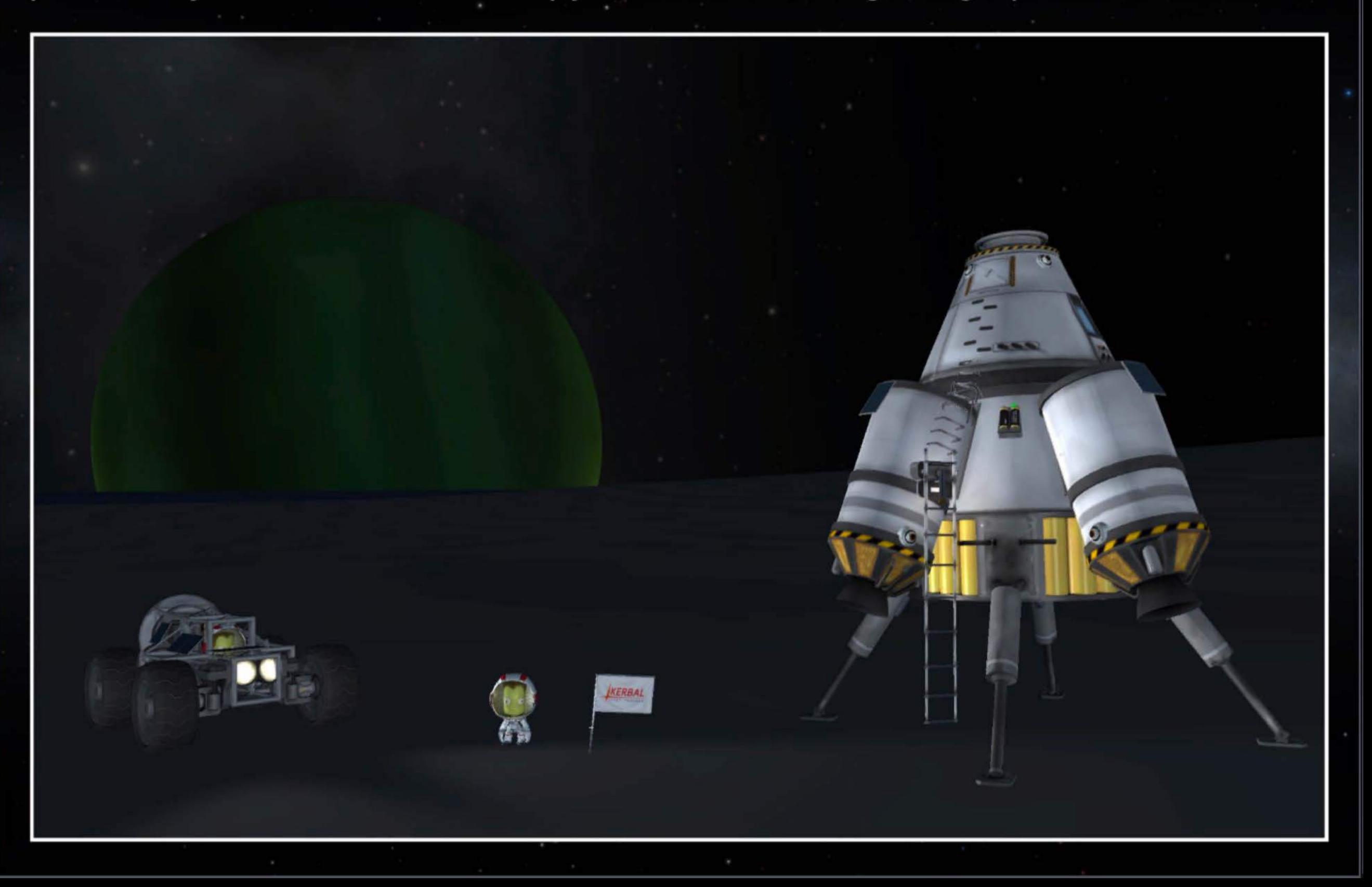

# **Orbital Definitions**

Without knowing how an orbit is described you might find it hard to get a vessel to the right destination in space. That's why it is important to understand the components of an orbit that will help you on the way to a successful space program.

In this section the parts of orbits, and orbital mechanics, that will help you to shoot for the stars will be explained (and maybe even some of the mathematics involved).

## **Orbit Direction**

Orbits are described as prograde or retrograde relative to the . planet's rotation.

Orbiting the planet in the same direction as its rotation direction is a prograde orbit.

> Note: the color gradient of the orbit line shows the direction of rotation.

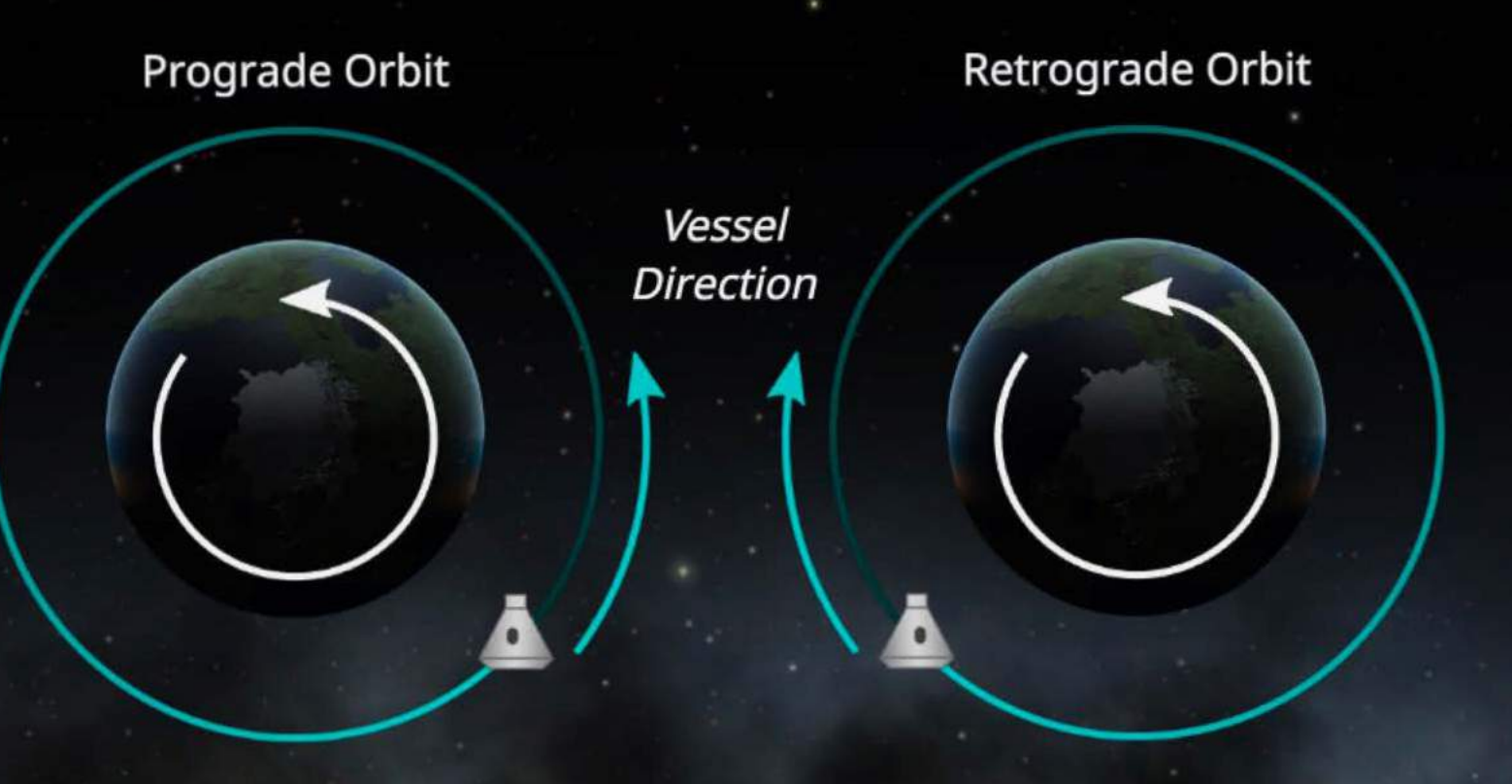

Top view of Kerbin

## **Inclination**

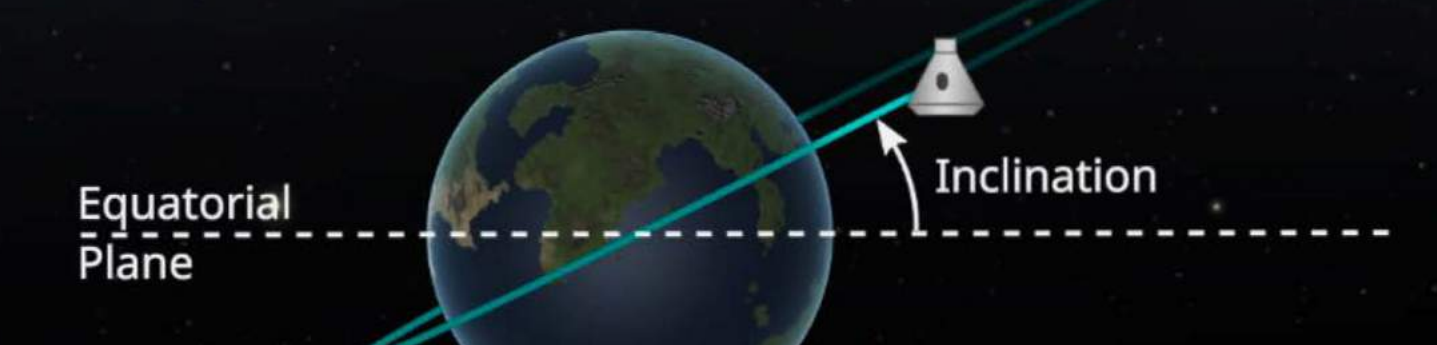

Inclination is the angle an orbit differs from the equator of the object its orbiting.

Side view of Kerbin

## **Shaping Up Your Orbit**

The two apsides (apoapsis and periapsis) are important points in describing an orbit.

## **Peria psis**

The point on an orbit *closest*  to the object you are orbiting.

# **Apoapsis** . .

The point on an orbit furthest from the object you are orbiting.

Top view of Kerbin

## **What Is Eccentricity?**

Orbit eccentricity describes how far from a circular orbit you are.

#### **Circular**   $Ecc = 0$

## **Parabolic and ~yperbolic**

Parabolic : Ecc = 1

Hyperbolic : Ecc > 1

#### **Elliptical**  Ecc< 1

Top view of Kerbin

## **Directions in Space**

There are six directions when looking at a spaceship. These directions are relative to -the orbit of the ship, so they will "move" as you burn or when you change Sphere of Influence (SOI).

**Normal** 

 $\Delta$ 

**Anti-Normal** 

~.,.

You can see their symbols and directions in relation to this satellite below.

**Radial In**  $\odot$ 

 $\bigotimes$ 

**Retrograde** 

**-6- Pro~rade** 

-► Q **Radial Out** 

# **So What Is the Goal Here?**

We will start with the basics of getting to orbit and back.

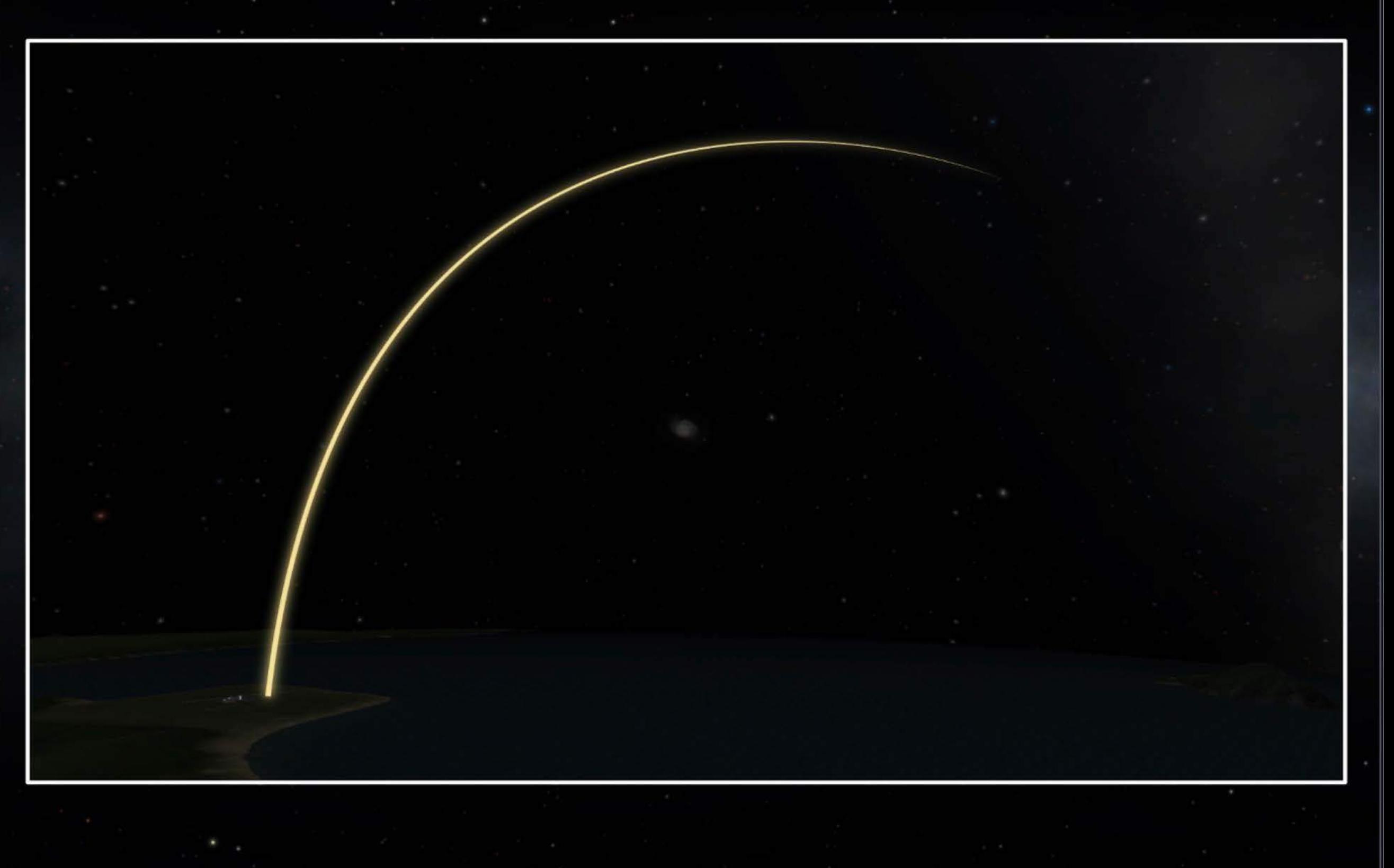

## **What is an Orbit?**

An orbit is sometimes described as "falling and missing the ground." In the context of space travel it's the way one object goes around another in space, and here it is about getting your vessel to travel around a body.

The most basic goal of any Kerbin-based space program is to get into orbit and return back to Kerbin.

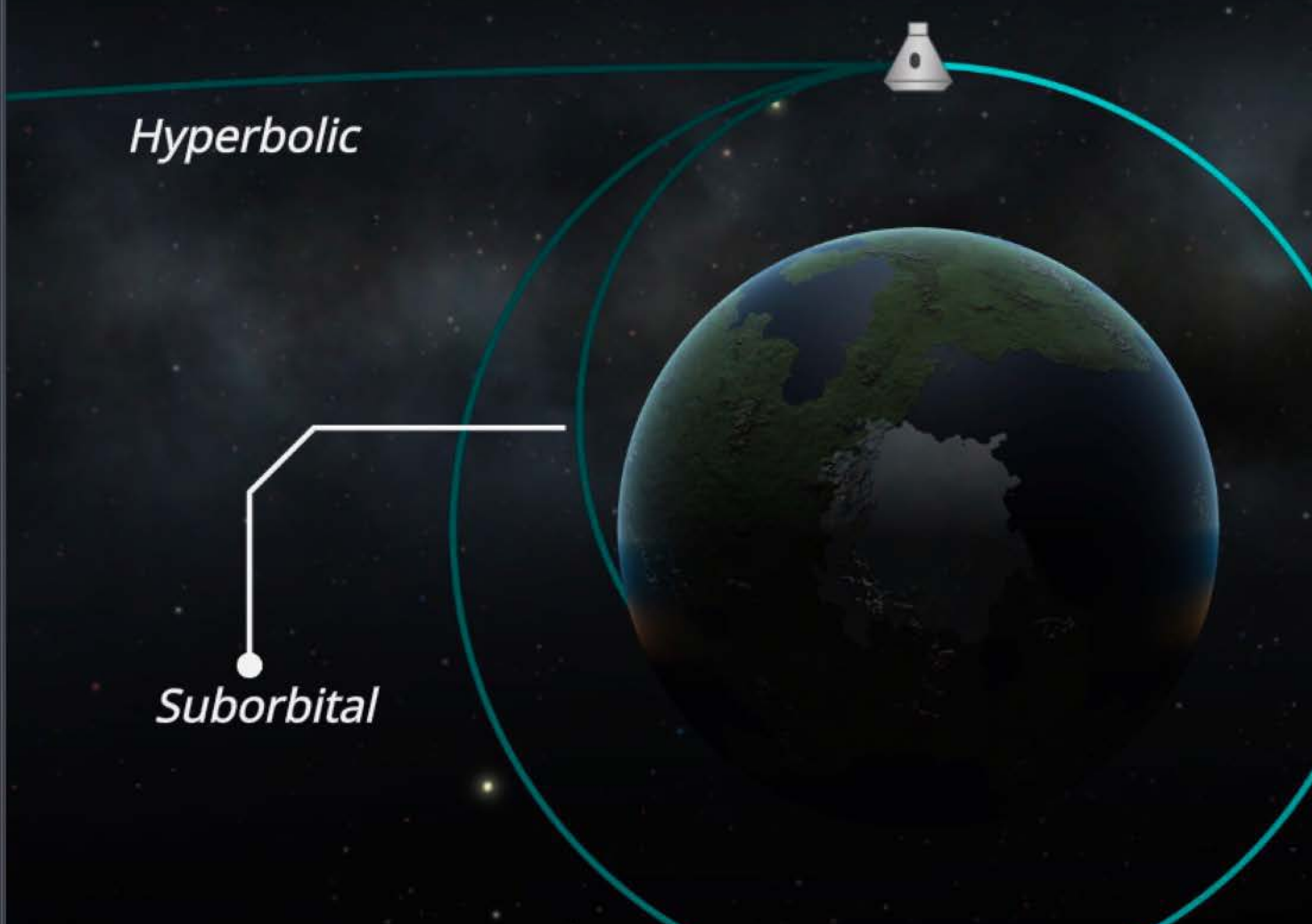

The gravity of Kerbin attracts the spaceship in a curving path.

Your vessel needs to be moving<br>at just the right velocity to stay in orbit (as opposed to escaping, or worse, crashing).

**Orbital** 

Top view of Kerbin

## **The Atmosphere and You**

Around Kerbin there is a thin layer of atmosphere. This layer is densest near the ground and thins out to nothing as you get to space. Kerbin isn't the only planet like this, but for this section it is what's important.

To stay in orbit you need to be in space or the drag from the atmosphere will slow you down. If you were to try orbiting in the atmosphere, you would need to have the engines running all the time - which isn't really orbiting.

Around Kerbin the atmosphere extends 70km from sea level, to where space begins.

# **Going Straight Up** - **Your First Mistake**

So let's look at the simplest method. Going straight up, then turning East once you reach your orbit altitude.

This plan has two big problems:

- 1. To hit your desired altitude you need to "stop" your ascent at the right height.
- 2. You then need to add all the horizontal velocity to be orbiting. •

**Desired Orbit** 

Don't forget that what goes up **does** come down

## **Turning "With" Gravity**

The shape you see below is called a gravity turn. In this ascent you use gravity to translate some of the thrust into horizontal velocity.

This means you need far less fuel at apoapsis to accelerate to the orbital velocity.

A key here is to ensure you do not accelerate too fast, wasting fuel fighting the atmosphere.

**Desired Orbit** 

# **Staying Up There**

The gravity turn ascent will get you to orbital height, but it's not enough to keep you up there.

Once you reach the target altitude, you need to burn prograde to increase. your velocity. You burn until you are fast enough to stay in orbit.

At apoapsis burn Prograde -0-

**Desired Orbit** 

**Ascent** 

This is the path if you don't add more velocity

### Let's See How to Get Back Down

Getting back down is relatively simple. You burn in the retrograde direction which will slow the vessel enough to return to the surface.

> You only need to slow the vessel enough to get inside the atmosphere, aerodynamic drag will slow you a lot as well.

> > Oh, and hope you packed the chute...

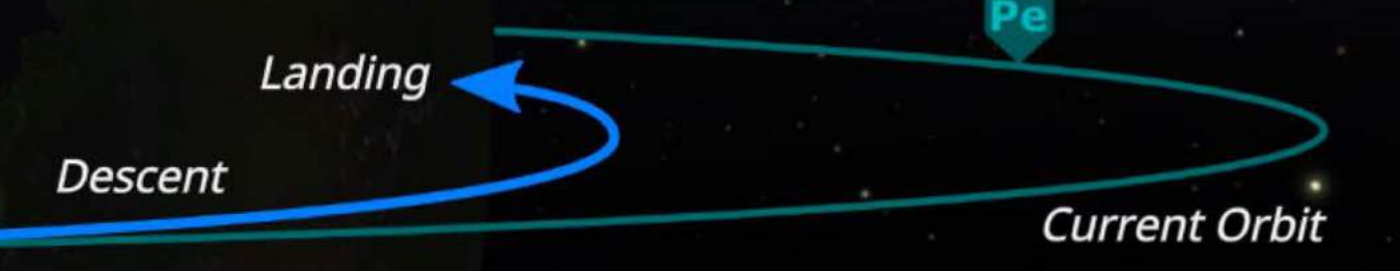

Burn retrograde here  $\&$ 

## **Orbital Maneuvers**

How to make maneuvers that adjust your vessel's orbit. Bringing all these together you can end up planning - and executing - a flight like below to visit other worlds.

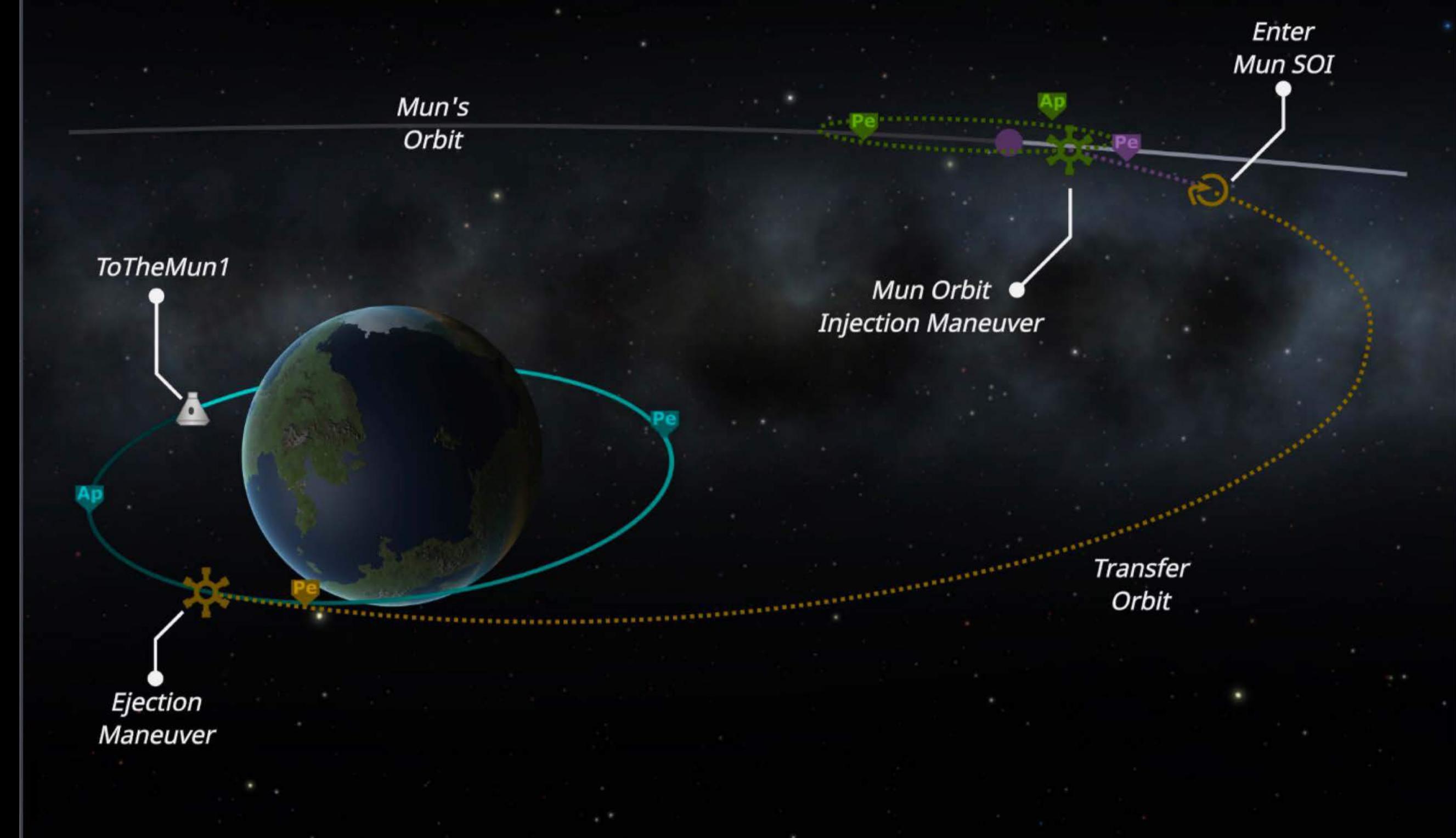

## **Delta-V**

Everything about moving in space is about changing your vessel's velocity. Each maneuver is an equation where you trade fuel for velocity, and this is measured in delta-v.

Delta-v (or ∆v for short) is a measure of the impulse needed by a vessel to perform a maneuver.

## **Doing the Maths**

Thinking in simple straight lines, a vessel that is at 0m/s requires a change in velocity of 200m/s, a Av of 200m/s. To slow the vessel (because there are no brakes in space) we need to add more velocity, but in the other direction. So to reach 100m/s we require another Δν of 100m/s.

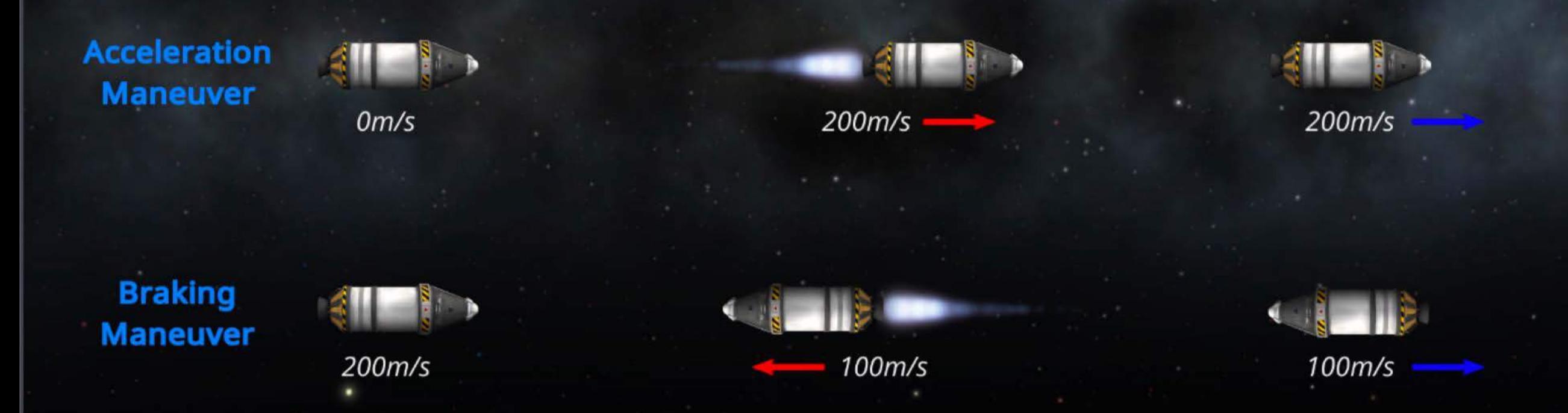

# **Getting Three Dimensional**

The simple straight line example makes it seem easy, but space has more dimensions. Over time you will see the correlation of this basic principle in every facet of orbital maneuvering.

 $\sim$  2  $\sim$ 

## **Adjusting Eccentricity**

You thrust in the prograde and retrograde directions to adjust the eccentricity of an orbit.

# **Prograde**

Burning prograde will *increase* your orbital velocity and **raise** the altitude · on the opposite side to your burn.

Current **Orbit** 

> , ,

I I *I*  ,

**New** Orbit

**New** Orbit

 $\ddotsc$ 

, , , , , ..

' ..

~ ' ' ' ' **1** 

' ' I I I I *I I I* , ,

*Current*  **Orbit** 

**Retrograde** 

Burning retrograde will **decrease** your orbital velocity and **lower** the altitude on the opposite side to your burn.

Top view of Kerbin

## **Adjusting Inclination**

Normal / Anti-Normal are the directions at 90 degrees to the current path of travel, perpendicular to the orbit's plane.

### **Normal**

Burning in the normal direction pushes your future orbit to the "North."

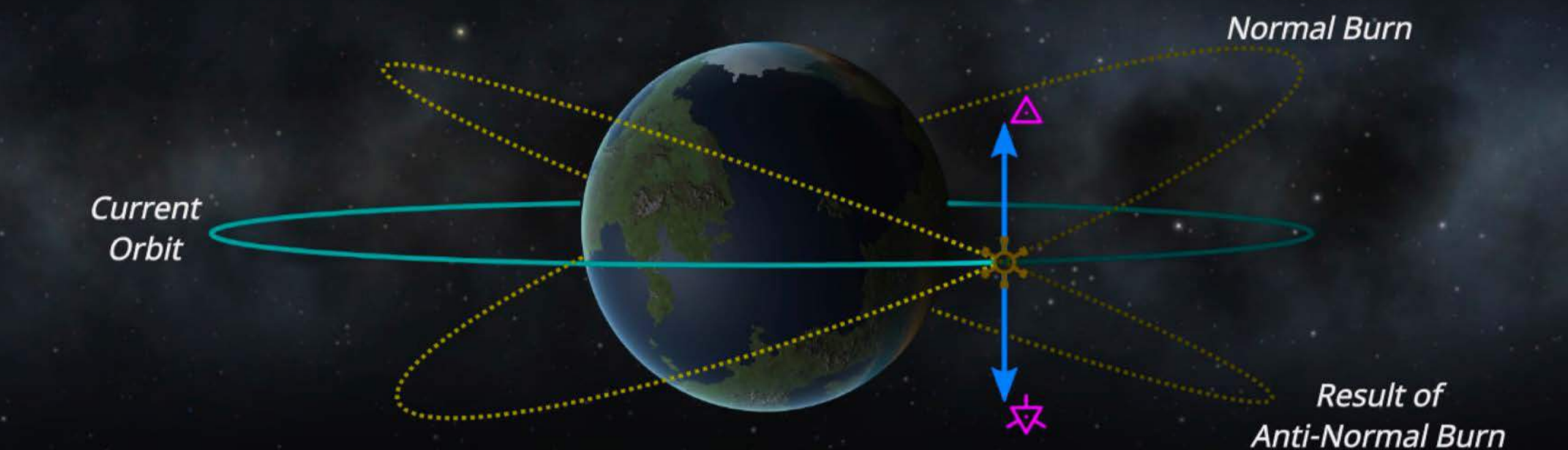

## **Anti-Normal**

Burning in the anti-normal direction pushes your future orbit to the "South."

**Result of** 

Side view of Kerbin - Orbit direction (prograde) can be seen from gradient.

# **Adjusting Your Orbit Radially**

Radial-In / Radial-Out are the directions at 90 degrees to the current path of travel, pointing in and out. Burning these directions "rolls" the orbit as you can see below.

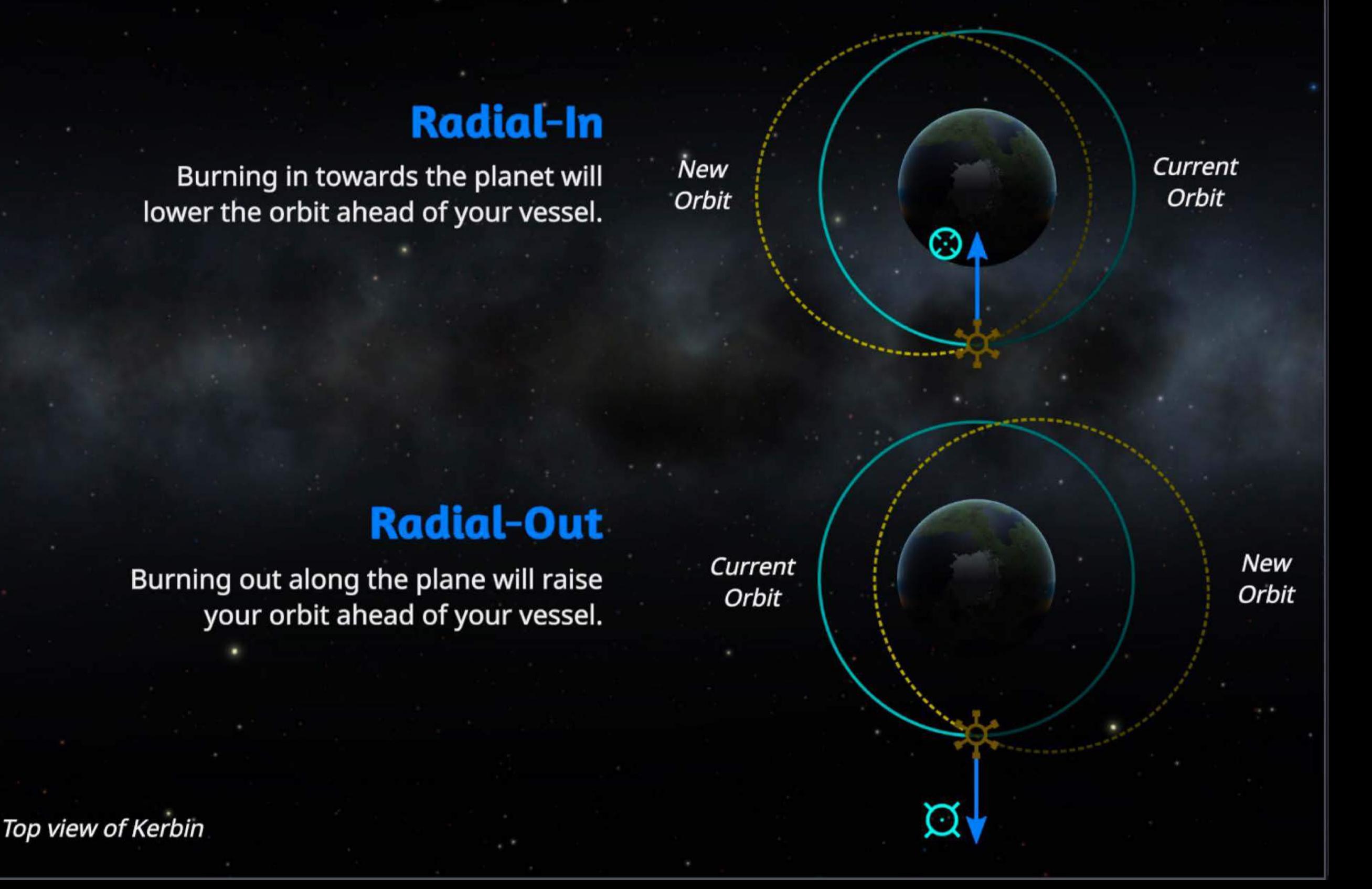

# **The Hohmann Transfer** - **Raising Your Orbit** .

An orbital maneuver that transfers the vessel from one circular orbit to another. Here is how to use Hohmann's design to move our orbit away from the planet (raising the orbit).

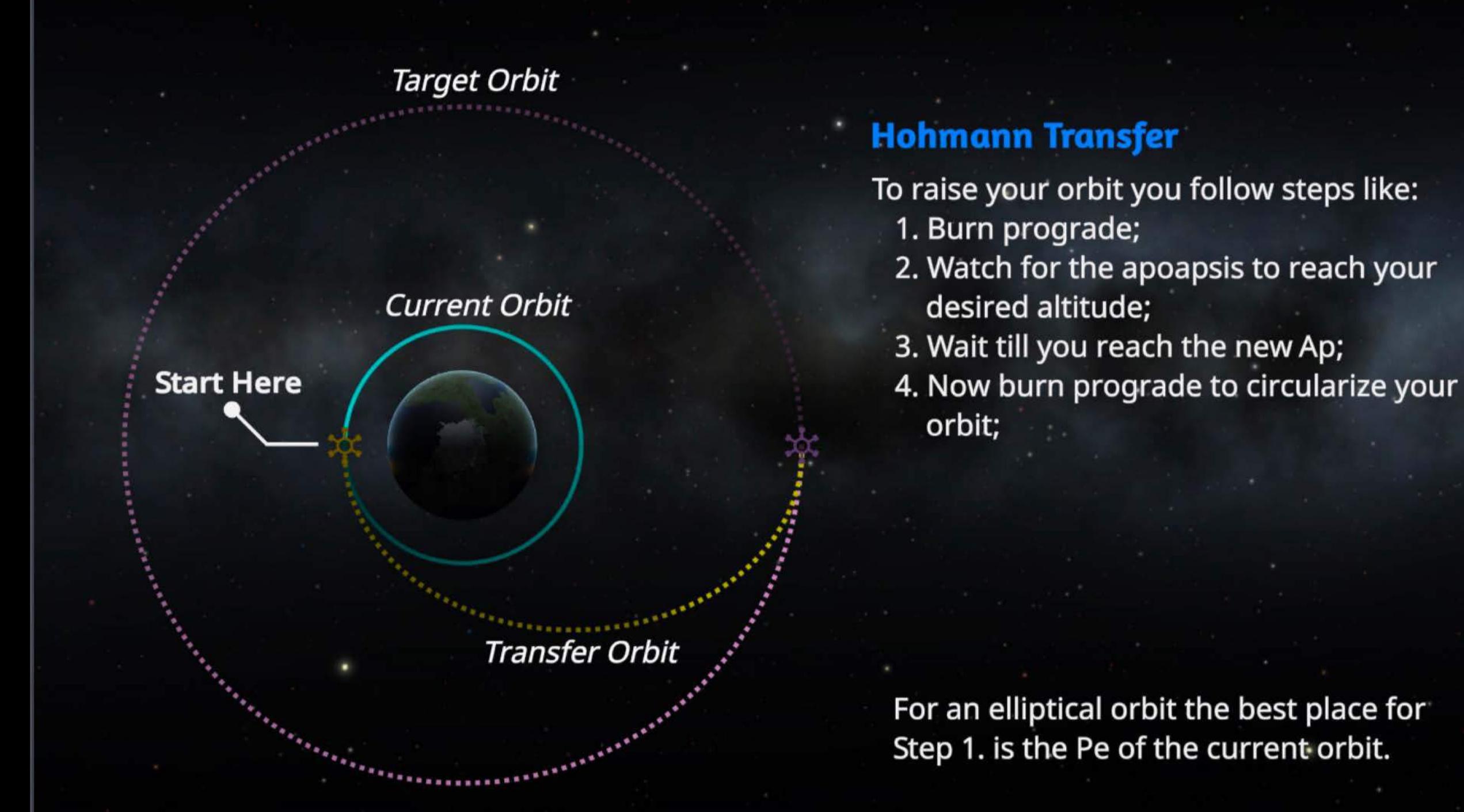

# **The Hohmann Transfer - Lowering Your Orbit**

This is the opposite of the last maneuver. Using Hohmann's design to move our orbit closer to the planet (lowering the orbit).

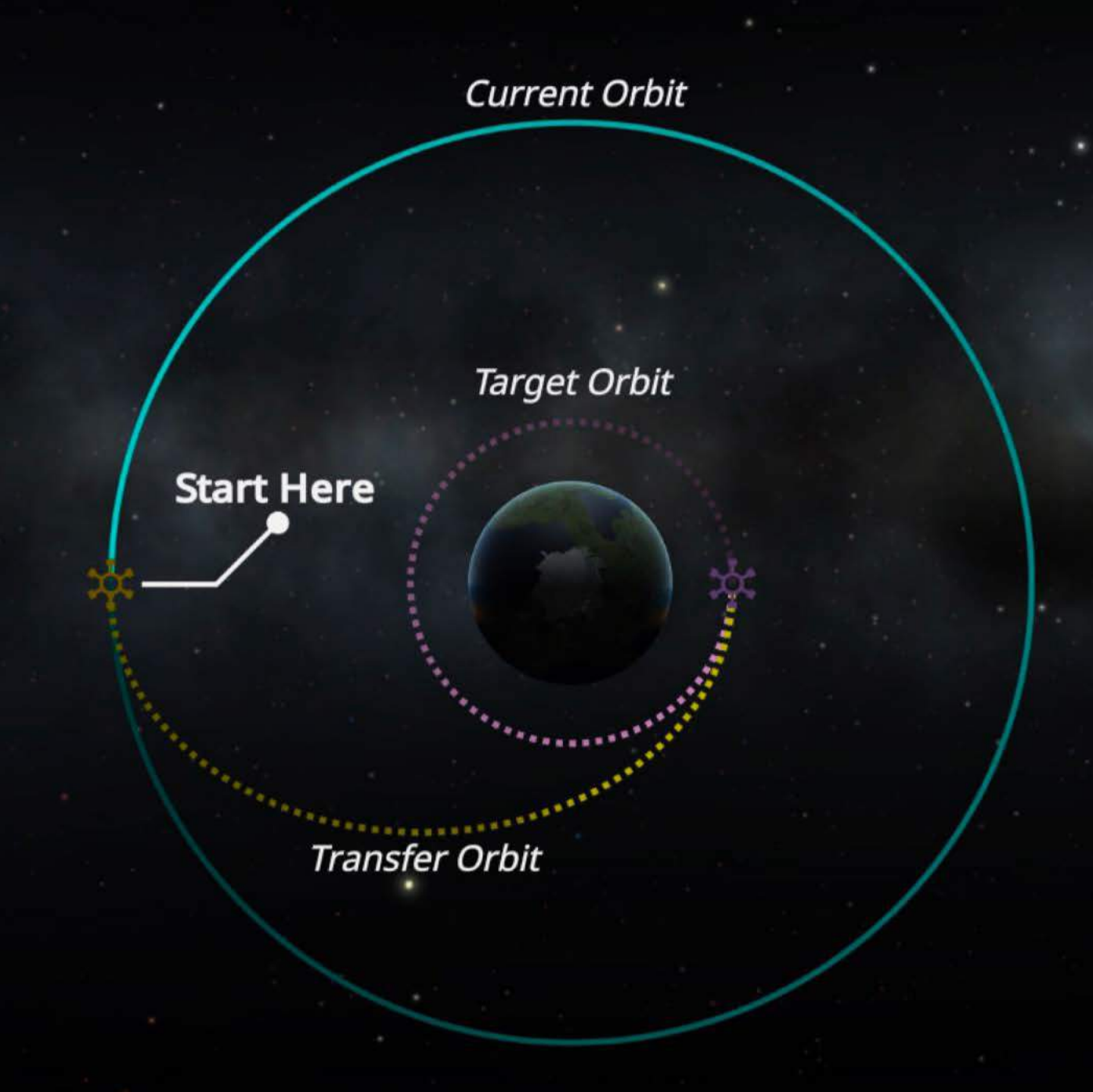

#### **Hohmann Transfer**

To lower your orbit you follow steps like:

- 1. Burn retrograde;
- 2. Watch for the periapsis to reach your desired altitude;
- 3. Wait till you reach the new Pe;

4. Now burn retrograde to circularize your orbit;

For an elliptical orbit the best place for Step 1. is the Ap of the current orbit.

# **How to Maneuuer Efficiently**

Every maneuver you make uses propellant, and rockets have a finite supply. Choosing the best time (or place) to make maneuvers determines whether you complete your mission, or have to get out and push. Maneuver nodes are really useful in this situation, they help you see the "cost" of maneuvers before executing them.

# **Adjusting Apoapsis/Periapsis**

Adjusting the Ap/Pe is most efficient at the opposite node. This means burning at the Ap to change the Pe and vice-versa.

Using a maneuver node we can "see" this in an example. The delta-v ( $\Delta v$ ) required to lower this orbit's Pe to 50km at three points is shown below.

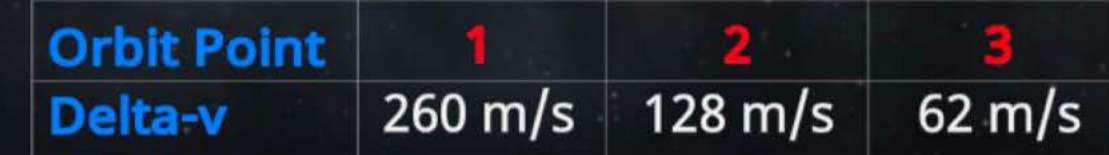

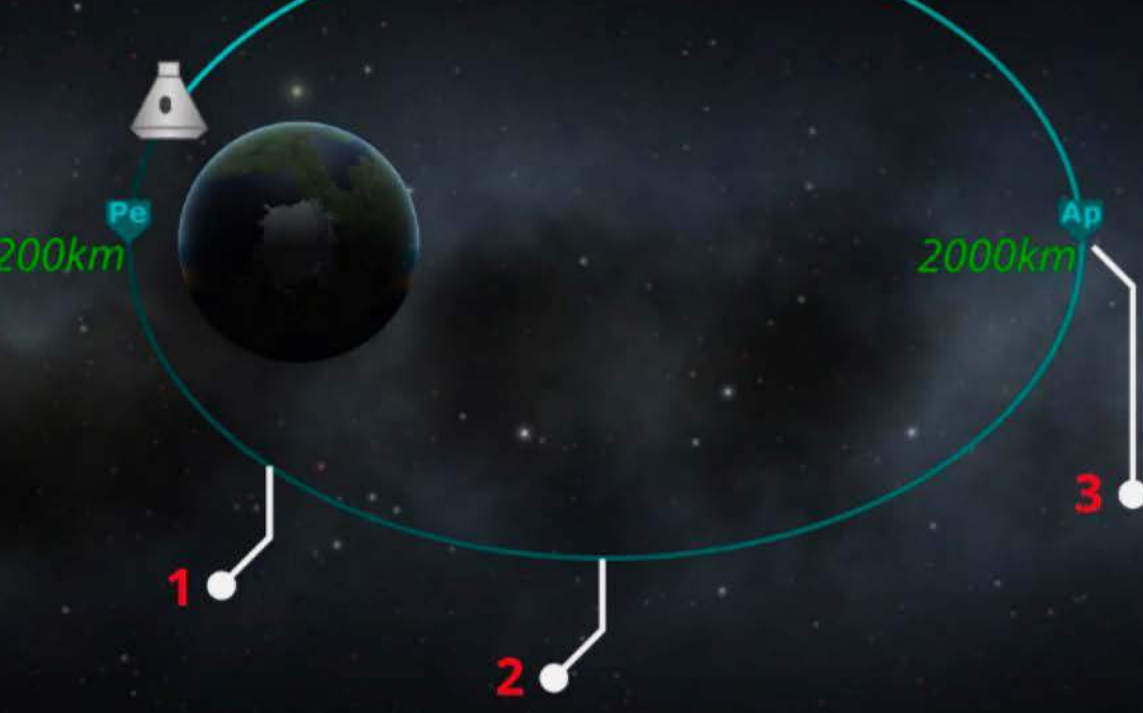

# **Adjusting Inclination**

Changing inclination is most efficient where your orbit crosses the equator of the planet.

# **Matching Orbital Planes**

Matching planes is a key maneuver involved in docking. The best place to do this is at the orbit-nodes labelled Ascending/Descending Node (AN/DN). When you select a target object these indicate where your vessel and the target's orbital planes cross.

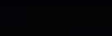

# **Name That Orbit** - **Common Types**

There are an infinite number of orbits around a body. Here you'll see the names of some of the more common types.

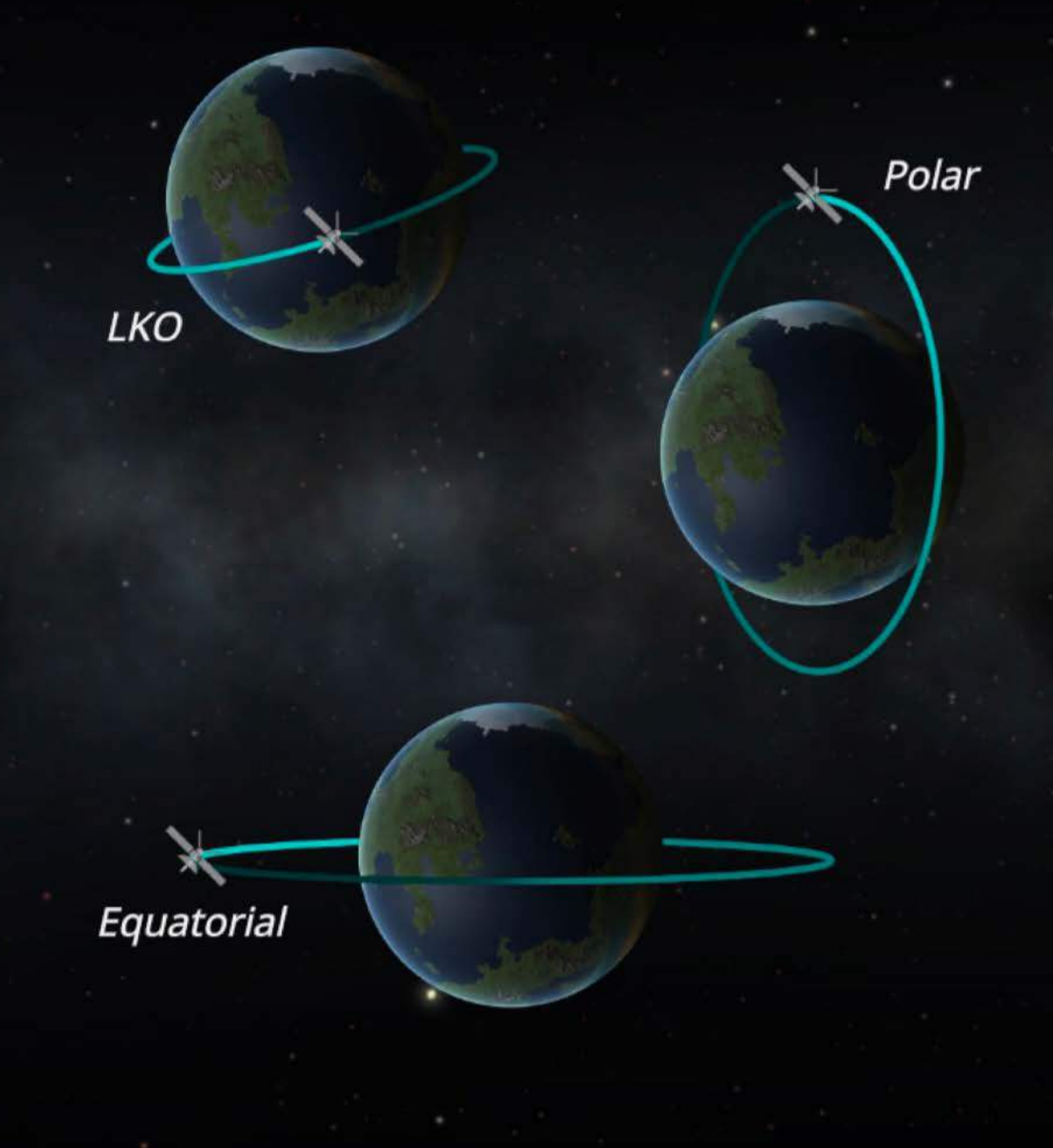

#### **Low Kerbin Orbit {LKO)**

Orbit with both the Pe and Ap below 200km.

#### . **Polar Orbit**

Orbit with inclination of 90°, taking the vessel over the poles.

#### **Equatorial Orbit**

Orbit with inclination of 0°, keeping the vessel over the equator.

#### **Geostationary\_. Orbit** .

Equatorial orbit with a period equal to the planet's rotation. This means the vessel stays above the same point on the surface.

#### **KerbiSynchronous Equatorial Orbit (KEO)**

Geostationary orbit around Kerbin. (Period: 6hrs, Altitude: 2863km)

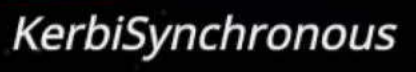

**Rocketry** 

## **Rocketry**

All things rocketry related, and maybe a little more as well.

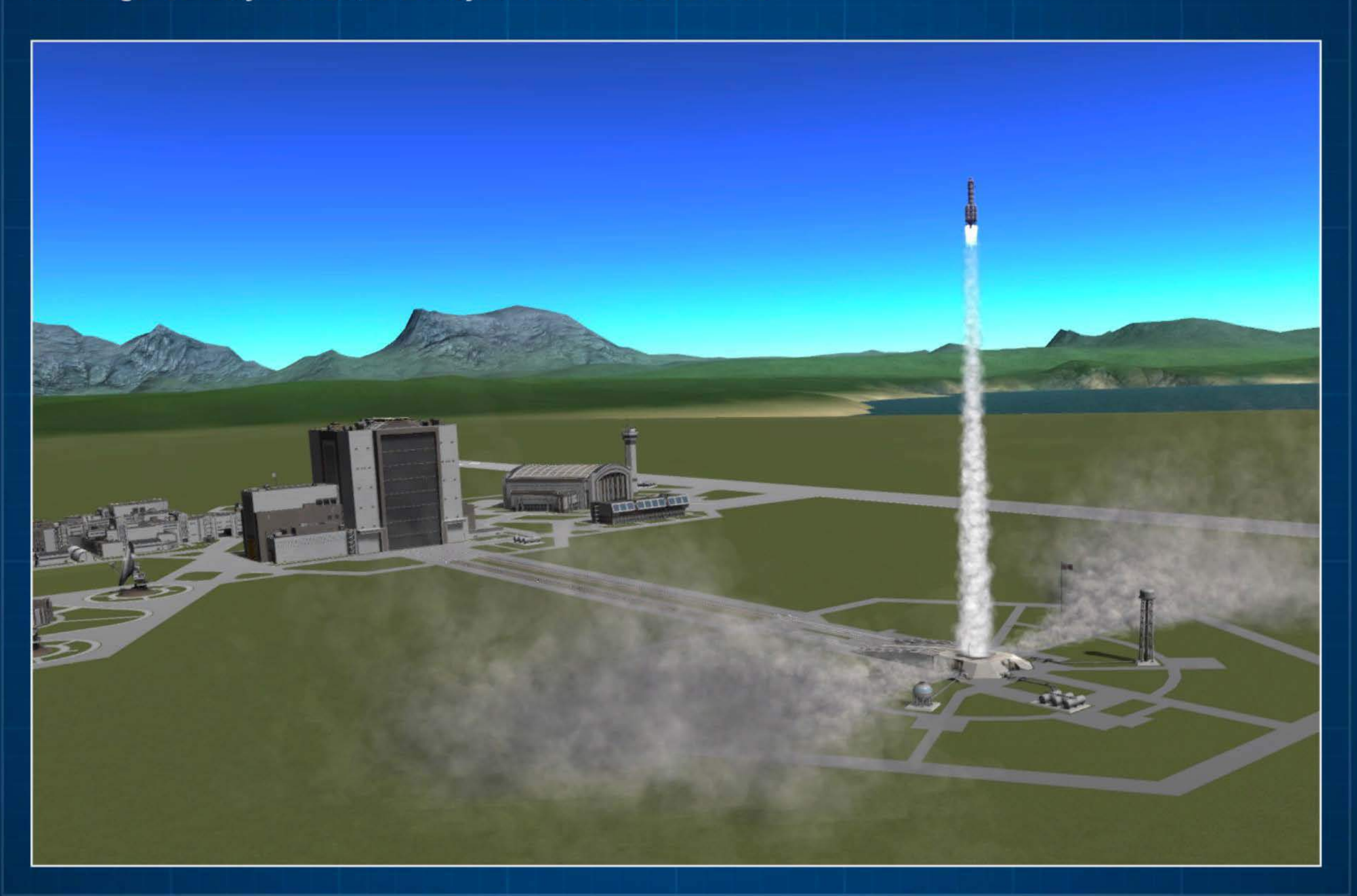

Rocketry/ Basics

### **The Basics of Rocketry**

The kerbal race has always wanted to get into space. Here is some information on how to make this a reality.

This information should help you to go from a pile of parts, like below, to a controllable rocket.

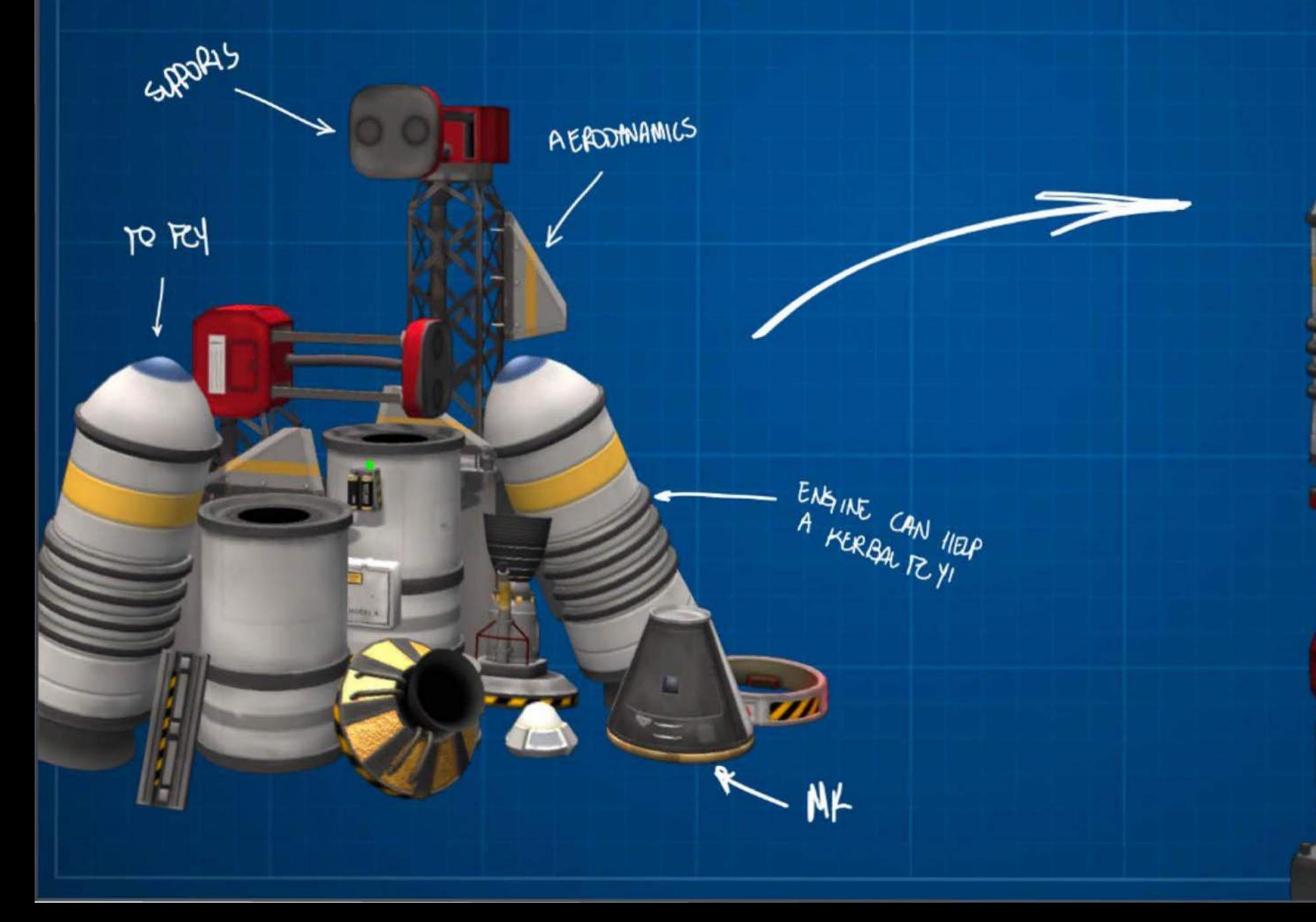

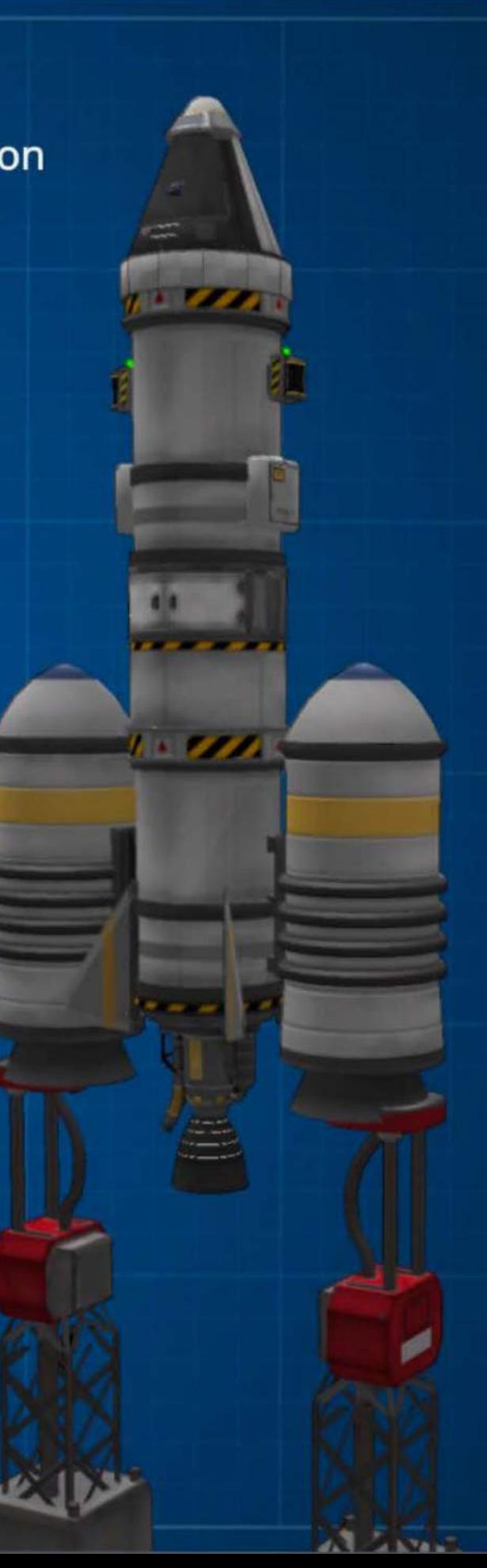

Rocketry/ Basics/ Forces

#### **Forces That Apply to Rockets\***

\* Excludes ground impact force

When your vertical thrust is greater than your weight + drag you are on your way to the stars.

If *it's* the other way around you're headed for less "stellar" destinations.

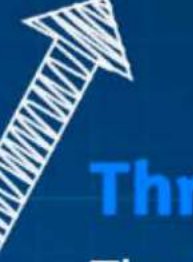

#### **Thrust**

The force of the engines propelling the rocket forwards.

#### **Drag**

This aerodynamic force is caused by air resistance as the rocket moves through the air.

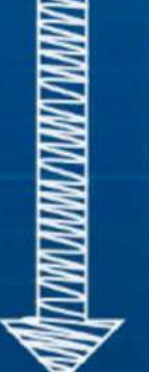

#### **Weight**

This force comes from gravity pulling down on the rocket.

Rocketry / Basics / Stability

## **Let's Get Things Nice and Stable**

Designing a rocket so that it will "want" to fly straight is one of the first challenges you face.

#### **UI Helpers (in Editor)**

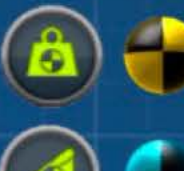

**Center of Mass** 

**Center of Lift** 

Center of Thrust

### **Center of Lift Us. Center of Mass**

By building so the center of lift (CoL) is behind the center of mass (CoM), the aerodynamic forces on the rocket will help to keep it stable.

## **Static Stability**

This method is using some of the principles of static stability to help keep you going in the right direction.

Rocketry/ Basics/ Centered

## **Keeping to the Center UI Helpers (in Editor)**

 $\frac{1}{2}$ 

' 11

Keeping your thrust centered will also help to keep things going where you want.

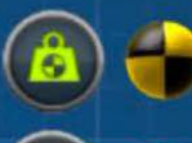

**Center of Mass** 

,..\_1\_,\_, F-

Center of Lift

Center of Thrust

#### **Center of Thrust us. Center of Mass**

To do this, build your rocket keeping the center of thrust (CoT) pushing through the center of mass (CoM).

> This means that the engine will not apply rotation to the rocket under thrust. Misaligning this is like using a fire extinguisher in an office chair.<sup>\*</sup>

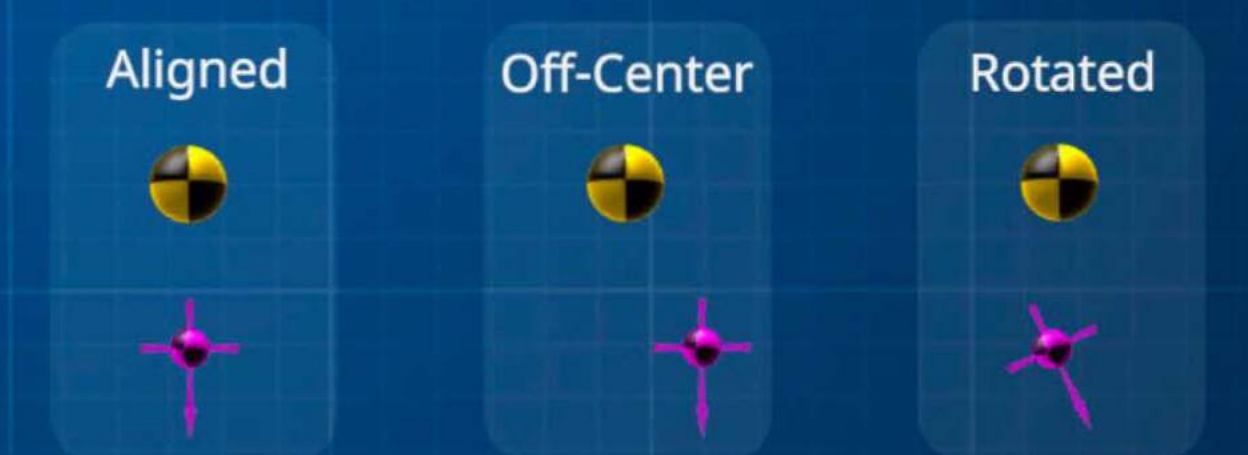

\*Note: Mission Control does not endorse the use of fire extinguishers as office chair propellant.

Rocketry/ Basics/ Symmetry

#### **Symmetrical Sensibility**

When attaching components to vessels, the symmetry tools can help you keep things aligned with the CoM, CoT and Col.

Using radial symmetry and snap you can quickly add 2, 3, 4, etc parts around the center of the rocket, to maintain good balance.

#### **Symmetry Helpers Angle Snap**  $On$ **Level of Symmetry**   $\bullet \bullet \bullet \bullet$  and Off 2x 3x 4x more...

.. . ,-

Note: There is also mirror symmetry, which is especially useful for building planes.

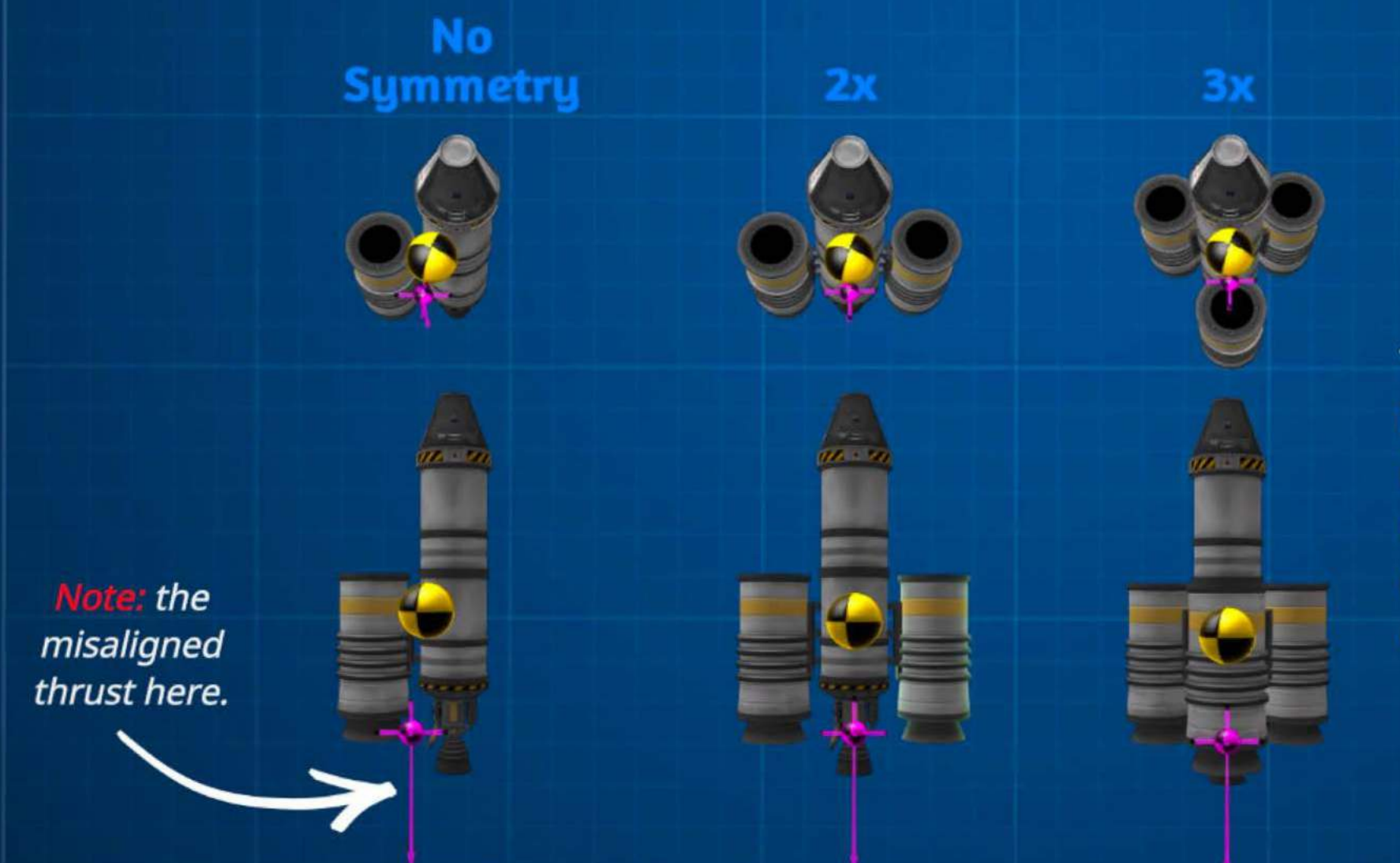

Trying to add these manually is possible, but it will never be exactly balanced. If you do it manually you will likely require constant inputs to stay on course.

### **Why Do You Need to Care About Aerodynamics?**

Designing your rocket with aerodynamics and drag forces in mind can help you with efficency and stability.

#### **A Good Design**

The design here is streamlined with nosecones and parachutes on the flat end plates. These help reduce the drag force as it heads for space.

#### **A Not-So-Good Design**

The design here is (I hope you can tell) very bad aerodynamically however in terms of fun it's going to be a laugh.

### **Let's Get Some Control**

When building a vessel you will use a number of control parts, and there are two types of parts to consider. Having one type and not the other will leave you floundering for control.

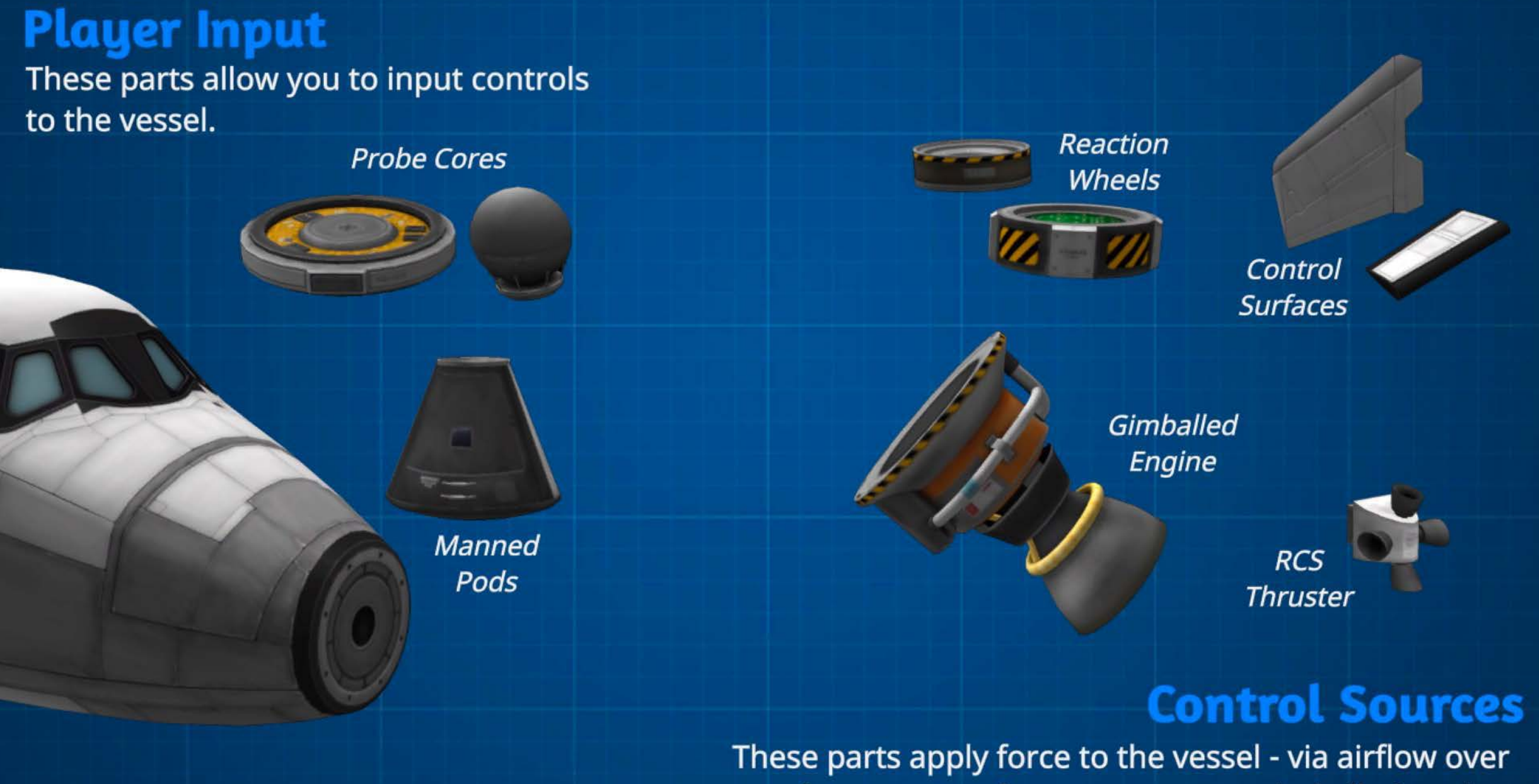

surfaces, torque from gyroscopes, gimballed engine movement and direct thrust from thrusters.
## **Types of Rocket Engines**

# **Liquid Fuel Engine (LFE)**

The primary engines for rockets. These have variable thrust and require tanks of liquid fuel (LF} and oxidizer (OX} attached.

## **Solid Rocket Booster (SRB)**

As the name suggests these engines are typically used as boosters to get things moving. They carry their own fuel and once lit cannot be throttled or shut off.

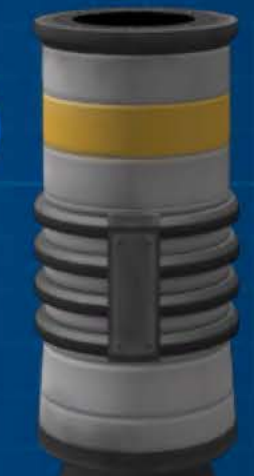

#### **Ion Engine**

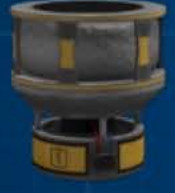

This family of low thrust engines are particularly useful for probes. They run on Xenon Gas and Electric Charge (EC} and are particularly useful for long low thrust burns.

#### **Rocket Fuels**

Surely the most common of resources. Liquid Fuel (LF) And Oxidizer (OX) are used together to power the majority of rocket engines.

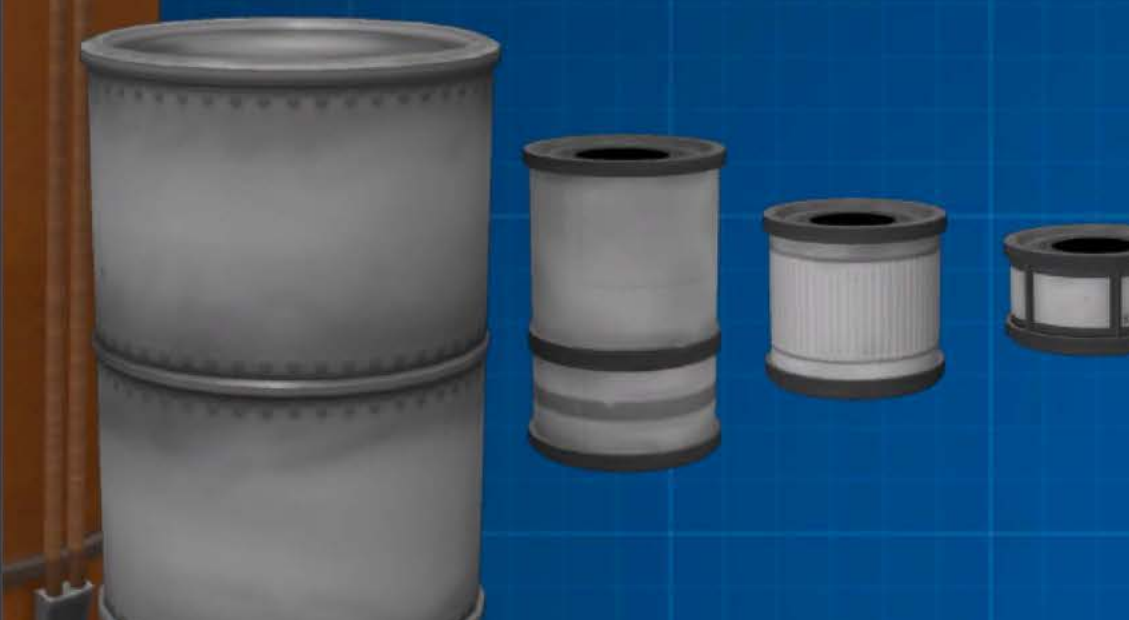

# **Electric Charge (EC)**

EC is used by all electronic parts and is critical for unmanned craft.

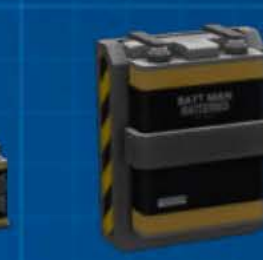

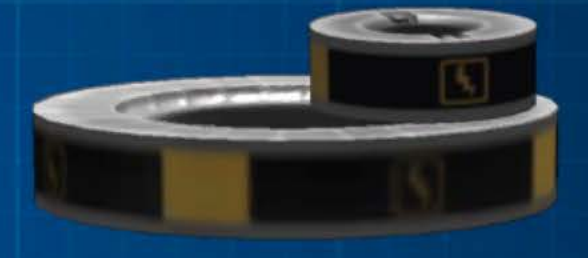

#### **Xenon Gas**

The fuel that is used by highly efficient ion engines. Ion engines also need EC to run.

#### **MonoPropellant (MP)**

Used mostly by the RCS, this is the fuel for "control" thrusters.

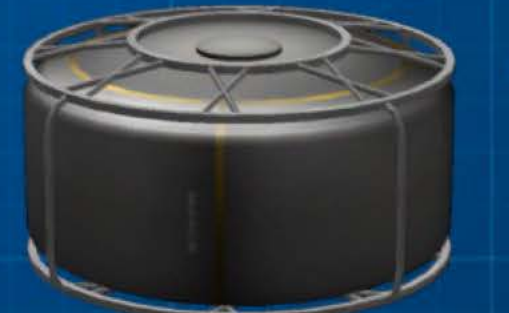

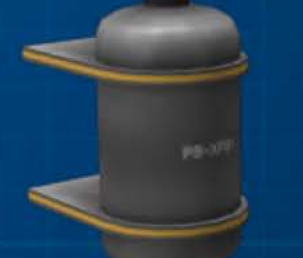

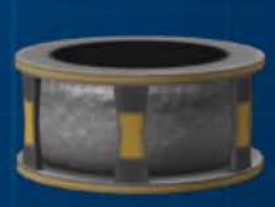

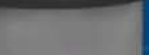

#### **Protecting Delicate Science Equipment**

When considering that we are literally hurling stuff into space here, sometimes there is a need for protection from the elements - both during liftoff and re-entry.

#### **Science Parts**

There are a range of experiments you can perform with equipment ranging from full blown labs down to delicate gravioli detectors.

#### **Seruice Containers**

These utility parts can hold a number of small components to protect them from drag, heat and minor collision.

fl

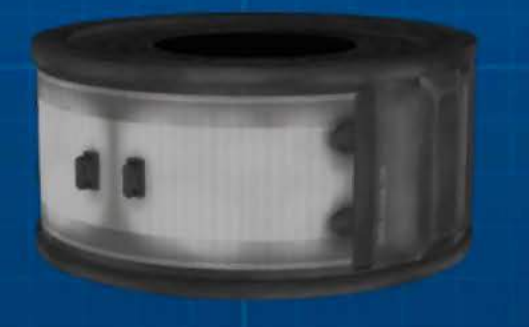

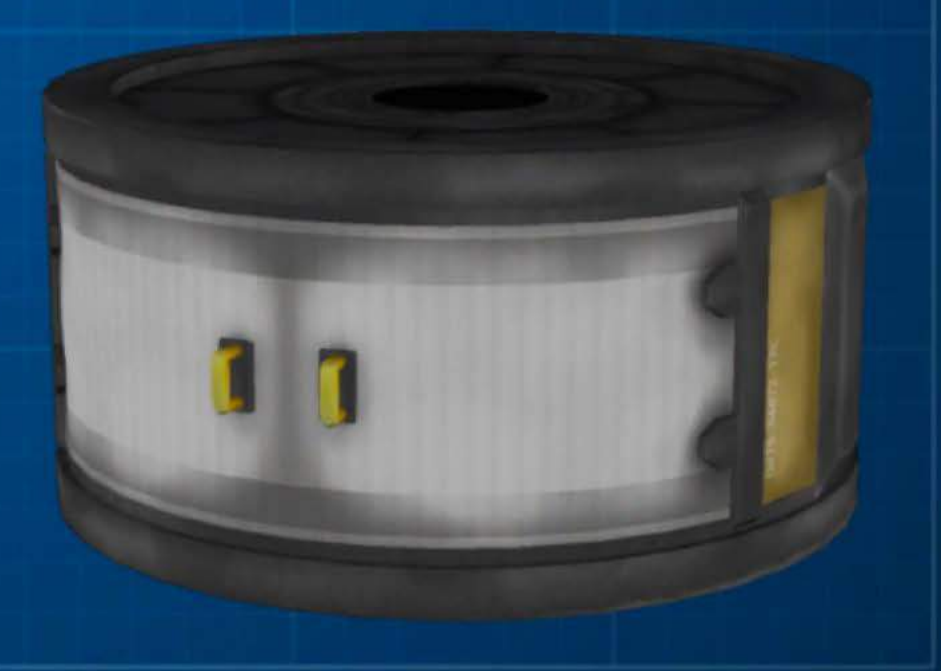

Rocketry/ Basics/ Recharging Supplies

#### **Recharging Electric Charge**

EC is used for many purposes, but batteries are heavy for a single use item. Luckily 1 EC can be generated in a number of ways.

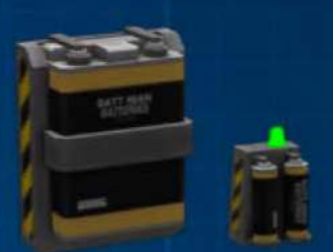

,..\_1\_,\_, F-

#### **Solar Panels**

Lightweight and reliable, these come in a number of sizes and shapes.

**Note: Sunlight required.** 

## **Thermoelectric Generator**

A constant and reliable source of EC, but significantly heavier than other options.

#### **Engine Alternators**

Many engines have built in alternators that will generate varying amounts of EC, depending on the throttle setting.

#### **Fuel Cells**

Consuming LF and OX, these cells generate EC when active.

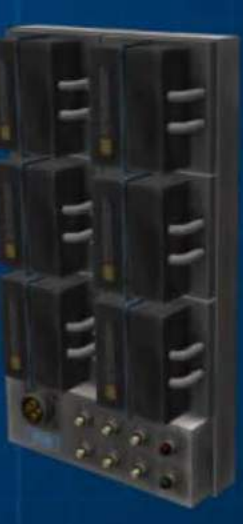

Rocketry / Basics / Parachutes

# **Landing Softly**

What goes up **does** come back down. It is much easier, and more efficient, to use parachutes when landing on bodies that have an atmosphere. Compared to an engine burn that is.

Just keep in mind that not all the places you visit have atmosphere.

## **The Parachute Indicator**

The staging stack icon displays the state of each parachute. The color of the background shows how safe it is to stage. The icon's color shows the state of the staged chute.

#### **Packed Chutes**

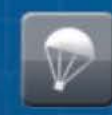

**Safe to Deploy** 

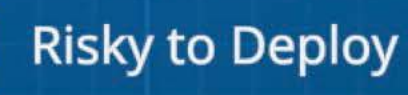

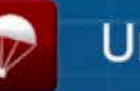

**Unsafe to Deploy** 

#### **Staged Chutes**

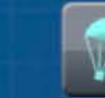

**Activated** 

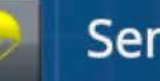

Semi-Deployed

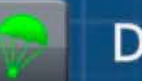

Deployed

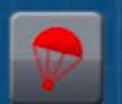

Cut / Shredded

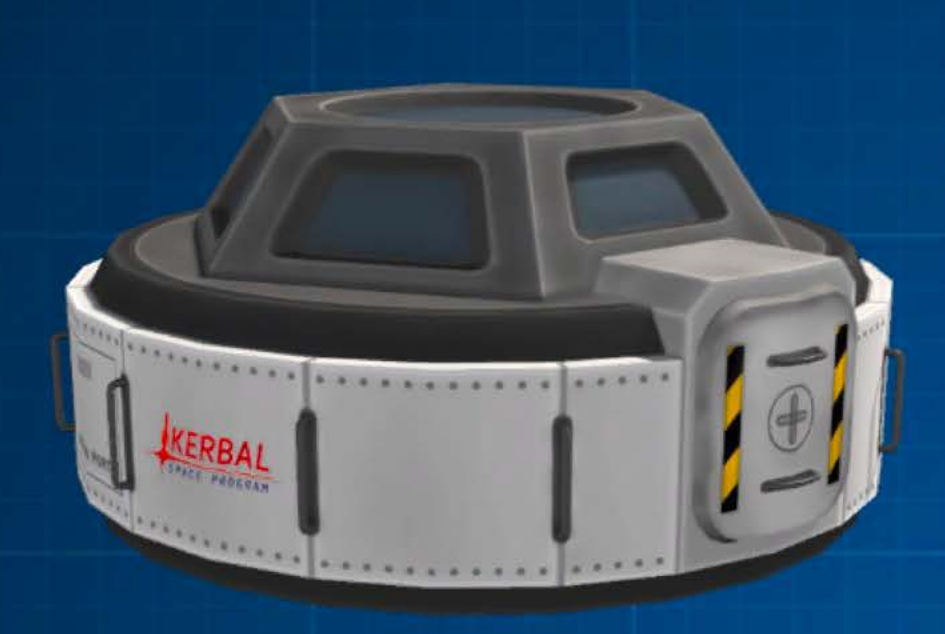

# **Getting In and Out**

Kerbals leave and enter vessels through the hatches on their vessels. The hatches are not always in the same spot, but they are clearly marked.

Be sure not to land on or obstruct a hatch if you want to use it.

## **Climbing Aboard**

There is a range of ladders to help you get aboard for that return leg. Sometimes the hatch is just out of reach without some helpful steps.

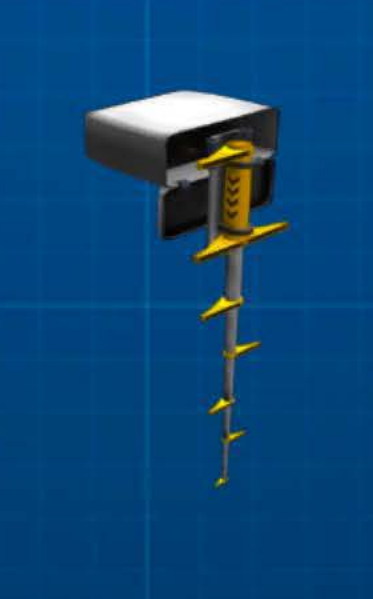

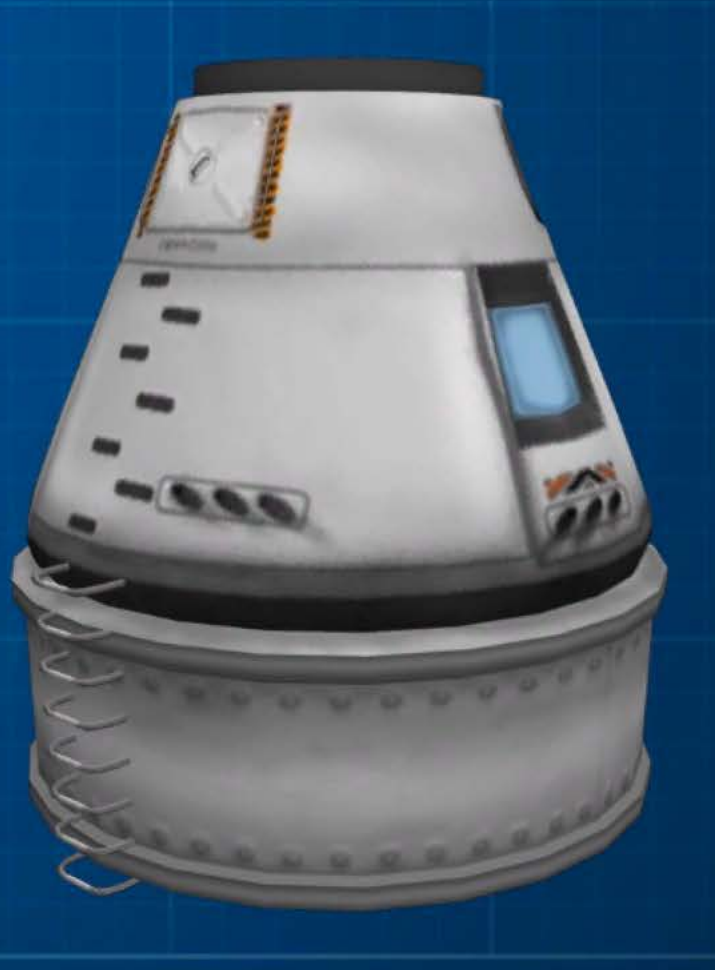

Rocketry / Basics / Multiple Stages

#### **What's Up With Staging?**

Carrying unneeded equipment with you uses much more fuel. Most rockets use stages to get rid of used SRBs, engines, fuel tanks or other parts that are no longer required.

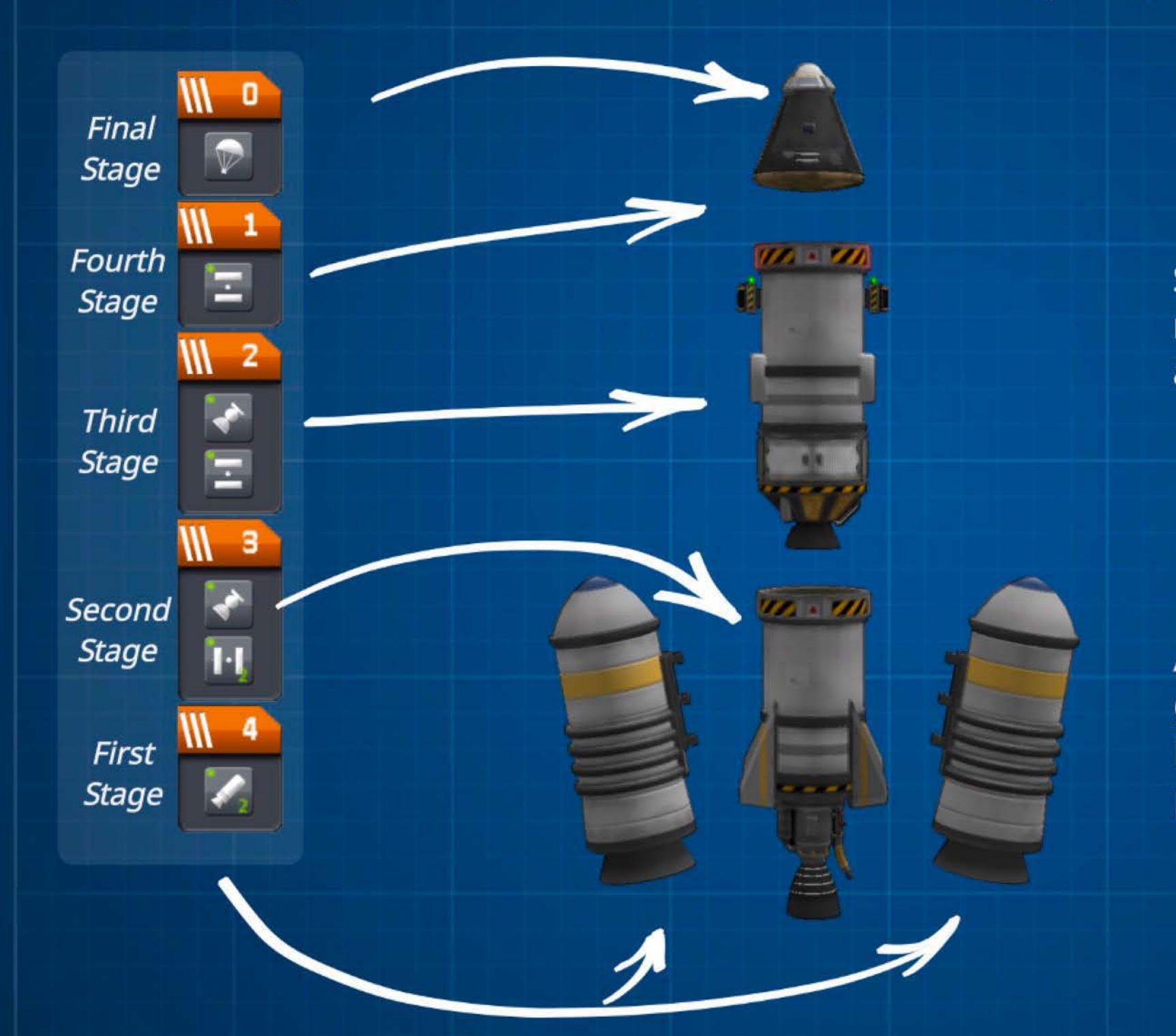

Staging starts at the highest stage number. Each time you "stage" it activates the next one.

Another benefit is that you are not going to try and land the whole launch vessel. Just the important parts.

Note: Staging while engines are still running can have explosive consequences.

Rocketry / Basics / Stability Assist

#### **Assistance to Stay Stable**

Kerbal pilots and many probes can use the Stability Assist System (S.A.S.). This can help to keep your vessel pointed in the desired direction. The S.A.S. modes can be seen to the left of the NavBall here.

At its most basic, S.A.S. will hold the heading of your vessel, this is called stability mode.

More advanced modes allow you to target other directions, as shown with the matching NavBall markers.

Stability  $\bigodot$   $\overline{Y}$  Maneuver Prograde - 2 & Retrograde Normal △ 灾 Anti-Normal Radial  $\oslash$   $\oslash$  Anti-Radial Target (.) \* Anti-Target

#### **What's Pushing That?**

S.A.S. uses control sources to apply force to get you back on target. If there's not enough force you may need more control parts, or a different design.

**Note: These will consume resources,** you need to be mindful if you leave S.A.S. engaged for a long time.

## **Hibernation Mode**

This probe core mode helps to save the electric charge in your batteries by reducing the electricity usage of the core. The trade-off is that when you hibernate a probe core, it loses some functionality and goes into ' Limited Control Mode. Hibernation is activated via the Part Action menu; enabling Advanced Tweakables also allows you to set hibernation to happen automatically during timewarp.

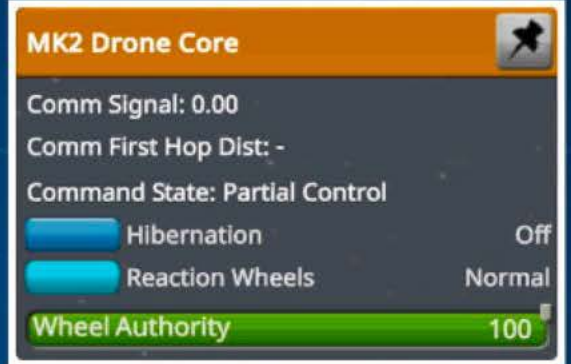

For most probe cores, power usage drops to 1% of normal in hibernation mode. A few high tech probe cores can do even better than that! So hibernating can really help when taking a .<br>trip to the dim outer reaches of the system and your EC generation rates are low to none.

## **Limited Control Mode**

**HECS- :U** 

Being in this mode means\* that the probe core loses the ability to set maneuver nodes. It also can't | steer (except by choosing SAS modes) or use fine throttle control. Of course, if you have Kerbals aboard (or additional probe cores) then they may still provide some of these functions for the vessel.

\* For more information about control modes, see: Communications Network/CommNet/Control Links

Rocketry / Advanced

## **Advanced Rocketry**

With enough practice and a little luck you'll be doing things like this in no time.

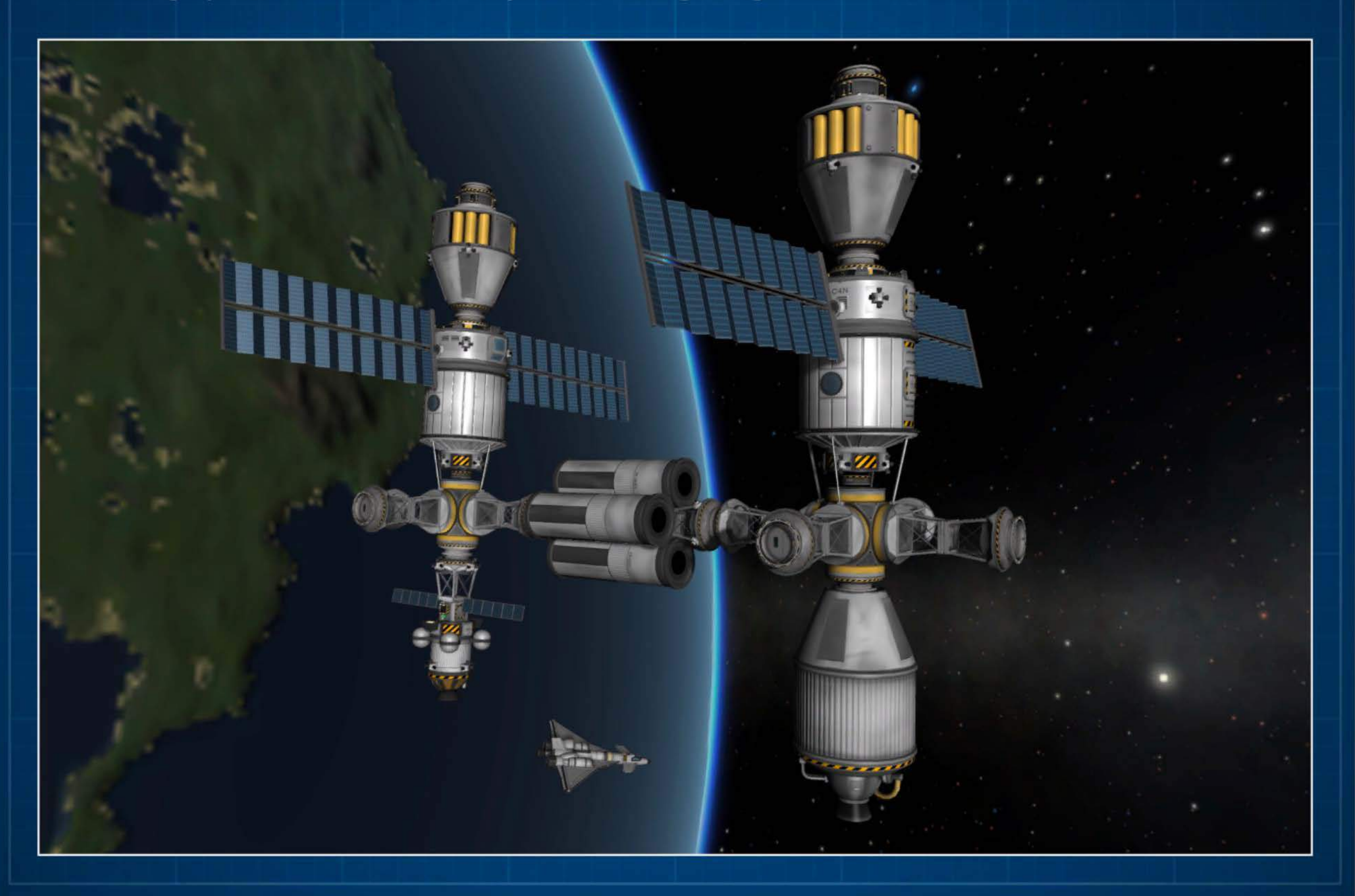

## Girders, Plates and Struts

As vessels grow larger you will find a need for structural components. These parts help you to position parts in just the right place without needing to repurpose a fueltank.

These are especially useful in space station construction.

## **Strutting Your Stuff**

The EAS-4 Strut Connector is the kerbal universe equivalent of duct tape. You can use it in just about any situation to join parts together.

If the connector goes between parts in different stages in a vessel, then it will "break" by design when that stage is activated.

Rocketry / Advanced / Fairings

#### **Fairings for Aerodynamic lmprouements**

Once a vessel clears the atmosphere aerodynamics become unimportant, unless you are landing on some planets. This means that things like the satellite shown here do not need to be streamlined once they reach space.

To protect a vessel from aerodynamic forces on ascent we can use fairings.

## **Storing a Satellite**

Once a fairing base is placed you "draw" the shape of the fairing panels with the mouse. Below you can see how this satellite was stored.

Attached to the top of the rocket on the fairing base.

Building the fairing with the mouse to wrap the satellite.

All packed in snug and tight.

Staging the fairing to reveal the satellite.

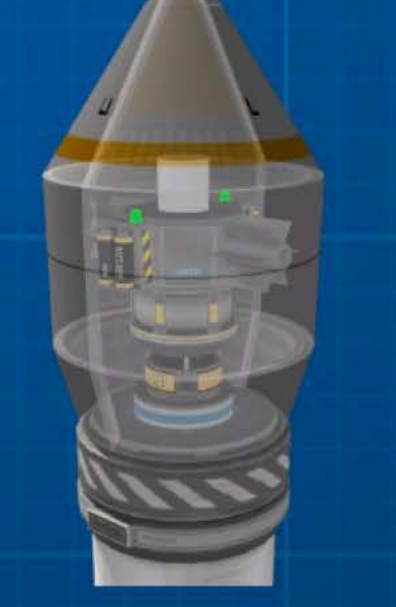

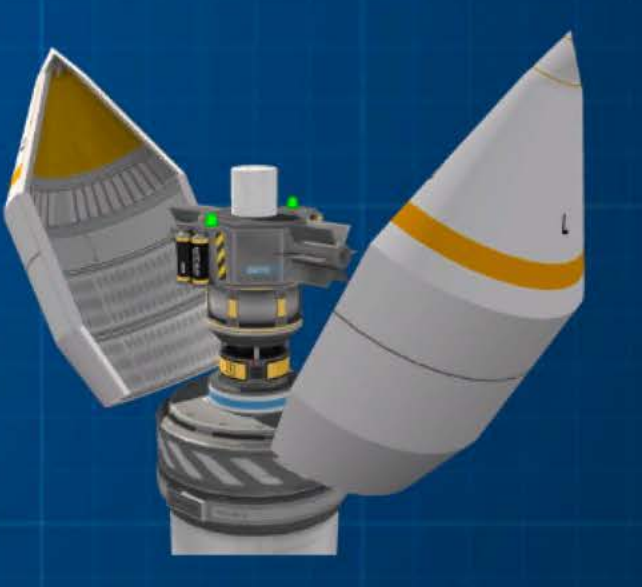

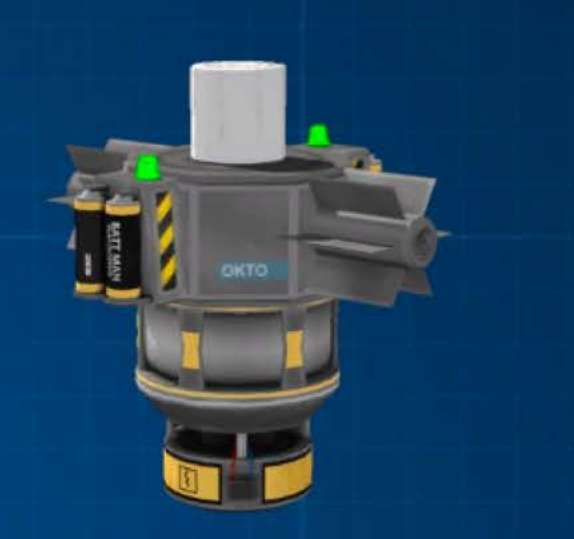

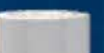

Aircraft

# **Aircraft**

Those magnificent kerbals in their flying machines, and other aircraft information.

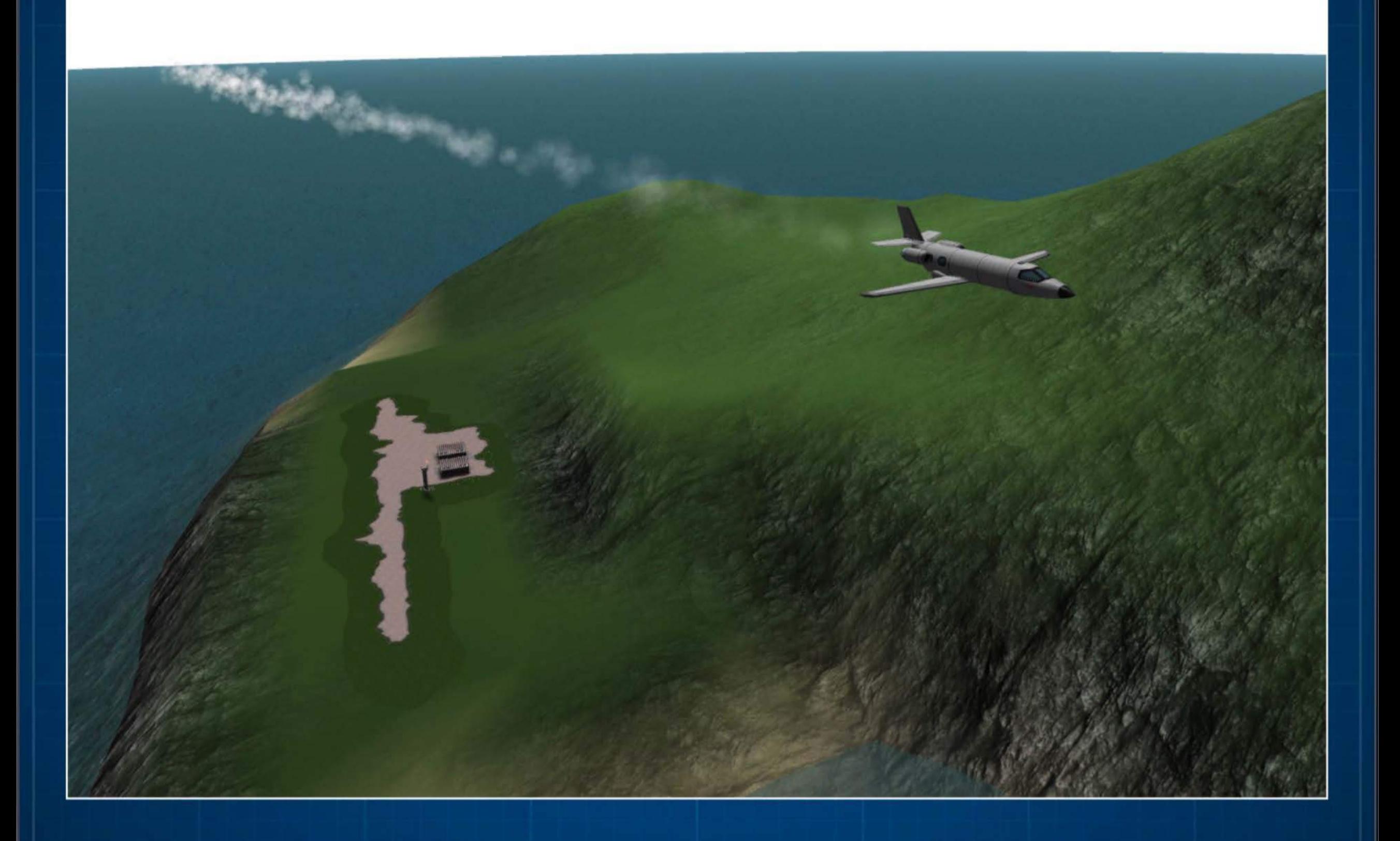

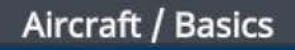

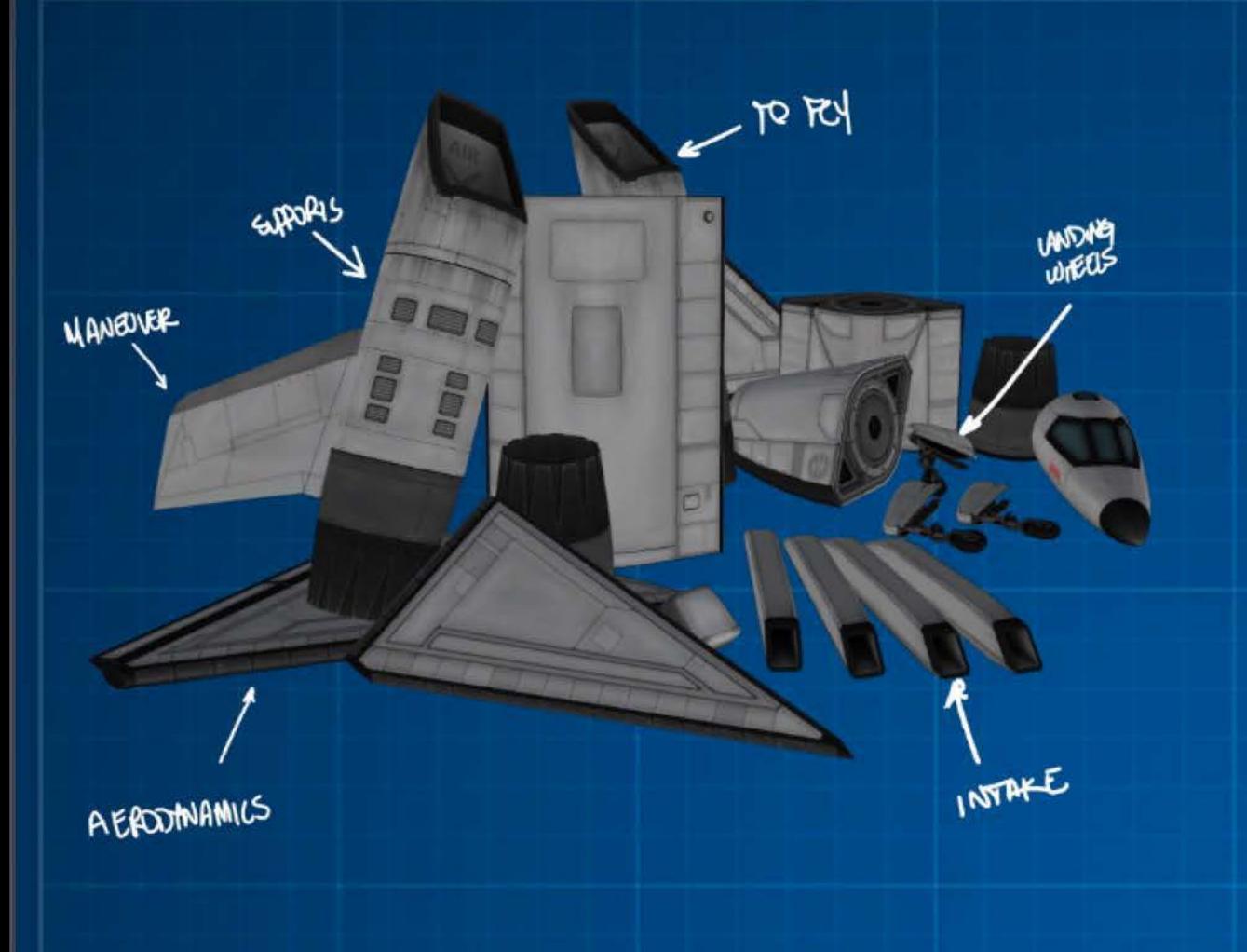

## The Basics of Aircraft

While kerbals spend a lot of time reaching out into space, getting around on Kerbin is another of their pastimes.

You'll hopefully learn some tricks in this section to go from this pile of parts to the below levels of awesome!

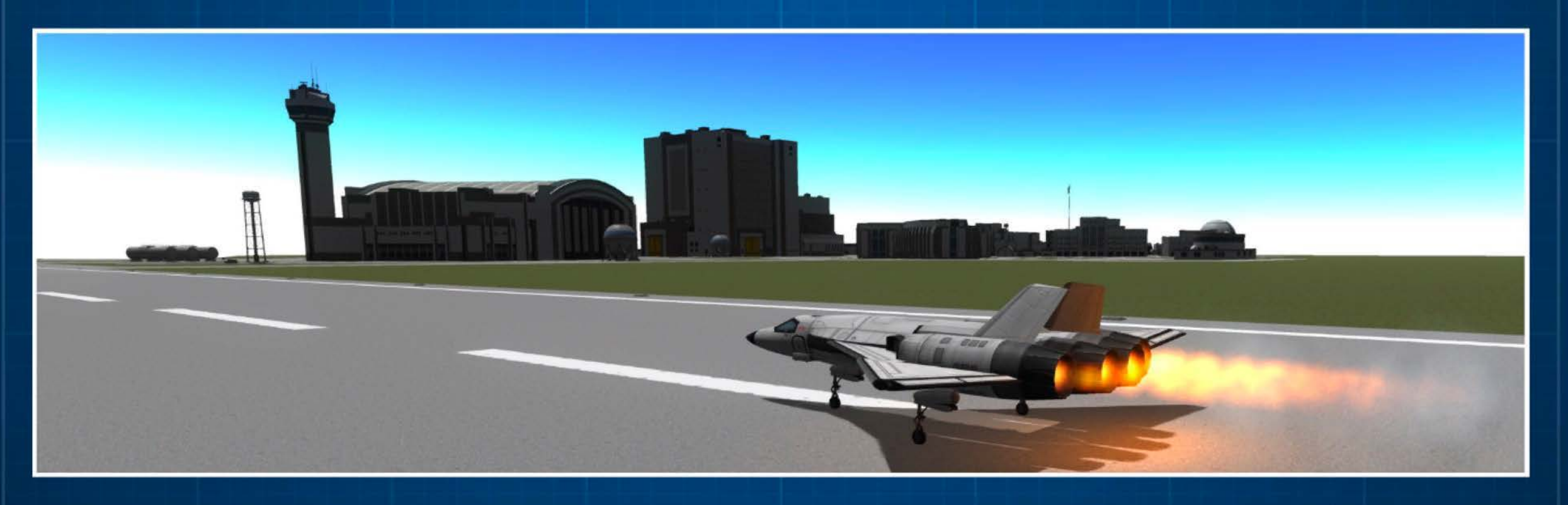

Aircraft/ Basics/ Forces

### **Forces That Apply to Planes\***

\* Excludes ground impact force

This aerodynamic force is generated by airflow over the wings.

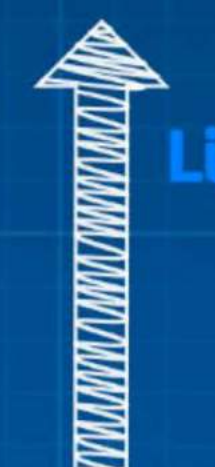

oma.

细

# **Drag WWWWW**

This aerodynamic force is caused by air resistance as the plane moves through the air.

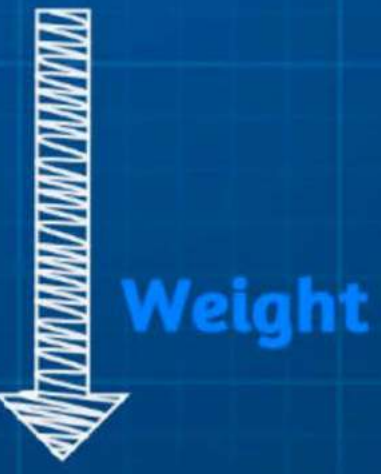

This force comes from gravity pulling down on the plane.

#### **Thrust**

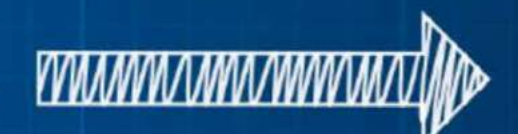

The force of the engines propelling the plane forwards.

# **Getting a Lift Up**

With a plane, lift is generated by air being shaped as it passes around the wings. Wings in KSP are symmetrical, if there is no angle of attack (angle into the airstream), there is no lift generated by wings.

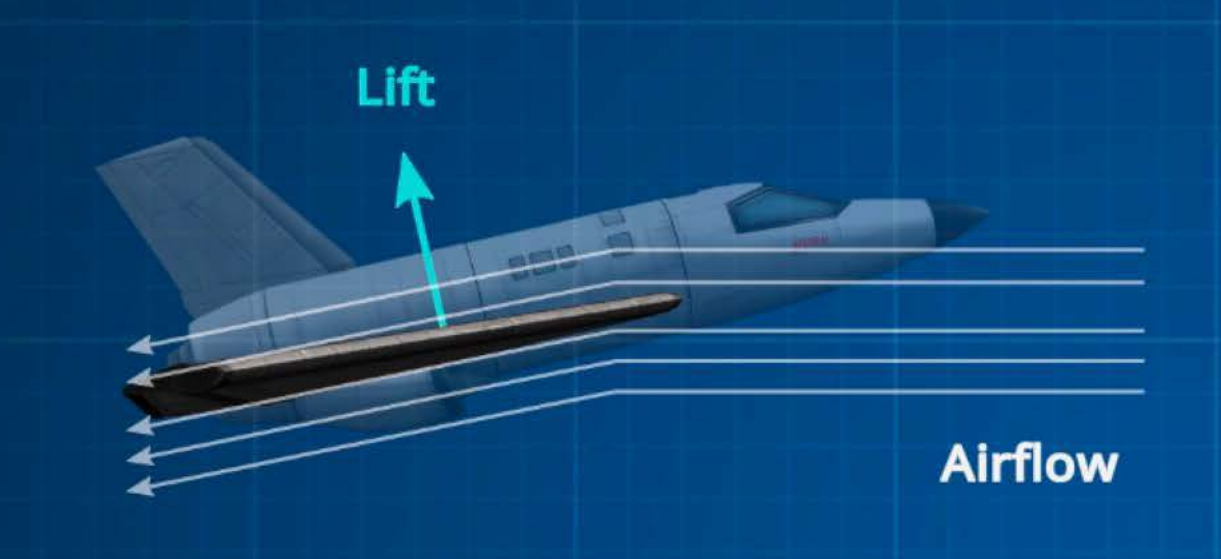

With a plane, the lift is generated by air being shaped by the wings. Air deflected downwards adds force upwards.

Basic rules of thumb are:

- 1. Larger wings generate more lift.
- 2. Faster airflow generates more lift.
- 3. If the angle of attack is too great the wing stalls and produces next to no lift, only drag.

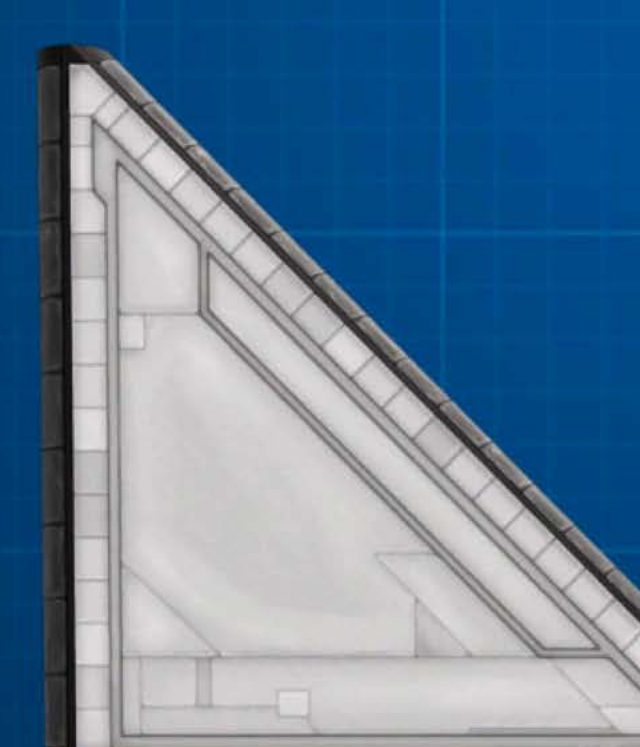

The part details in the Construction Interface show the "Relative Wing Area" of each part, which makes it easy for you to compare them.

> Delta Wing *RWA=2.0*

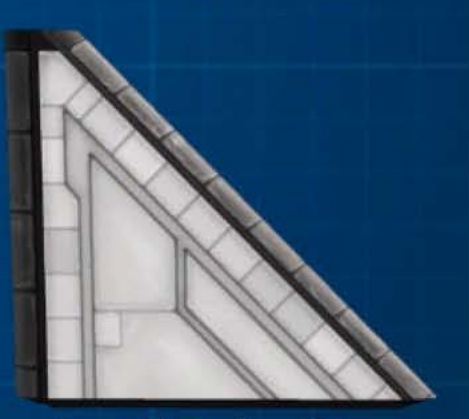

Small Delta Wing *RWA* = *0.5* 

## **What is Different About Jet Engines**

Jet Engines provide the *thrust* for our aircraft. These engines use intakes to get their oxygen. This means you don't have to carry oxidizer along, but you can only operate where the atmosphere is thick enough.

Your aircraft needs air intakes and liquid fuel to feed the jet engine.

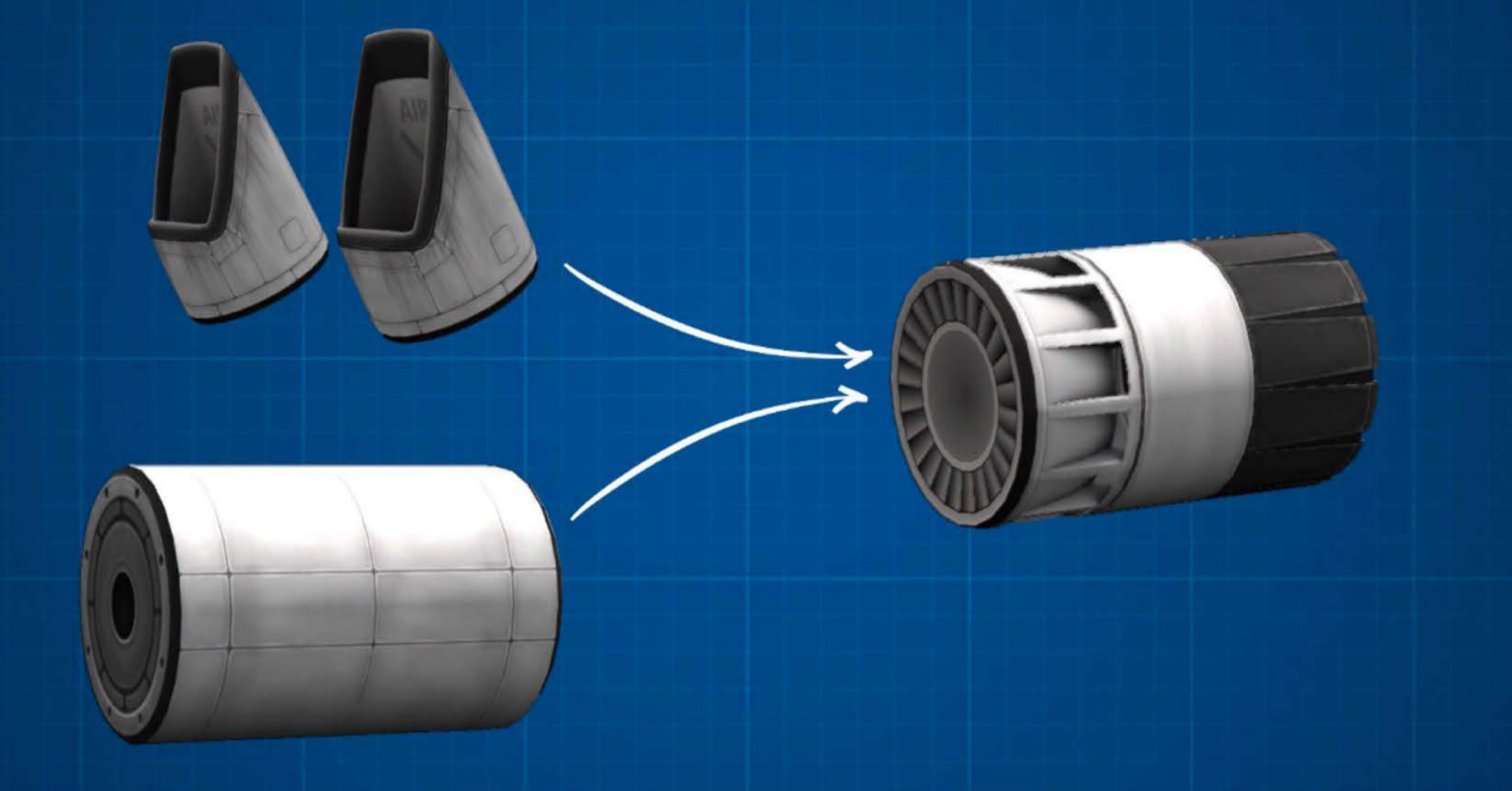

If you are trying to build a Single Stage to Orbit (SSTO) craft then you might use jet engines to ascend to the upper atmosphere and then use rockets to push from there to orbit.

#### **Needing to Breathe**

Intakes, like engines, come in many shapes and sizes. The key thing to remember is that they grab air for jet engines, and the amount varies depending on speed and altitude.

The faster you go, the more air is captured; the higher you go, the less air is captured (because the atmosphere is thinner at higher altitudes).

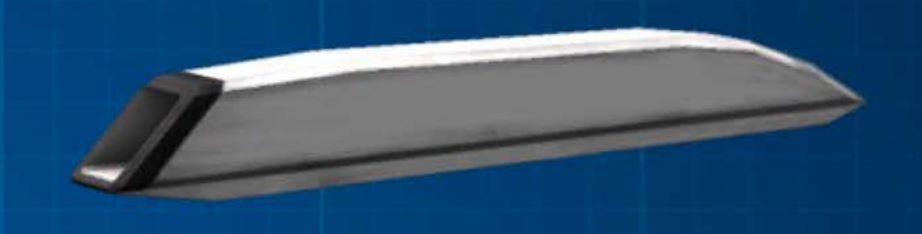

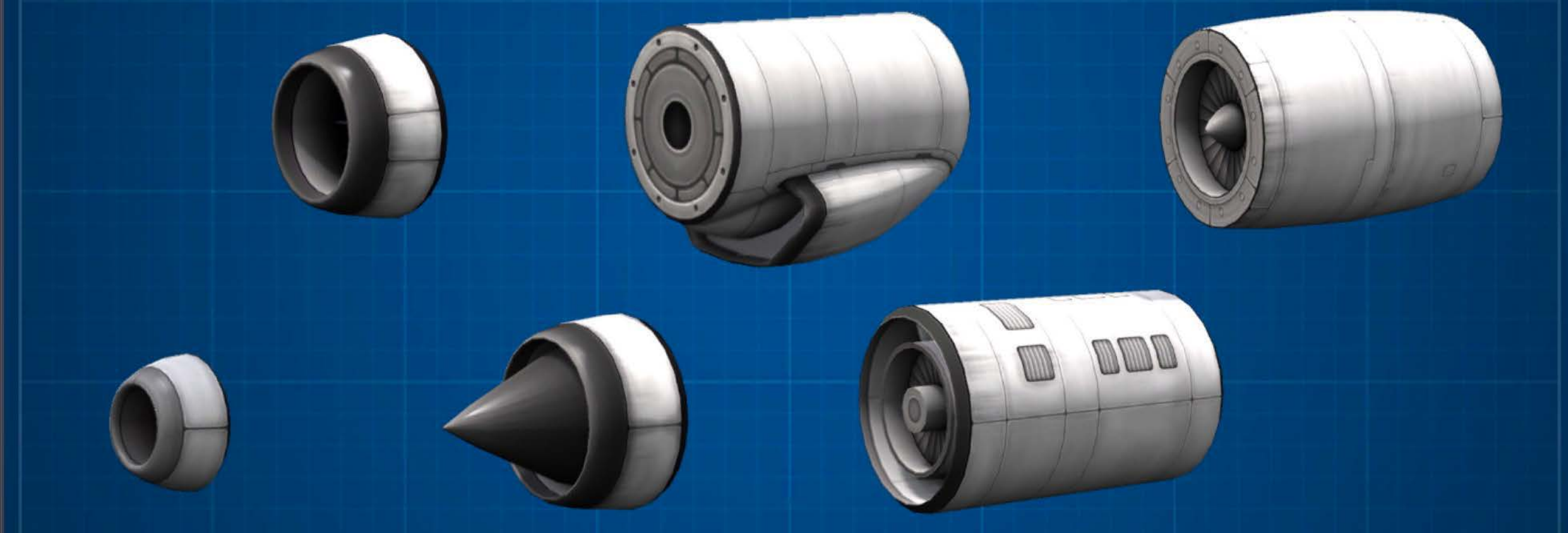

#### **Picking the Right Intakes**

While all intakes perform the same function, you will find that some are better suited to your design, visually or functionally. It's important to pick the right part for the job, and pay attention to the specs when building.

Aircraft / Basics / Drag

## **This Is Such a Drag**

As your plane travels through the sky, the drag force caused by air resistance slows it down. You overcome the effect of this force by adding thrust - "moar engines" - or improving aero shape.

## **Drag and Its Effect on Lift**

Drag is the force that's slowing you down. As lift is related to the speed you're travelling, more drag usually means less speed and therefore less lift.

Xzibit Kerman pimped this version of the Velocitize to pick up every station on Kerbin. Unfortunately it's going to be very slow with all that drag.

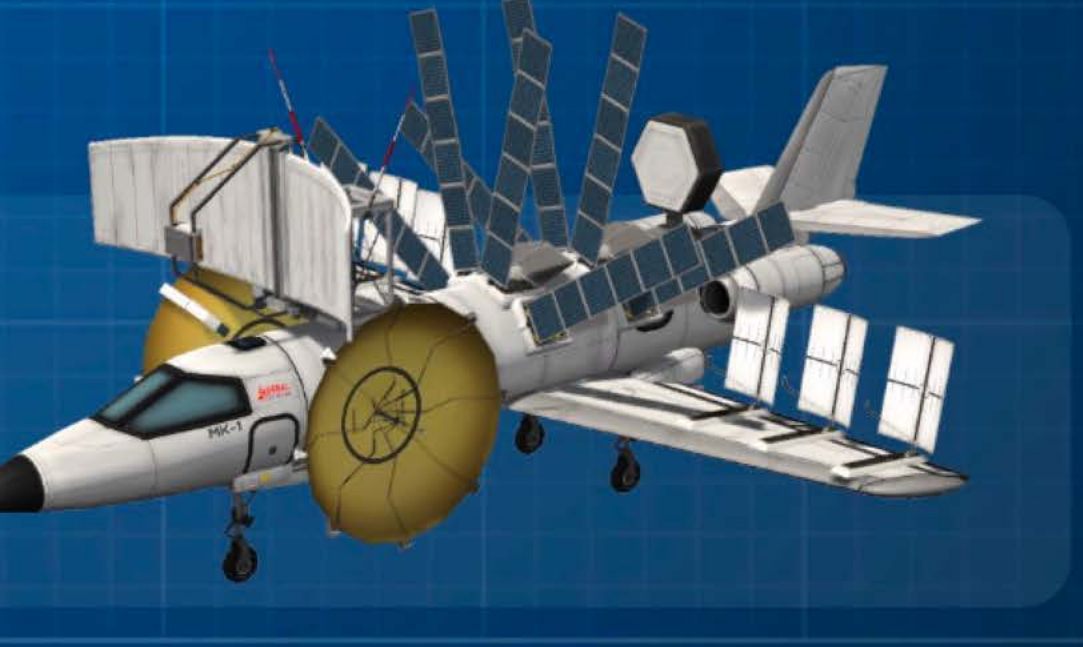

#### **Let's Get Some Control**

When building a vessel you will use a number of control parts, and there are two types of parts to consider. Having one type and not the other will leave you floundering for control.

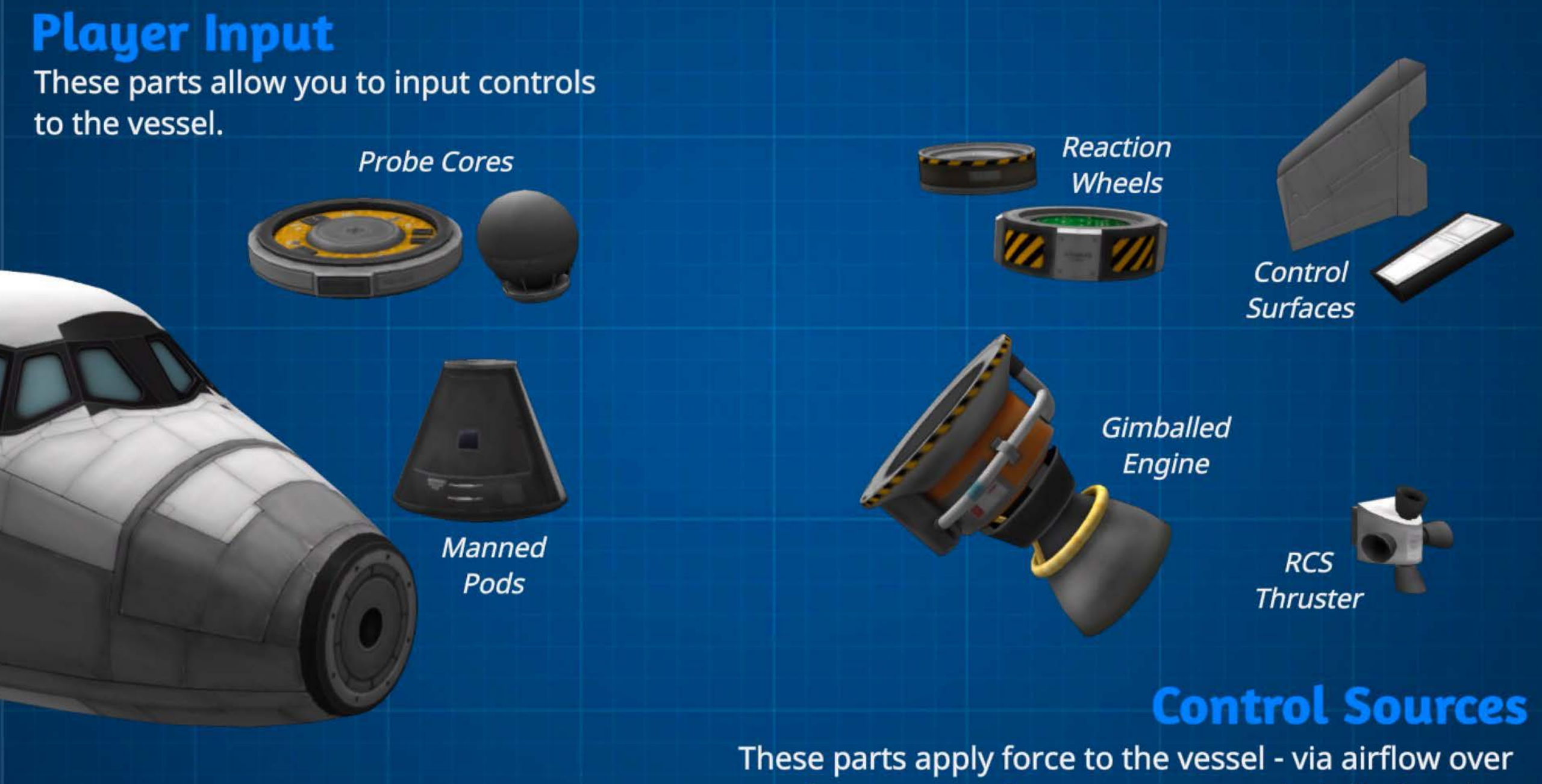

surfaces, torque from gyroscopes, gimballed engine movement and direct thrust from thrusters.

## **Controlling Airflow**

ù

In the atmosphere you can use control surfaces to redirect the airflow. The change in airflow will change the attitude of aircraft. There are many parts that will help you to do this.

#### Below are some very simplistic effects of each type of control:

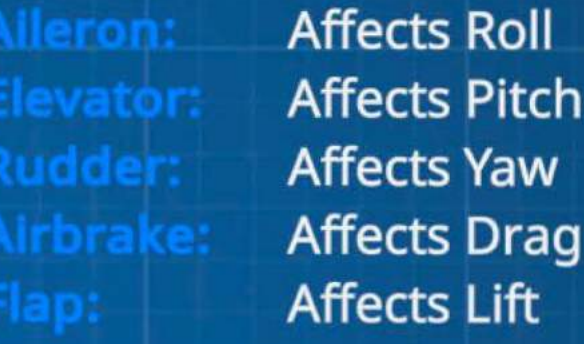

**Rudder** 

Elevator

Flaps

**Ailerons** 

Note: You create flaps using ailerons and disabling the three control axis. You then deploy them using part actions or action groups.

Aircraft / Basics / Center of Lift

#### **Where Lift Is Applied**

When designing an aircraft one of the key indicators is the center of lift (CoL). Its location is crucial to the balance of the plane.

The Col is found by adding the individual lift components from all parts of the craft. Lift is generated by wings, control surfaces and even some fuselage parts (via an effect called body lift).

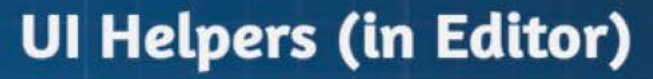

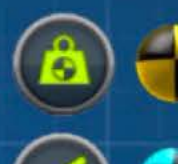

**Center of Mass** 

**Center of Lift** 

Center of Thrust

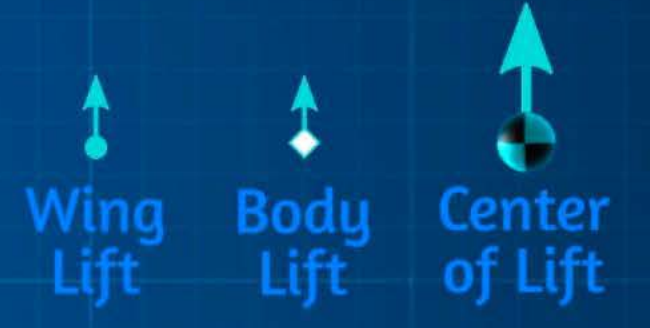

Control surface lift not shown, but you should get the idea.

Note: In game you will only see the CoL marker in the construction interface.

Aircraft / Basics / Achieving Flight

#### **It's All About the Balance**

Designing a plane that will fly is all about balancing the four aero forces. In construction you can use the UI helpers to apply some common ideas to help you succeed.

Here are some basic themes that help build simple planes.

#### **UI Helpers (in Editor)**

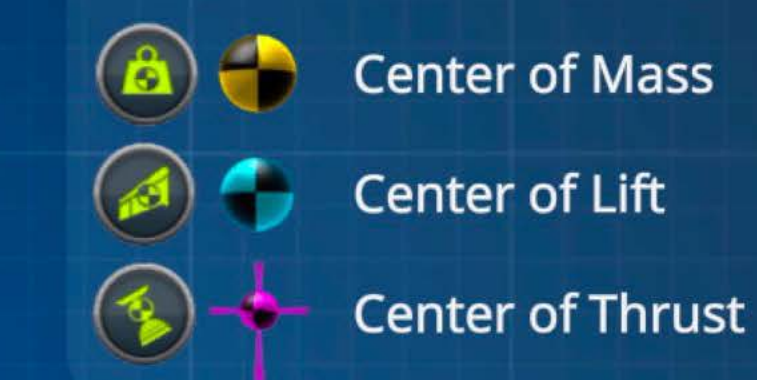

Of course, once you have a firm grasp of flight, imagination (and physics) are the only limits.

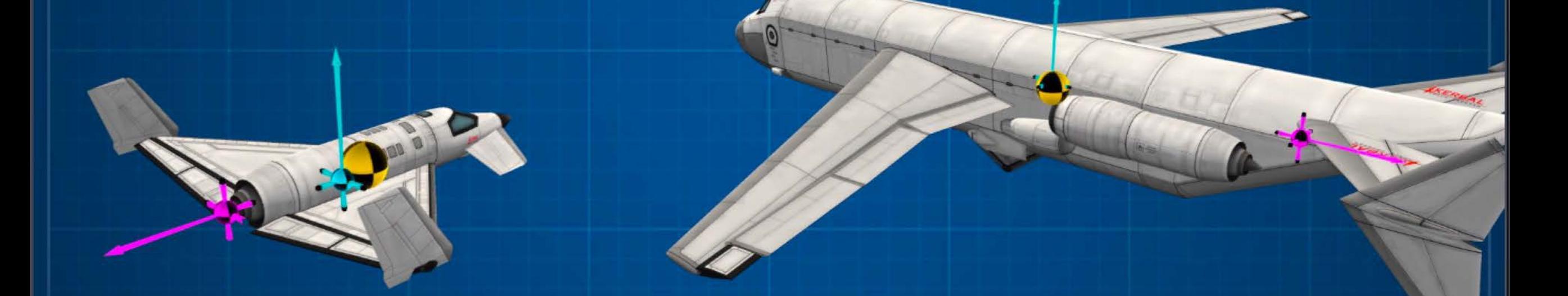

**Use Symmetry: Build your plane around a "center line." Push Along the Center:** Line up the CoT to push through the CoM. **CoM Near Col:** The center of lift should be near the center of mass.

#### **Balancing Act**

Here are some examples of planes that suffer from balance issues. Hopefully you can learn a thing or two from our mistakes.

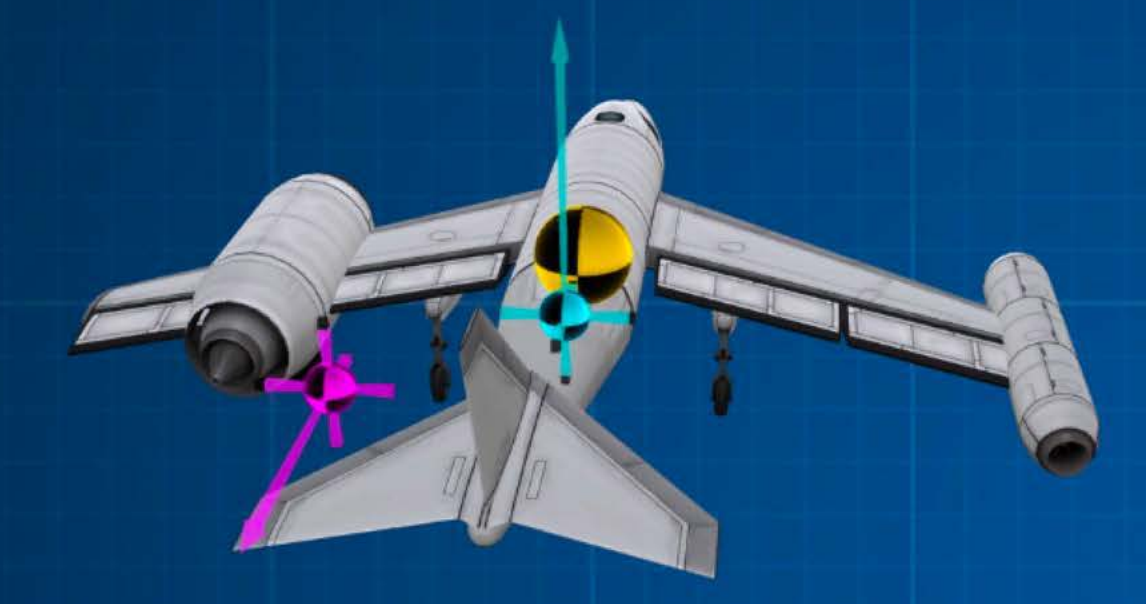

The thrust in this design is pushing the plane around the CoM, not through it. This is a CoT Issue.

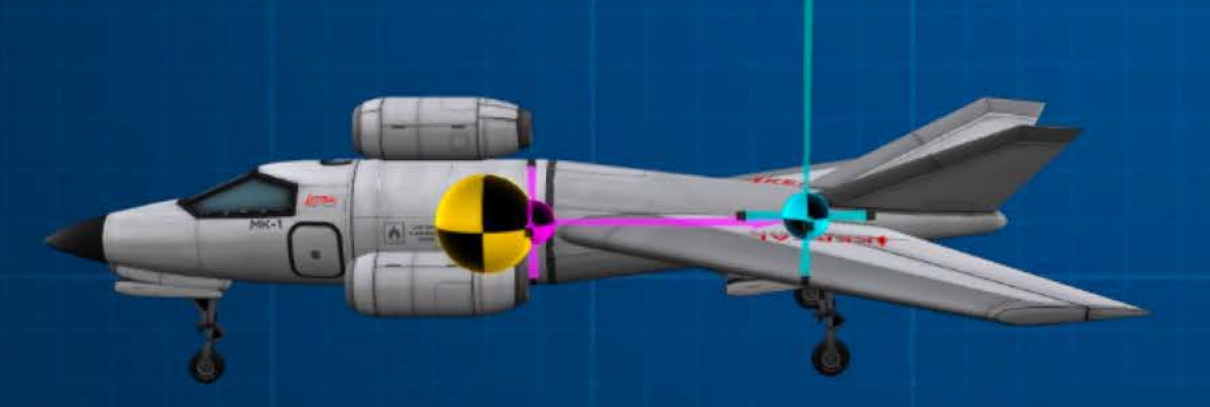

Lastly the Col here is well behind the CoM, this plane will pitch down hard.

#### **UI Helpers (in Editor)**

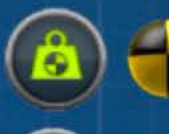

 $\ddot{\uparrow}$ 

**Center of Mass** 

**Center of Lift** 

 $\bullet$   $\bullet$ Center of Thrust

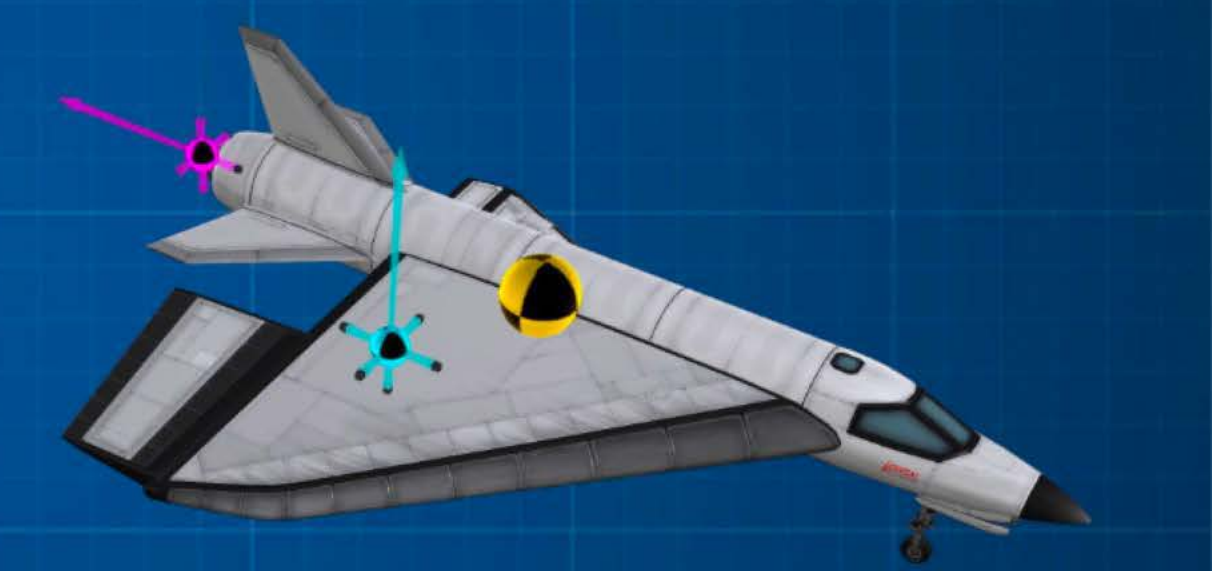

Here the center of lift is off the center-line. This plane will roll left quite badly.

#### Let It Roll

As you aren't taking off vertically you will need some stylish wheels to help with takeoff. These have also been known to help with that pesky landing thing too.

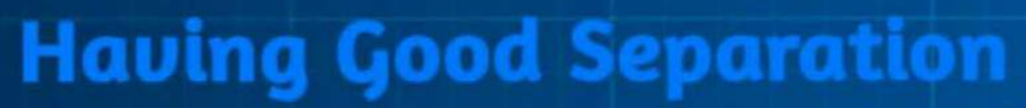

You need to make sure there are wheels front and back, and at least one set are spaced wide apart for stability.

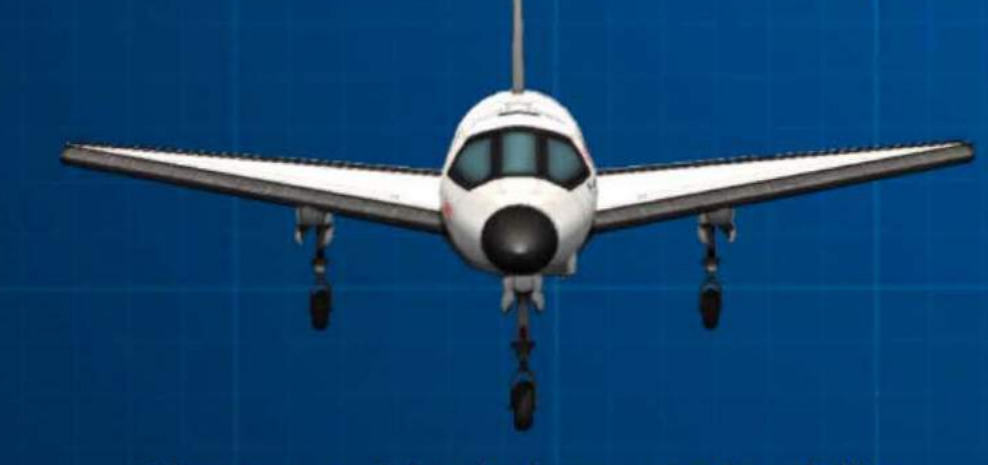

Nice spread for balance and stability.

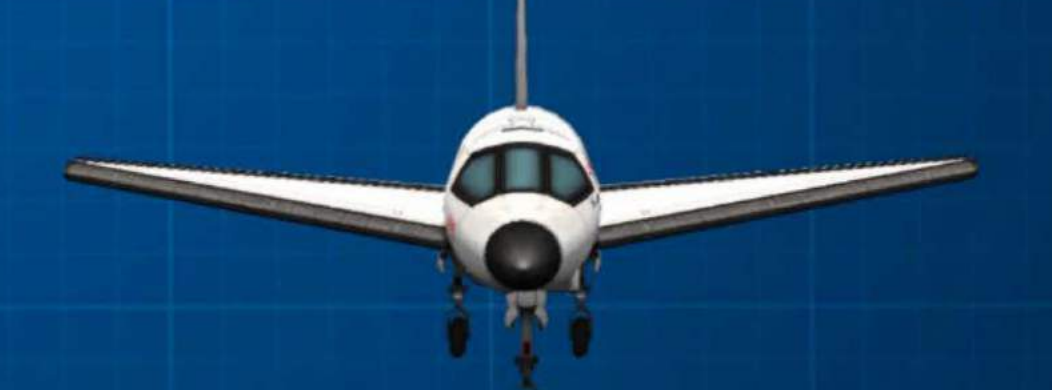

This configuration is less likely to stay upright in many situations.

## **Communications Network**

Here you will find out about Comm Net and KerbNet functionality.

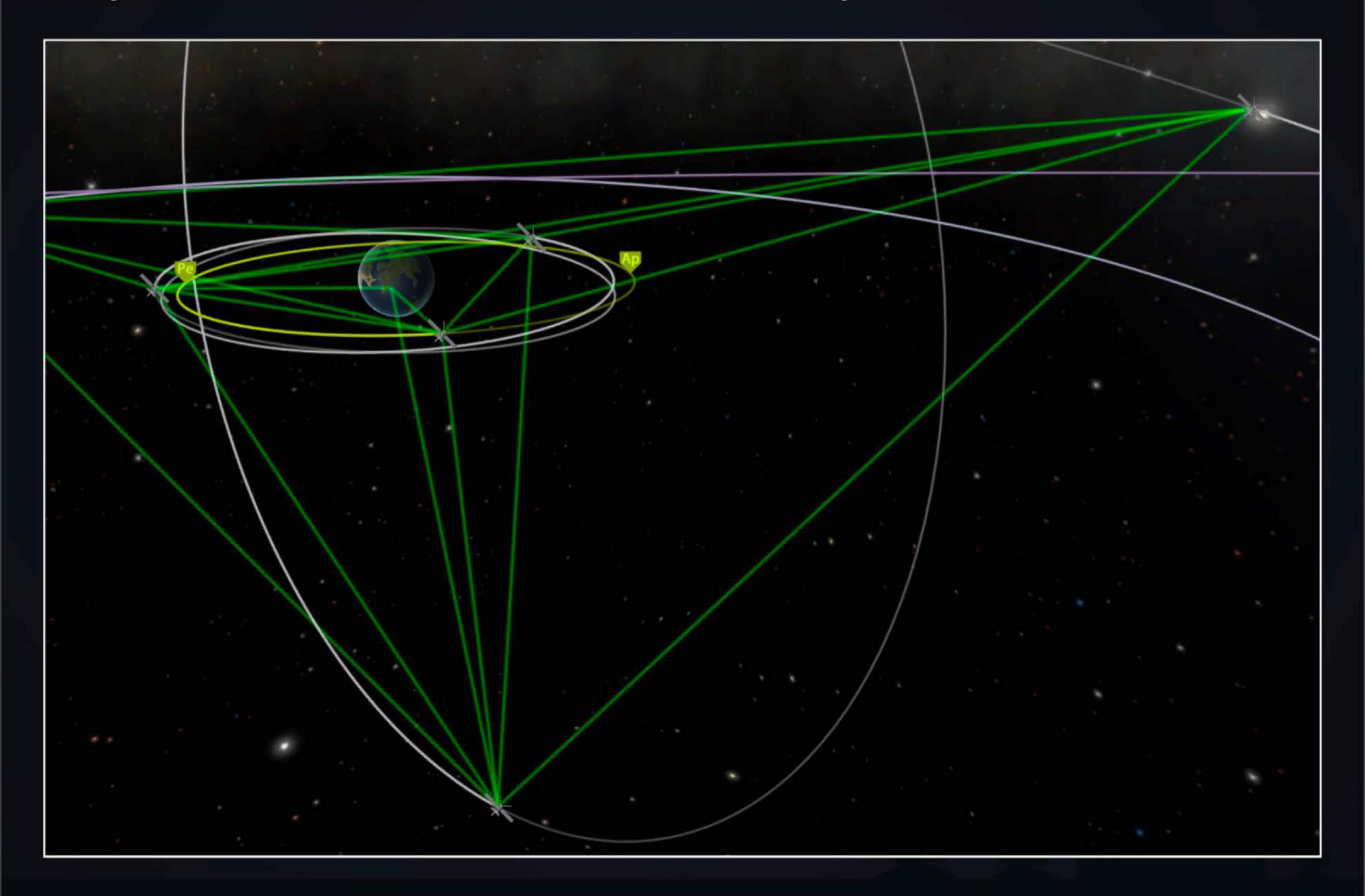

### **CommNet**

Communication Networks allow your vessels to transmit data between each other and Kerbin. You can create a Comm Net with antennas which connect back to Kerbin's Deep Space Network (DSN).

These links are used for Control and for Science. You can extend the range and Signal Strength of DSN connections by upgrading the Tracking Station and can increase coverage and Signal Strength further with Relays.

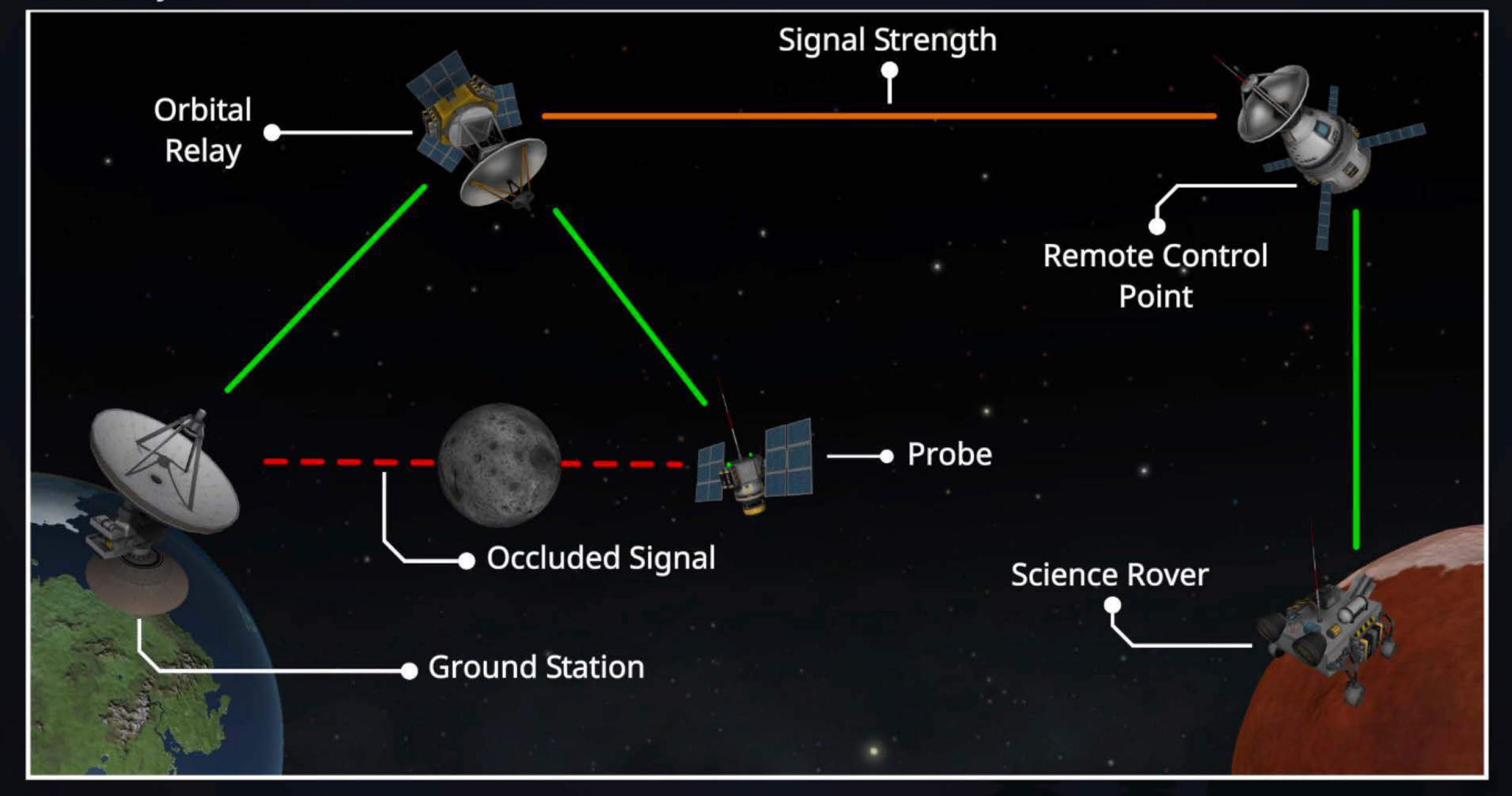

# **CommNet Interface**

The current control path, as well as all potential links, and the whole network can be visualized in map view and the tracking station. A panel shows relevant CommNet information including control level, signal strength, and destination type.

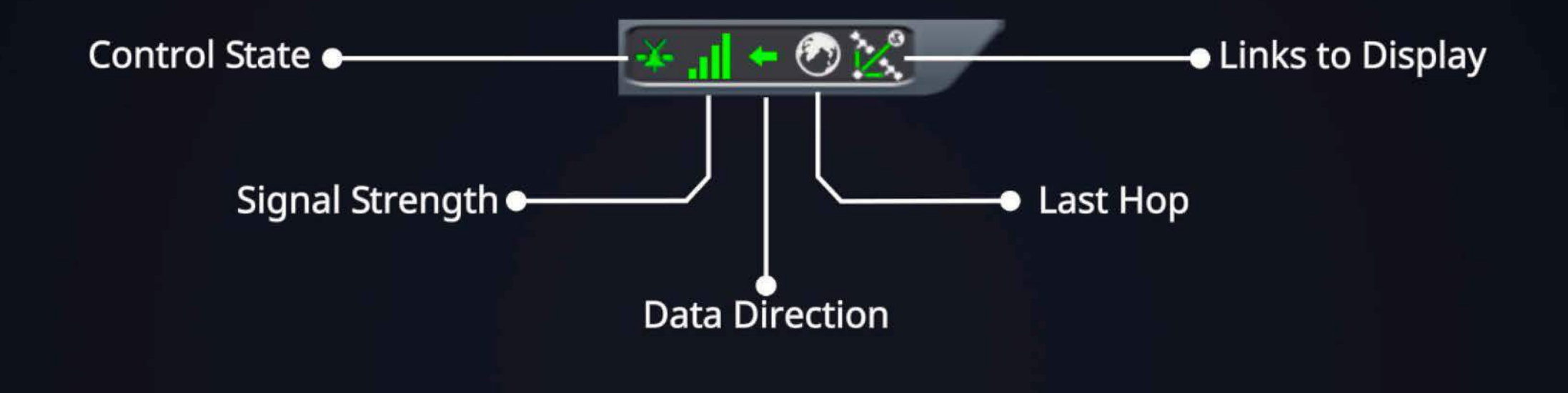

**Kerbin** 

**ORBITING** 

999.1 m/s

 $N/A$ 

 $N/A$ 

Kerbin: KSC

2.94Mm

 $1.00$ 

1.00

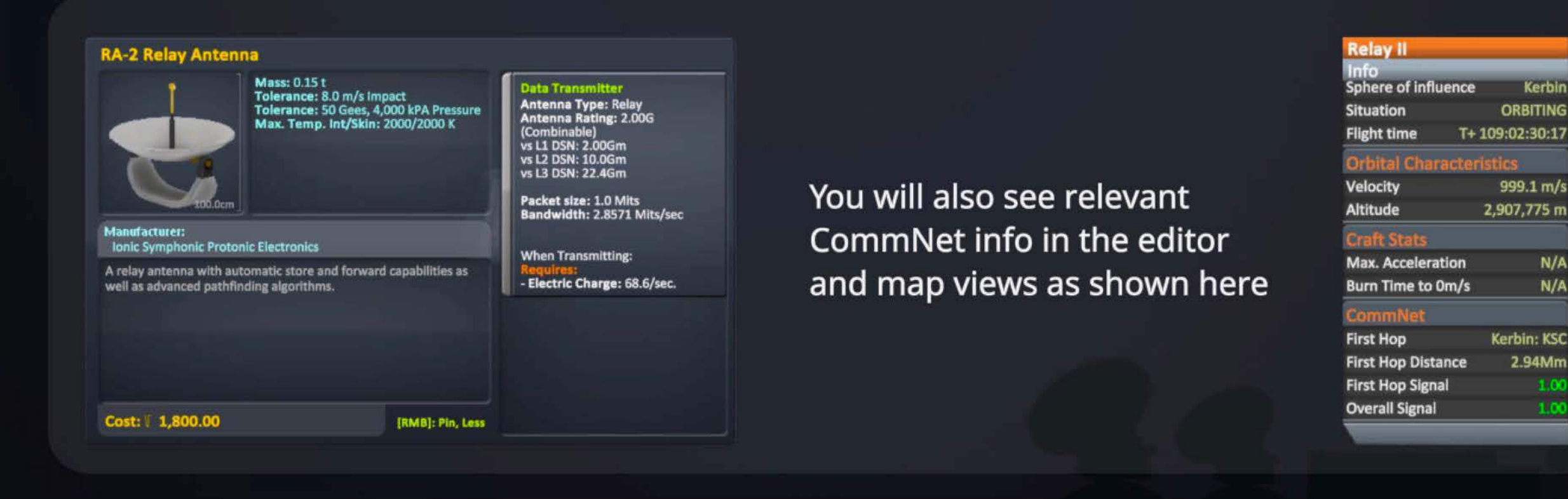

## **Control Links**

A control link is a connection from the vessel back to a control source. This control source is either a Pilot Kerbal in a vessel that offers remote control, or any of the ground stations on Kerbin (which are presumably staffed by ace pilots). A vessel which requires but lacks a control source will suffer reduced control abilities.

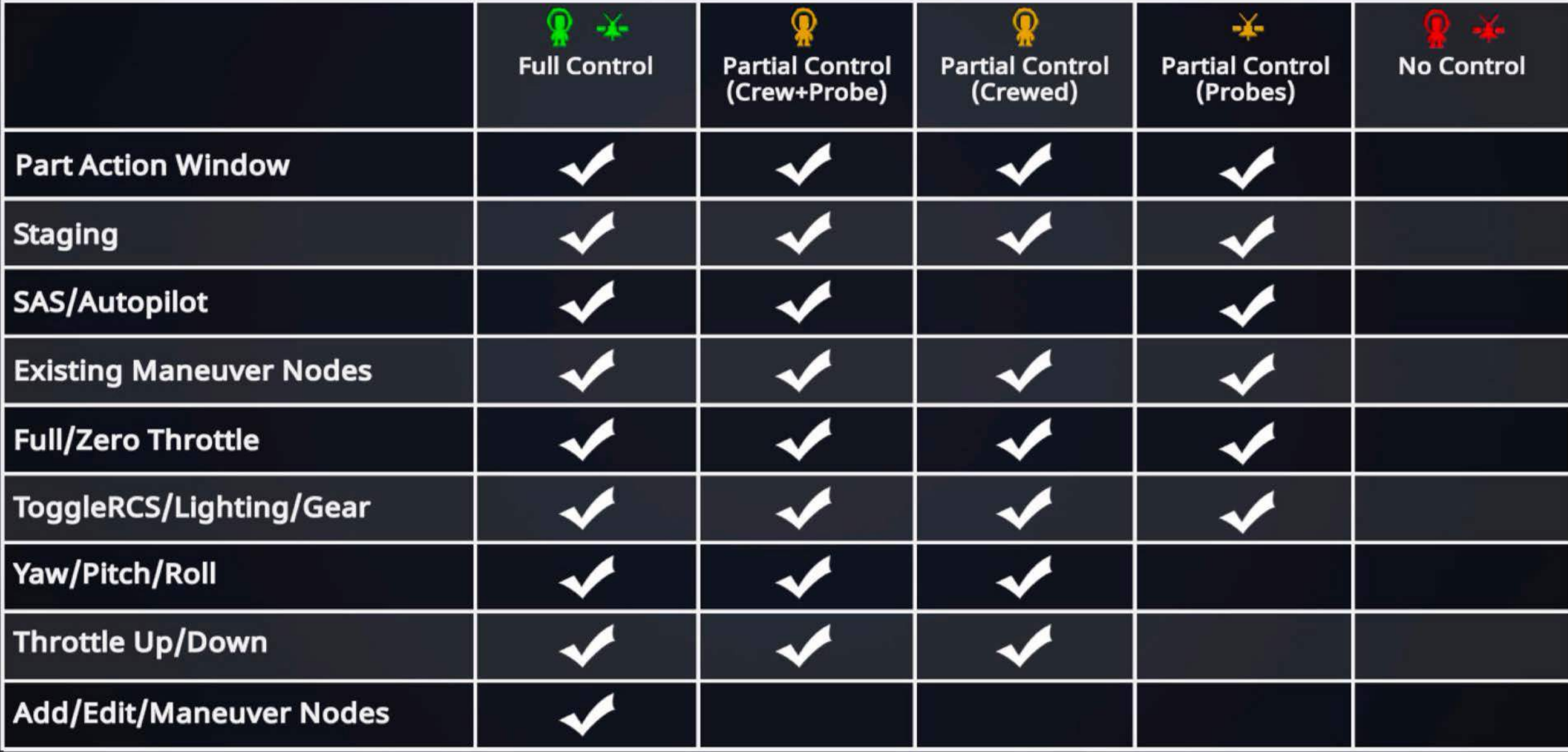

Any vessel which lacks a Pilot Kerbal requires a control source for full control. Other kerbals can add some control ability but cannot provide full control.

## **Science Transmission**

With the correct equipment, a vessel can transmit its science data back to Kerbin via Comm Net. The higher the signal strength, the more science results from the transmission. It's always better to return the data than to transmit it, but a strong Signal can make a lot of the difference.

## **Signal Strength**

The signal strength is the product of the signal strengths of all links on the path back to the DSN or to a Control Point. For example:

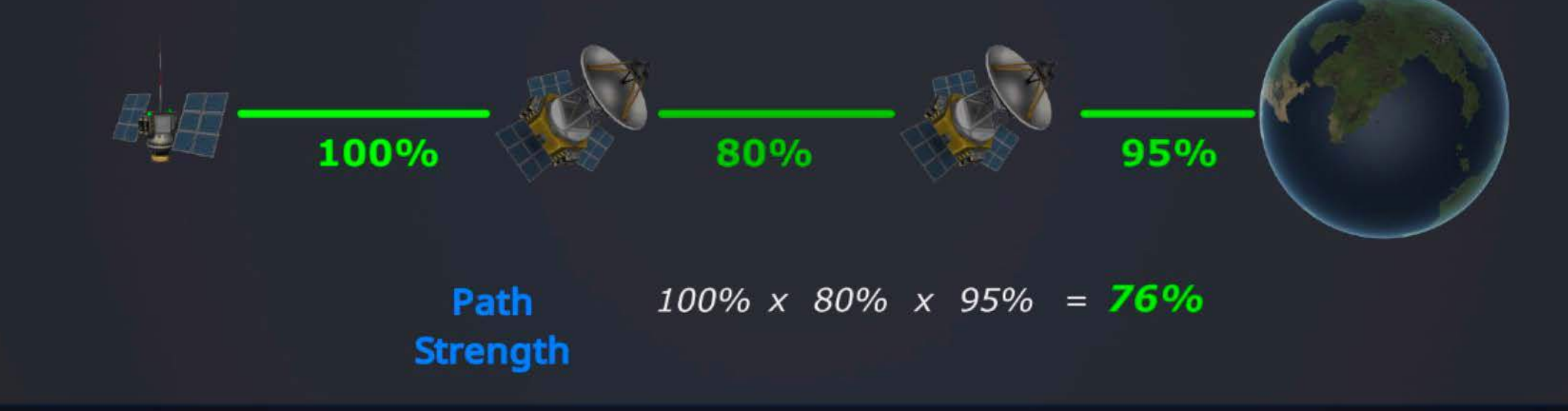

## **Occlusion**

Comm Net uses soft occlusion where signals are not cut off immediately when the destination goes over the horizon. In addition, atmospheric bodies allow bouncing the signal through the atmosphere, furthering the distance below the horizon a destination can be.

## **Relays**

Sometimes, you are unable to get to a control point either due to extreme range, or because something is in the way (terrain, or another orbital body). Relay antennas allow a signal to be 'bounced' from a vessel, to a relay, then onto a control point or even another relay!

This can solve occlusion problems.

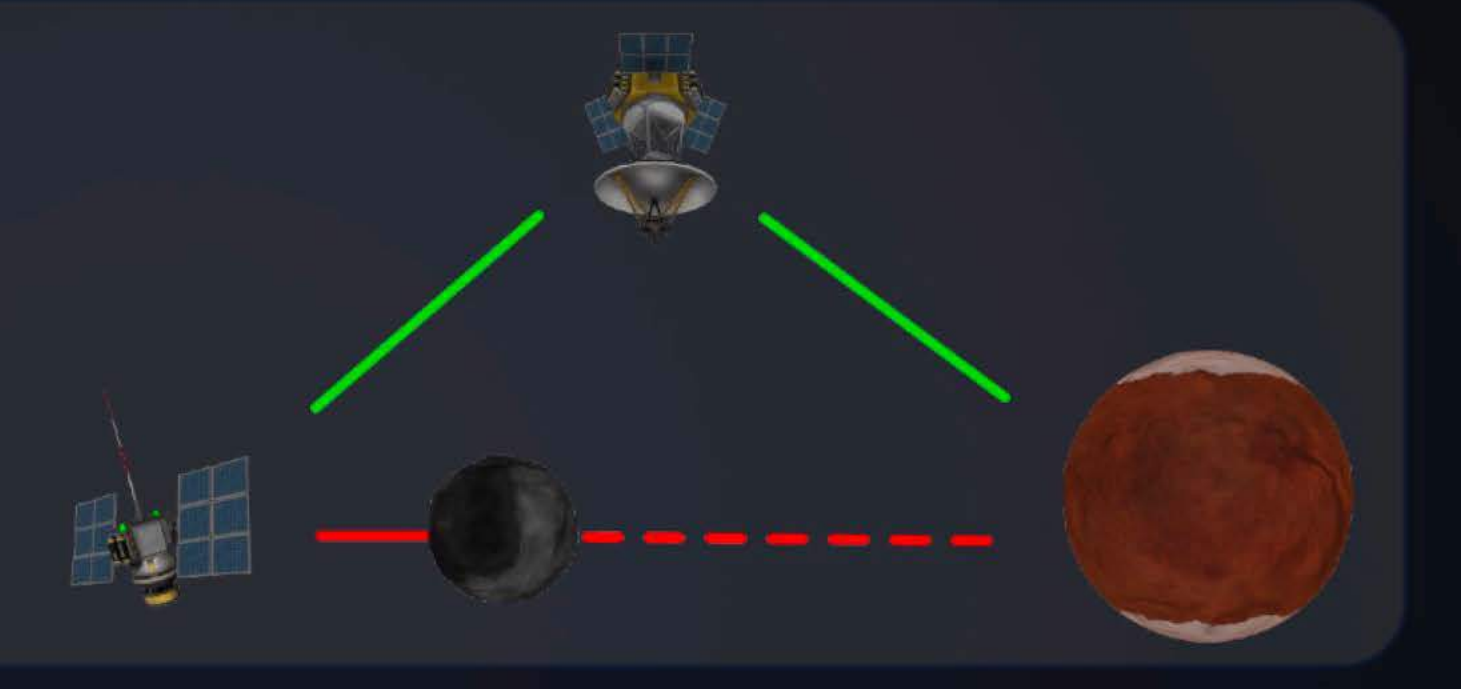

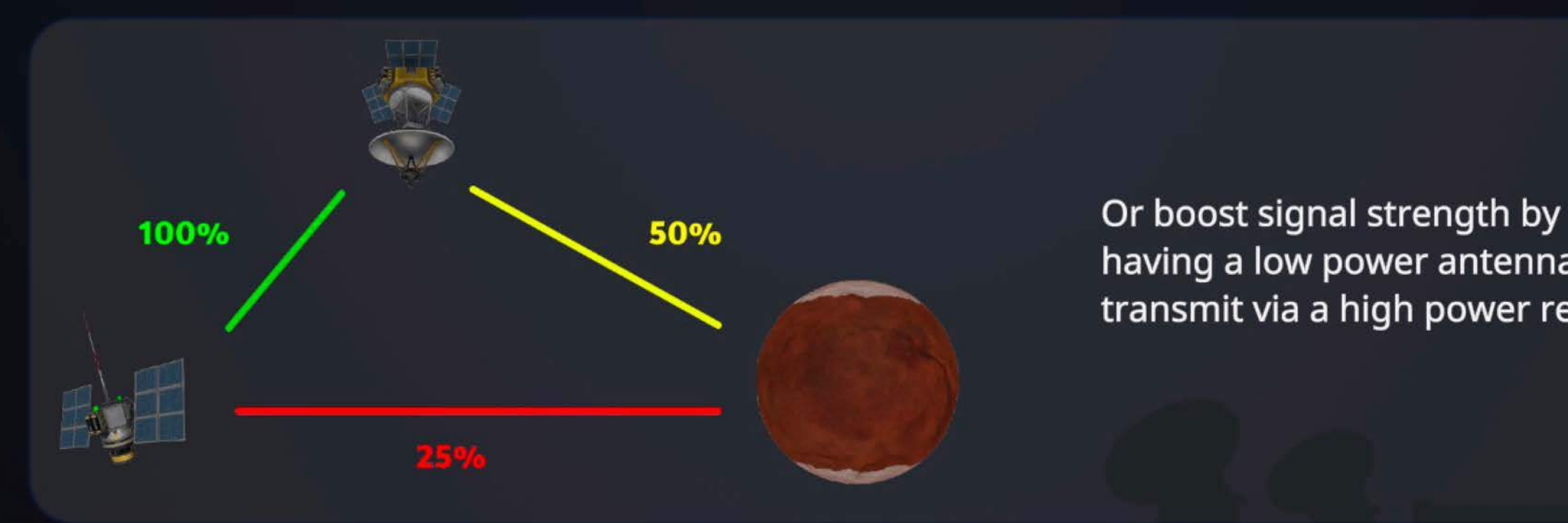

having a low power antenna transmit via a high power relay.

#### **Range**

The maximum range at which two antennas can communicate is the square root of the product of their powers (the geometric mean). Antenna powers are divided into six classes, Class O through Class 5.

Class O antennas are the internal antennas on pod and probe cores; the other classes are standalone parts. The DSN also has three power levels, one for each Tracking Station level.

Most antennas can combine their power with each other on the same vessel. However, doing so has diminishing returns.

#### **Effectiue Range Table**

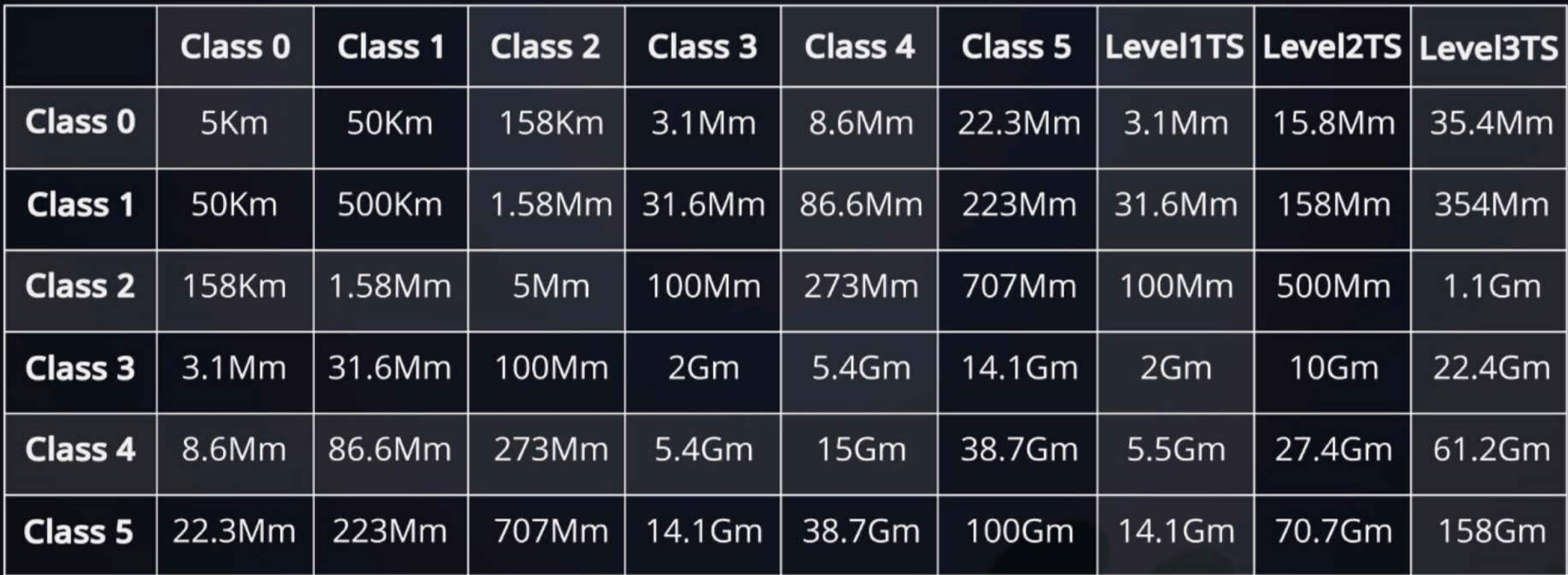

## **KerbNet**

KerbNet is a network of information that allows your space program to link its sensors directly to Kerbin's scientific community. This in turn allows you to plan more efficient missions.

KerbNet is enabled on every probe core, as well as some more specialized parts. Each part has different capabilities which affect the detail and sort of data available. KerbNet requires a communications link with the Kerbal Space Center to access that data.

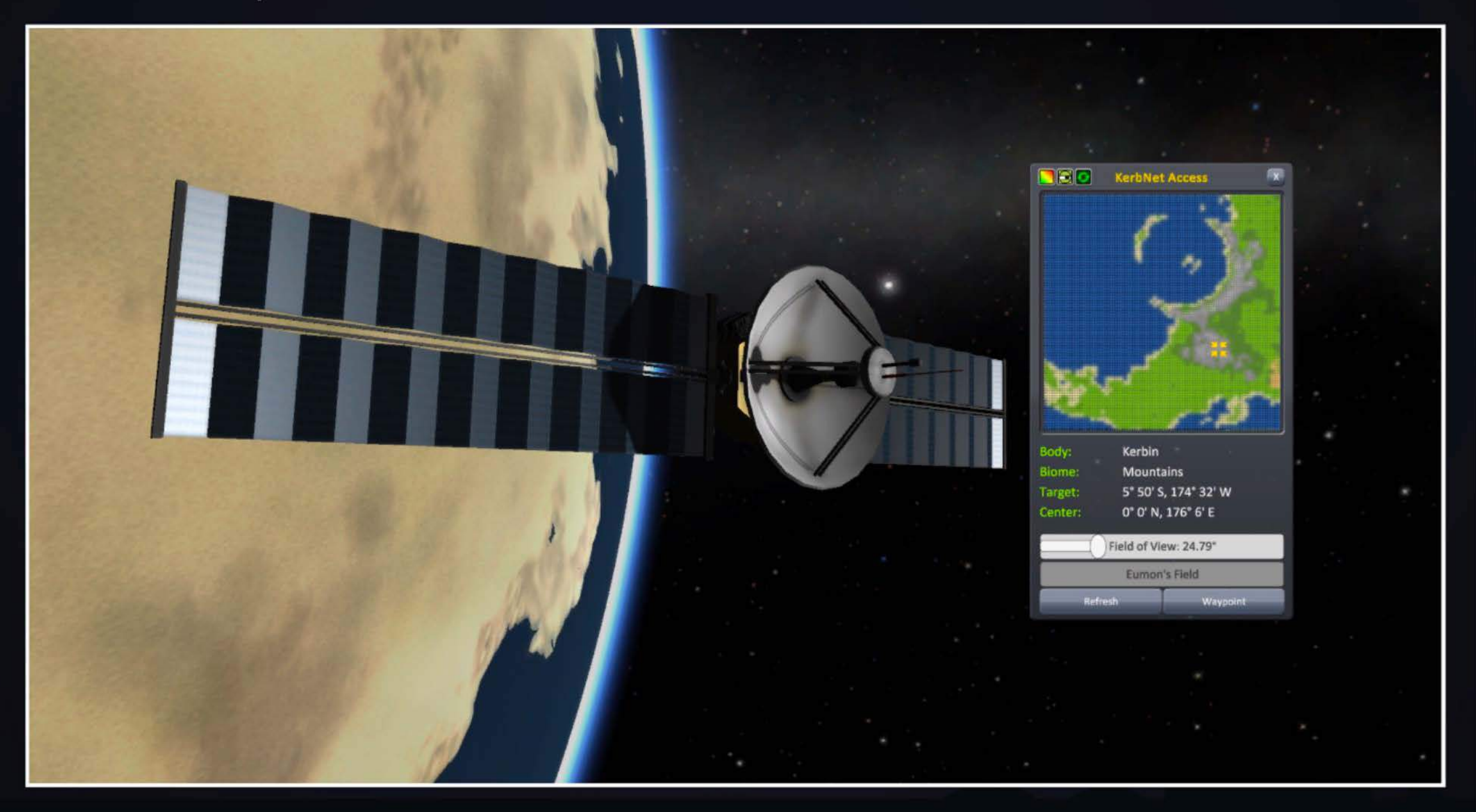

# **KerbNet Interface**

The interface to KerbNet is called up from the Action menu on KerbNet scanners.

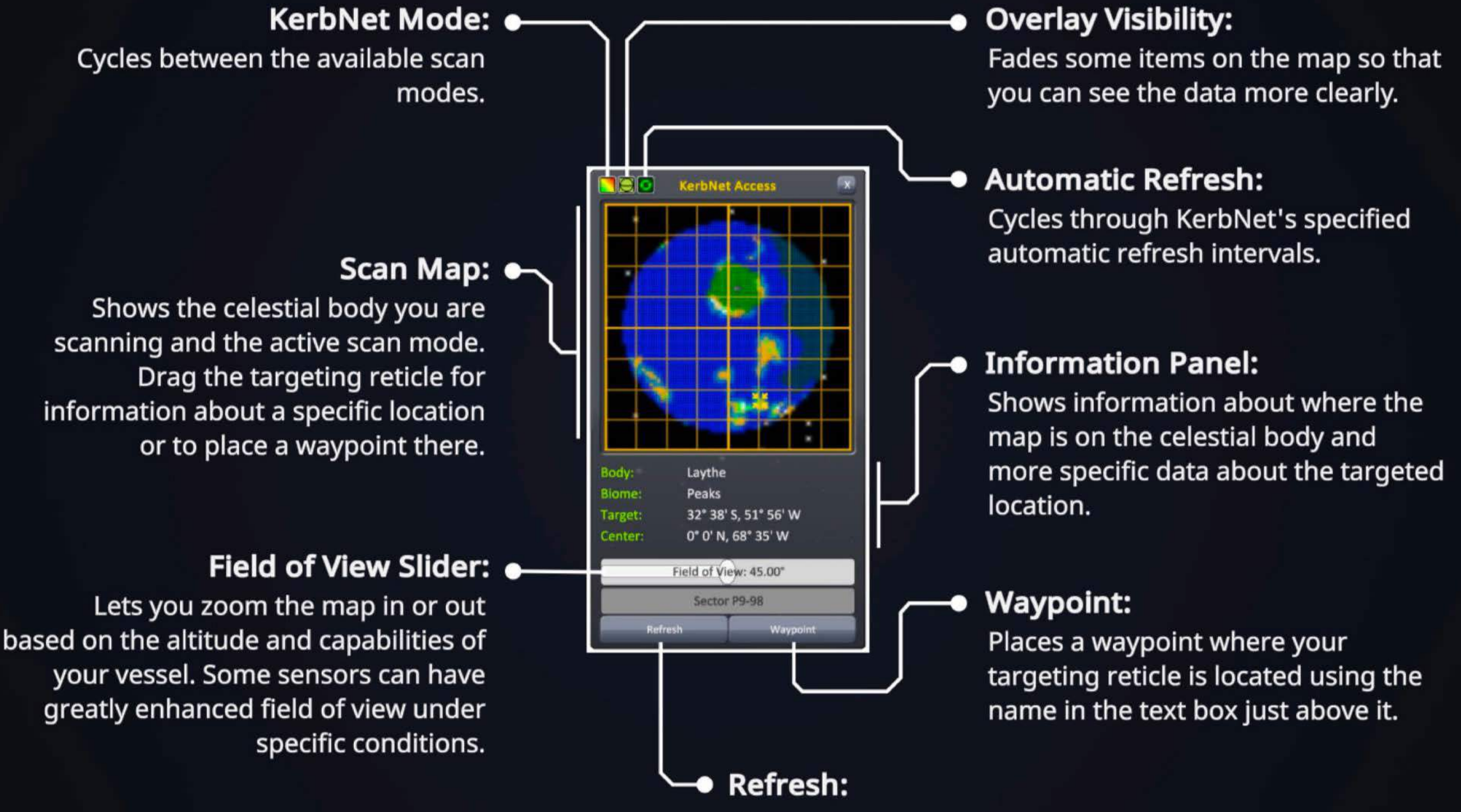

Make a fresh scan below your vessel.

# **Scanning Modes**

KerbNet has three modes of operation -- depending on the scanners capabilities.

#### **Terrain Mode**

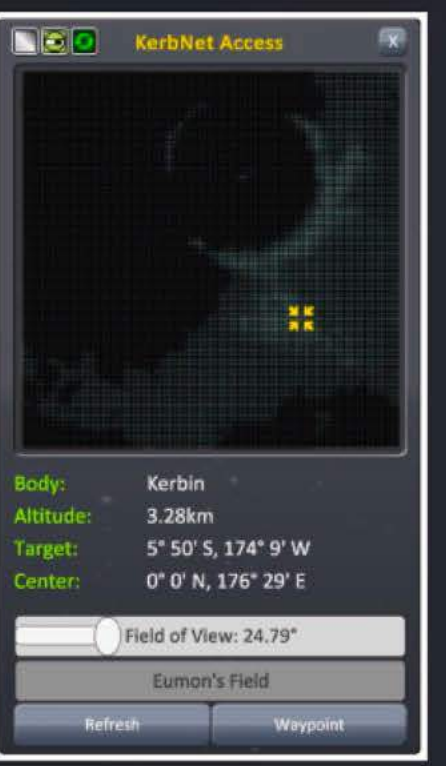

Basic monochromatic scan of the terrain heights of the celestial body. Placing the targeting reticle will show you the height at any given location.

It is available on most KerbNet scanners and is useful for locating safe landing sites.

#### **Biome Mode**

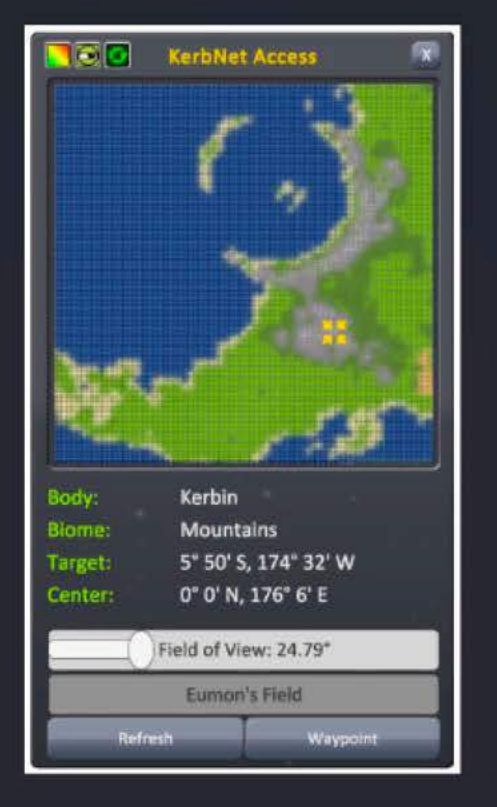

Available on more advanced KerbNet scanners. It allows you to see a colorful biome map of the celestial body below you.

This allows you to optimize your hopping from biome to biome.

#### **Resource Mode**

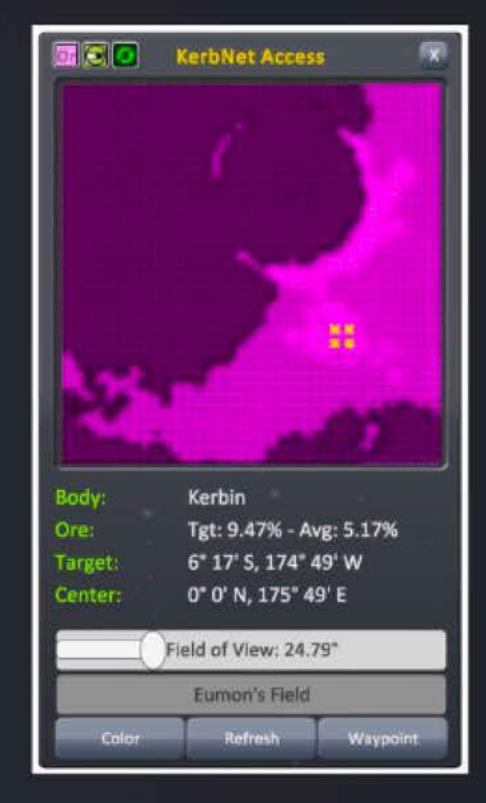

Available on highly specialized KerbNet scanners. It allows you to view detailed scans of the resource concentrations on a celestial body in contrasting color schemes.

This makes it much easier to decide where to set up your mining bases.

# **Waypoints**

Every scan mode in KerbNet allows you to place custom named waypoints on the map by moving the targeting reticle to a location and clicking the waypoint button.

You can easily navigate to these waypoints by clicking them in map view.

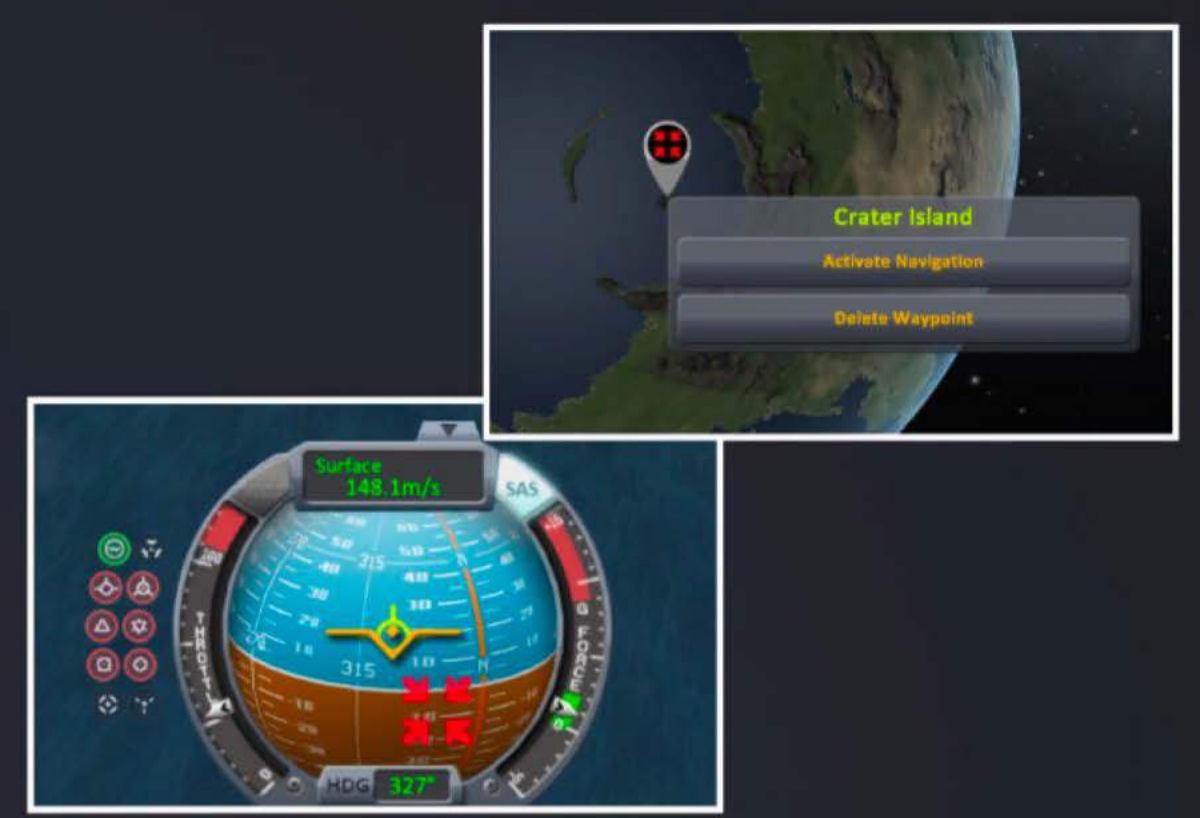

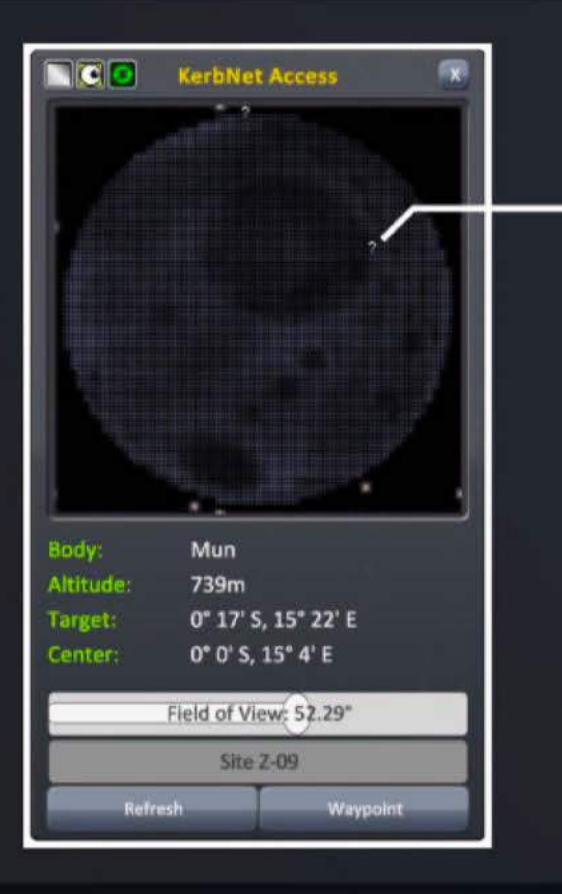

## • ? Anomalies

Sometimes a scan will pick up something truly unexpected, and your scientists will mark this with a question mark.

These anomalous readings may disappear and reappear sporadically, so it is suggested that you tag them with a waypoint for future investigation.
## It's Getting Hot in Here

It is inevitable that you will have to manage heat in your space program. Hopefully this info can help.

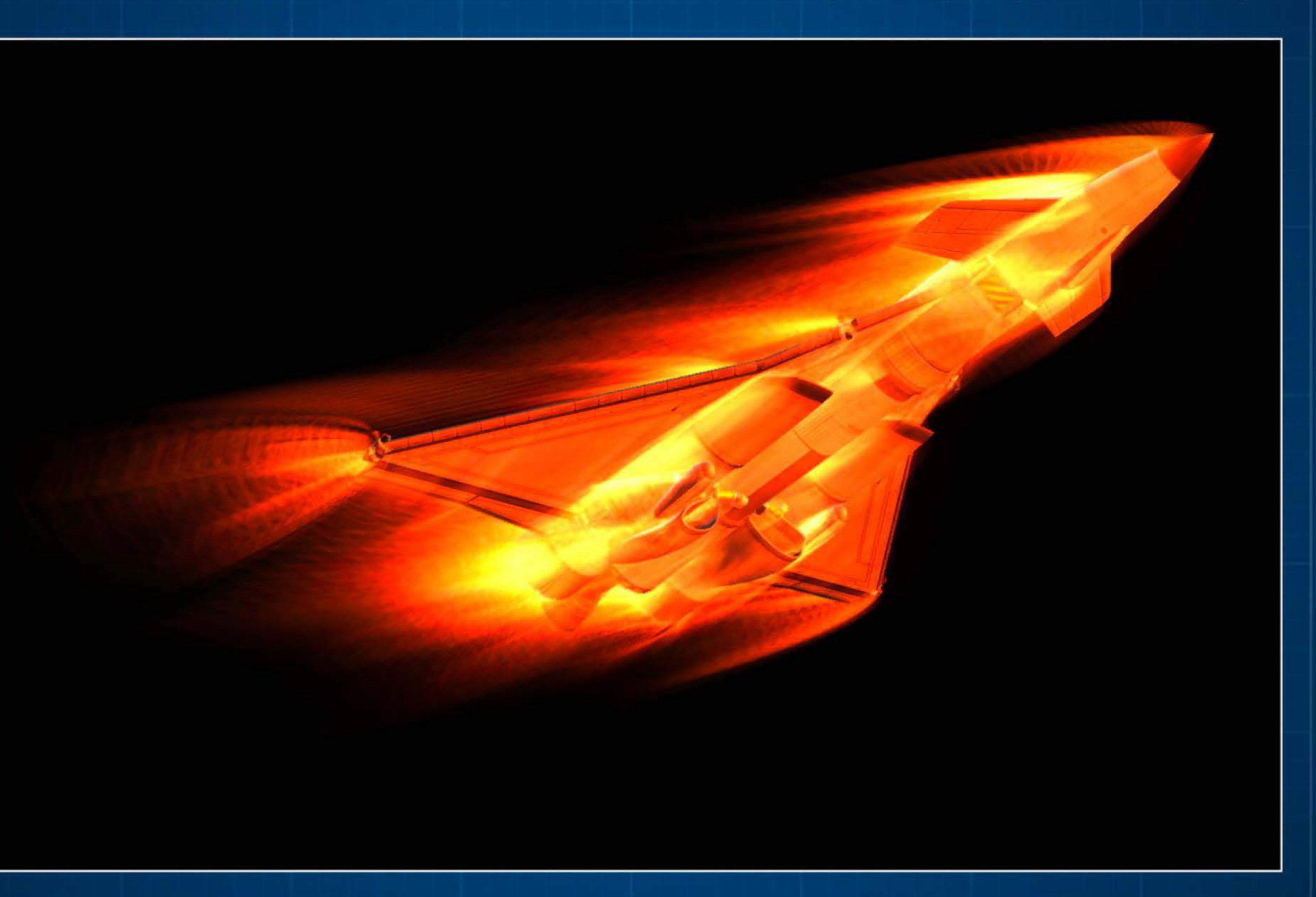

## **Parts and Heat**

Heat management and thermal systems are quite complex topics, but as you are now an expert at orbital mechanics we will dive right in.

In the KSP thermal model these are the "basic" rules:

- Each part has connected internal and skin components;
- Connected parts have their individual components connected ie. Skin  $\leftrightarrow$  Skin and Internals  $\leftrightarrow$  Internals
- Heat "flows" between connected components to equalize temperature over time - this is via conduction;
- Via radiation and convection heat "flows" between the skin and environment (atmosphere / space);
- The sun and planetary bodies emit radiation that heat the skin of a vessel;

# **Heat Flow Diagram**

This diagram shows you how these rules apply with the simplest of vessels -- two connected parts.

The following screens will cover specific part types, and finally an entire vessel to give you a chance to see it all in action.

# ·--. -----------**\_t** \_ -------- **Heat Flow Symbols**  Part to Part Part to Environment Heat Injection  $\overline{\phantom{a}}$  $\mathbf{f}_ \overline{\phantom{a}}$

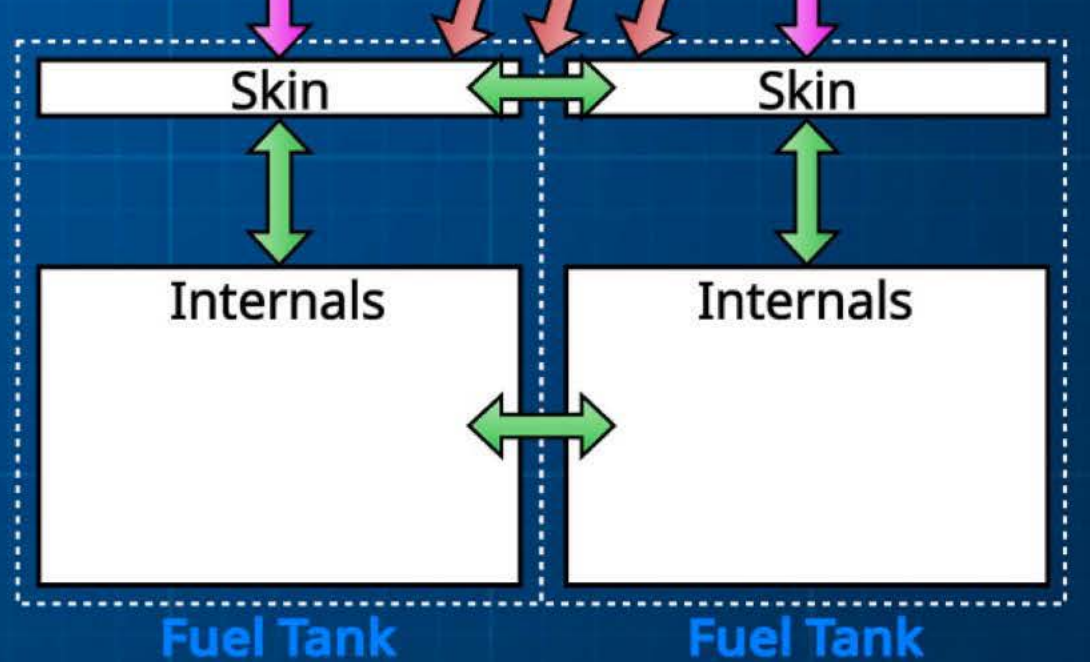

Note: The flow of heat is not instantaneous. The transfer of energy happens over time.

Heat/ Engines

#### **Engines and Heat Sources**

While the sun and planetary radiation will heat your vessel, parts on your craft will generally be of much greater concern.

Engines will be used for the main example here, although there are other parts that generate heat too e.g. RTGs.

Engines consume resources and convert that to thrust, with a lot of heat generated in the process. Most of that heat leaves the vessel as exhaust, so we don't have to worry about that, but some of it does "soak" into the engine part itself.

#### **Heat Flow Symbols**

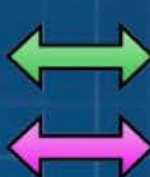

Part to Part

Part to Environment

Heat Injection

# \* Body radiation not

## **The Flow From Engines**

It can be helpful to think of the heat production being a module inside the internals (like the combustion chamber).

The exhaust takes a lot of heat away, but some of it soaks into the part as well.

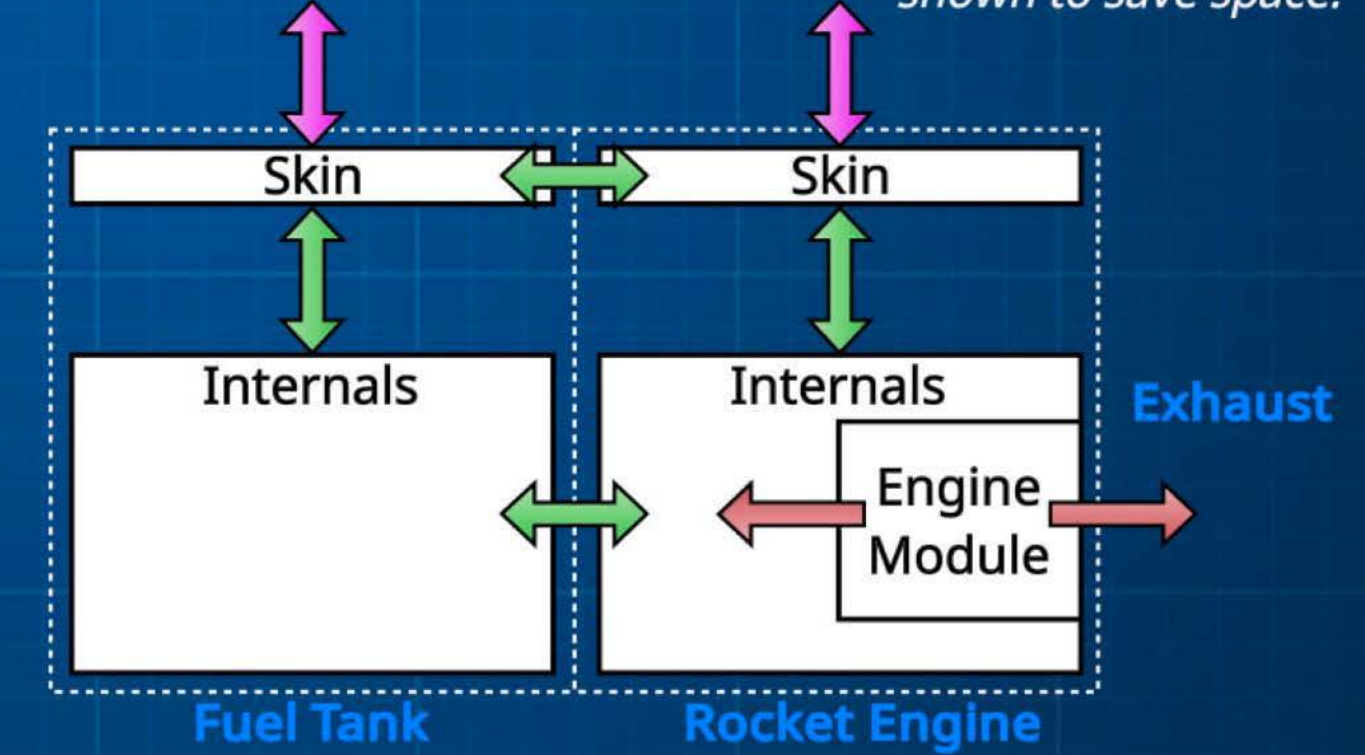

Note: The flow of heat is not instantaneous. The transfer of energy happens over time.

Heat/ Core Heat

## **Parts With Core Heat**

There is another type of heat generating part. Some parts have a core component which has another important function (for example drills and ISRU converters).

Using the ISRU as an example you can think of the core as the furnace that melts down Ore to produces resources. This process has three important thermal points:

#### **Heat Flow Symbols**

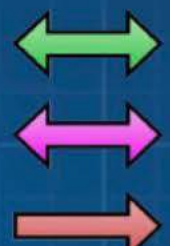

Part to Part Part to Environment

Heat Injection

- The core has an optimum temperature, with inadequate cooling it will overheat (and be less efficient);
- The process discards a lot of the thermal energy through exhaust directly to the environment (for drills you can think of this as the tailings of the drilling process);
- Some of the heat does "soak" into the internal component of the part;

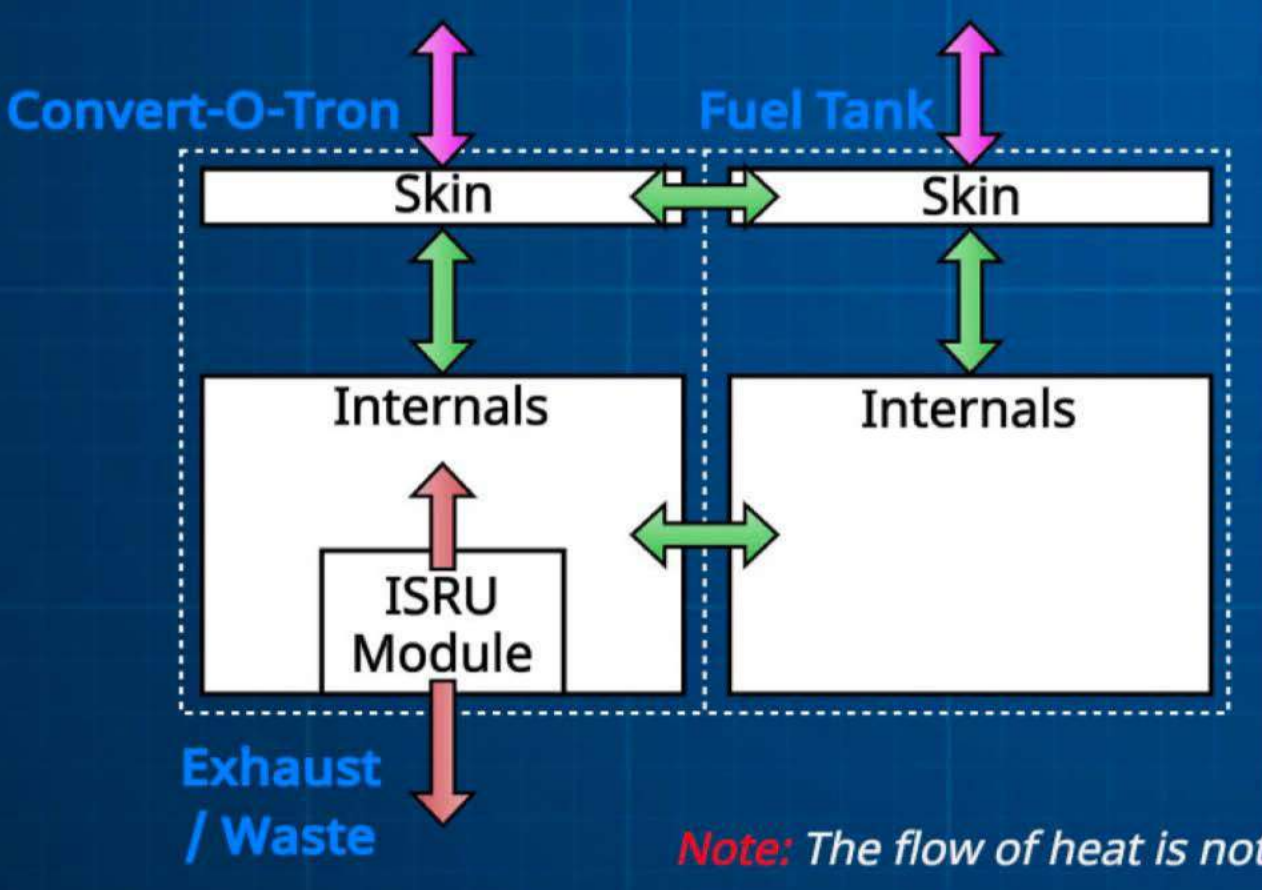

## **Getting to the Core of It**

To keep the core from overheating you will need radiators as the part soak is simply not enough to prevent an issue.

Luckily, that's whats next.

\* Body *radiation not shown to save space.* 

Note: The flow of heat is not instantaneous. The transfer of energy happens over time.

Heat/ Radiator Panels

## **Getting Rid of Some Heat**

There will be plenty of times when you need to cool your vessel down. That is where radiators can help.

#### **Heat Flow Symbols**

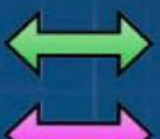

Part to Part

Heat Injection

。<br>今

E

 $\sum$ 

•

F

•

Part to Environment

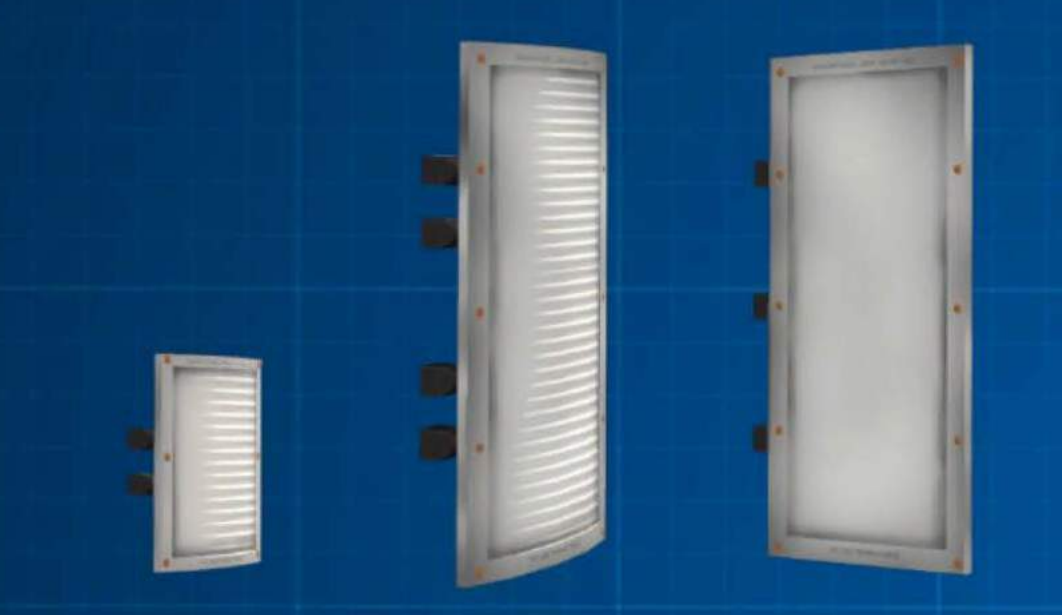

#### **Radiator Panels**

Coming in surface and edge attached models, these devices pump heat away from nearby parts, as well as nearby core modules.

They do this through conduction and using their large surface area to radiate the heat into space.

## **What Are "Nearby" Parts?**

Radiator panels draw heat from the part they are attached to, as well as any part attached to that one.

You can think of it as the radiator's parent part, plus one more hop (or parent  $+ 1$ ).

In this weird shaped assembly of parts, a radiator *panel attached* to part *C* • draws heat from that part **Aj** and those *that* are one *away*   $(B, C \text{ and } D).$ 

> **Radiator** Panel

Heat / Thermal Control Systems

## **Getting Rid of Some Heat (continued)**

## **Thermal Control Systems**

These parts pump liquid throughout the entire vessel to draw heat to the panels.

They, like the radiator panels, pump heat from both parts and core modules, but do not have the same "nearby" parts limitation.

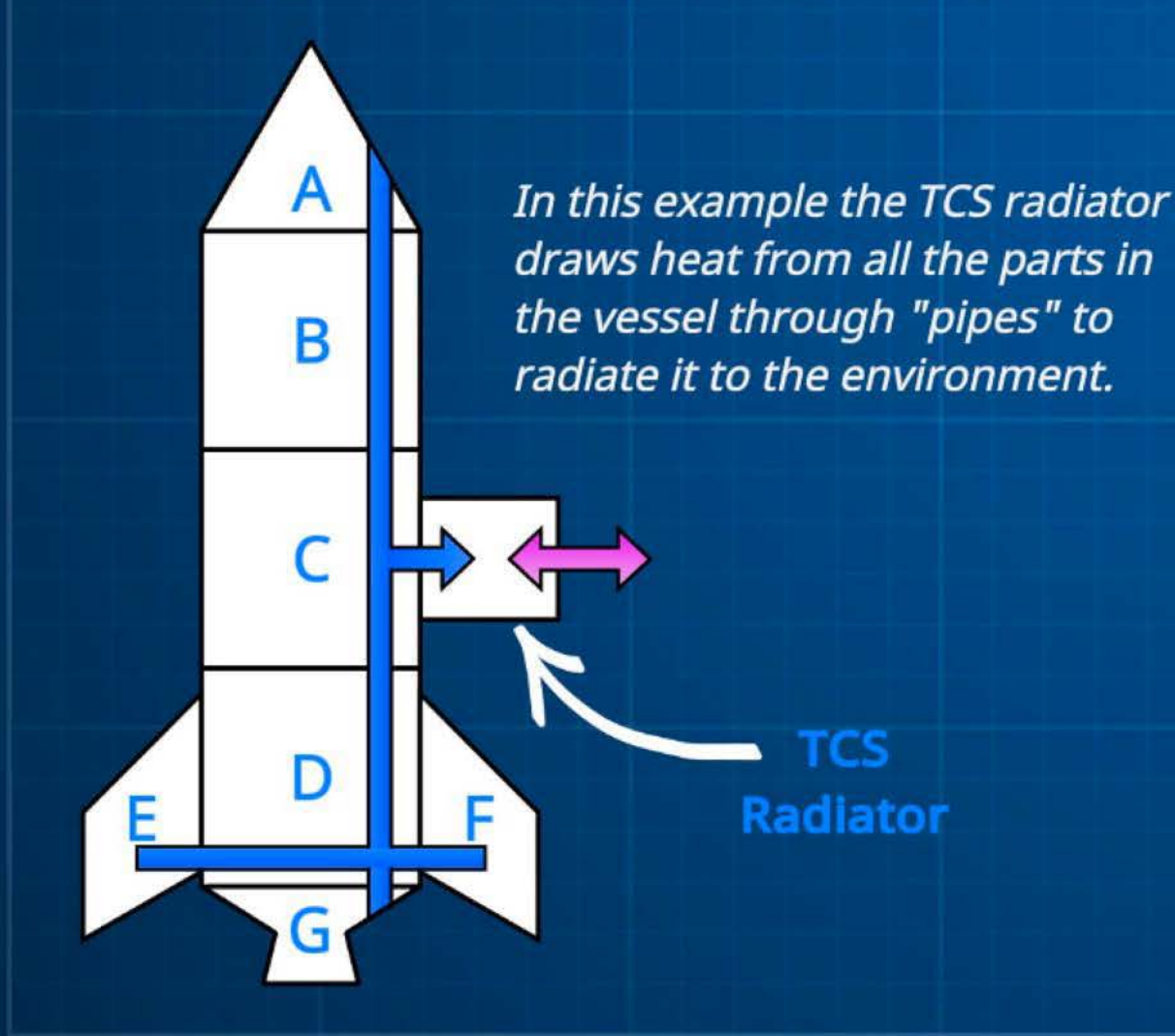

#### **Heat Flow Symbols**

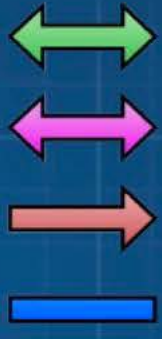

Part to Part Part to Environment Heat Injection

Pipes

Both types of radiators require EC to run the pumps, but thermal control systems are deployable parts, so you also need some EC to extend them.

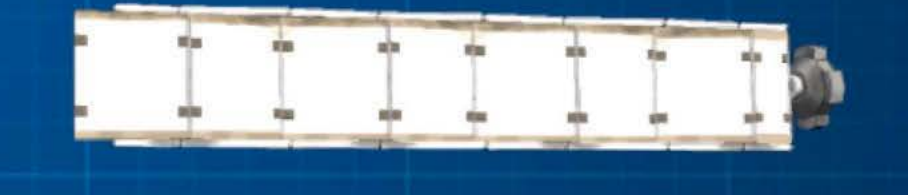

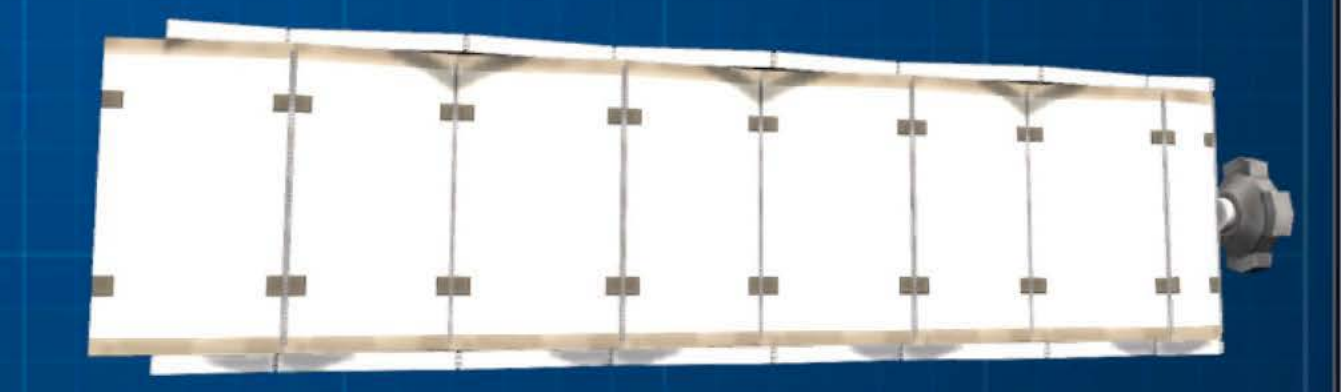

Note: Largest size TCS is simply too big to show here.

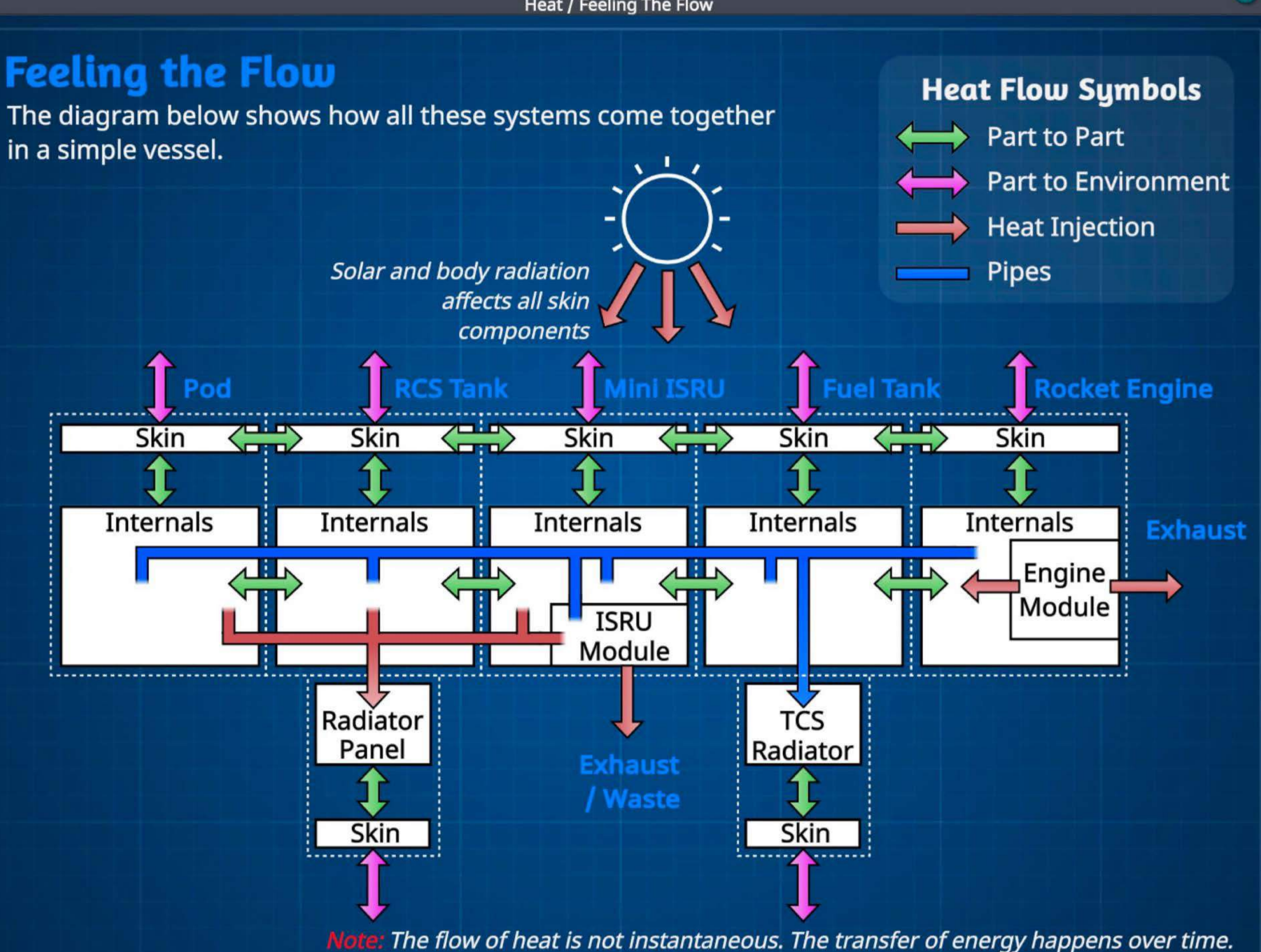

Heat / Feeling The Flow

**Heat / Heat Shields** 

#### **Protection During Reentry**

If a vessel is entering an atmosphere at high speed, reentry will generate a lot of heat. This heat can be "absorbed" by a heat shield that will burn off Ablator to keep the craft cool.

## **Solid Heat Shields**

Available in various sizes these heavy shields are versatile parts for protection during reentry.

Do keep in mind that their mass means you may need drogue chutes on your vessel.

 $3.75<sub>n</sub>$ 

## **Inflatable Shield**

This part is deceptively small when deflated. Once deployed however, it can protect a large vessel from behind the mammoth 10m shield diameter.

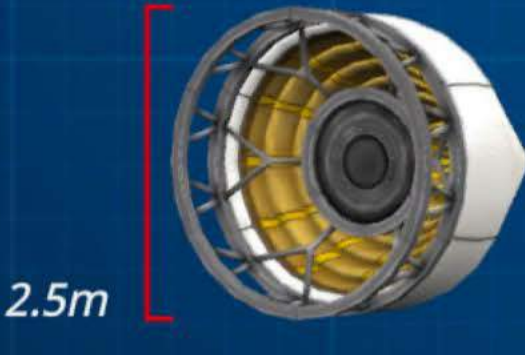

## **Your KSP Career**

The career mode of Kerbal Space Program adds some directed play to the game. It's mostly procedurally generated, so it will not be the same on each playthrough.

The goal of career mode is to build your space program from its fledgling roots to an epic undertaking that reaches the limits of the solar system. Seeing a fully advanced KSC with kerbals orbiting or walking on planets throughout the system is an amazing reward.

It adds making decisions about contracts, crew assignments, strategies and a number of other activities, to your already busy job of building and flying missions.

So let's look at some of the details.

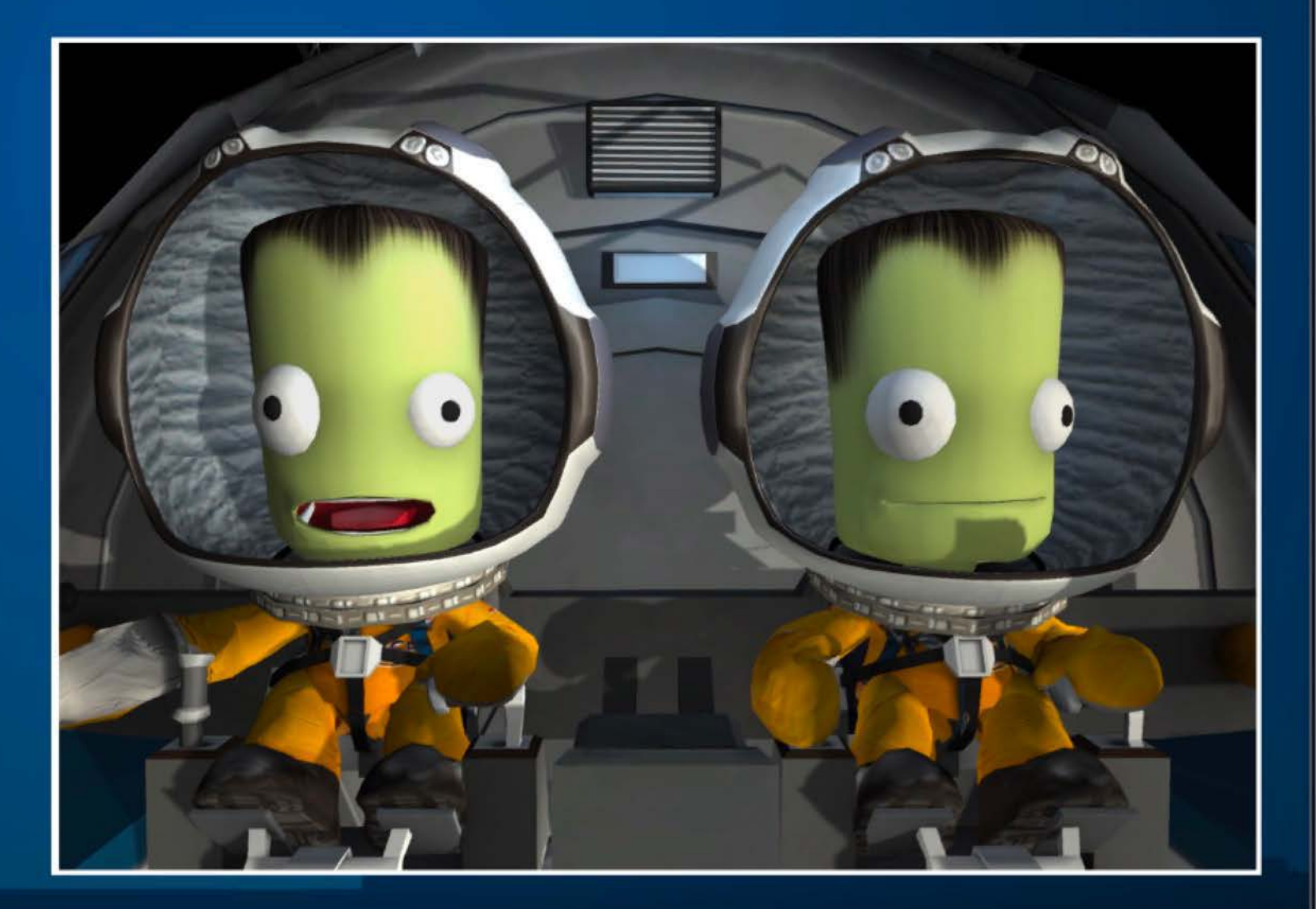

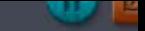

## **Facilities**

As your career progresses you will find that you've outgrown your original Space Center. Luckily the Kerbal Engineering department has your back, and through judicious application of Funds you can upgrade each of the facilities from basic to world class.

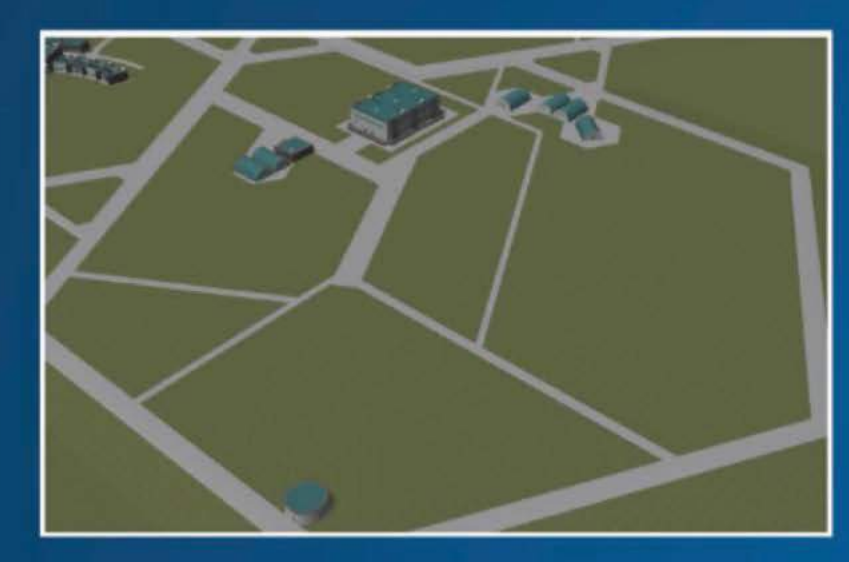

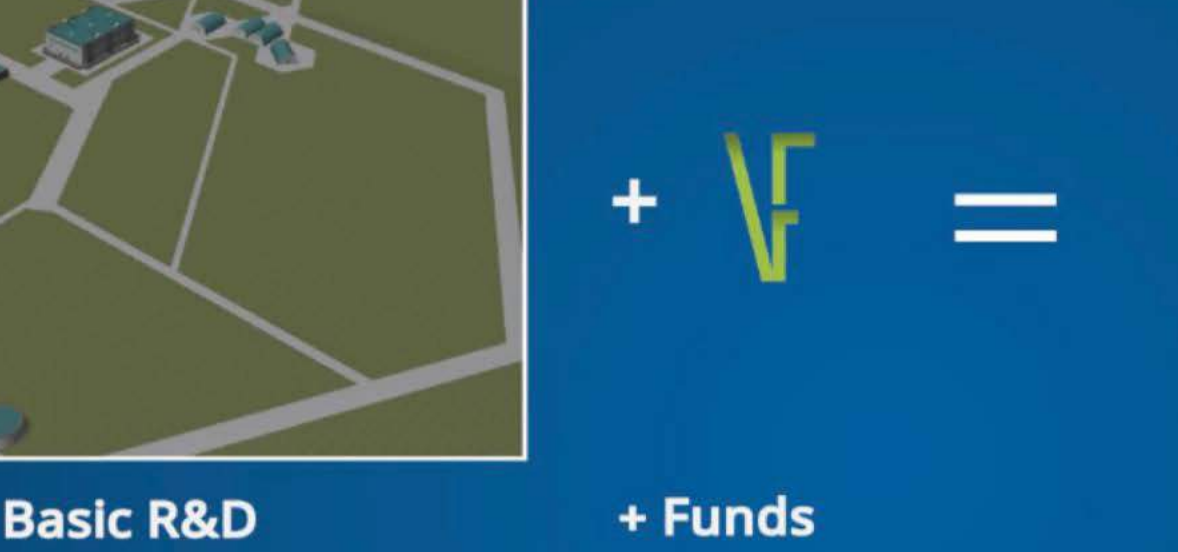

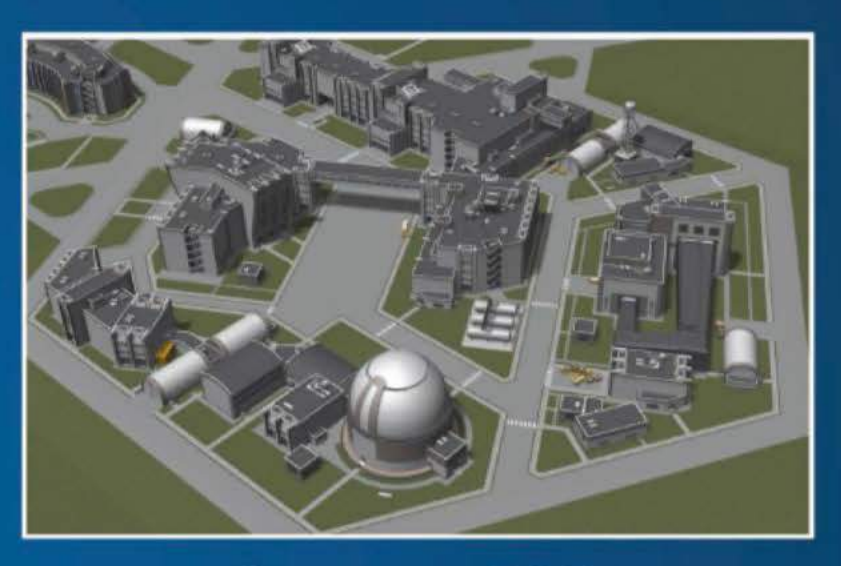

**Awesome R&D** 

## **Facility Damage**

Whether by errant trajectory, decoupler issues or even nefarious circumstance you may find that you've damaged one of the facilities at the Space Center.

You can recover from these issues by repairing the facility (at a cost of course).

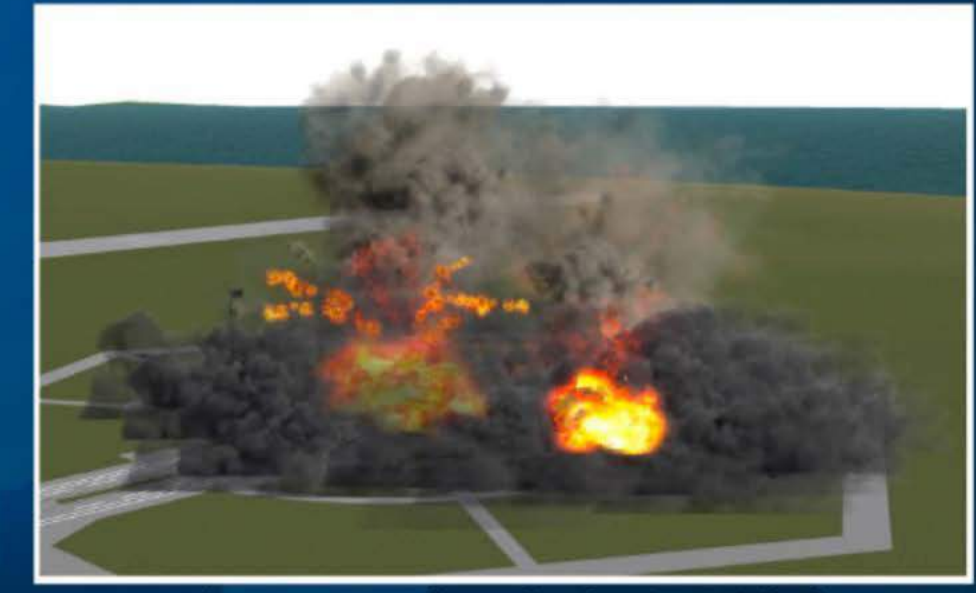

Result on Launchpad of misguided SRB disposal

## **Currencies**

Throughout your career there are three currencies to keep an eye on.

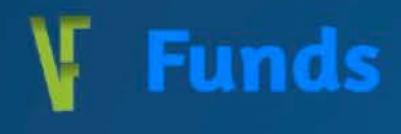

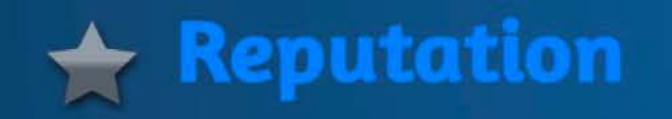

Your Funds pay for vessel builds, hire astronauts, upgrade/repair facilities and on harder difficulties even buy parts as you research. Having enough to keep up with your planned missions is critical.

Recovering vessels on Kerbin will net you some handy salvage funds (the closer to the KSC you land the more return you get), but your main source of Funds are contracts.

Reputation is earned through the successful completion of contracts. The better your reputation the better (and more rewarding) the contracts you will be offered.

Reputation can be traded for other currencies via strategies, as well as being lost if kerbals go missing, so don't ignore it.

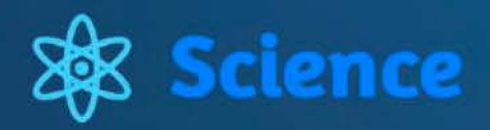

Some would say Science is the whole reason for any space program. Completing experiments and extending your kerbals' reach into space are the primary ways to generate Science.

This is used to unlock new technology and parts, to build on successes and get further afield.

## **Your** *Staff*

The whole of kerbal society is knocking at the door to be involved in your Space Program. With the seemingly endless list of applicants you will find that there are three areas (or roles) that kerbals specialize in.

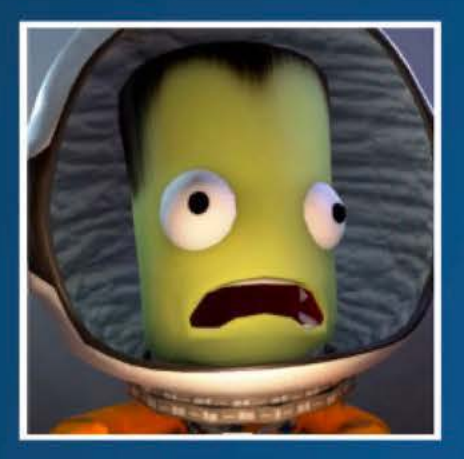

## **Pilots**

Sometimes thought of as the rockstars of space exploration, pilots are focused on ship control and get better as they experience more situations.

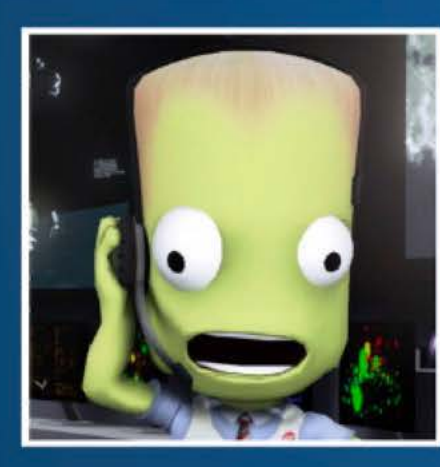

#### **Engineers**

These kerbals are mechanical wunderkind. They can repair a number of broken parts, as well as increase the efficiency of drilling operations. They all strive to attain status like their hero MacGyver Kerman.

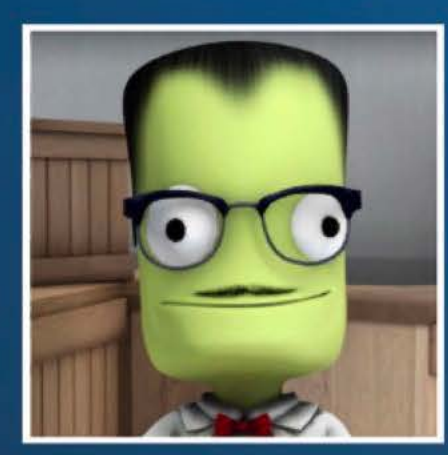

## **Scientists**

The brainiacs of kerbal society. These guys and girls spend their time unravelling the universe (we just hope they get it put back together by dinner-time). When situated in a mobile processing lab they can increase the science earned significantly.

## **Kerbal Experience**

As your kerbals get out and explore they will experience new and exciting situations. These translate to increases in each kerbal's experience level and can increase their skill levels.

Each kerbal gains experience from flybys, orbiting, flight, landing and planting flags on planets. The further from home they are, the more experience they will gain for each, but do note they only get XP for the first time they complete one of these around each planet.

## **Experience and Levels**

Once a kerbal's total XP reaches the below values they will advance in levels:

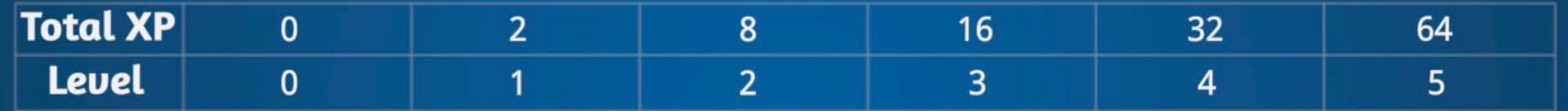

## **Levels and Roles**

Kerbals gain skills based on their role and level. The skills add up as your kerbals advance:

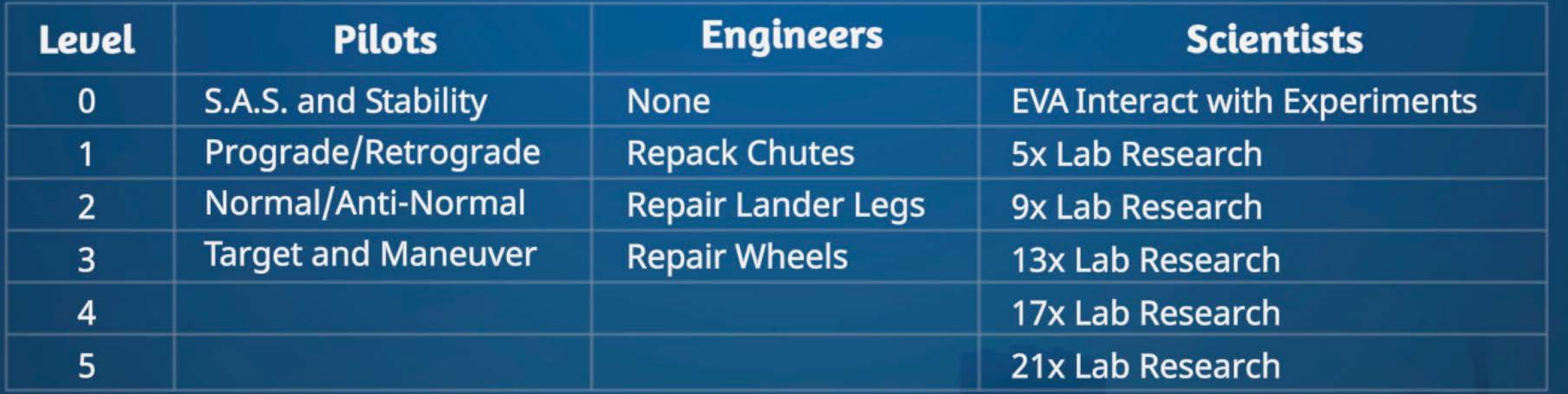

Note: Near death experience is unrelated to this topic, but a likely occurence in a kerbal's lifetime.

## **Working for The Man**

To advance your career you will need to take on contracts from the various companies based on Kerbin. The rewards, goals and timelines for these will vary depending on your reach into the system and your reputation.

You will sometimes be offered contracts related to vessels or kerbals you have out there too, so keep an eye out for opportunities.

Be aware that turning down (or failing) contracts will cost you in Reputation and sometimes even Funds and Science.

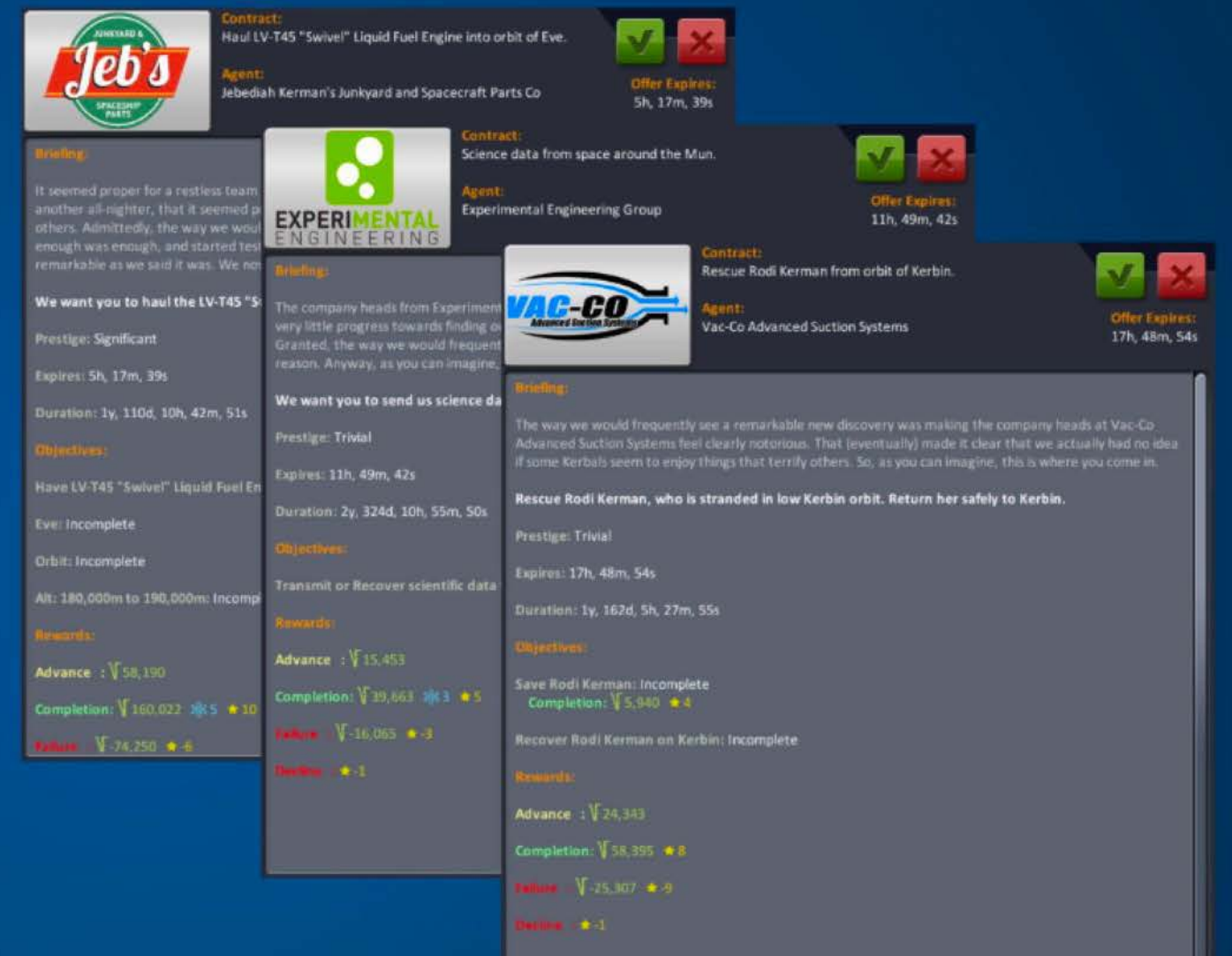

#### **World-Firsts Record Keeping Society**

This society of kerbal philanthropists is interested in the advancement of space exploration. They reward space programs for doing things that have never been done before.<sup>\*</sup> Through this group you may find yourself getting unexpected rewards.

## **Aduancing Technology**

The core of any space program (aside from the actual space part of course) is in the research and development of technology to advance exploration. You do this through the application of Science points in the R&D facility.

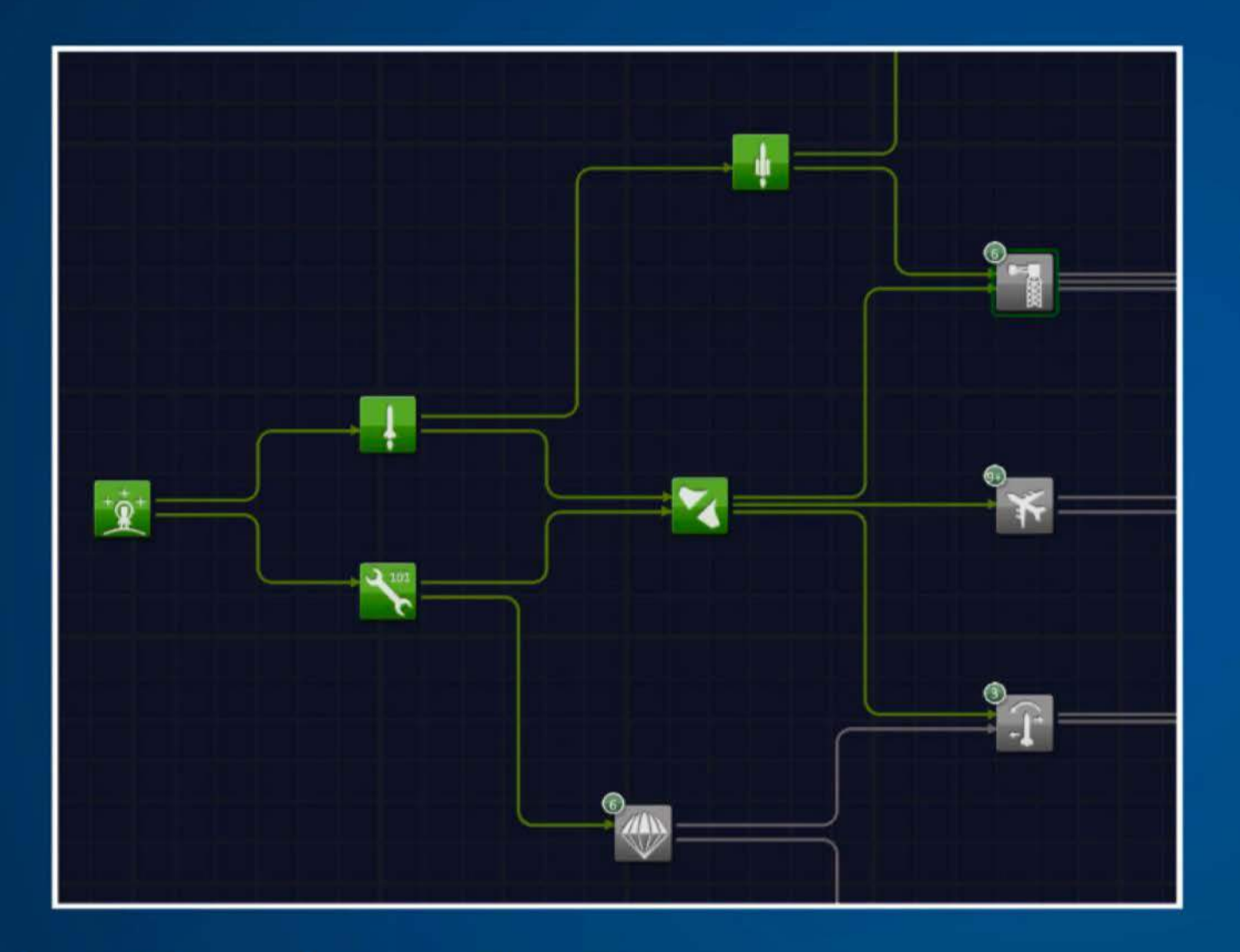

## **The Tech Tree**

This blueprint represents the master plan of the R&D department to discover everything.<sup>\*</sup>

Each node represents an area for growth and completing this research will unlock the parts related to that area.

#### , **Looking Into the Future**

It is important when you are looking at the tech tree, and what to research, that you look at future branches too. If you are trying to build a rover, but don't research areas that lead to wheels, it's gonna be a bumpy ride "rolling" on structural girders.

## **Applying Some Strategy**

In the administration building you will find representatives for some KSC departments who will help you to alter how Funds, Reputation and Science are spent or earned.

Strategies come in two flavors, but all have a setup cost and allow you to adjust the commitment to tweak the return on your investment.

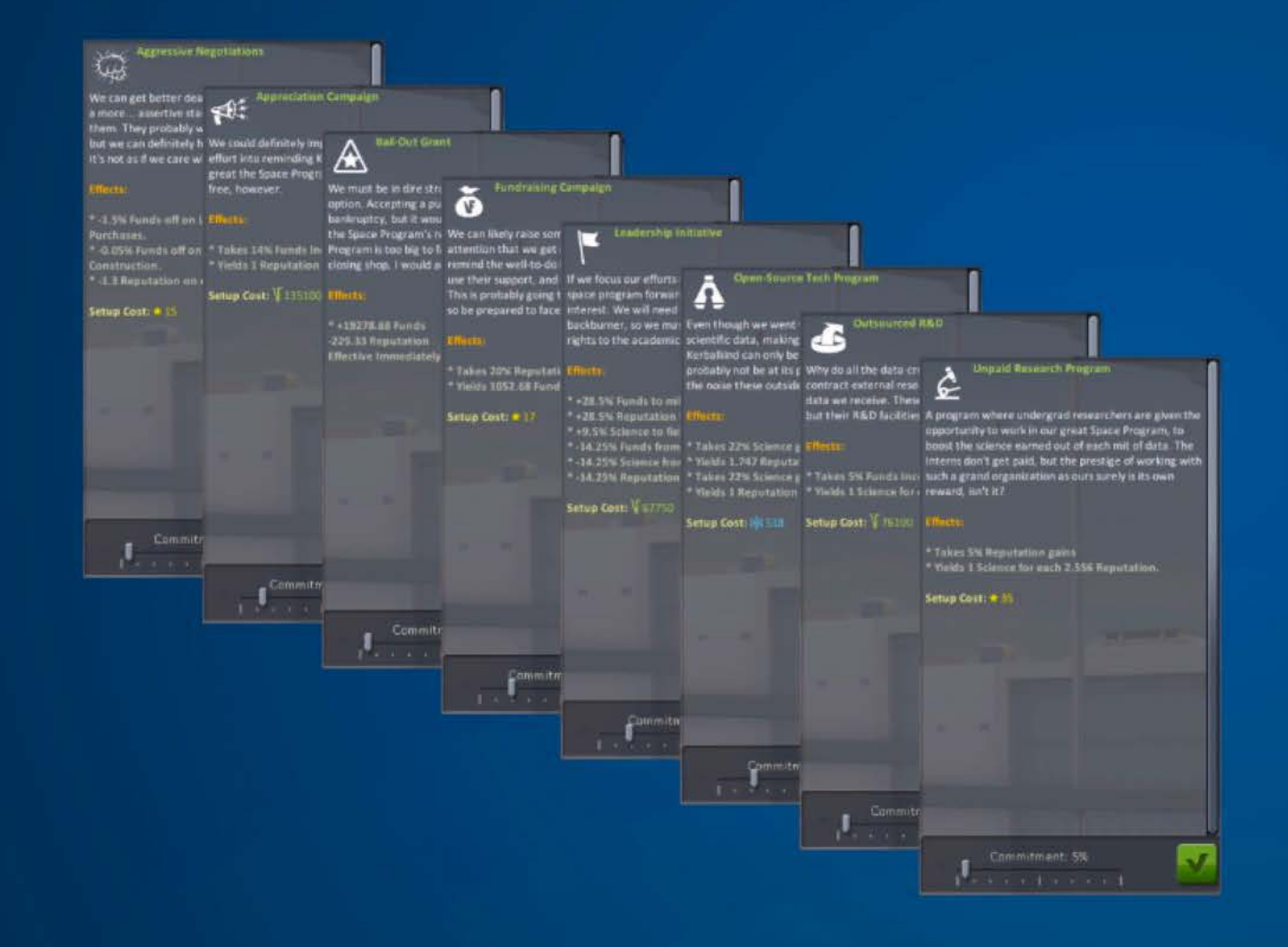

## **Conversion Strategies**

These strategies trade off one currency for another over the long term, by affecting costs and reward returns.

You will pay an initial setup cost based on the commitment you are making, and will see costs and rewards adjust from then on as you play.

#### **Immediate Strategies**

These strategies are conversions of one currency to another on the spot. The setup cost is really what it will cost you to get the reward, and they take effect immediately.

## **Science and Space**

The scientific method is an all consuming passion for many kerbals, and luckily also a key to unlocking many technological advances for spaceflight.

An important function of your space program is to see how you can advance science and technology for Kerbalkind.

## **Science Points**

Science points (or Science) are needed to research technology areas and unlock their related parts. These points are generated primarily through experiment and observation throughout the solar system.

You will also get some for passing milestones and completing some types of contracts.

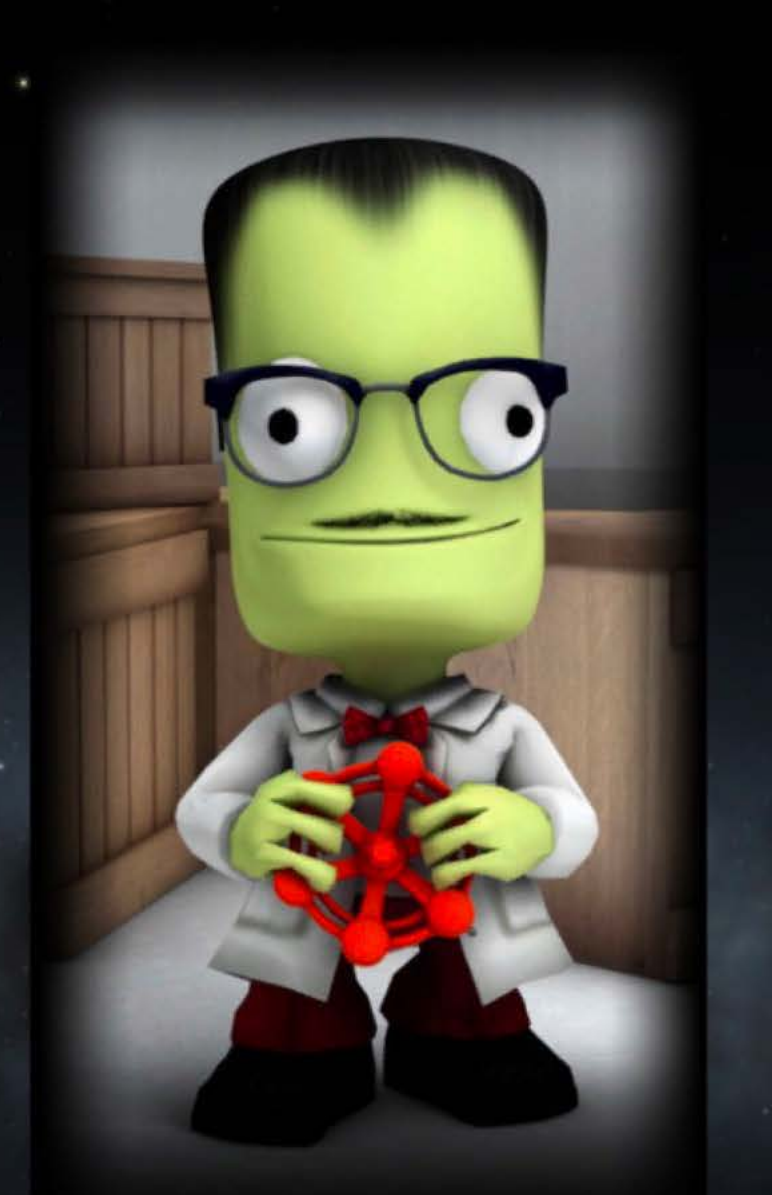

Wernher von Kerman

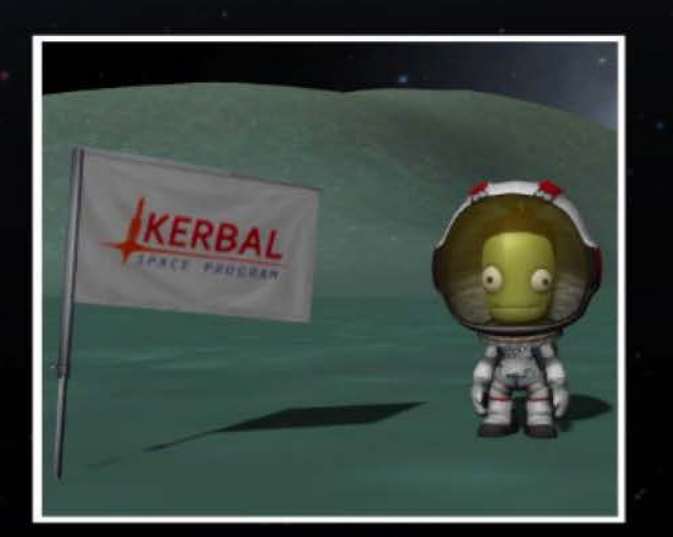

# **The Subject of Science**

When performing science activities it is key to understand the location for the activity. These involve where you are - planet/biome - and what you're doing - flying, orbiting, landed, etc.

This combination of situation, planet and biome is the subject of an experiment - eg. landed at Minmus flats.

## **Experimenting for Profit**

The most obvious way to generate Science is through activities. At its simplest this involves observations by the crew (crew or EVA reports}, and works its way up through performing experiments all the way to processing data in a lab.

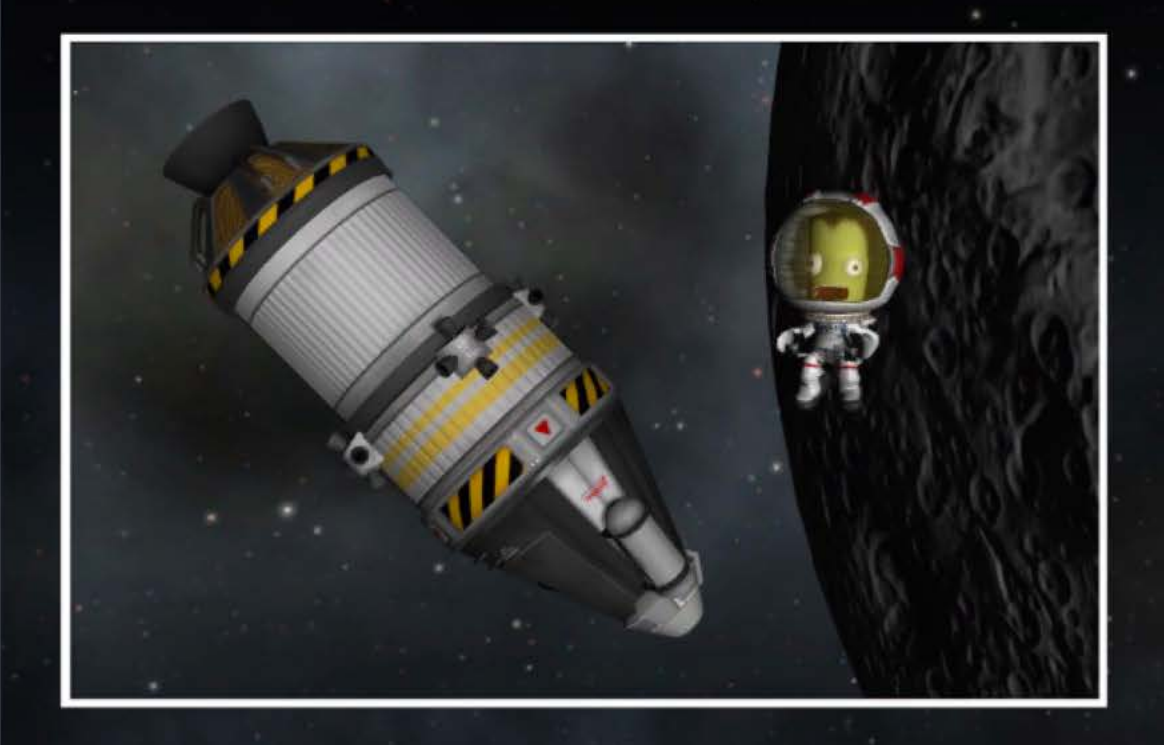

## **Crew/EVA Reports**

A simple action the crew perform as required. Once you have done these you will rarely get any reward • for repeating them with the same subject. · ... .

## **Experiment Reports**

These involve the use of science parts to perform experiments. These tend to generate more data, but you do need to keep the subject in mind.

For example you won't get any siesmology readings if your vessel is in space.

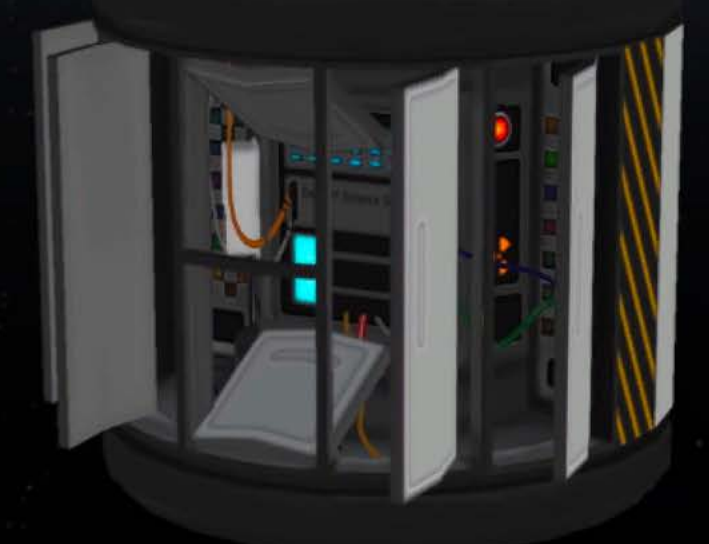

## **Turning Data into Science**

When you perform activities a report with the data is generated.

The primary method to extract the Science from that data, and advance kerbal knowledge, is to get the data back to Kerbin.

You can see all the options for the report in the result window.

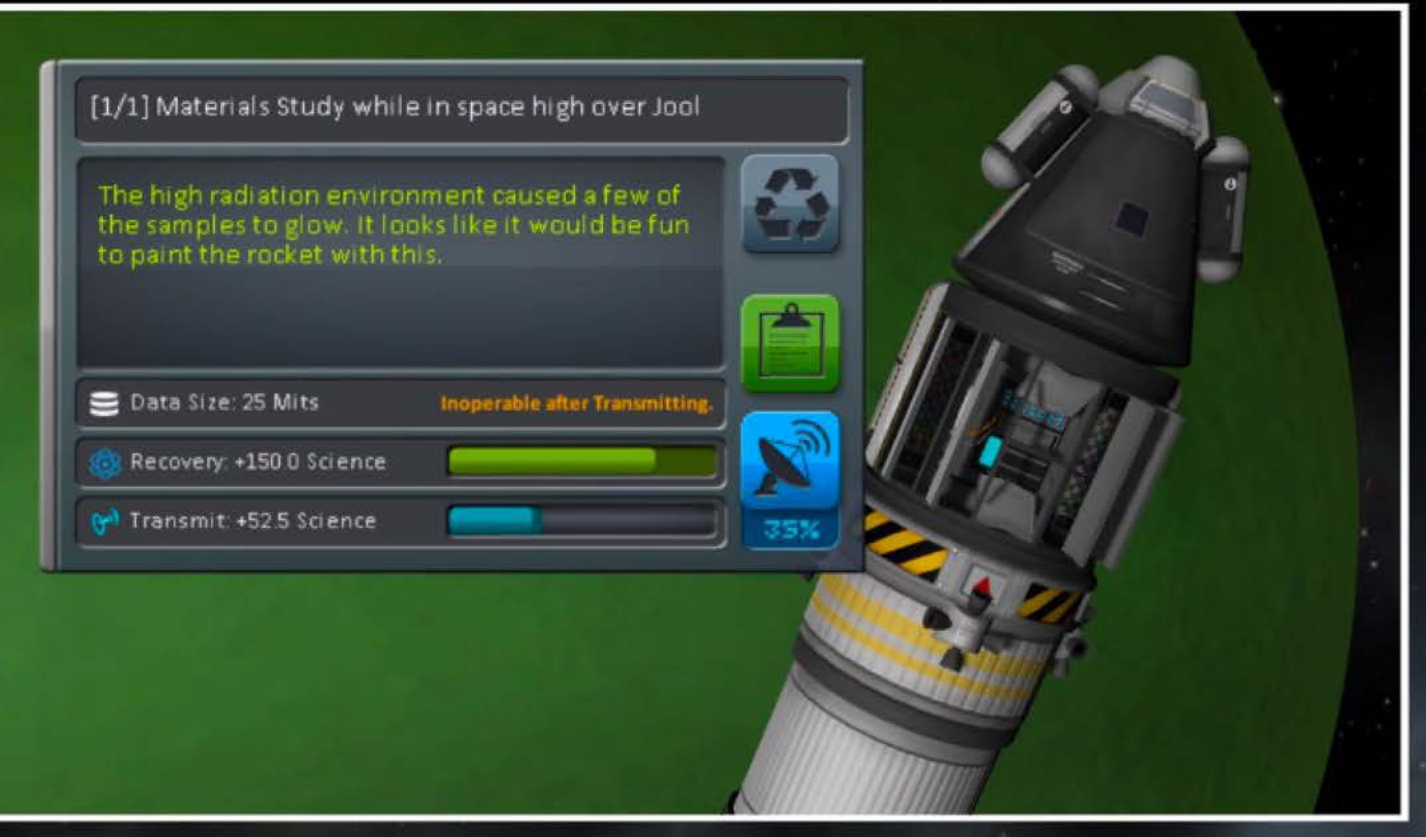

Note: The recovery and transmit bars that show the amount of total Science possible, and amount this report will earn.

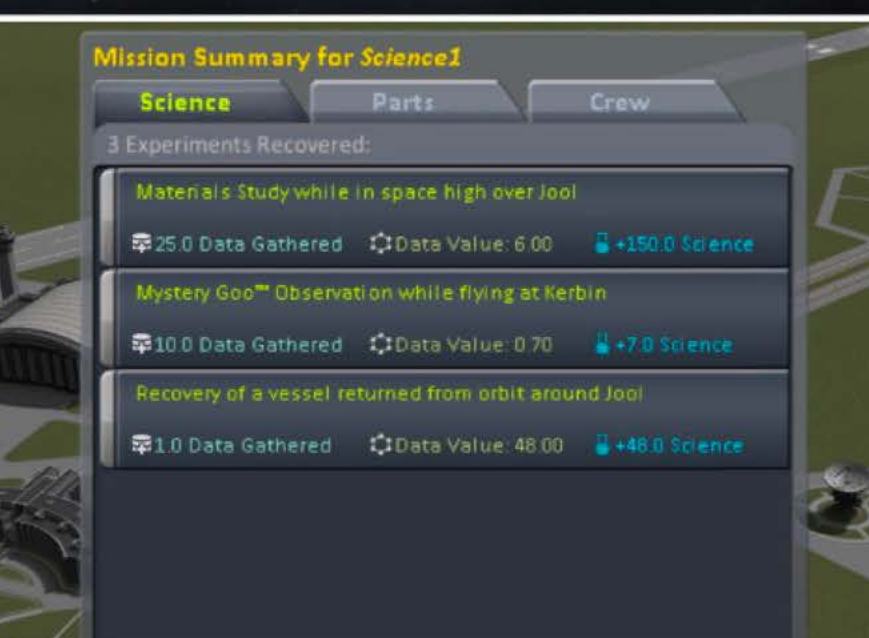

#### **Bring It Back to Kerbin**

By choosing "Keep Experiment" the report will be stored to be recovered with the kerbal or vessel on Kerbin's surface.

This usually nets you the best Science return, and is the only way to extract all the possible Science from any experiment and subject combination.

## **Phoning It In** - **Remote Data**

Another way to get the data back to Kerbin is by transmitting it.

Transmitting the report means you will get Science without having to fly all the way home, but you will only get a percentage of the recovery value.

Another downside is that no matter how many times you transmit the same experiment/subject combo you cannot extract all the possible science.

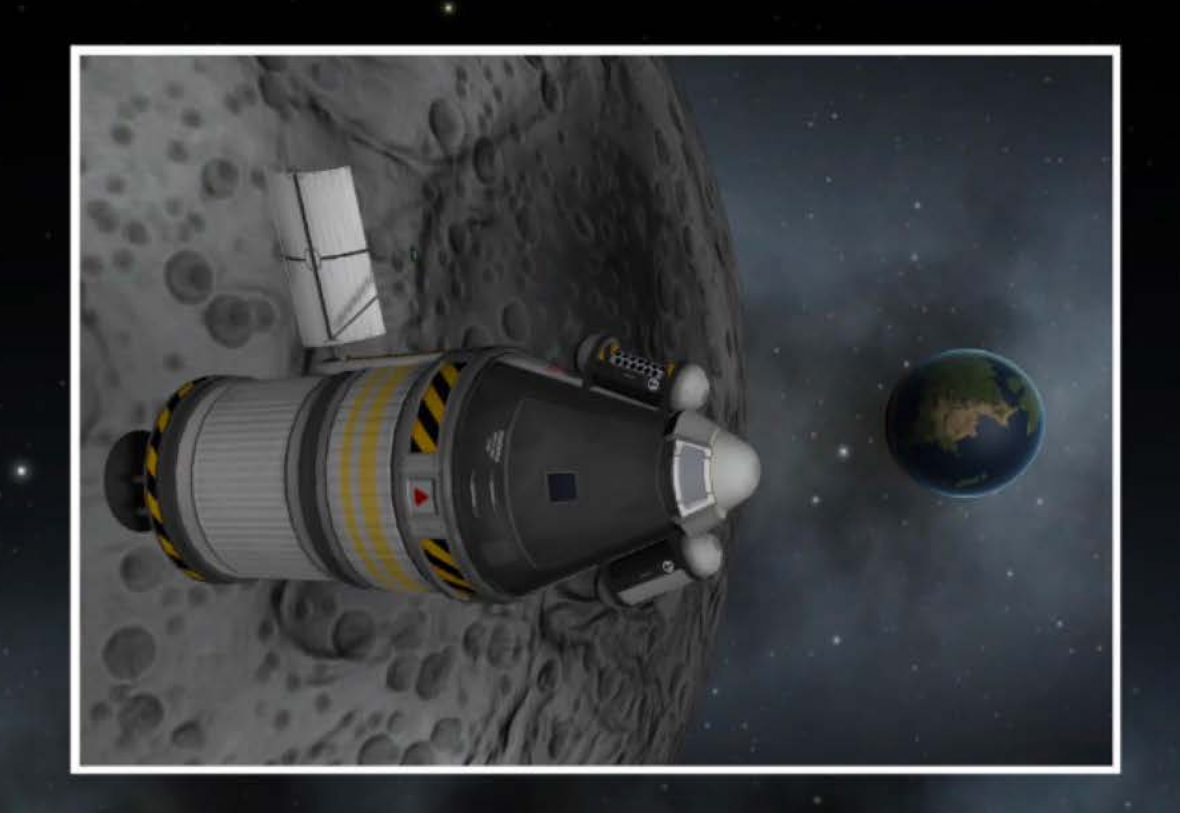

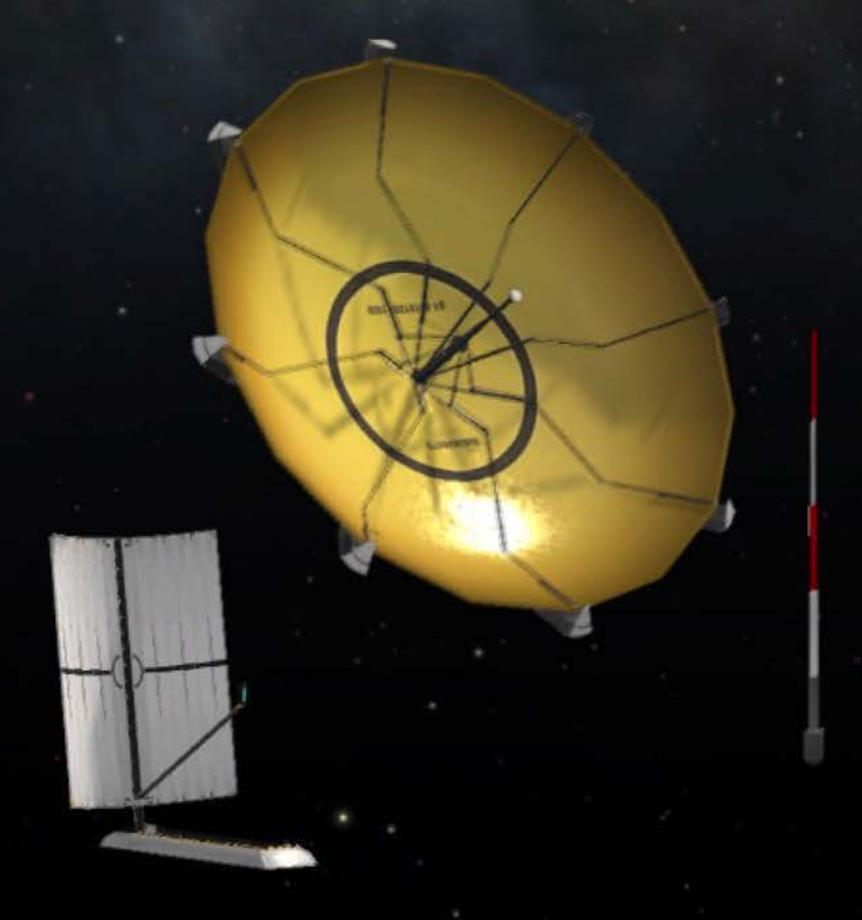

#### **Transmission Options**

To transmit the report you will need a communications · antenna and enough EC to send the data. If you do not have enough EC to send the data in one go then you can choose to receive diminished returns (via the "Allow Partial" mode) or · have the report returned and try again ("Require Complete" mode - this is the default).

As usual there are a range of parts, and these have varied capabilities regarding data throughput and EC required.

## **Processing Data in Situ**

One other way to use the data you generate is with the MPL-LG-2 Mobile Processing Lab. This behemoth of a part is something you will have to work up to in career, but the benefits can be substantial.

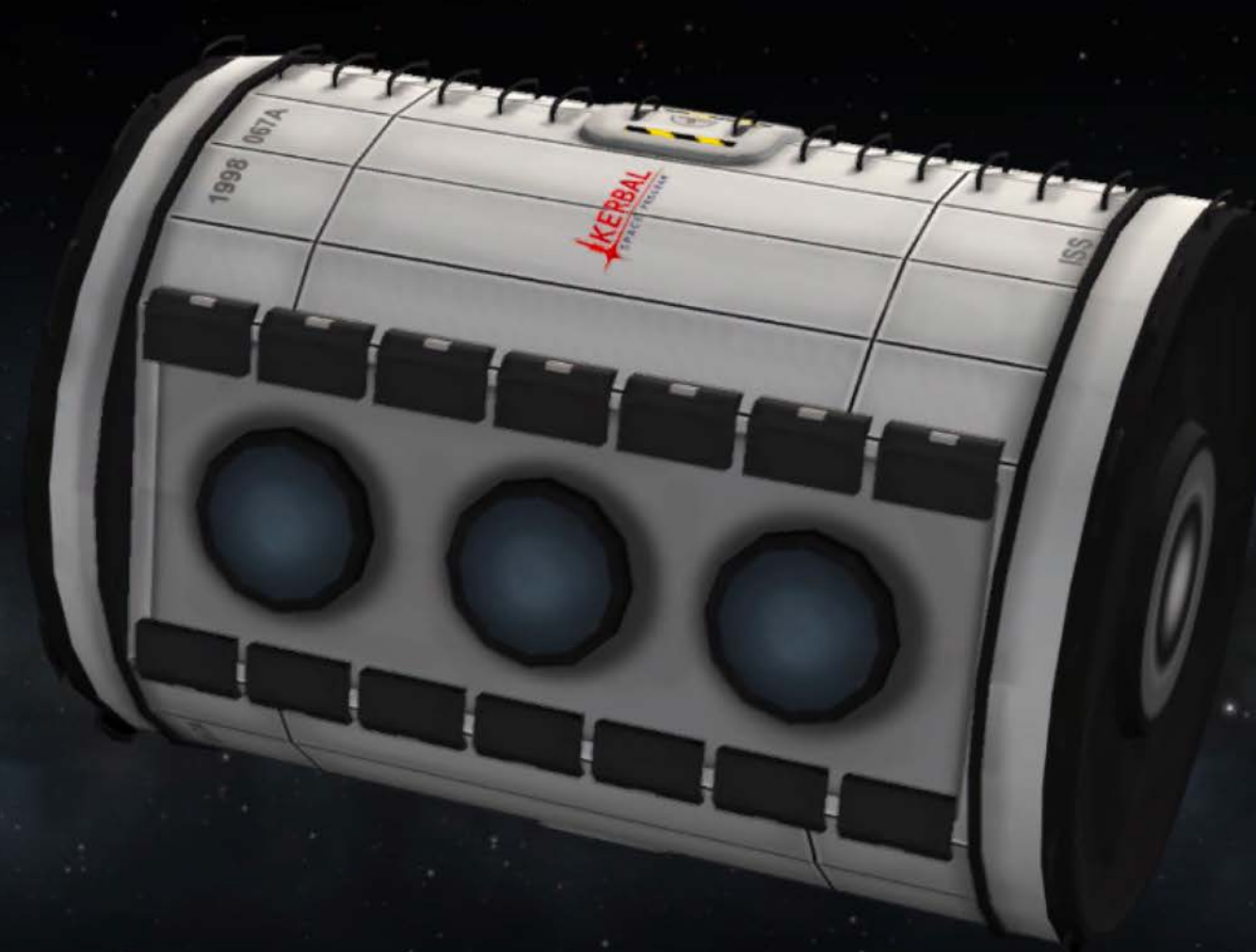

You can process your reports in the lab if there are scientists aboard your vessel. They will slowly process the data into Science points (using lots of EC}, before returning the report to you so you can deliver it to Kerbin. The number and level of the scientists aboard affects how quickly the report data is converted into Science.

Another added side-effect is that the lab can "clean" Goo and Science Jr modules so they can be reused after their data has been extracted.

#### **Resources**

ll - ll l

The solar system is rich in many things, one of which is Ore.

This versatile resource can be mined and converted to a number of useful substances.

Whether you are setting up a refuelling station for interplanetary travel, or just system hopping with a mini converter to top up your fuel tanks, this section should have some useful information for you.

## **Finding Your Ore**

You will find Ore in two different environments - on planets and within asteroids - let's start with planetary mining. Finding a good place to mine is all about gathering intel. To do this there are three scanner components to help find a good spot for mining.

## **The Orbital Scanner**

To get an overall view of a planet's Ore concentration levels, position a vessel in polar orbit and then run a scan with the M700 Survey Scanner. This will allow you to enable an overlay of the planet with Ore information.  $\overline{\phantom{a}}$ 

**Note:** Your orbit needs to be a stable polar orbit (+/- 10 degrees), and within the altitude limits for the scanner and the specific planet.

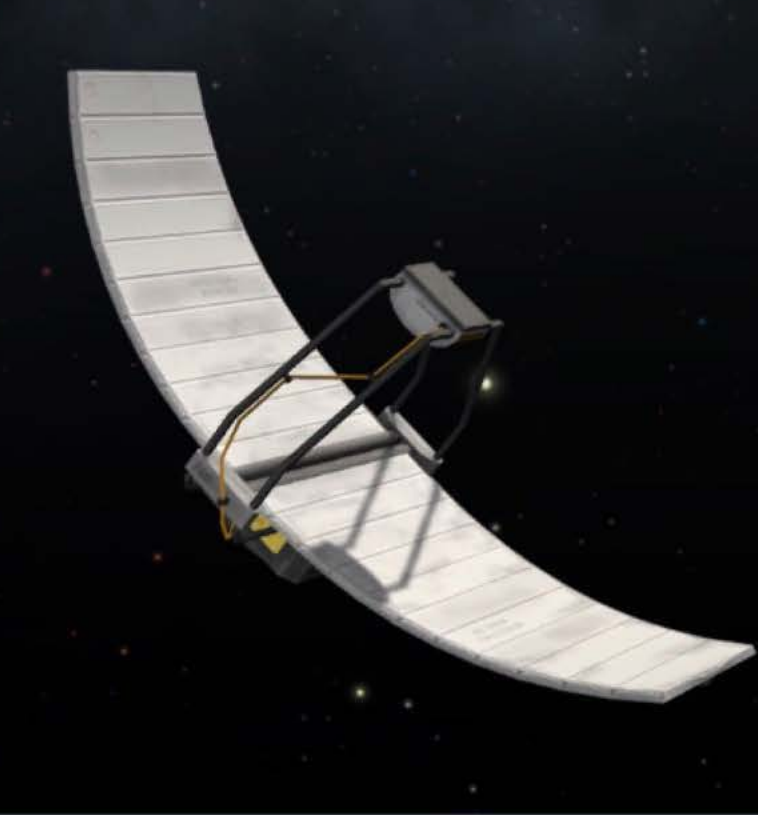

Once the scan is completed there are a range of options available in map mode to visualize the concentration data that's been collected.

Surface **Ocean Atmos.** 

Fraction

4.0%

Color | % Style

\* Resource

Ore

Resources / Scanning (Continued)

## **Getting Ore Specific**

Now that you have some idea of where the Ore hotspots are, what's next?

## **The Narrow Band Scanner**

This scanner is used to get a hi-res view of the planet's surface, directly under the vessel. This can be used after an orbital scan to give more detail about Ore concentrations.

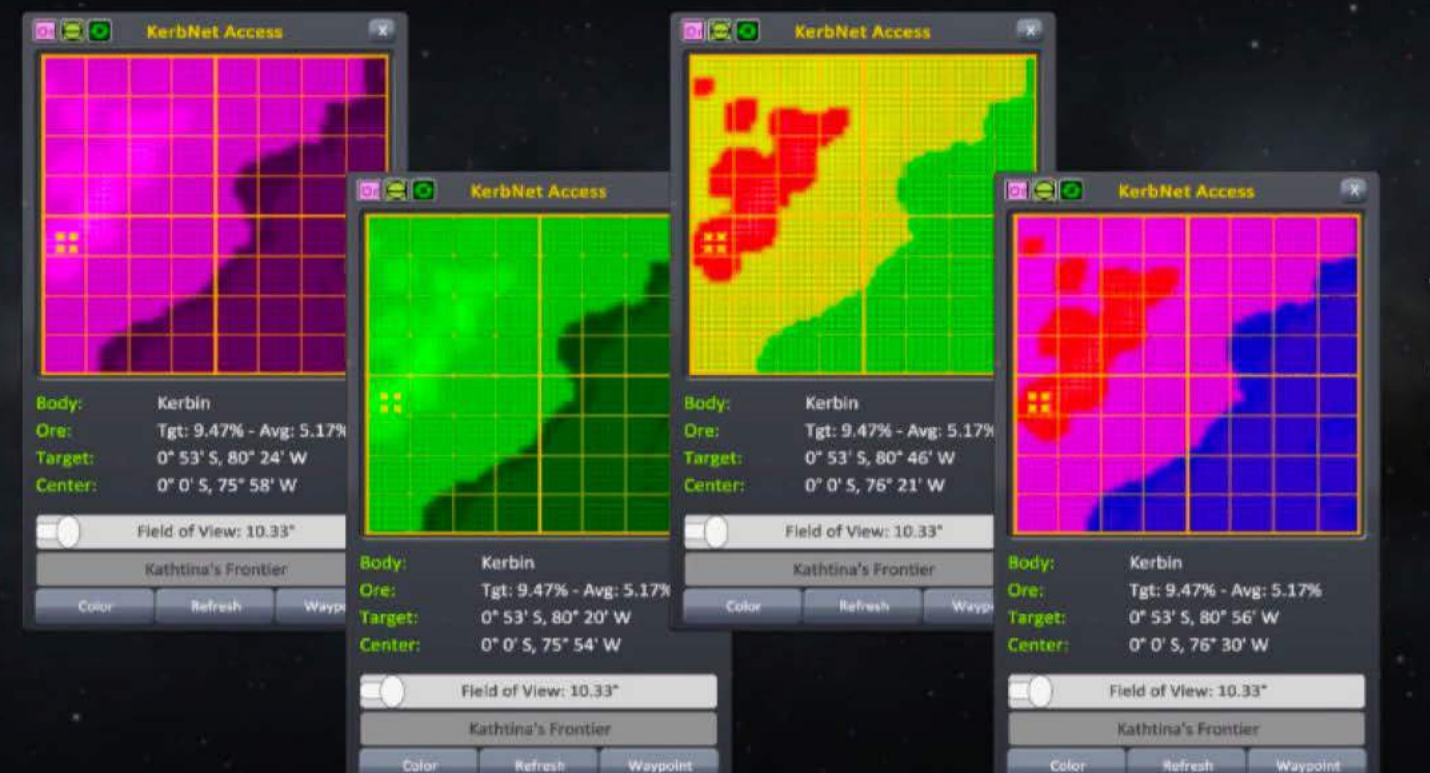

There's a mass of information and options here to help find the best place to land and drill.

## **The Surface Scanner**

Once touched down, this scanner is used to "ground truth" the planet, and improve the results from orbital scans.

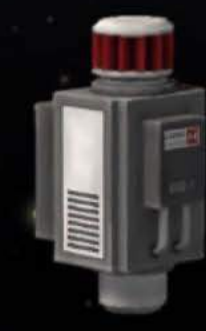

Note: You do not have to complete an orbital scan before using the surface scanner.

## **Ore on Asteroids**

Every asteroid in the solar system has some amount of Ore in it. Generally speaking, the larger the asteroid, the more Ore there is.

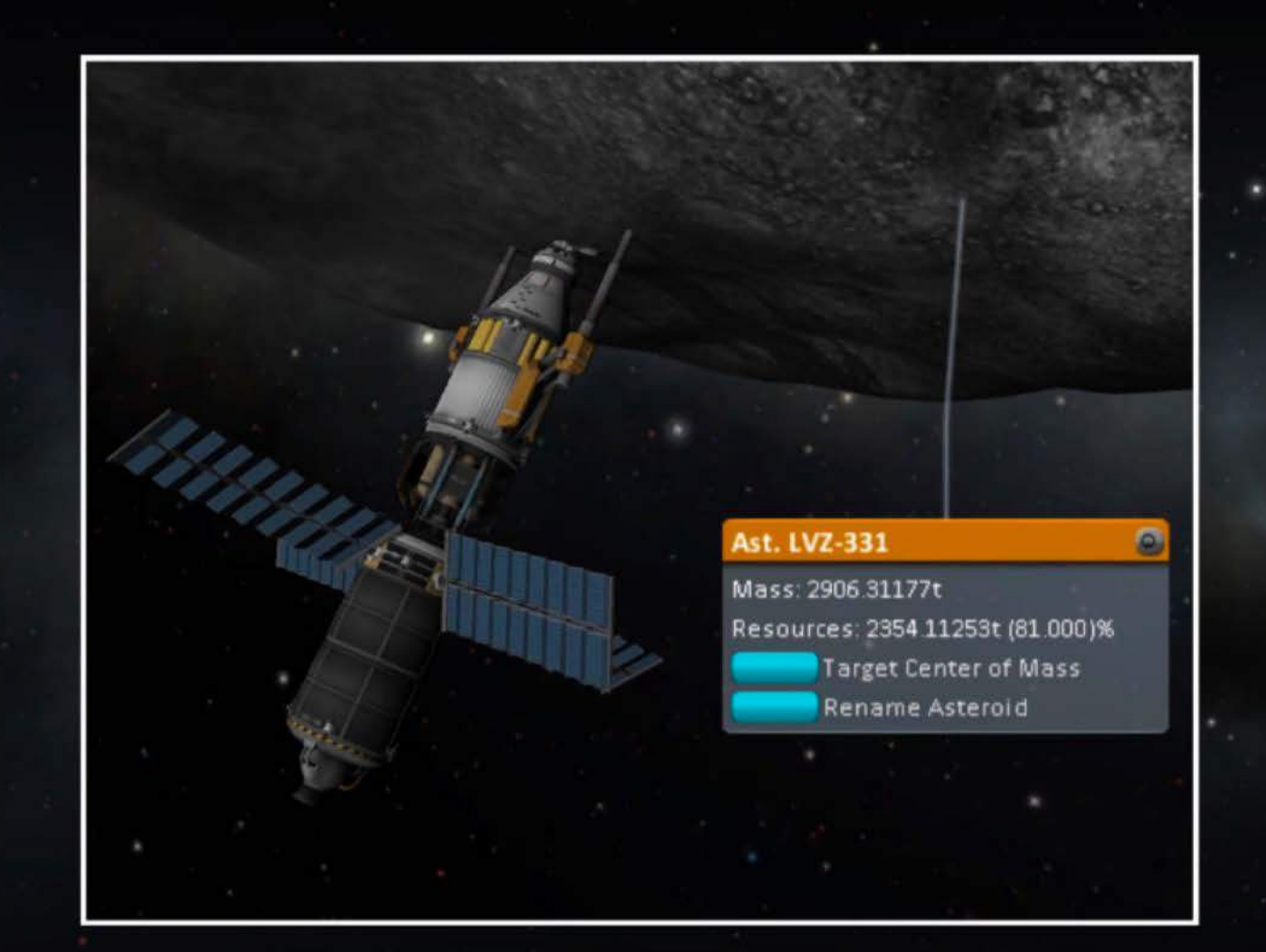

Discovering the amount of Ore is a little bit more challenging though.

You can only detect the amount of Ore an asteroid contains by getting up close to it, and then checking its properties.

This means you have to rendezvous, before you know just how much Ore there might be.

## **The Effect of Mining**

One point of note when you drill Ore from an asteroid, it does reduce the mass of the asteroid. The Ore extracted adds mass to the mining vessel, so unless you discard the Ore after drilling you will have quite a heavy vessel.

## **Mining for Ore**

To get the Ore out of the ground you will need to drill! Drills are Electric Charge (EC) hungry devices that extract Ore while generating lots of heat. This means that drilling requires a bit of thought and management.

Kerbal engineers have developed two sizes of drill for you to use.

## **Major Drill**

Made for long-term mining operations to extract every last bit of Ore, perhaps as part of a refuelling station.

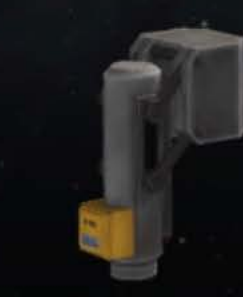

# **Mini Drill**

This is perfect for short hopping missions where you want to touch down, extract some Ore and move on.

Do keep in mind you have to drill in the right place, this drill has a 2.5% minimum concentration restriction.

## **Storage and Conversion**

Ore is a chemical rich substance that has many uses. The drills extract Ore and you are going to need somewhere to put it after it's extracted.

#### **Ore Storage** There are a range of storage options for the extracted Ore.

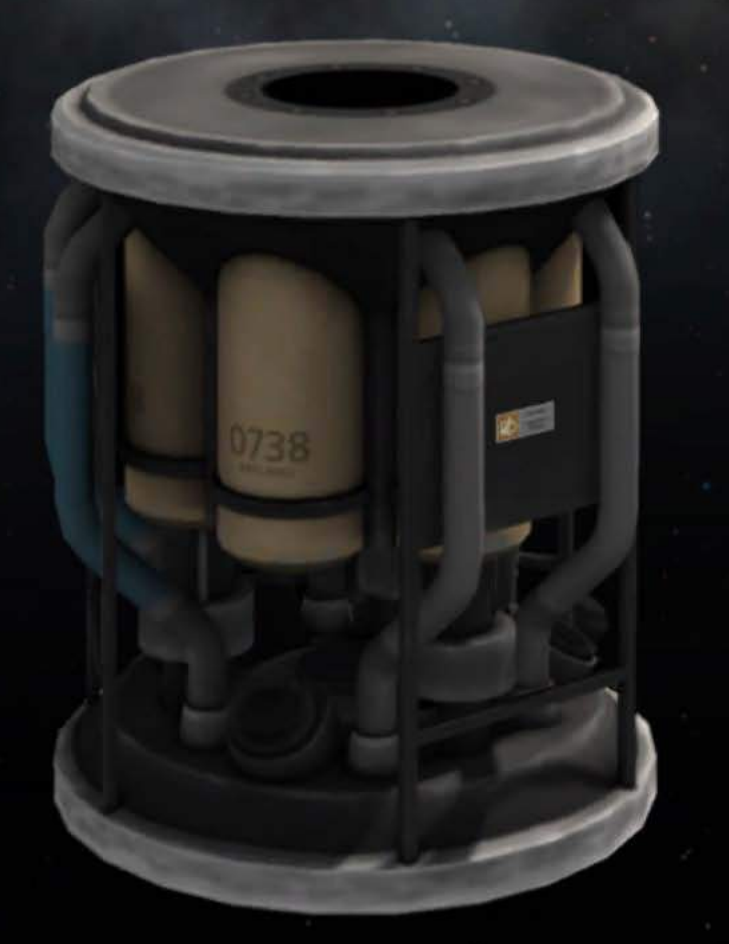

#### **Ore Conversion**

The kerbal version of the easy-bake oven. This converter melts down Ore and produces LF, OX, MP or a combination of these depending on the chosen recipe.

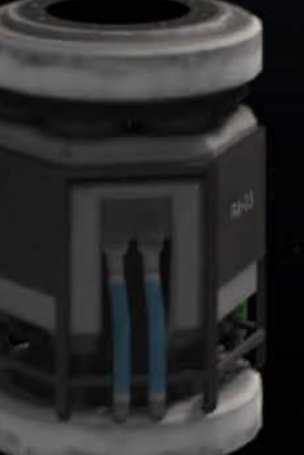

Like the drill there are two versions of the "Convert-O-Tron."

## **Resource Conuersion Management**

Due to mining and conversion being long running processes, keeping resources flowing involves some strategic thinking. It is never fun to come back and find out nothing happened in the last year. Here are some things to keep in mind:

## **Core Heat**

Managing the core heat of these parts is key to a long running operation. If the core heat cannot be maintained then efficency suffers. Optimal core heat is:

**Drills: SOOK Converters: 1 OOOK** 

#### **Part Heat**

All that heat is going to go somewhere, usually throughout your vessel. It's likely you will need to have a number of radiators on the vessel to manage heat.

## **Capacity**

When extracting Ore, or converting it to other resources, you must have room to store the end product. If you are mining and converting then that means'thinking about storing two resources.

## **Electric Charge**

These processes are very hungry for EC, so you need some good EC sources (solar or fuel cells maybe) to back them.

## **Builder**

The Mission Builder is the place you go to Create your own flight plans and challenges. Then you can Launch them yourself, and even Share with the world.

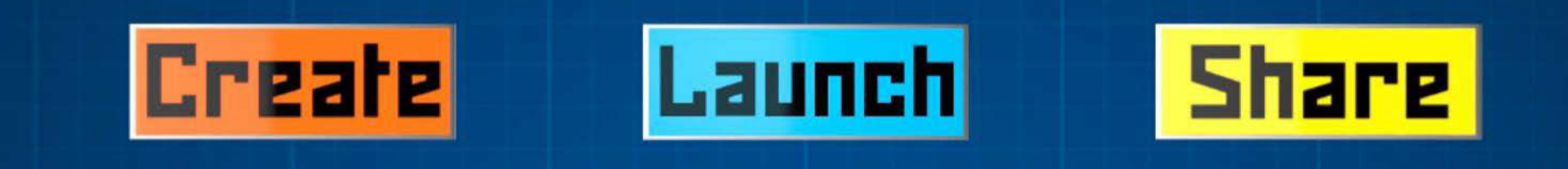

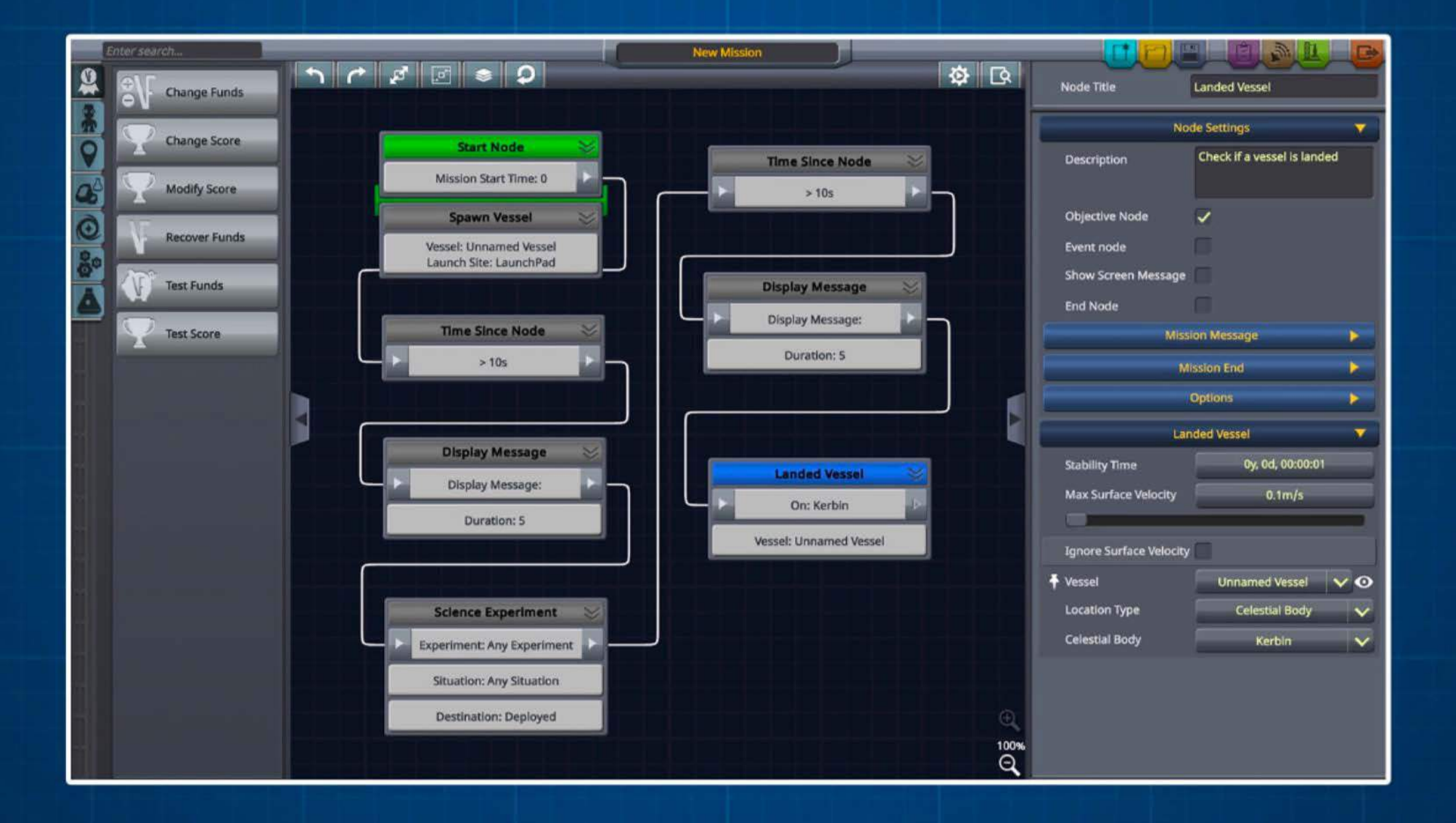

#### Builder Toolbar

At the top of the Builder is the Toolbar. On here you will find the icons needed to create a New Mission, Save and Load Missions, and get a Mission Overview and Test your Mission.

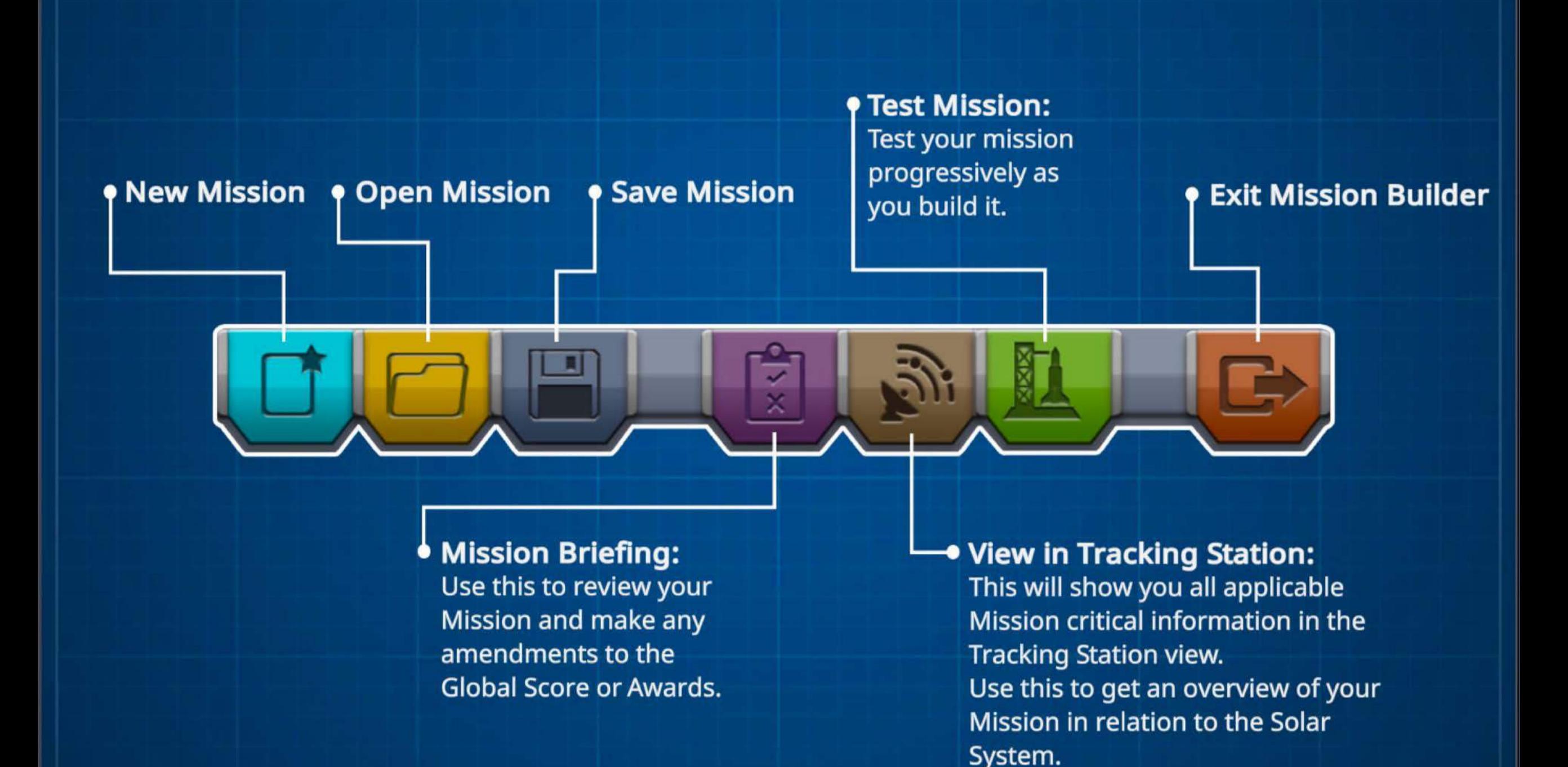

#### **Sidebar**

**Missions** are made up of **Nodes** placed on the **Canvas** and linked together. **The Sidebar** is where you find all the nodes you can use to create the Mission.

The Nodes are separated into **Categories** - each Category contains Nodes that have similar behaviour or functionality.

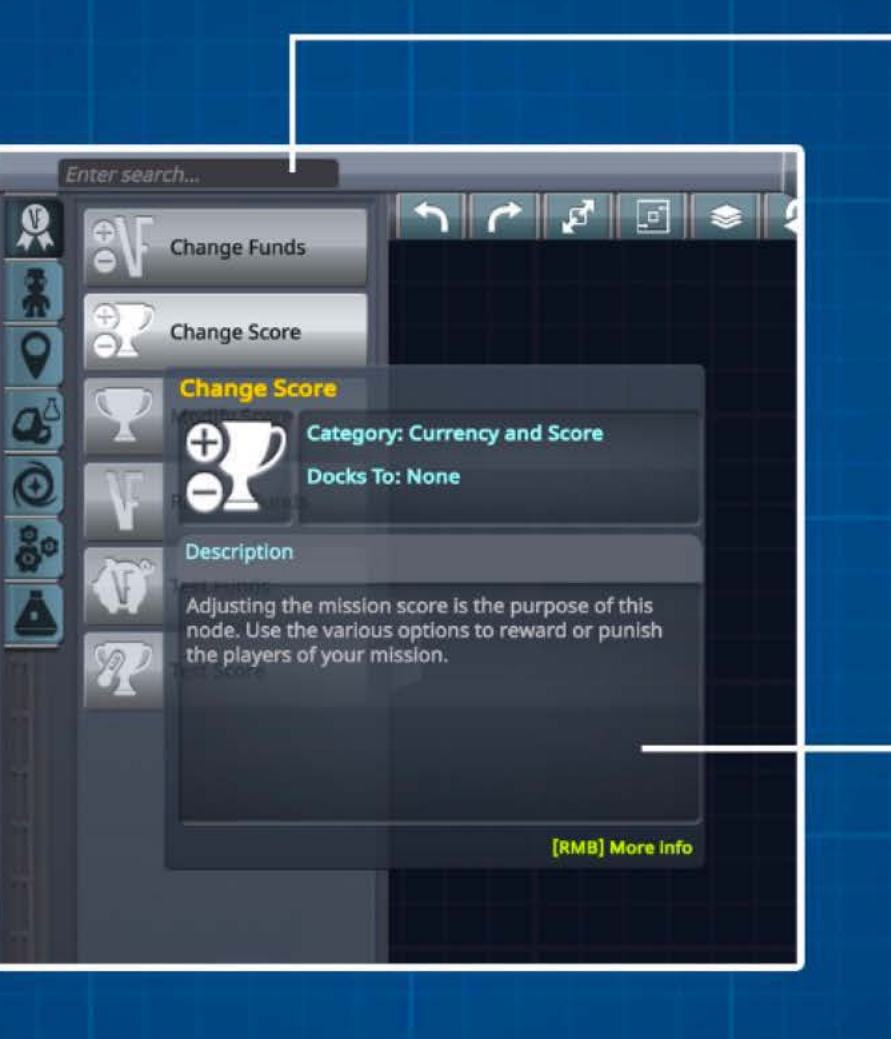

You can quickly find Nodes by using the Search feature at the top of the Sidebar.

Hovering your mouse over a Node will give you helpful information about that Node.

#### **Canuas**

The Canvas is where nodes are placed and linked together to form the Mission. Once you have two or more nodes on the Canvas you can link them together to build the paths your Mission will take. You can pan the Canvas around and zoom in and out to get as much (or as little) information on the screen as you so wish.

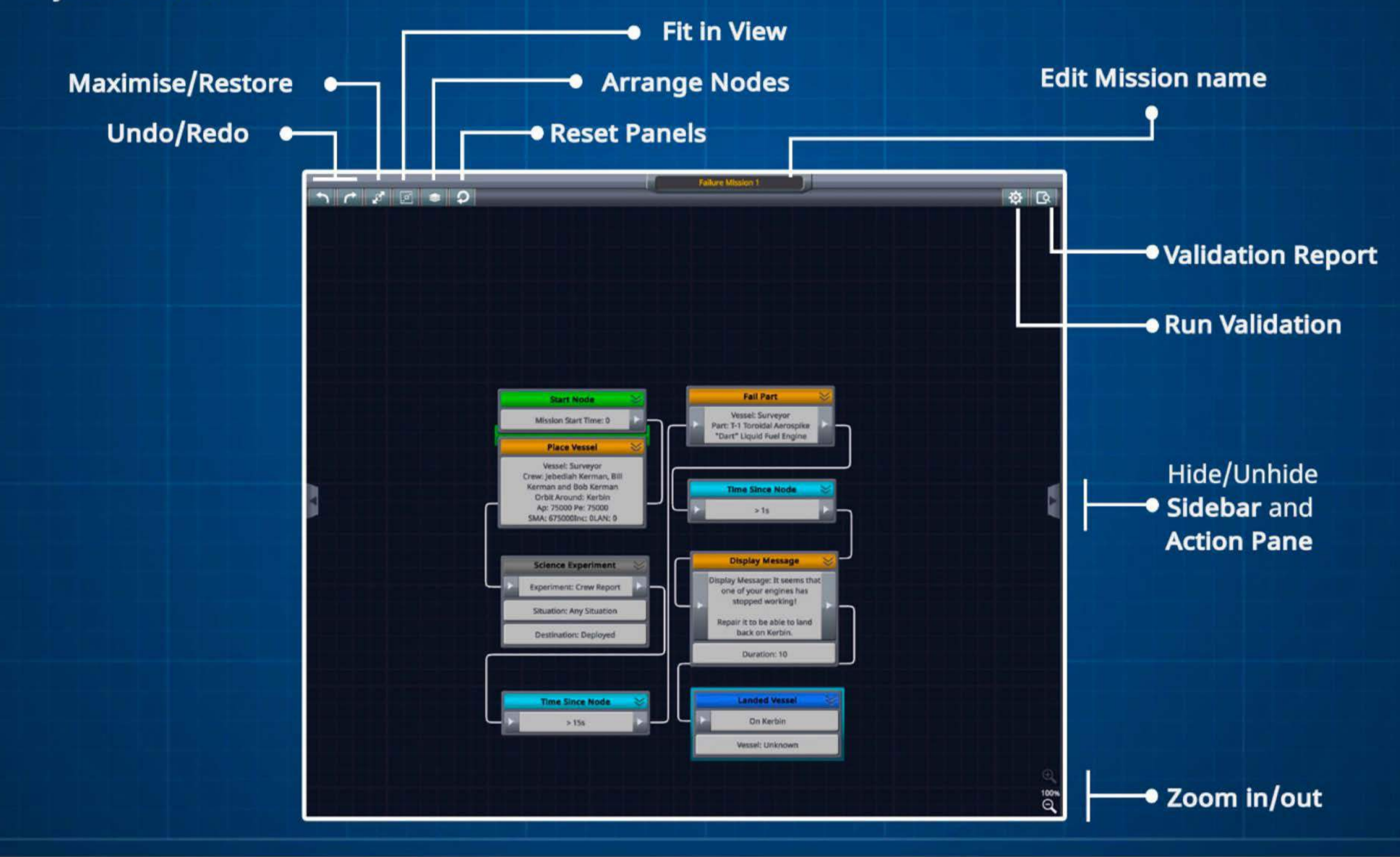

## **Nodes** / **Connectors**

Nodes can be positioned anywhere on the canvas and can be dragged around freely. Nodes have an **Input** and an **Output** connector that you use with **Connectors** to link the Nodes together. Multiple connectors can be dragged out from a node to create many branching paths - use branching paths to give your Missions an added level of depth.

Nodes and Connectors can be selected with the Mouse and deleted with [Delete]

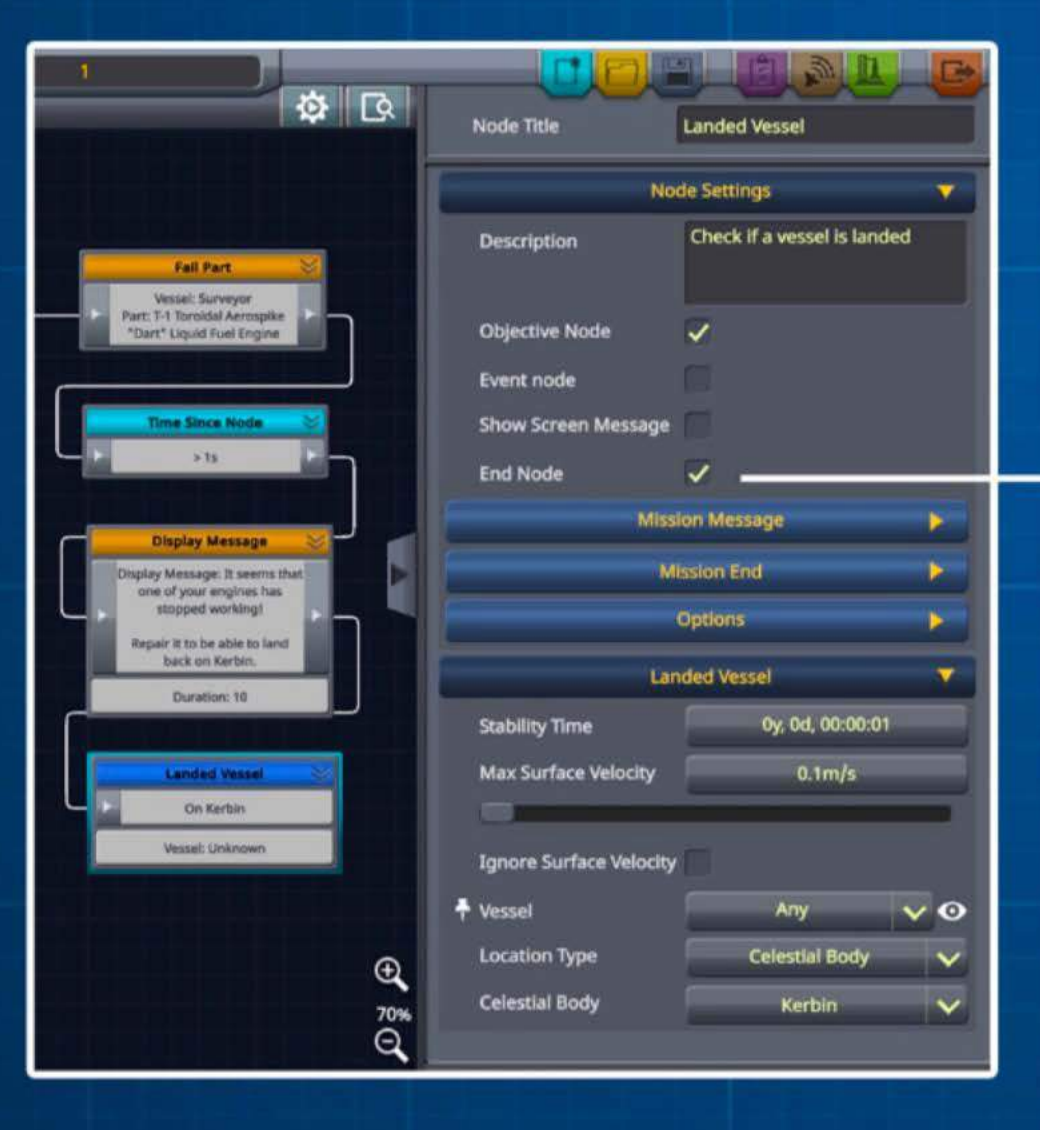

Marking a Node as an End Node in its settings will mean the Mission will end when the player reaches that node.

## **Node Docking**

Some Nodes can be docked to other nodes to create more Mission options for example:

- . Logic Nodes can be docked to anything but the Start Node or Score Nodes
- · Spawn nodes can be docked to the Start Node

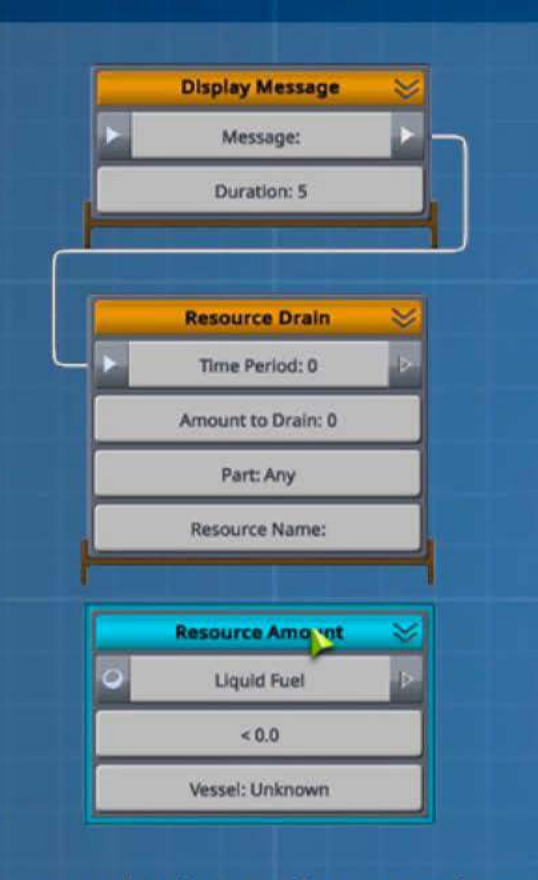

To see which Nodes can be docked with other Nodes look for the indicator when the Node is dragged around the canvas. You can also get that information from the Node tooltip in the side bar.

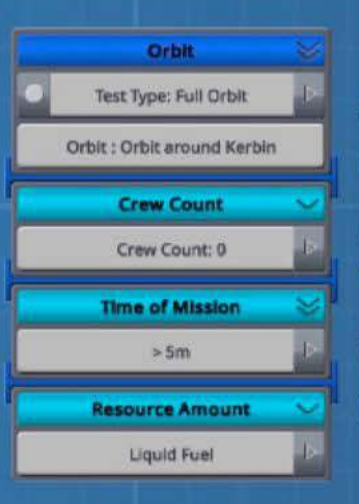

Some Nodes can be docked with other docked Nodes to create stacks. Try experimenting to see what combinations you can come up with!

When a node is reached during play any docked nodes will be tested immediately, and you can use this to direct the your audience down different paths.

## **SAP**

The Settings Action Pane (SAP) is where you define the settings for the currently selected Node in a mission. The SAP can be scrolled up and down and the headings can be maximised and minimised to give as much or as little information as desired.

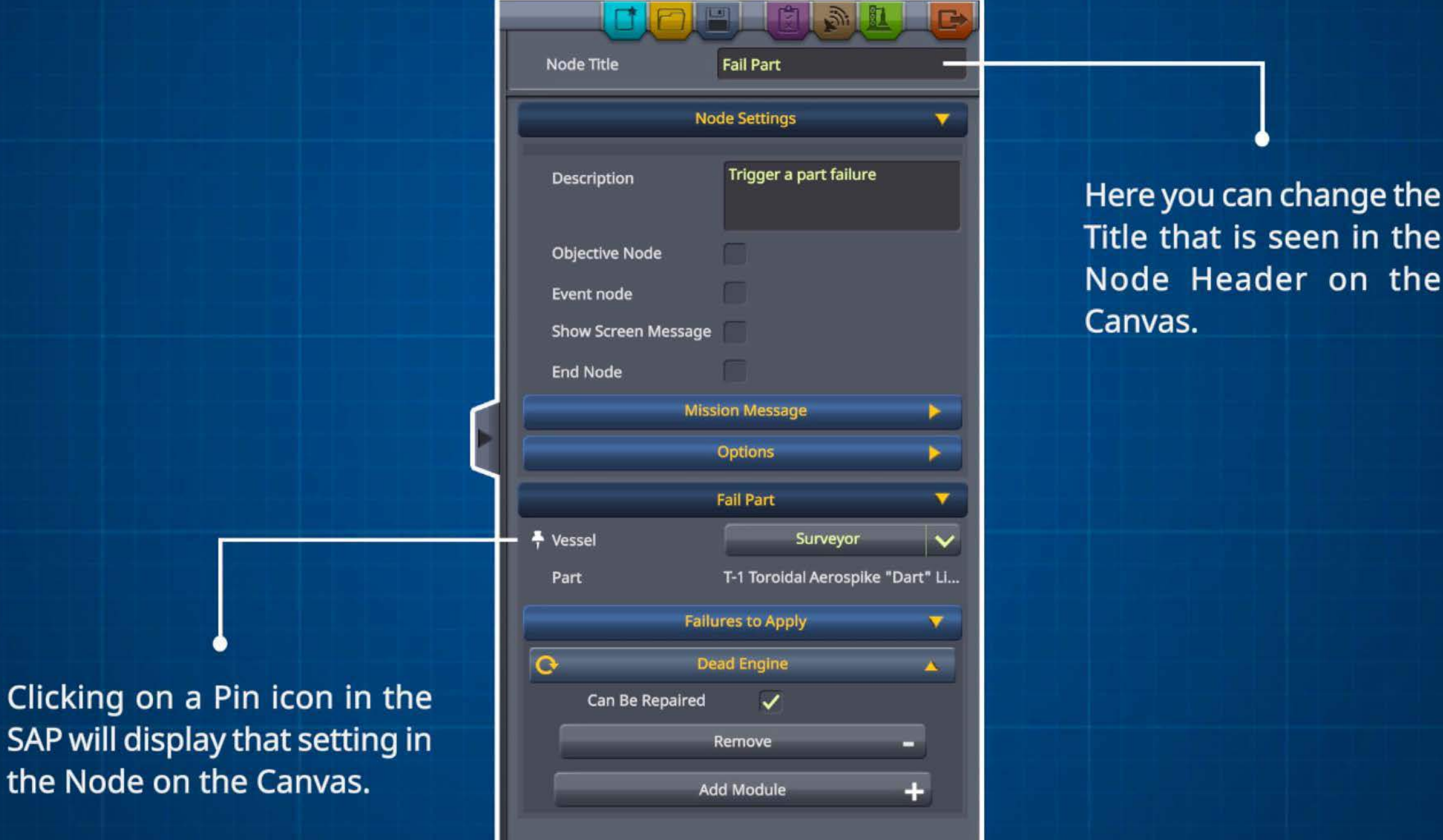

the

the

## GAP

The Graphical Action Pane (GAP) is a graphical representation of some of the settings shown in the SAP. The GAP is opened by clicking on a setting in the SAP - settings with GAP functionality are shown with an eye icon next to them.

Using the GAP you can perform a multitude of tasks such as selecting parts that can (or can't) be used, altering the desired Orbit of a celestial body, placing a target on a planet, and many many more.

Depending on the item being viewed the GAP can be zoomed in, zoomed out, rotated and interacted with in lots of different ways.

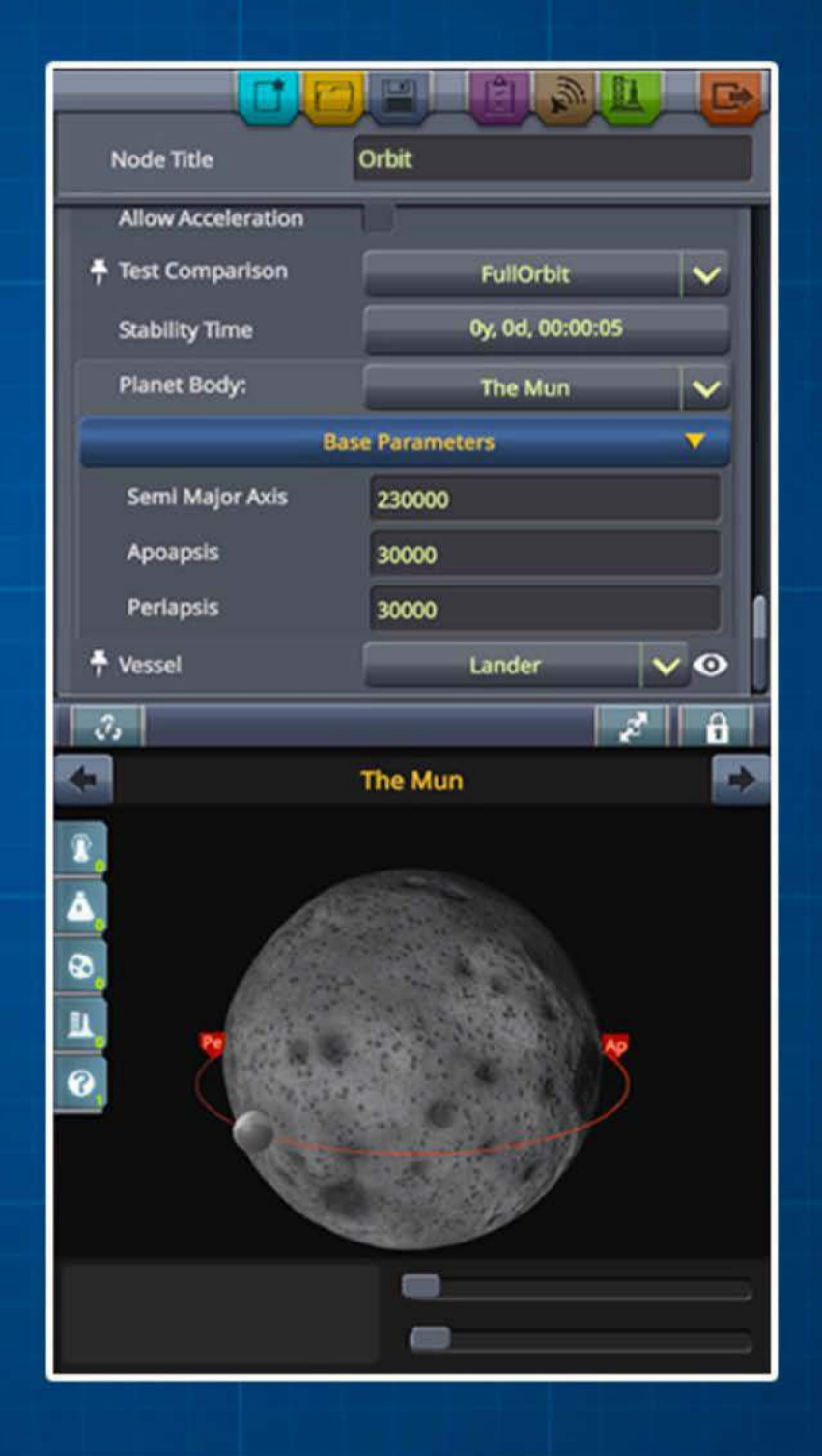
### **GAP Tools**

Contextual icons are shown on the GAP giving you quick access to functions. The ones shown here are in relation to what is seen when tweaking an Orbit.

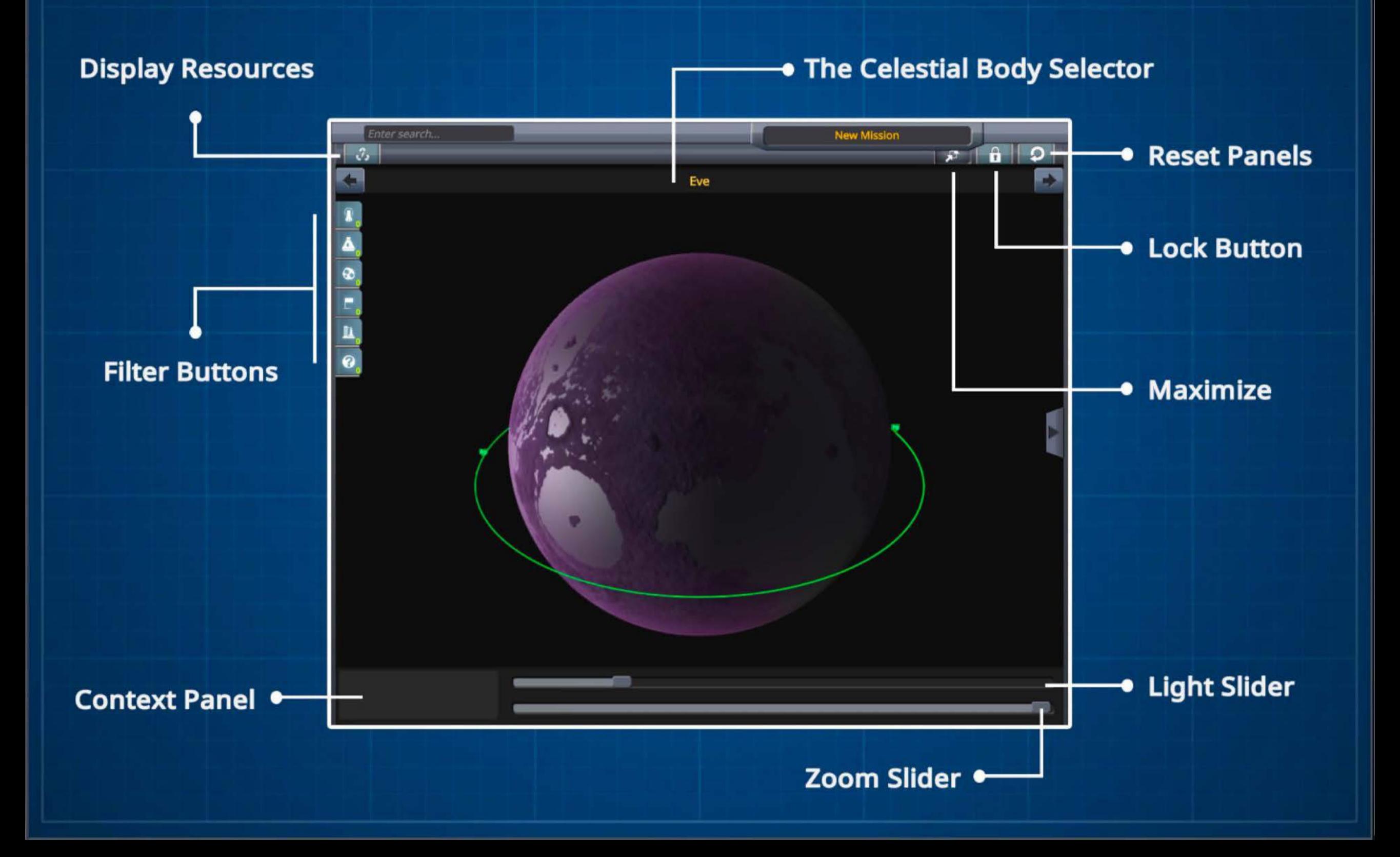

### **Mission Briefing**

The mission briefing window lets you review information relating to your mission such as banners, scoring, awards and more.

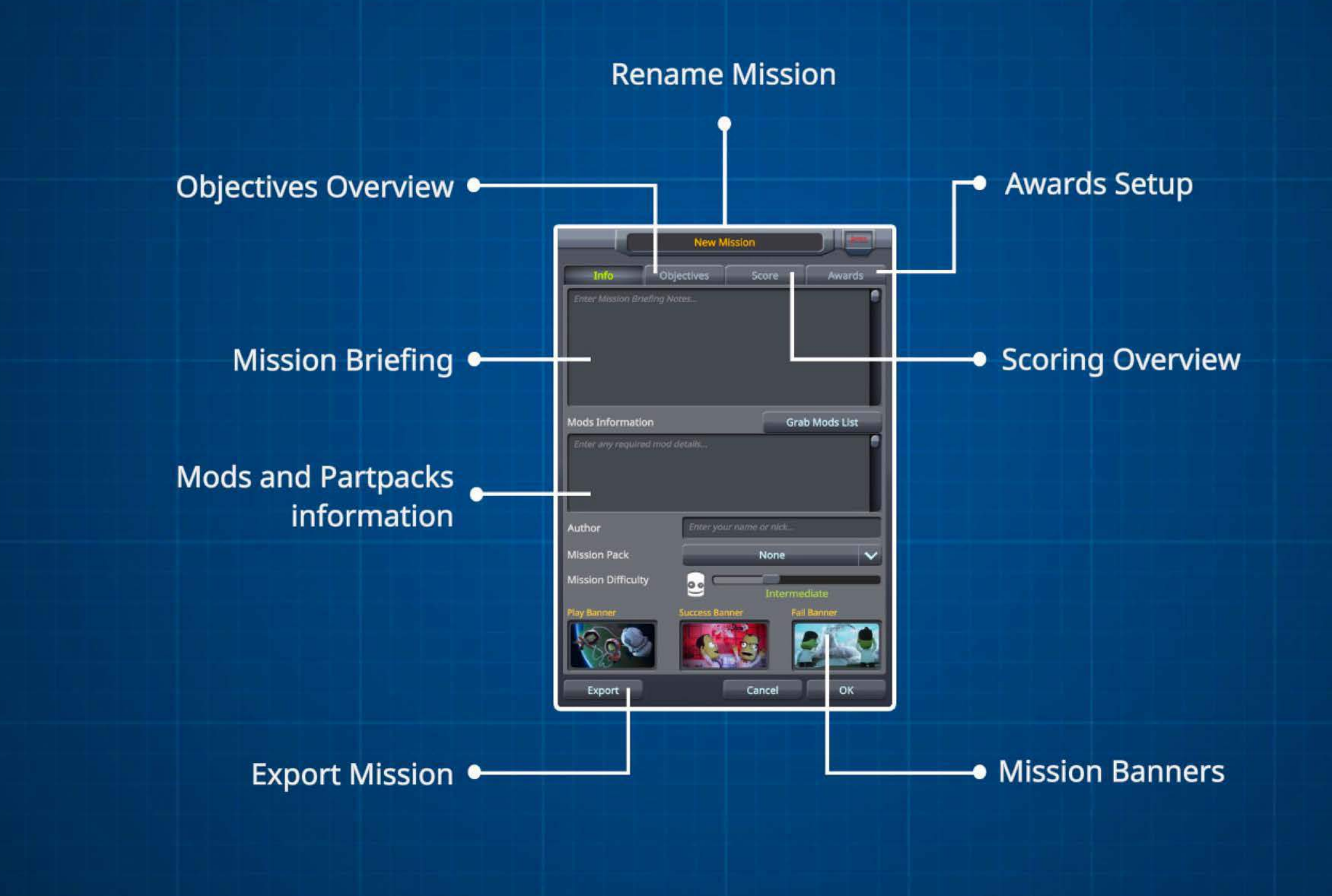

### **Importing / Exporting / Validation**

To share a mission you will need to export it. Exporting the mission will package up all necessary data into a handy file that can then be shared with the world.

To import a Mission you will need to download the zip file and then unpack the imported Mission Folder to your Missions folder in your KSP directory.

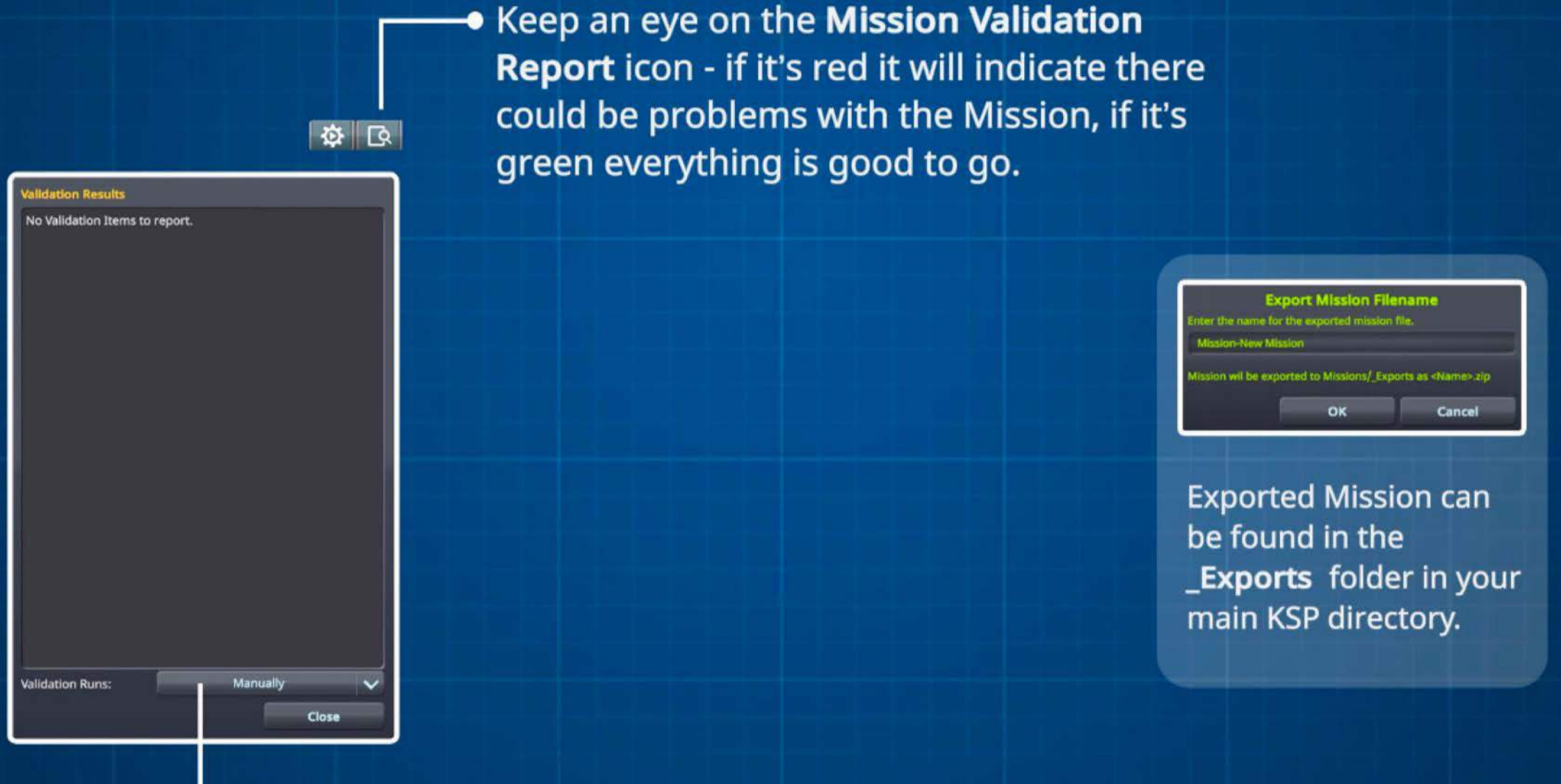

Click here to manually run a Mission Validation - the Missions status will be shown on the Mission Validation Report icon.

### **Mission App**

The Mission App has two ways in which it will help you during a mission - it has a Builder version and a flight version.

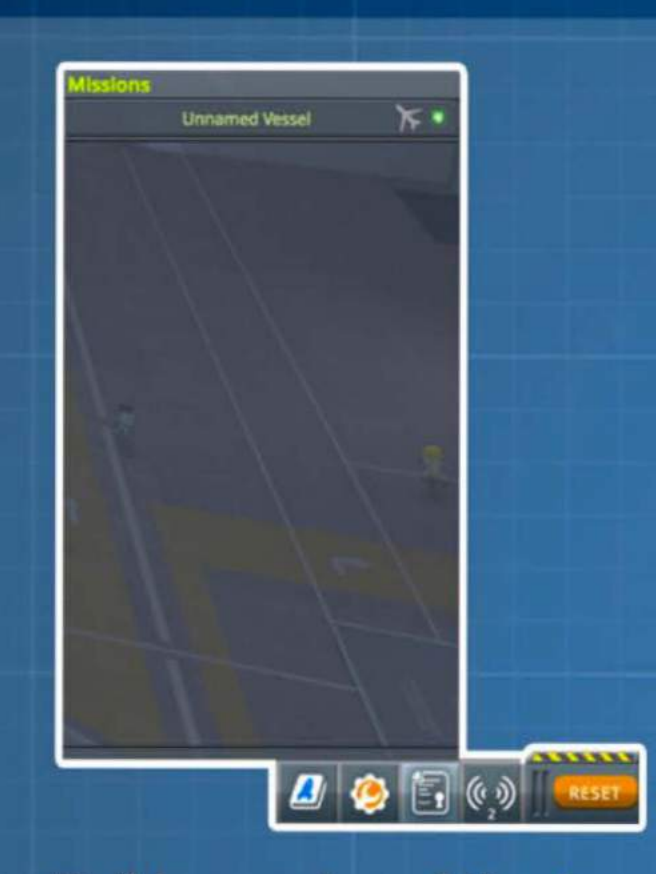

The Builder version of the App can help when building a vessel - it will let you know vessel restrictions and any other stipulations that must be adhered to.

In the Builder you can use the Mission App to switch between the Vessel currently being worked on. You can also choose to move the creation of the Vessel between the VAB and SPH.

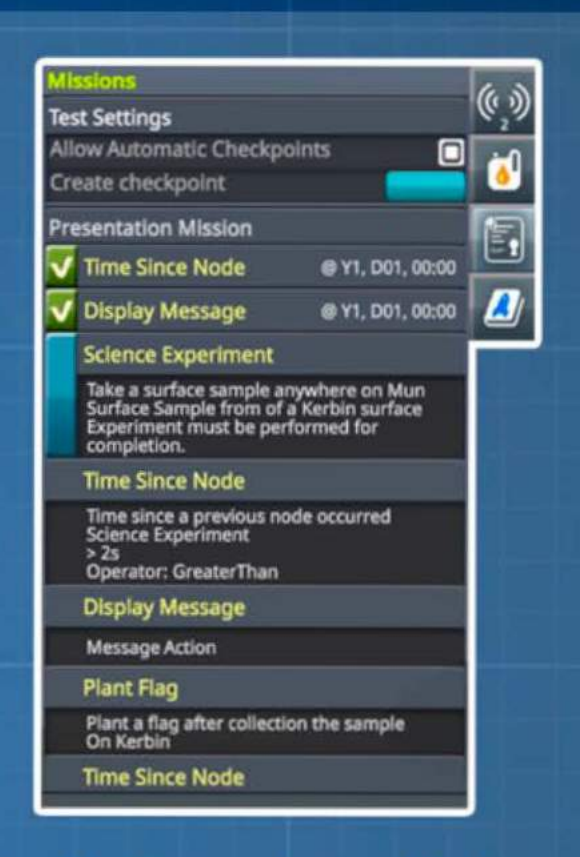

The in flight version will show you what objectives you have achieved or those that are coming up - it will also show you where the end of a Mission is and where any branching paths may occur.

# **Testing** / **Checkpoints**

You can test your mission whilst it is being built. Testing the mission will optionally save each objective as you hit as a checkpoint. When returning to the Mission Builder you can go back to any unchanged Checkpoints at a later time so you don't need to test your mission from the beginning on each playthrough.

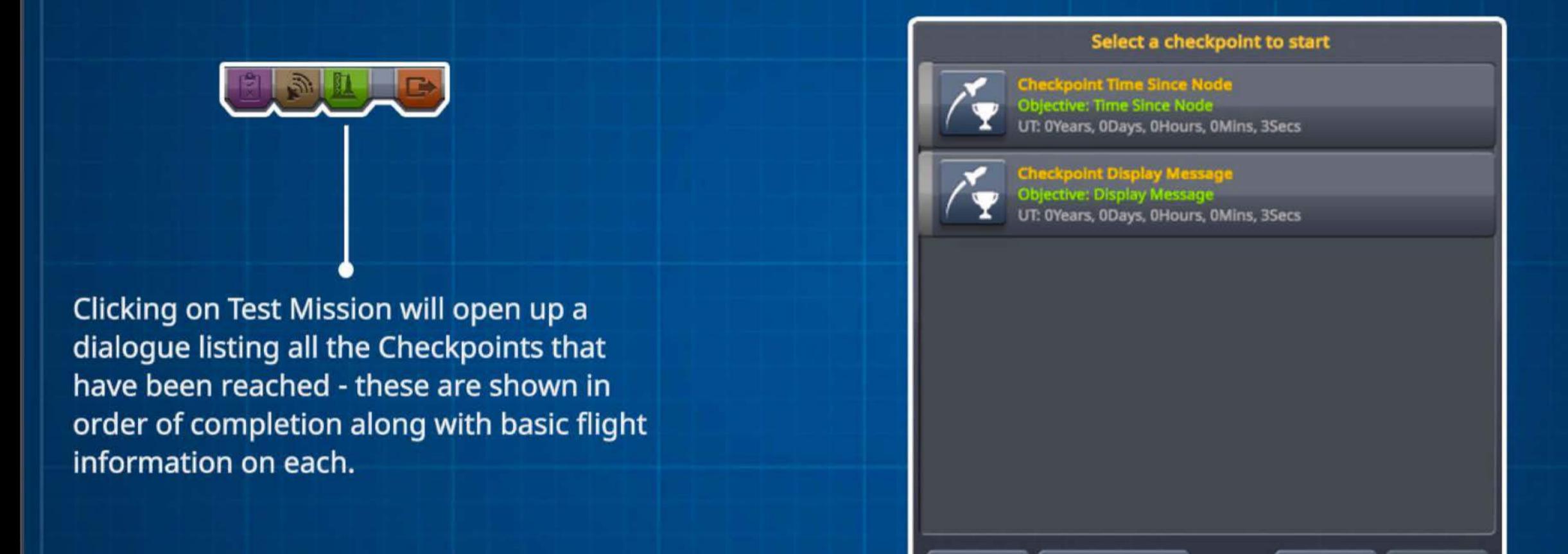

If you have tested a Mission and make a change to a Node that is flagged as a Checkpoint this will invalidate all subsequent Checkpoints. You will need to test your Mission from the previous "Clean" Checkpoint. "Dirty" Checkpoints can be removed via the Test Mission window.

U **Reset** 

**Remove Dirty** 

Cancel

Test

# **Replay / Score / End**

Setting up scoring for players is a great way for them to measure success, and help them strive to improve. You can add scoring nodes throughout your mission just like any other node.

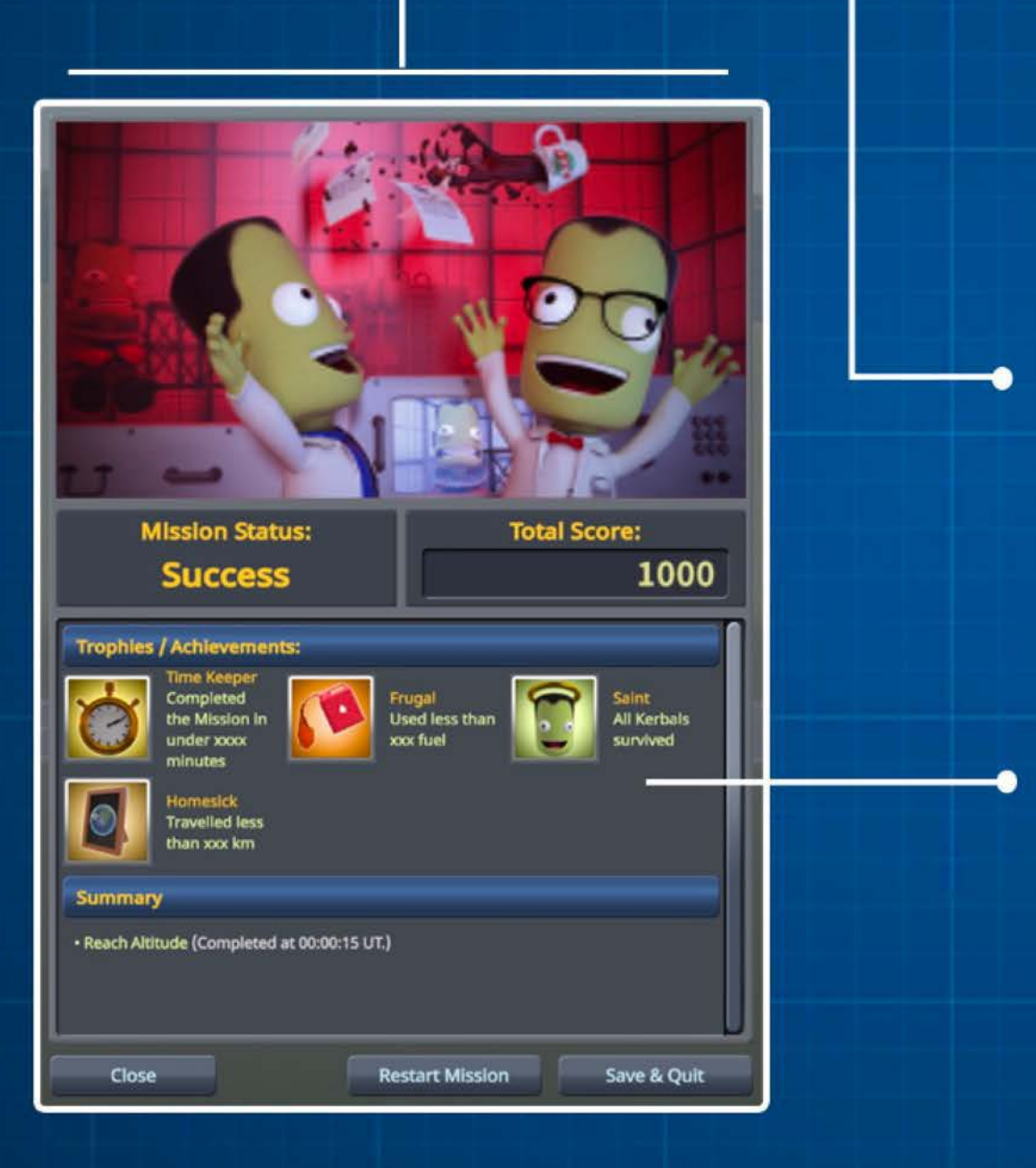

On the **Mission Summary Screen** will be a breakdown of the Players score for each objective as well as their overall score - this is then shown on the Missions Screen for completed Missions.

As the mission creator, you can also give out **Awards** for players who hit certain score thresholds. There are also some awards for those special situations you can set as well.

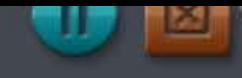

Breaking Ground / Deployed Science / Deployed Science - Types of Experiments

**Deployed Science Experiments**<br>The amount of data an experiment generates per hour/impact is increased when deployed by a scientist, especially an experienced one

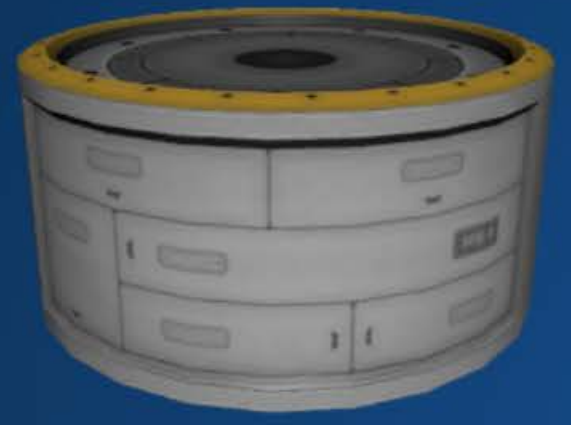

# **Extended Duration Experiments**

Experiments like the Weather Station, Ion Detector and Mystery Goo Observation Unit collect data over time once deployed, powered and connected to a Control Station.

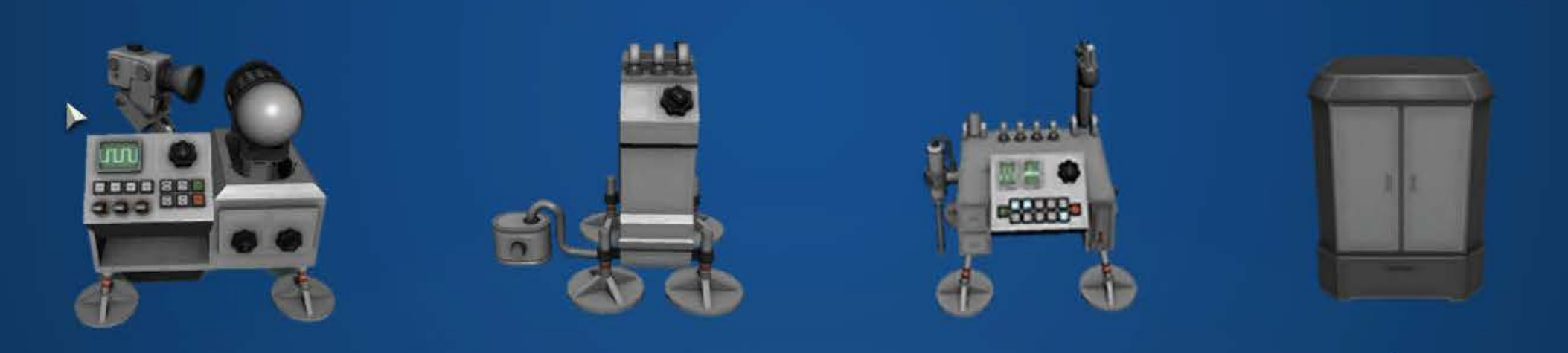

### **The Passive Seismometer**

This special experiment collects data from planetary impacts. The amount of data depends on the size and speed of the object crashing into the surface and its distance from the seismometer - closer is better, up to a point.

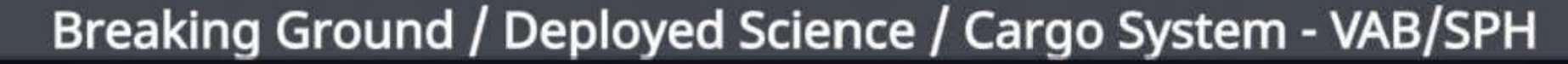

### **Cargo System -VAB/SPH**

Spacecraft can carry cargo in special design cargo modules.

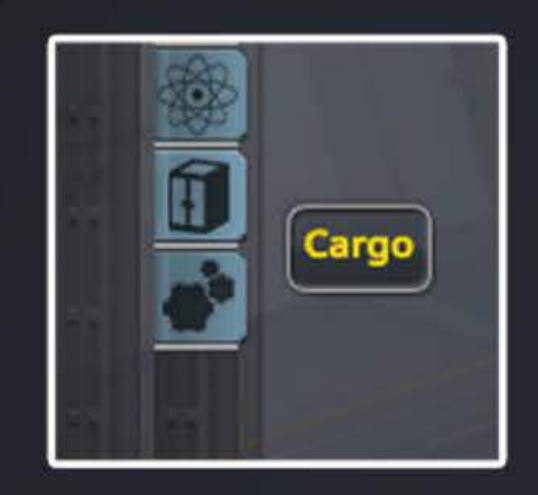

When building a craft, access the Cargo tab to see parts that can be placed into one of these cargo modules.

You can drag a cargo item from the build menu to a container/storage unit to add it to the inventory, or put it in its opened menu.

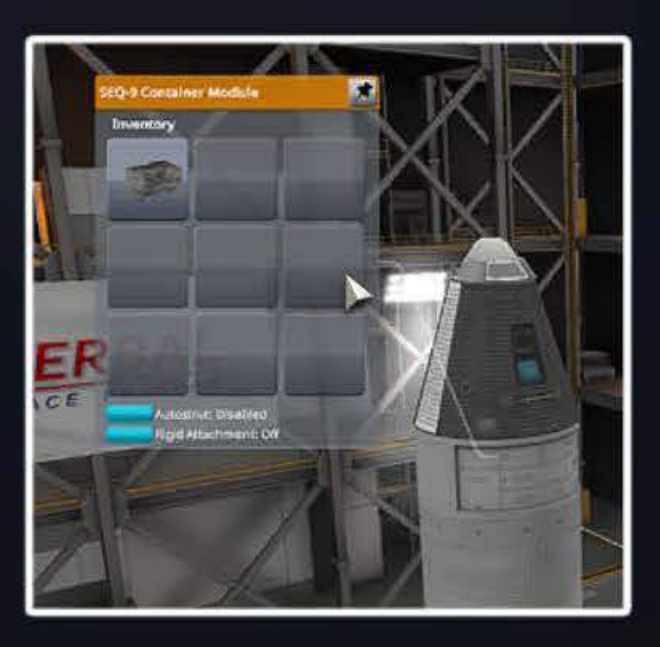

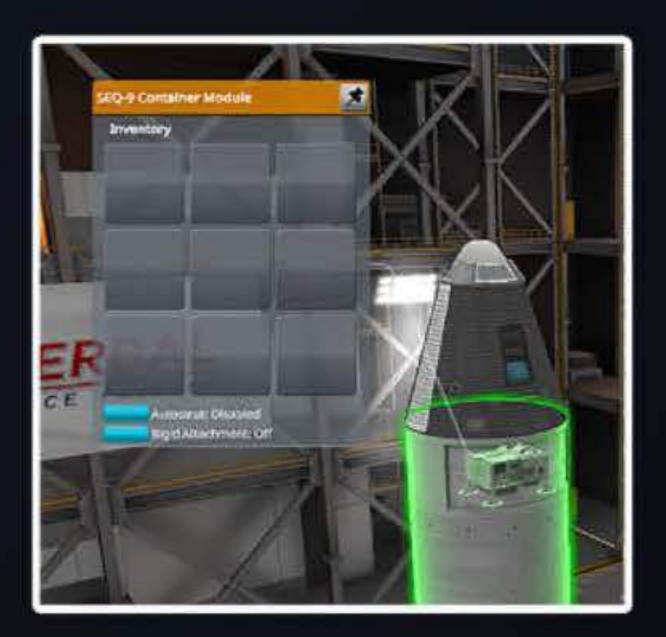

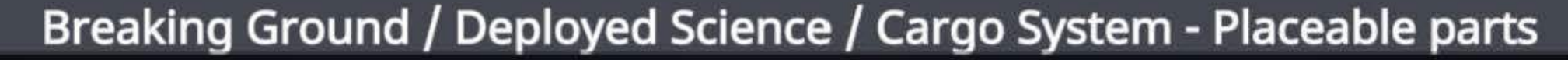

### **Cargo System - Placeable parts**

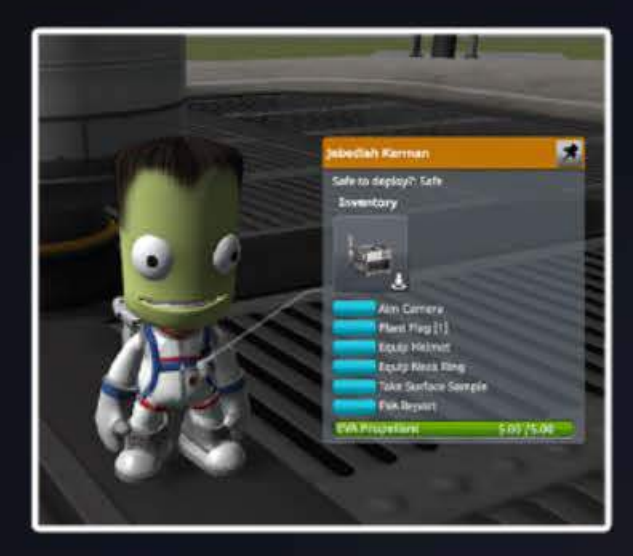

### **Taking The Part**

A Kerbal on EVA can get parts from a cargo container via the part menu. The kerbal has to be up close to the container part to be able to transfer the part to its own inventory.

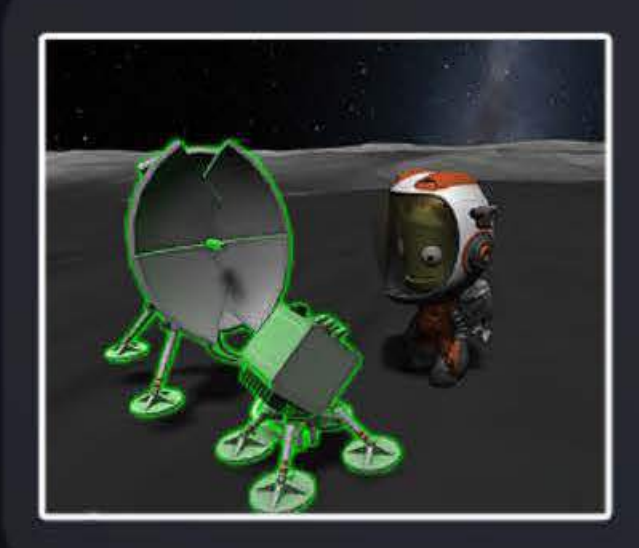

### **Deploying**

Once in the Kerbal's inventory, you can click the place button on the inventory panel to begin placing it. Follow the on-screen directions to rotate the part & deploy it.

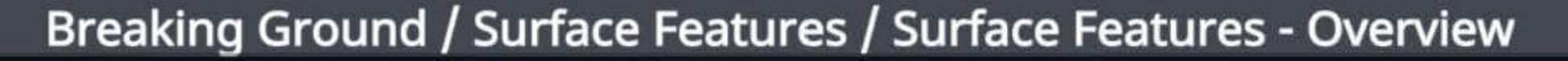

### **Surface Features - Oueruiew**

Surface Features are objects that can be found scattered around on planets and moons and studied by a rover arm or picked up by Kerbals. Surface Features can be examined in two ways.

> **Small Surface Features can be picked up and returned for analysis.**

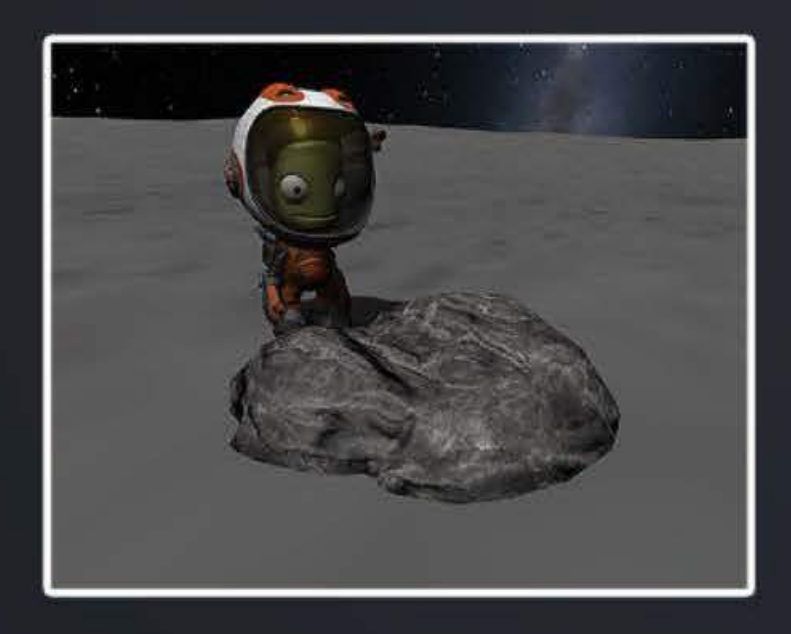

**All Surface Features, especially larger ones, can be studied by a new instrument: the Rover Arm.** 

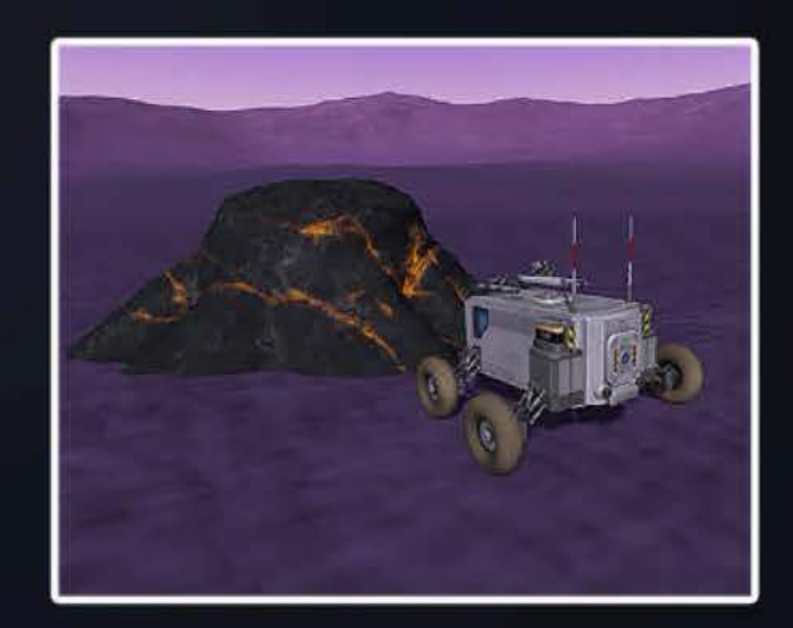

Breaking Ground / Surface Features / Surface Features - Rover Arm Details

# **Surface Features - Rouer Arm Details**

The rover arms are a new type of science equipment for studying Surface Features. They are also new to KSP - they're the first experiment with levels. Larger rover arms can collect more data than the smaller type, but they are not separate experiments. Therefore once you've scanned a Surface Feature with the best arm, you do not need to revisit it with a smaller one.

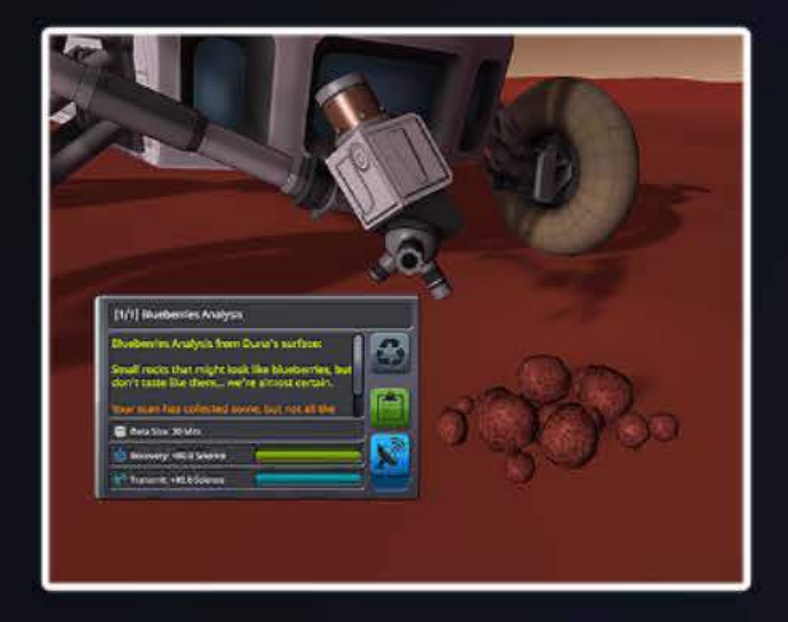

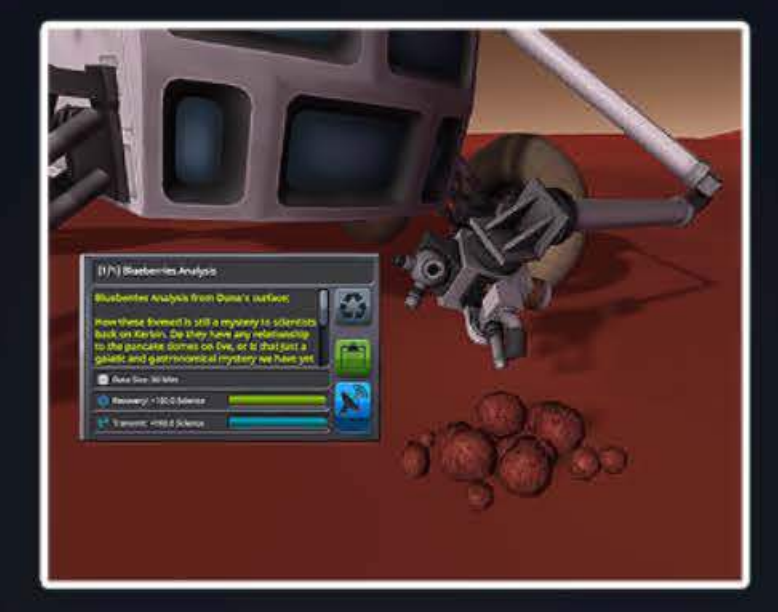

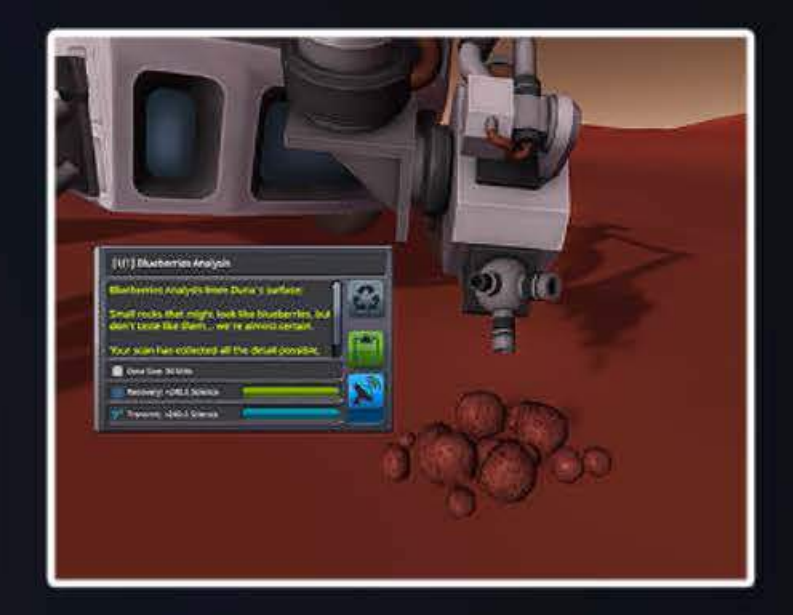

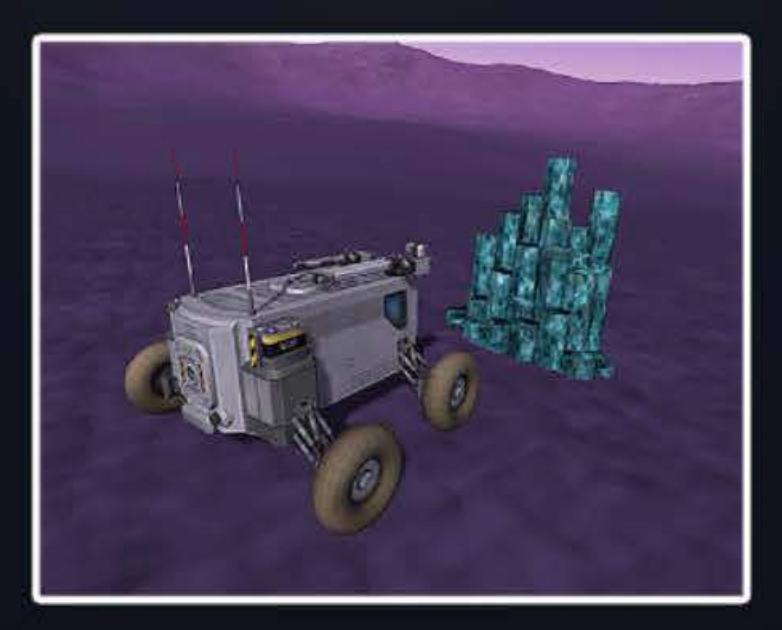

Make sure to park your rover nearby and stay still while performing a scan.

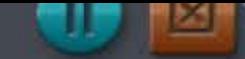

Breaking Ground / Robotics / Robotic Parts

### **Robotic Parts**

Robotics are a set of moving parts for building & controlling craft with complex moving pieces.

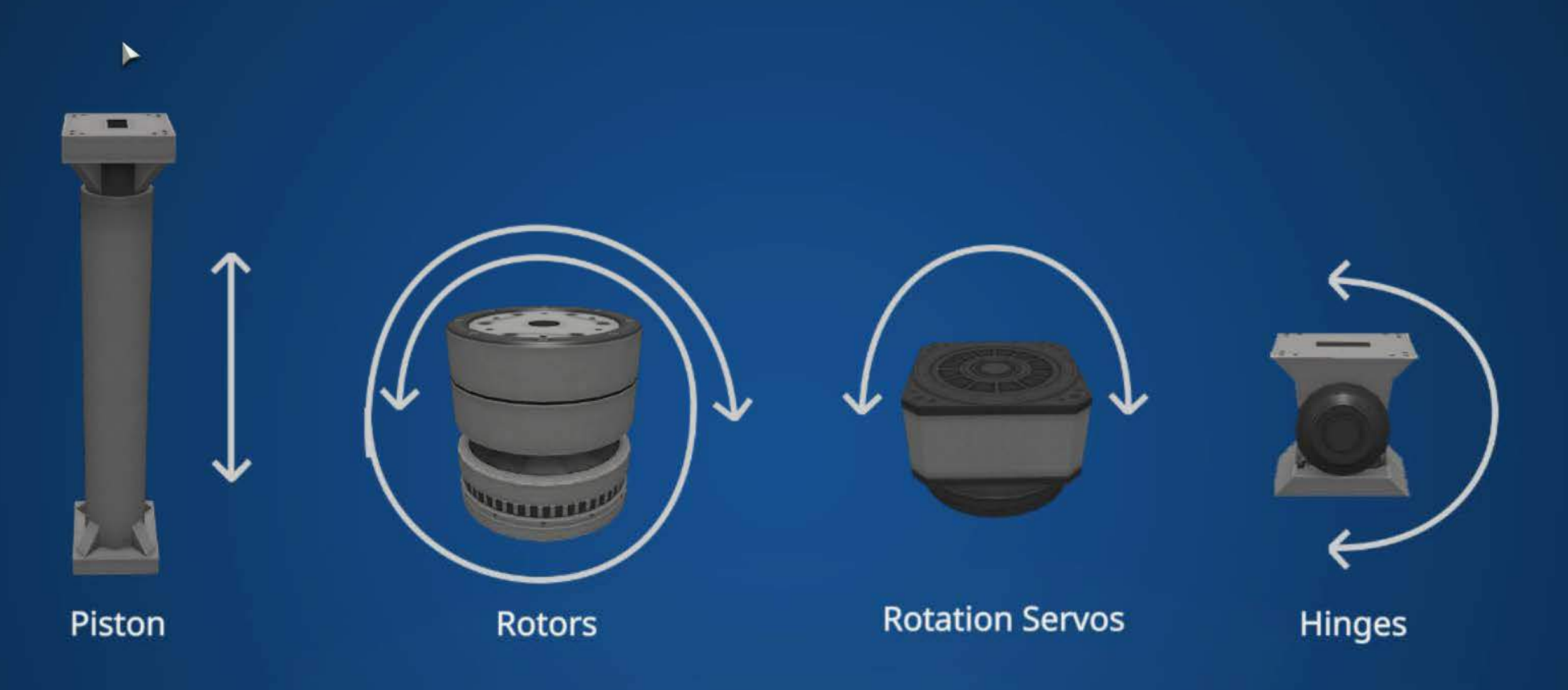

**Robotic Controller:** For advanced roboticists who want to coordinate robotic parts

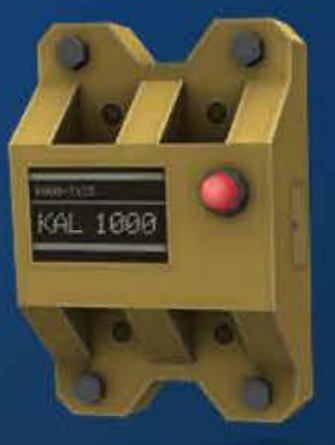

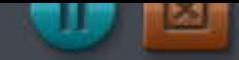

Breaking Ground / Robotics / Robotic Controller

### **Robotic Controller**

The KAL 1000 Controller coordinates multiple parts to operate in a sequence. It s primary purpose is controlling robotic parts, but is not limited to those. To build a sequence, first add the part fields that you want to control, like this:

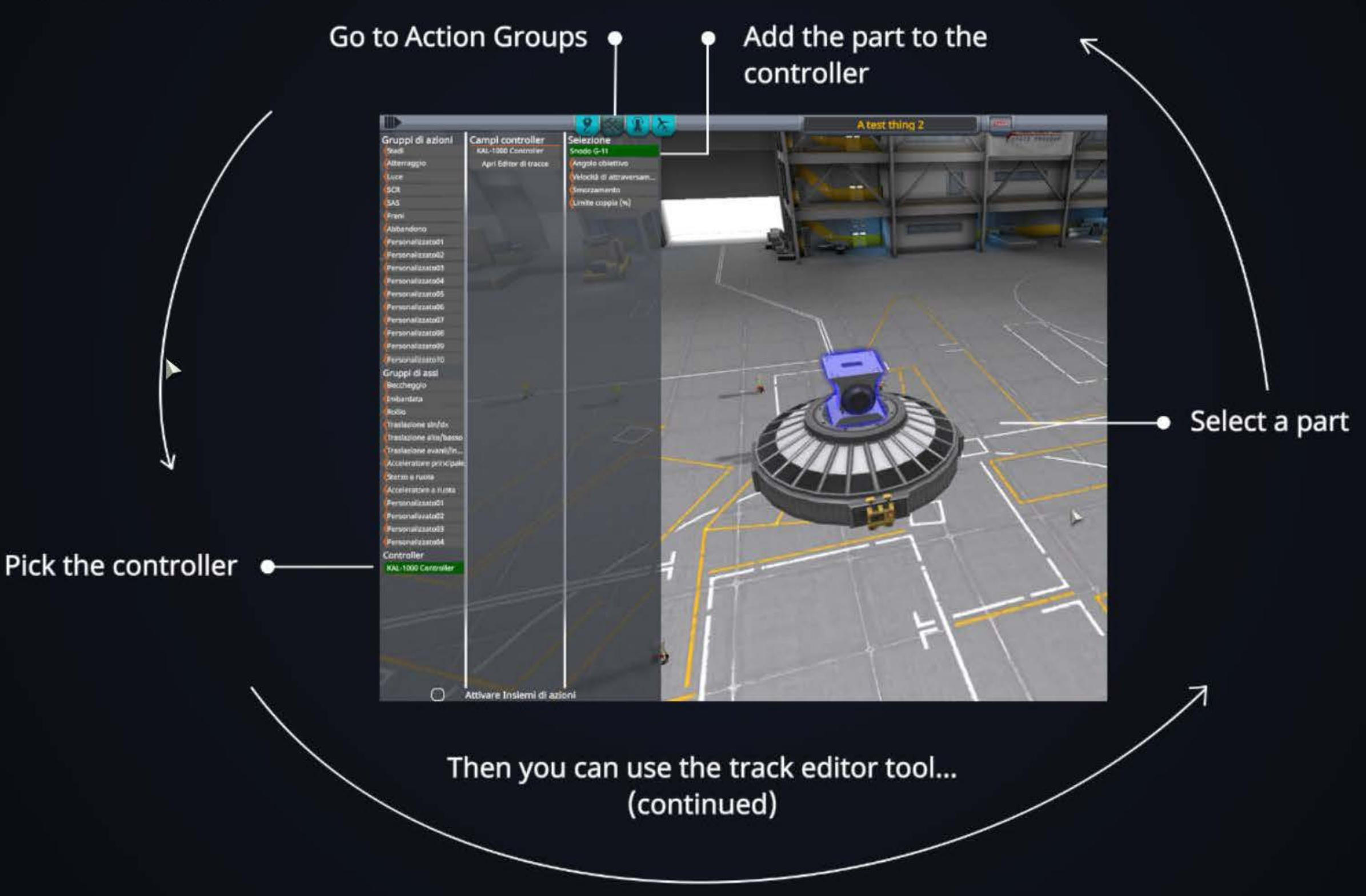

Breaking Ground / Robotics / Laying Down Some Tracks

### **Laying Down Some Tracks**

The Track Editor is a powerful tool that lets you set up curves to control the part fields you ve assigned your controller. With it you control the target values of the fields over time.

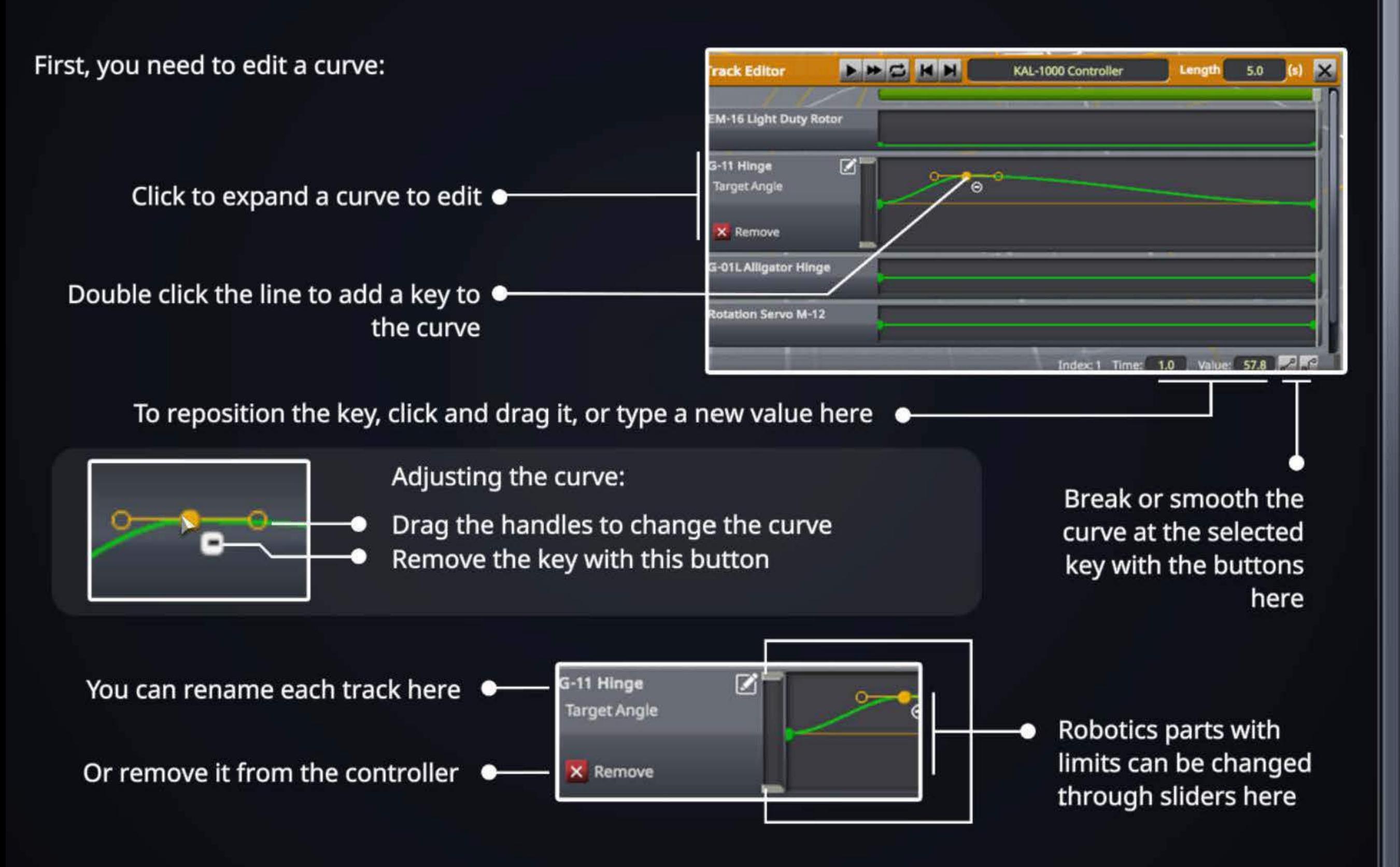

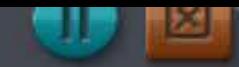

**Breaking Ground / Robotics / Track Editor - Preview & Play** 

### **Track Editor - Preuiew & Play**

Once you have some curves set up, you can preview the sequence in the VAB/SPH. You can also open the Track Editor from the Controller part menu in flight to make adjustments.

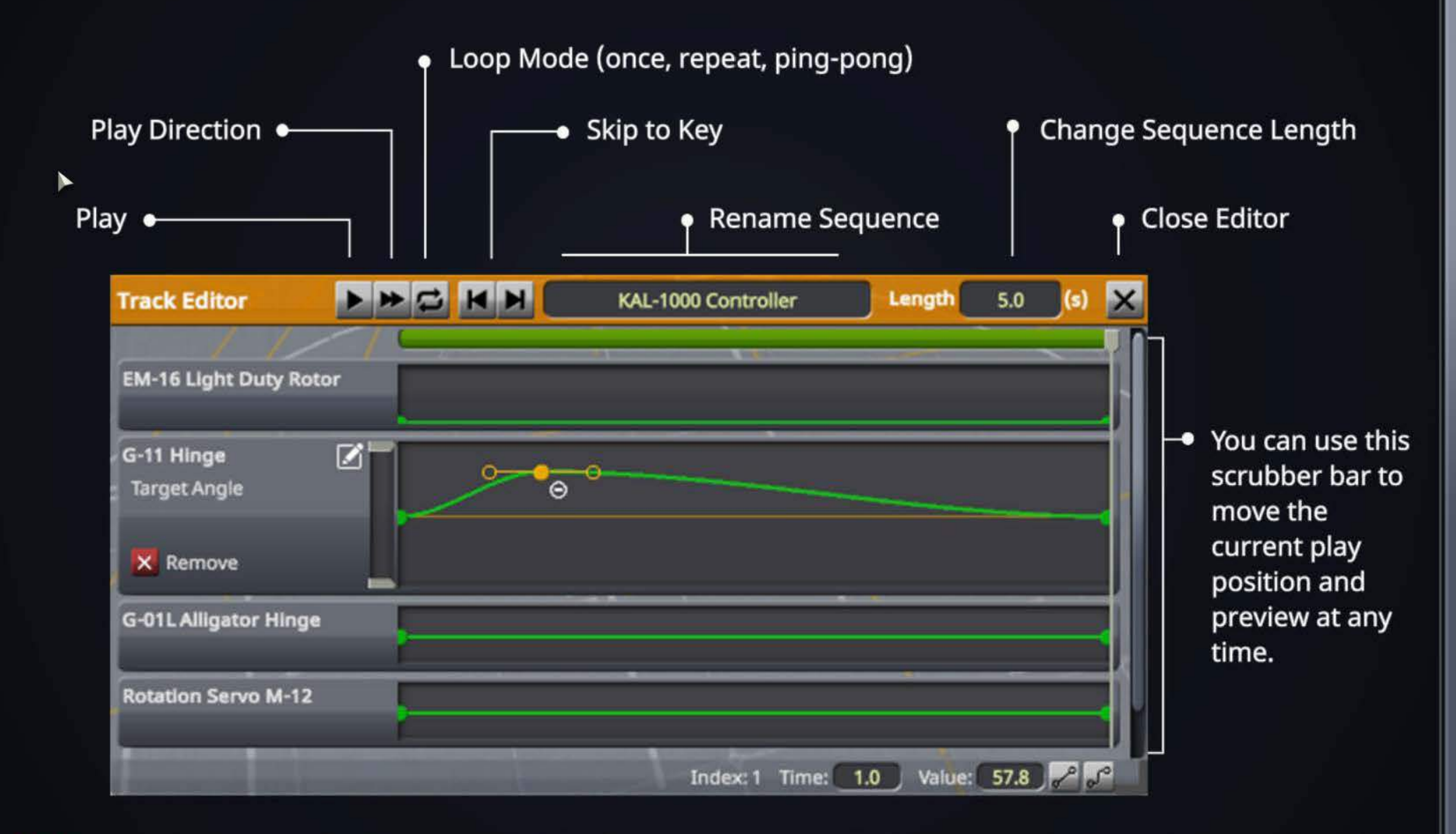

Note: For robotic parts the movement in the editor may not match in flight exactly because the controller will change the target values and your creation's physical capabilities will try to keep up.

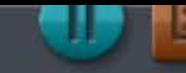

Breaking Ground / Robotic Parts / Track Editor - Toolbar

## Track Editor - Toolbar

The track editor toolbar speeds up track editting with various helpful functions.

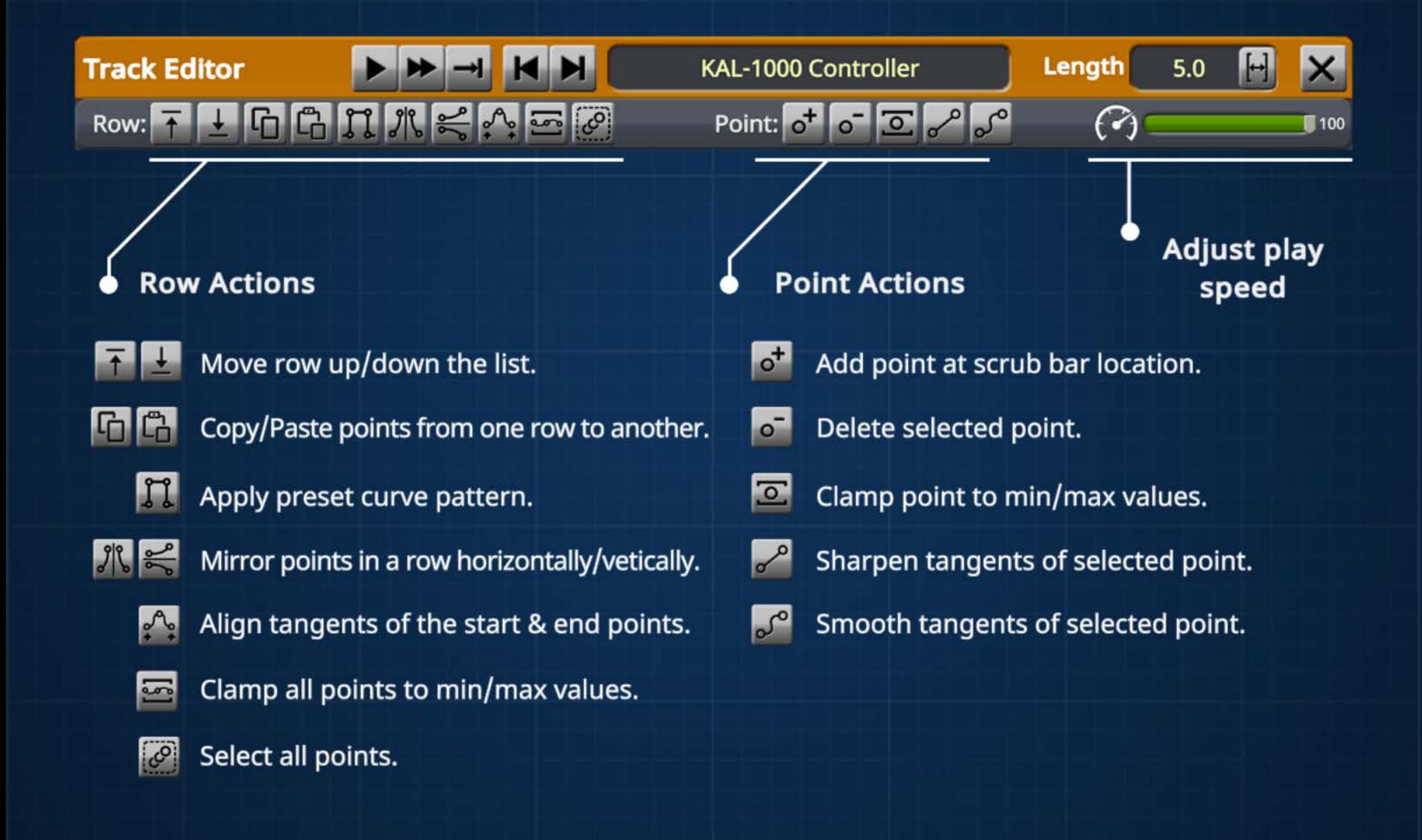

## **Grip Pads**

Grip pads are high-strength, grip traction pads you can add to your robotic craft for a range of uses.

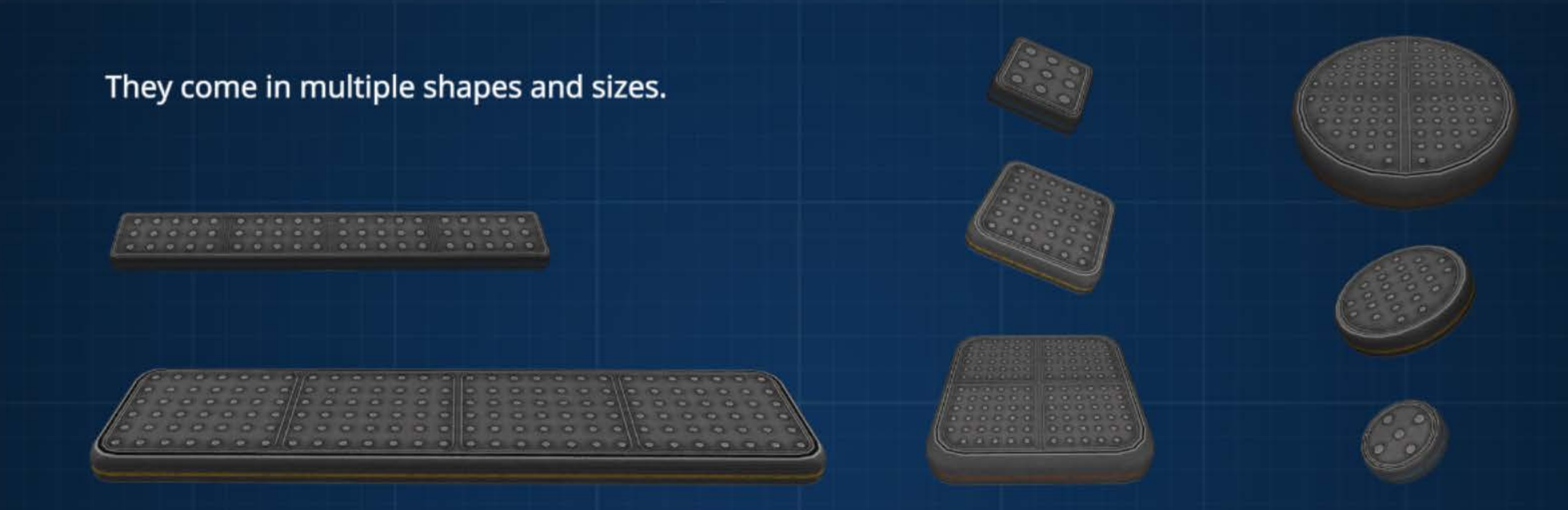

### Grip pads can be built with 3 different grip settings...

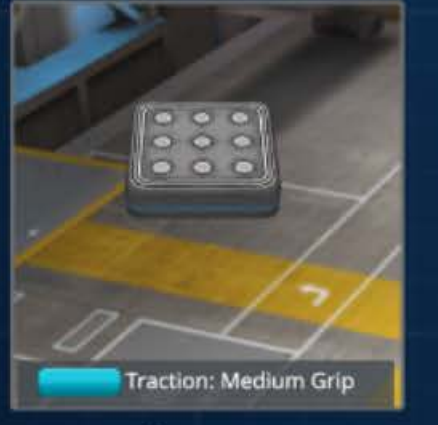

**Medium Grip** 

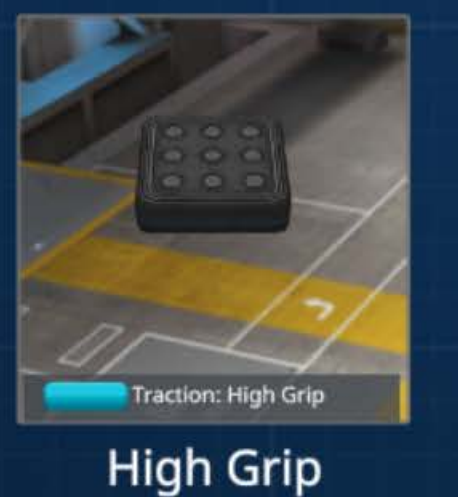

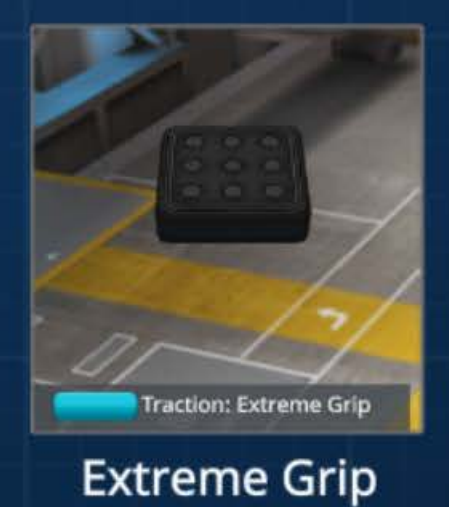

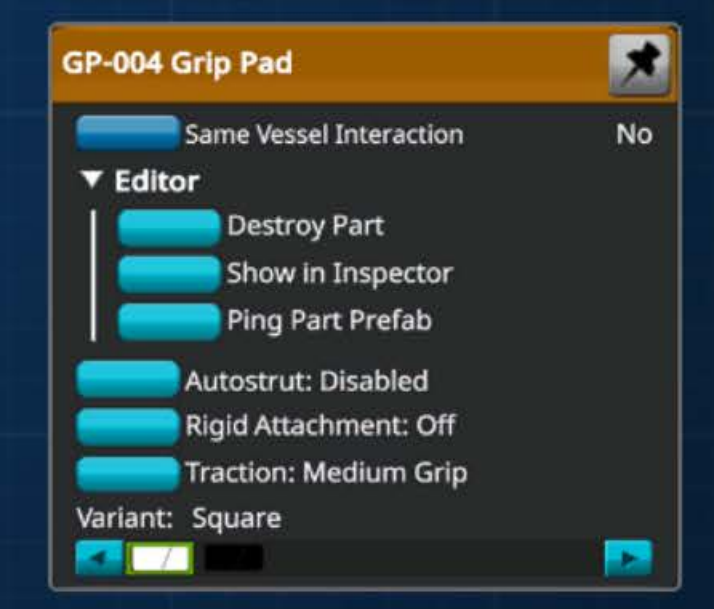

### **Propellers**

Three kinds of propellers are provided, each kind is most suited to a different style of use. They come in a range of sizes.

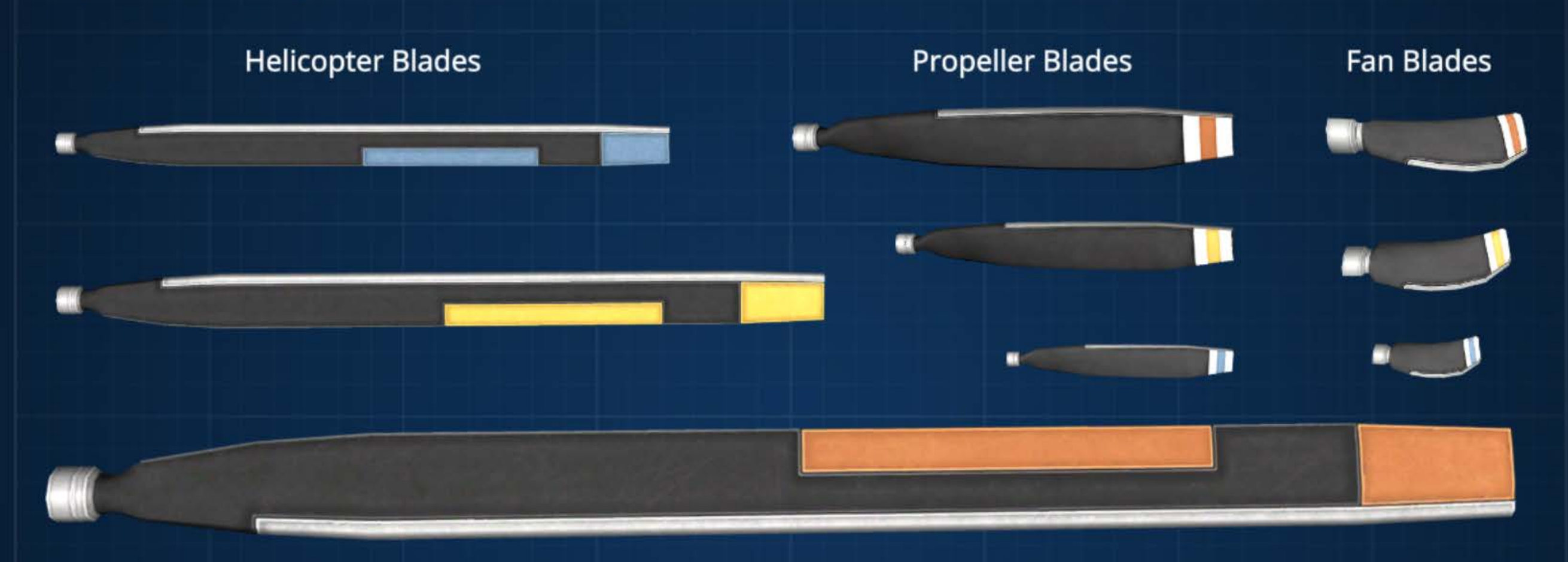

Propellers typically work best when attached to a rotor. The ducted fan blades have separate shroud parts to match.

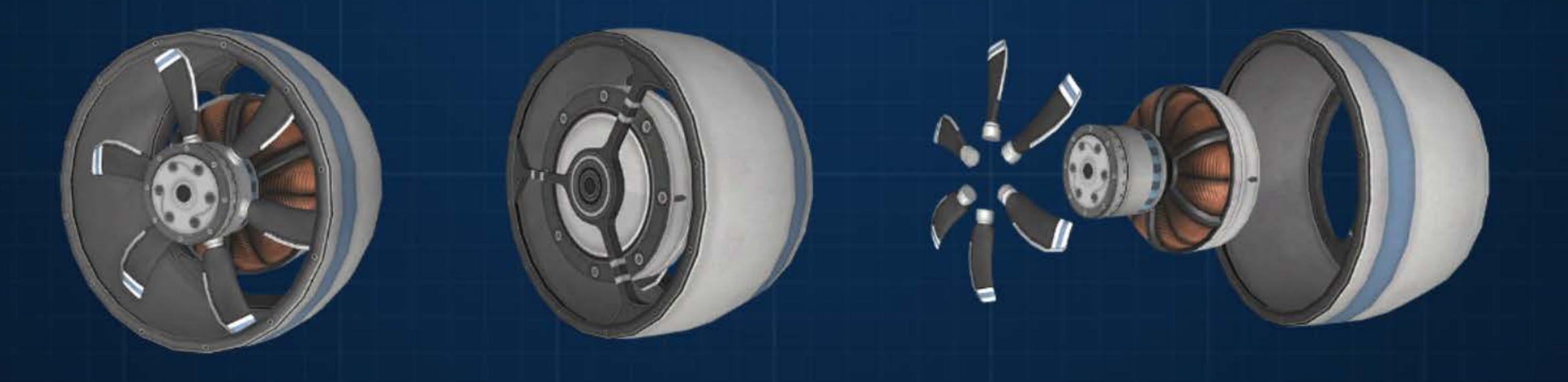

### **Propellers Aerodynamics**

Using propellers properly requires a good understanding of how air moves over the propeller. Below, you can see how the air flow depends on both the rotation of the propeller, and the speed of the plane.

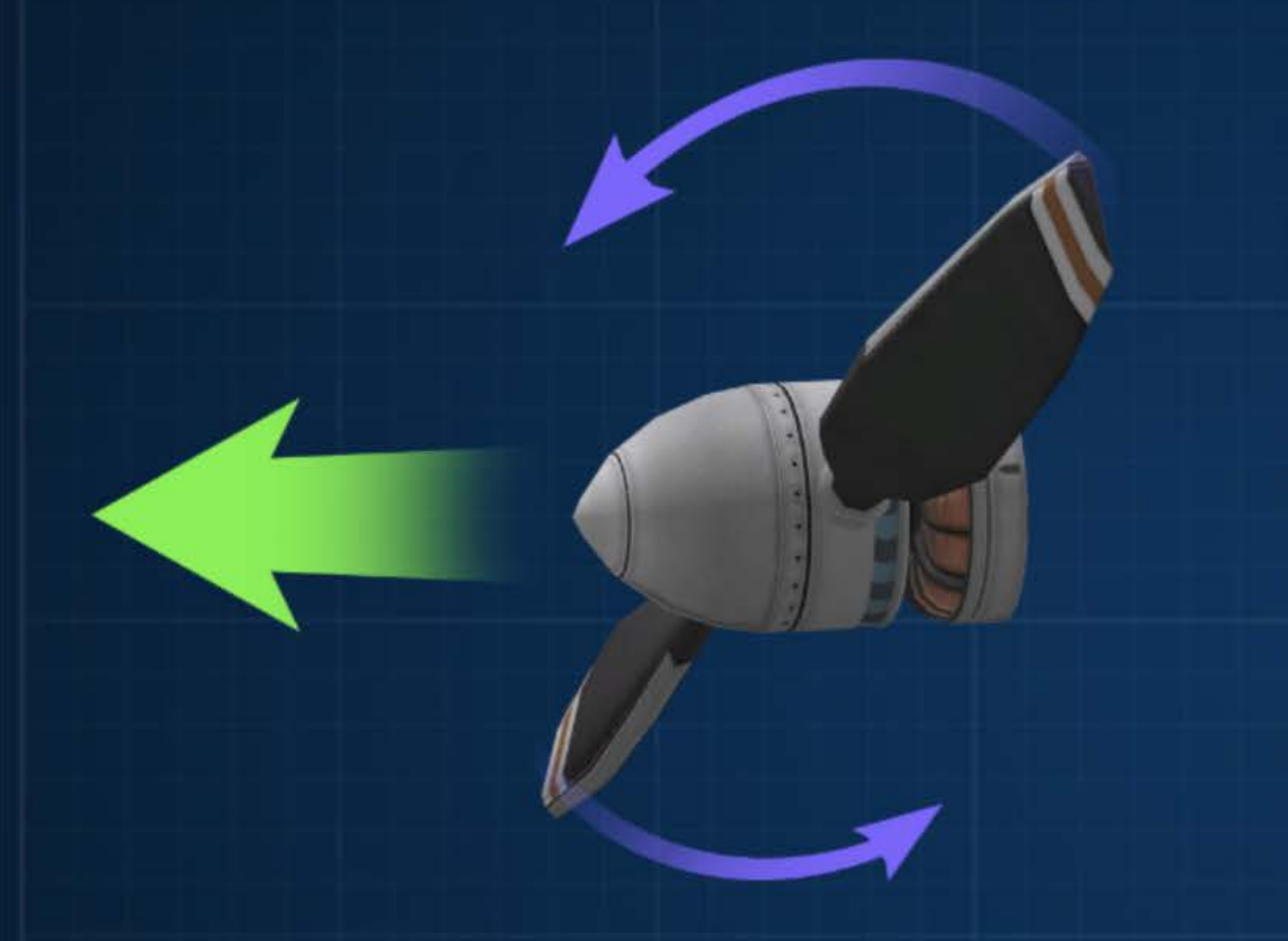

To get lift, your propeller has to be turned to have a positive angle of attack vs the air. You can right click on a propeller blade while in flight to see what its angle of attack to the air is, and how much lift its generating.

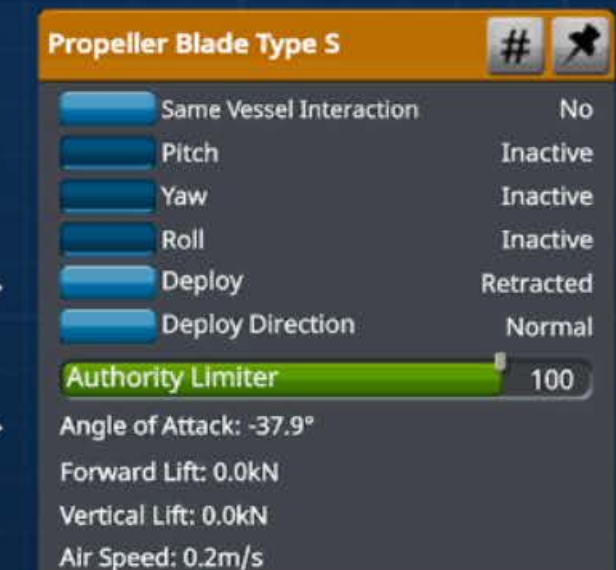

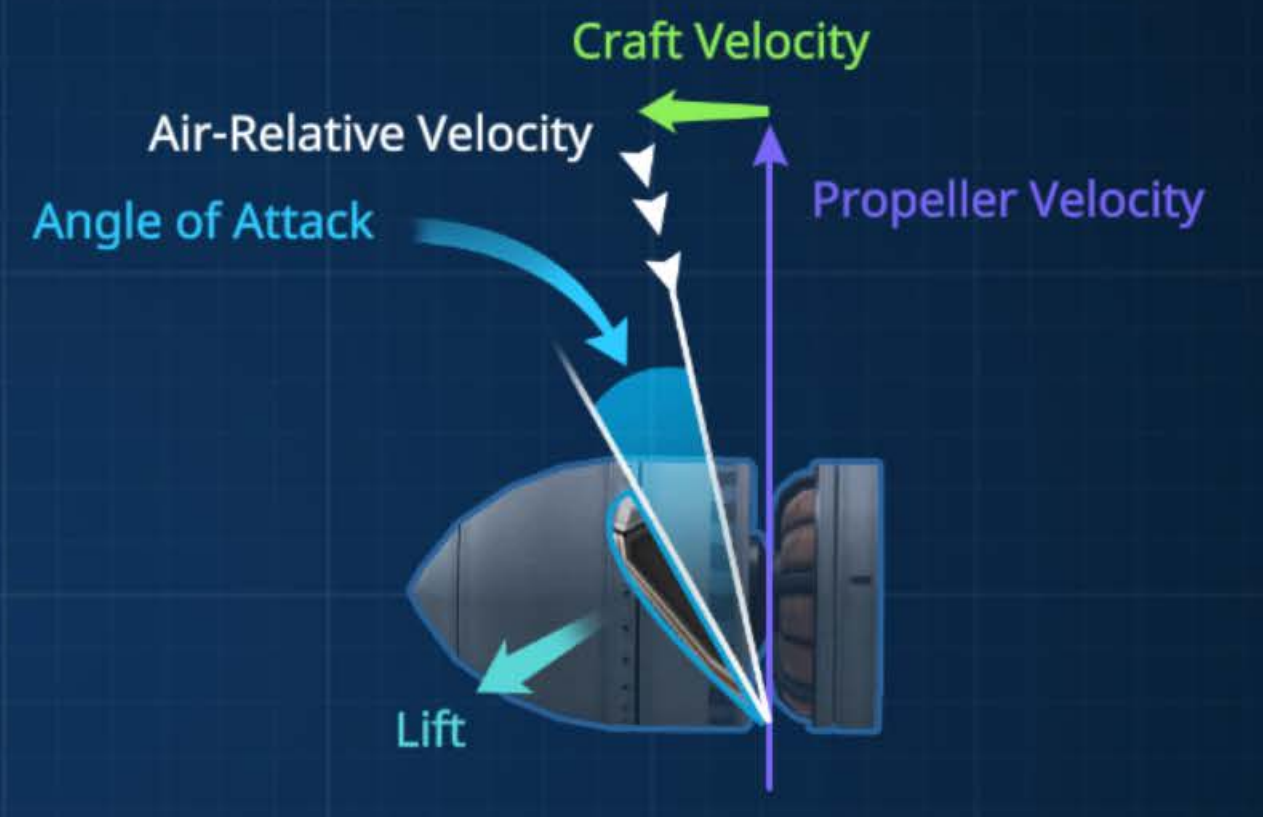

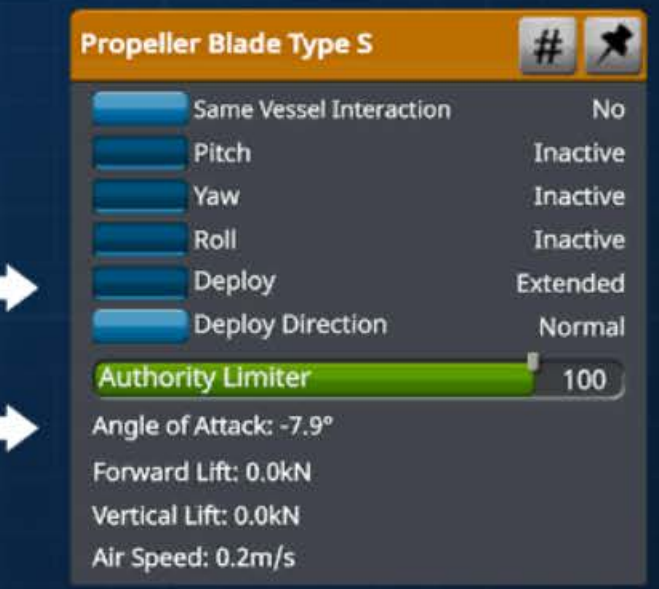